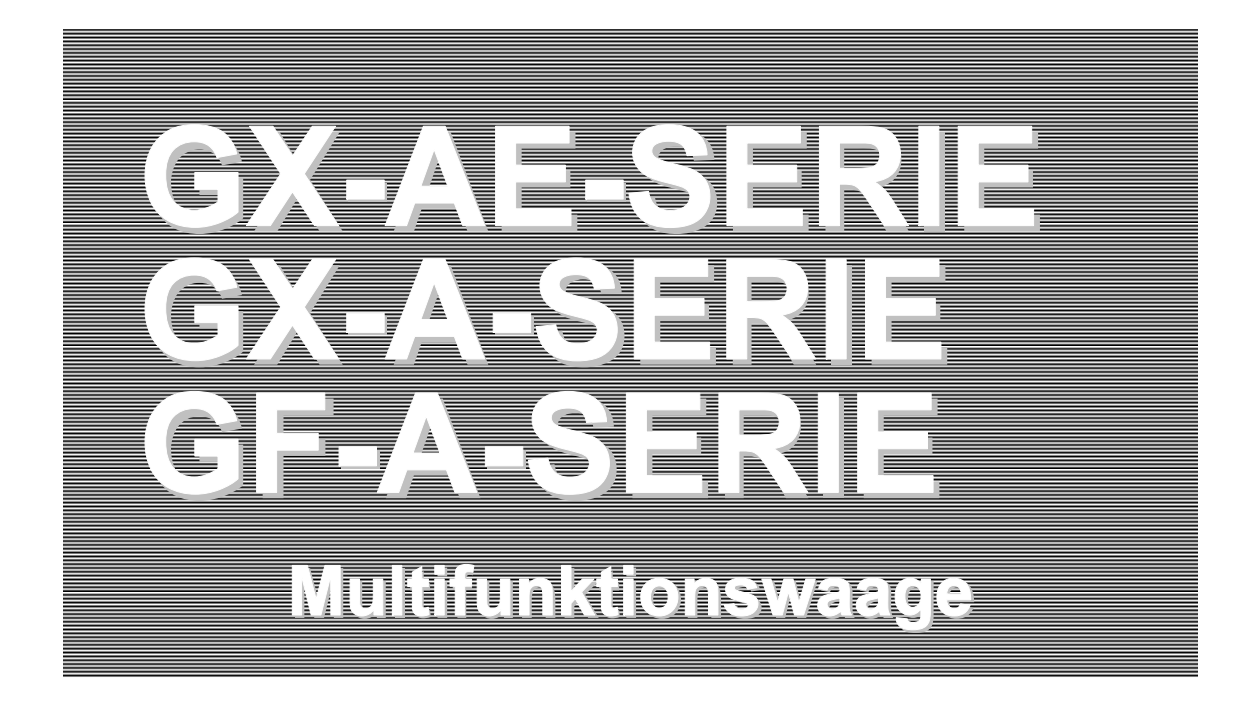

## BEDIENUNGSHANDBUCH

 $G X - A E-Serie$ 

GX-124AE/GX-224AE/GX-324AE

### $GX - A-Serie$

GX-124A/GX-224A/GX-324A GX-203A/GX-303A/GX-403A/GX-603A/GX-1003A/GX-1603A GX-2002A/GX-3002A/GX-4002A/GX-6002A/GX-10002A GX-6001A/GX-10001A

### $G_F - A - S$ erie

GF-124A/GF-224A/GF-324A GF-123A/GF-203A/GF-303A/GF-403A/GF-603A/GF-1003A/GF-1603A GF-1202A/GF-2002A/GF-3002A/GF-4002A GF-6002A/GF-10002A/GF-6001A/GF-10001A

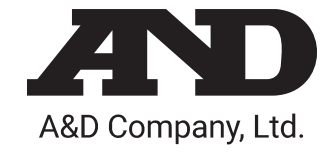

**1WMPD4004199** 

© 2019 A&D Company Ltd. Alle Rechte vorbehalten.

Kein Teil dieser Veröffentlichung darf ohne vorherige schriftliche Genehmigung von A&D Company Ltd. in irgendeiner Weise reproduziert, übertragen, transkribiert oder übersetzt werden.

Änderungen am Inhalt dieses Handbuchs sowie den Spezifikationen des in diesem Handbuch beschriebenen Geräts ohne vorherige Ankündigung bleiben vorbehalten.

Windows, Word und Excel sind eingetragene Warenzeichen von Microsoft Corporation.

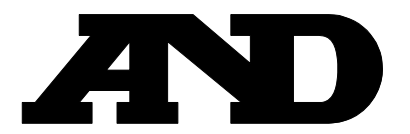

A&D Company, Limited 3-23-14 Higashi-Ikebukuro, Toshima-ku, Tokyo 170-0013, JAPAN Telephone: [81] (3) 5391-6132 Fax: [81] (3) 5391-6148

#### **A&D ENGINEERING, INC.**

1756 Automation Parkway, San Jose, California 95131, U.S.A. Telephone: [1] (408) 263-5333 Fax: [1] (408)263-0119

#### **A&D INSTRUMENTS LIMITED**

Unit 24/26 Blacklands Way, Abingdon Business Park, Abingdon, Oxfordshire OX14 1DY United Kingdom Telephone: [44] (1235) 550420 Fax: [44] (1235) 550485

#### **A&D AUSTRALASIA PTY LTD**

32 Dew Street, Thebarton, South Australia 5031, AUSTRALIA Telephone: [61] (8) 8301-8100 Fax: [61] (8) 8352-7409

#### **A&D KOREA Limited** 한국에이.엔.디(주)

대한민국 서울시 영등포구 여의도동 36-2 맨하탄 빌딩 8층 우편 번호 150-749 ( Manhattan Building 8th Floor, 36-2 Yoido-dong, Youngdeungpo-gu, Seoul, 150-749 Korea ) 전화: [82] (2) 780-4101 패스: [82] (2) 782-4280

#### **OOO A&D RUS** OOO «ЭЙ энд ДИ РУС»

121357, Российская Федерация, г.Москва, ул. Верейская, дом 17 ( Business-Center «Vereyskaya Plaza-2» 121357, Russian Federation, Moscow, Vereyskaya Street 17 ) тел.: [7] (495) 937-33-44 факс: [7] (495) 937-55-66

#### **A&D INSTRUMENTS INDIA PRIVATE LIMITED**  ऐ&डी इन्सट्रयमेन्ट्स इण्डिया प्रा0 लिमिटेड

509, उद्योग विहार , फेस -5, गुड़गांव - 122016, हरियाणा , भारत  $(509, Udyog Vihar, Phase-V, Gurgaon - 122 016, Haryana, India)$ : 91-124-4715555 : 91-124-4715599

## Inhalt

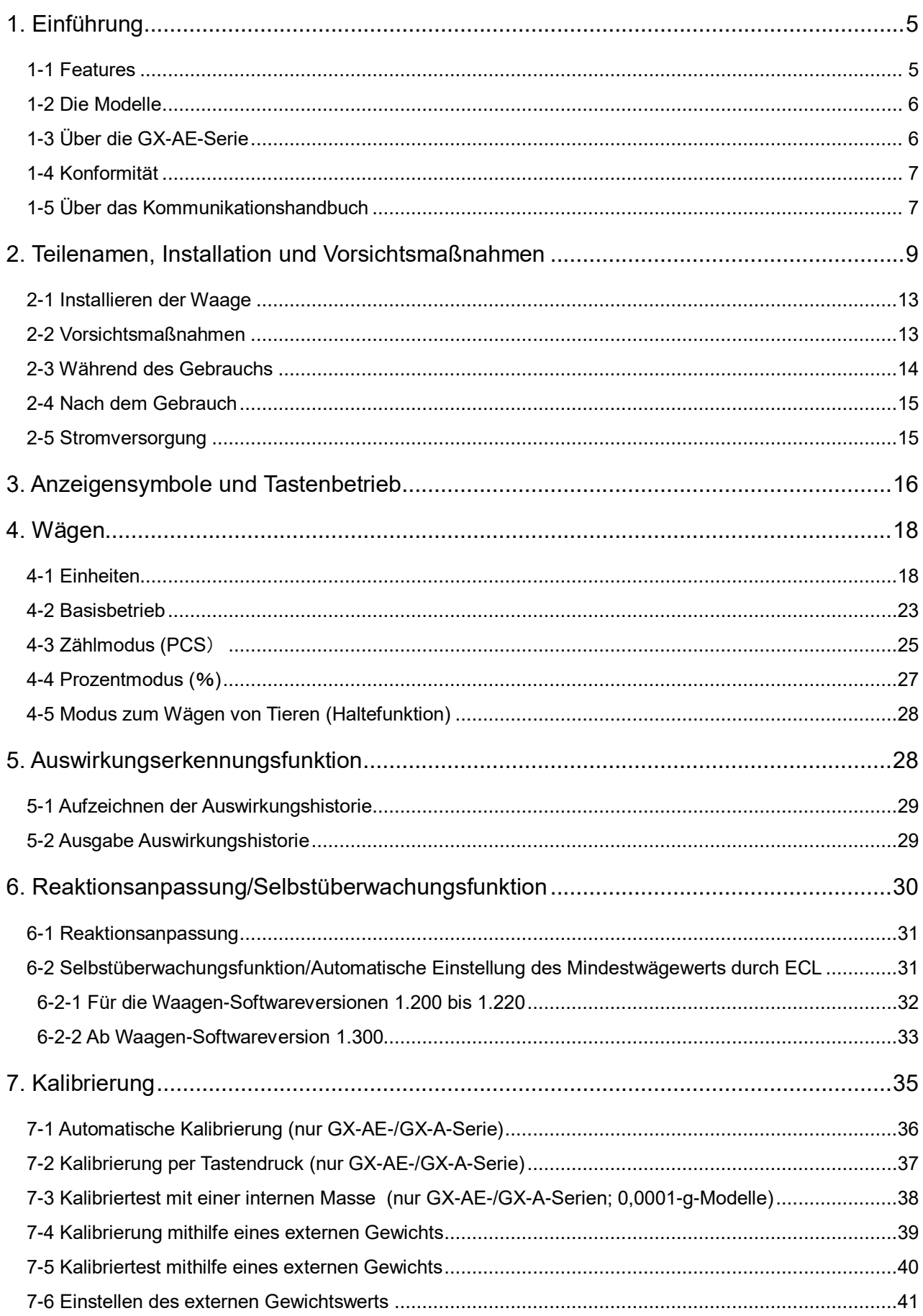

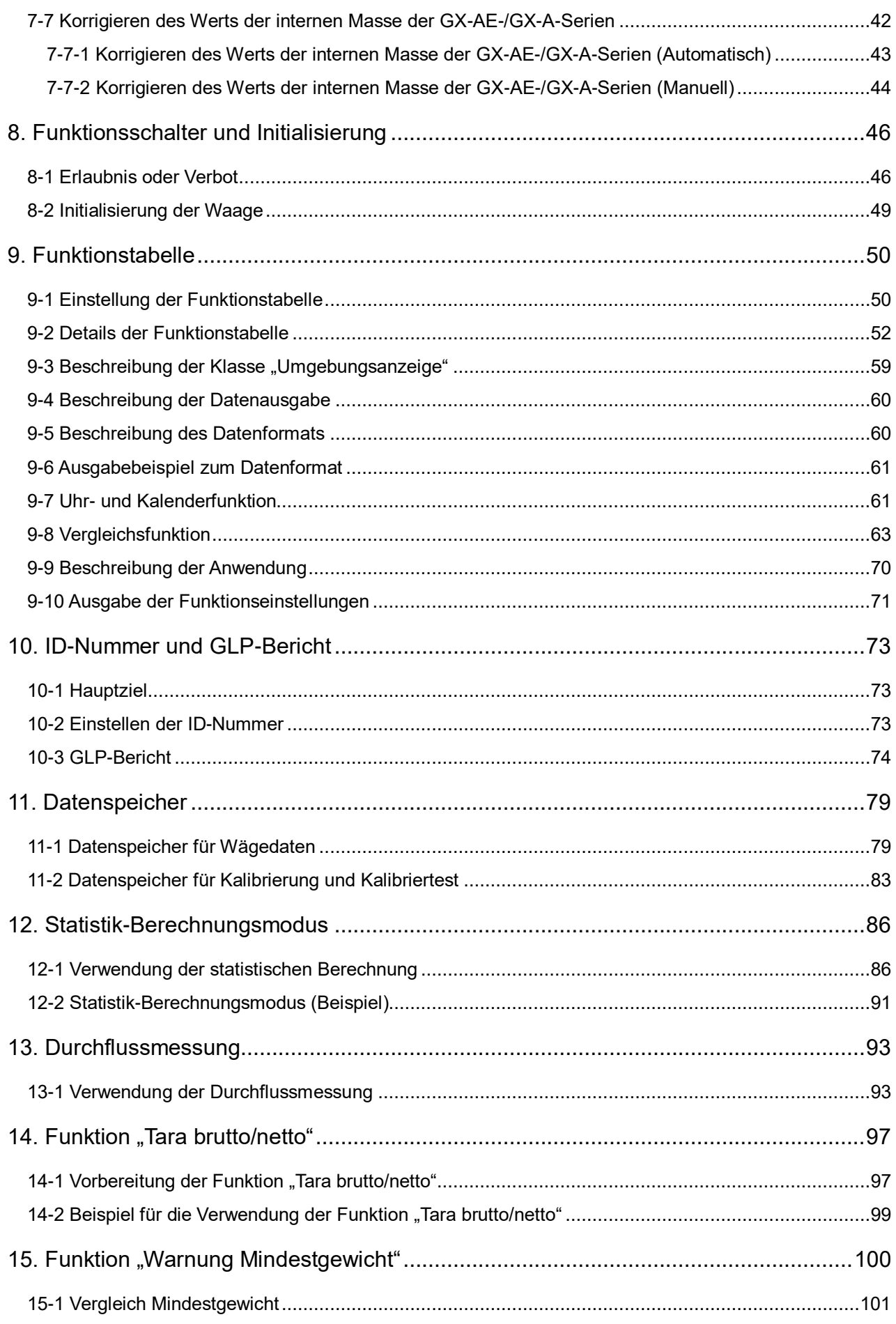

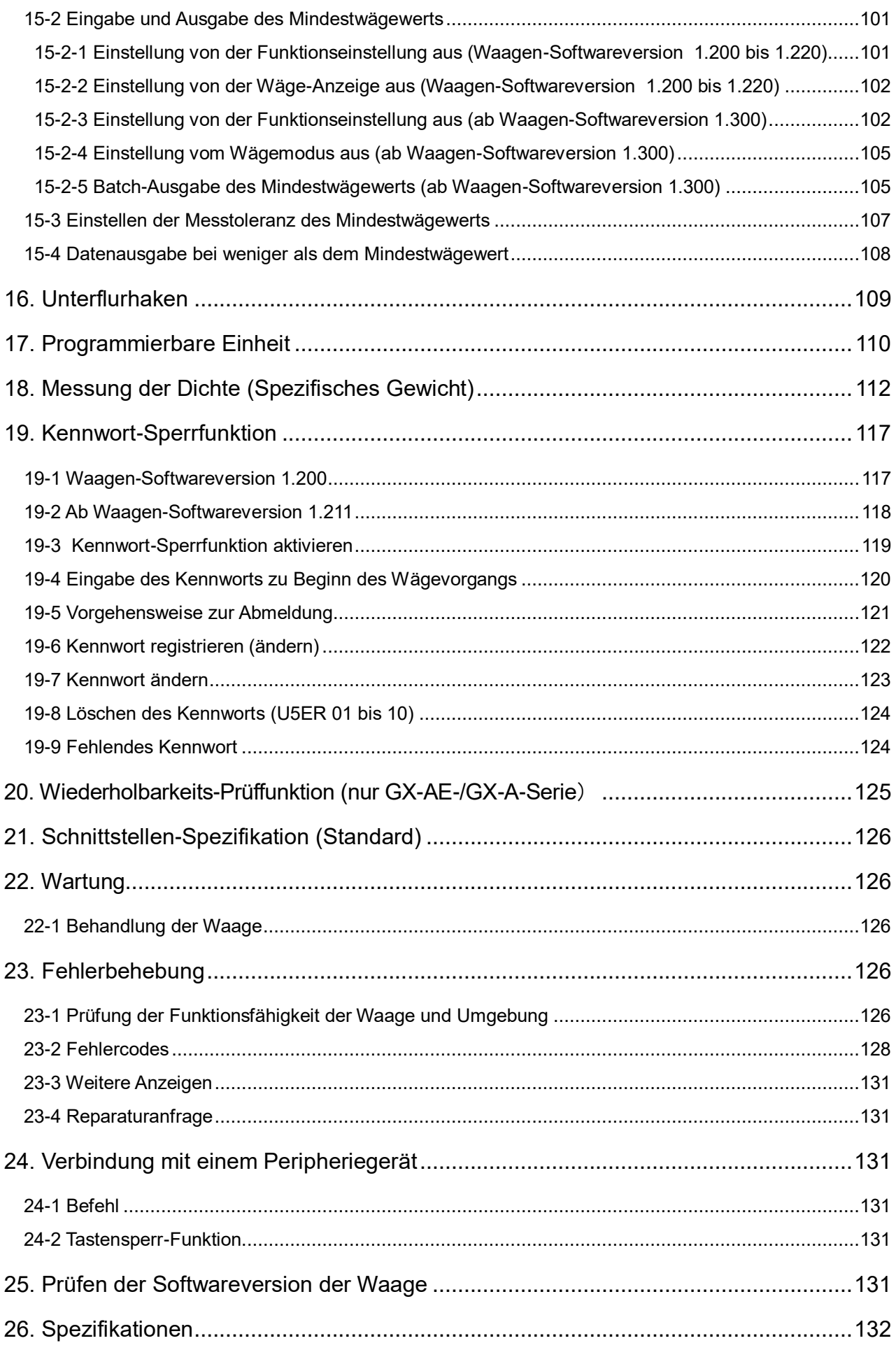

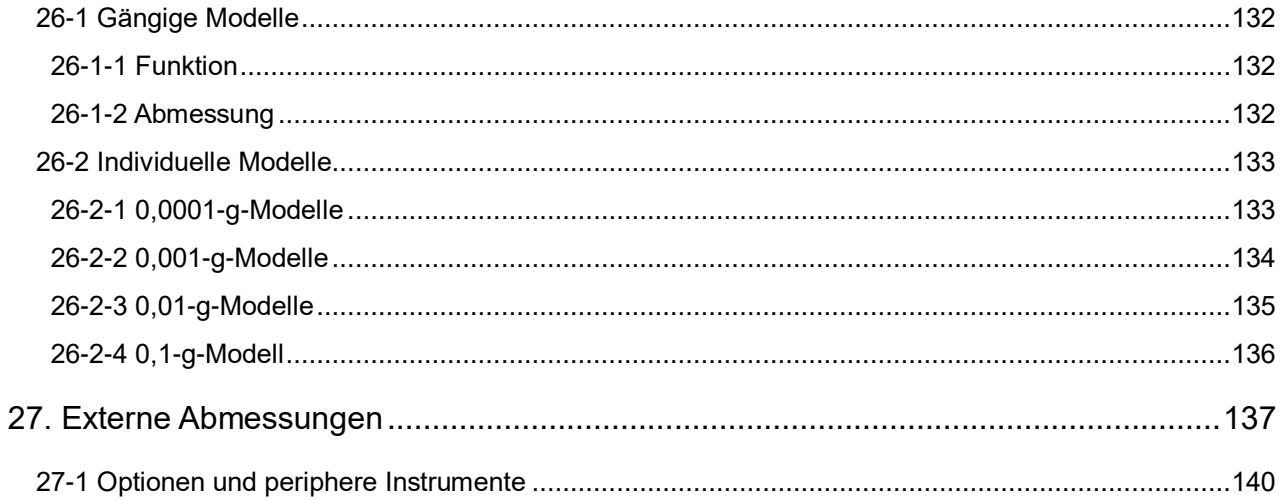

## <span id="page-8-0"></span>**1. Einführung**

In diesem Handbuch wird beschrieben, wie die Waagen der GX-AE-/GX-A-/GF-A-Serien funktionieren und wie die Leistungsfähigkeit der Waagen optimiert werden kann. Bitte lesen Sie dieses Handbuch vor Verwendung der Waage gründlich durch und bewahren Sie es zur späteren Referenz in der Nähe des Geräts auf.

Das Verhalten kann sich je nach der Softwareversion Ihrer Waage unterscheiden.

Das Ermitteln der Softwareversion Ihrer Waage ist unter "25. Prüfen der Softwareversion der Waage" beschrieben.

### <span id="page-8-1"></span>1-1 Features

- □ Die Waage verfügt über eine Selbstüberwachungsfunktion zur Prüfung der Waage mithilfe elektronisch kontrollierter Last (Electronically Controlled Load, ECL) und zur Bewertung ihrer Leistung. Bitte lesen Sie dieses Handbuch vor Verwendung der Waage gründlich durch und bewahren Sie es zur späteren Referenz in der Nähe des Geräts auf.
- □ Die Waage kann die Auswirkung auf ihren Massensensor erkennen und das Ausmaß dieser Auswirkung anzeigen. ISD (Impact Shock Detection, Wirkungskrafterkennung).
- □ Kontinuierliche Änderungen der Waage können als Durchflussrate berechnet, angezeigt und ausgegeben werden. FRD : (Flow Rate Display, Durchflussratenanzeige).
- □ Die Waage verfügt über eine Datenspeicherfunktion, mit der Wägewert, Kalibrierergebnis und mehrfache Einheitsmasse (Masse pro Probe im Zählmodus) aufgezeichnet werden können (für den Wägewert werden bis zu 200 Posten gespeichert).
- □ Die GX-AE-/GX-A-Serien verfügen über eine automatische Eigenkalibrierfunktion. Dazu verwendet die Waage interne Masse, nimmt Anpassungen bei Temperaturänderungen vor und stellt Zeit und Intervallzeit ein.
- □ Bei der Einstellung der Empfindlichkeit oder der Empfindlichkeitskalibrierung können über die serielle Schnittstelle RS-232C Daten im Rahmen der Bewährten Laborpraxis ausgegeben werden. Die Ergebnisse können über einen optionalen Drucker ausgegeben werden.
- □ Uhr und Kalender sind integriert, sodass die ausgegebenen Daten mit Zeit und Datum versehen werden können. (Mit der Kennwortsperrenfunktion ist es möglich, die Einstellung und Änderung der Uhrzeit auf den Administrator zu beschränken.)
- □ Vergleichsindikatoren zur Anzeige der Vergleichsergebnisse mit HI OK LO . (Je nach Einstellung ist auch ein Vergleich in 5 Schritten möglich.)
- □ Die Kapazitätsanzeige zeigt den Gewichtswert in Prozent im Verhältnis zur Wägekapazität an.
- □ Haltefunktion zum Wiegen eines bewegten Objektes wie zum Beispiel eines Tiers.
- □ Unterflurhaken zur Dichtemessung und zum Wägen von Magnetwerkstoffen.
- □ Mit der Tastensperre wird der Tastenbetrieb der Waage deaktiviert, und die Waage kann ausschließlich über Befehle von einem externen Gerät bedient werden.
- □ Die Anzahl der Bediener der Waage kann beschränkt werden, indem ein Kennwort eingestellt wird (Kennwortsperrfunktion).
- □ Die Waage ist mit einer seriellen Schnittstelle des Typs RS-232C und einer USB-Schnittstelle ausgestattet, sodass eine Kommunikation mit einem Computer möglich ist. Windows-Computer mit der Windows-Kommunikationstoolsoftware (WinCT) vereinfachen den Aufbau eines Systems erheblich. Die aktuelle Version der Win-CT-Software kann auf der A&D-Website heruntergeladen werden. Windows ist eine eingetragene Marke von Microsoft Corporation.
- $\square$  Das Modell mit einer Lesbarkeit von 0,001 g ist mit einem kleinen Windschutz ausgestattet.
- □ Das Modell mit einer Lesbarkeit von 0,0001 g ist mit einem Glas-Windschutz ausgestattet.

## <span id="page-9-0"></span>1-2 Die Modelle

Die GX-AE-/GX-A-/GF-A-Serien umfassen viele Modelle, die sich durch die Lesbarkeit und die Wägekapazität voneinander unterscheiden. In diesem Handbuch werden diese kollektiv nach Lesbarkeit aufgelistet (siehe nachfolgende Tabelle).

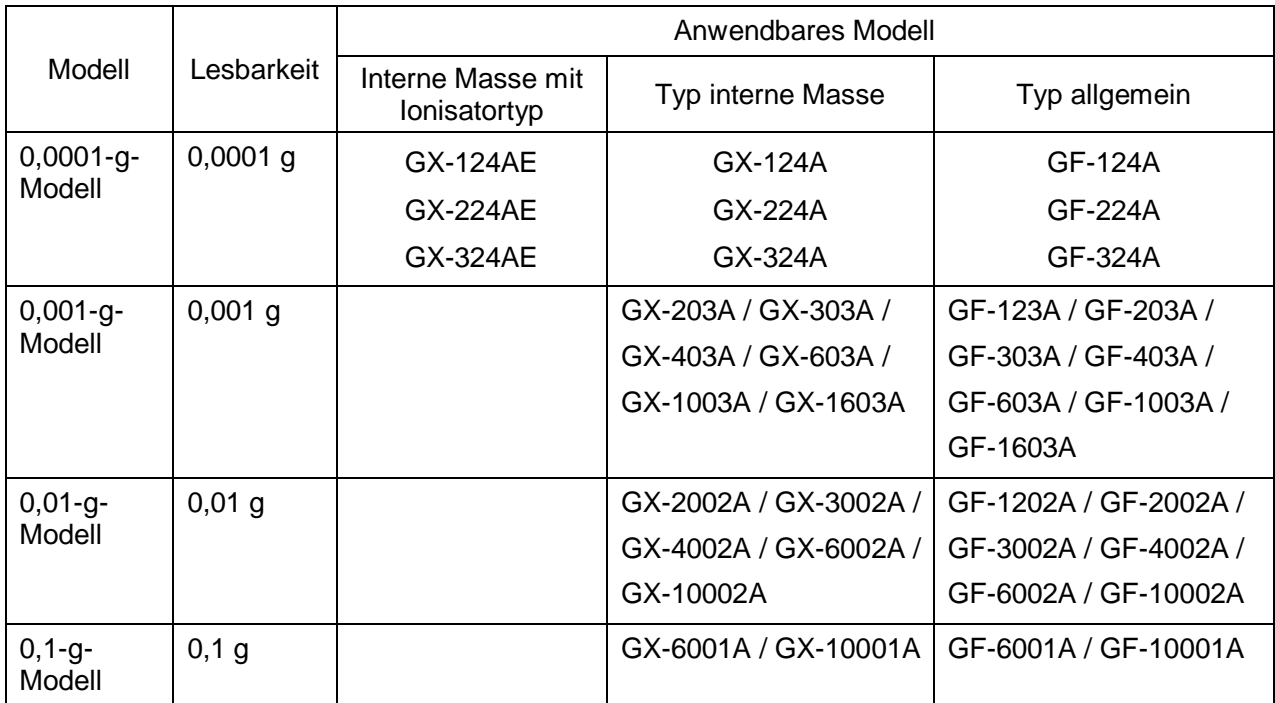

□ Die Modelle der GX-AE-/GX-A-Serien verfügen über ein integriertes Gewicht zur Anpassung der Empfindlichkeit. Funktionen wie Kalibrierung und Automatische Kalibrierung können unter Nutzung der internen Masse verwendet werden.

In den Modellen der GF-A-Serie sind die Gewichte zur Einstellung der Empfindlichkeit nicht eingebaut. Bei der Kalibrierung ist es wichtig, ein externes Gewicht vorzubereiten.

## <span id="page-9-1"></span>1-3 Über die GX-AE-Serie

- □ In den Windschutz ist ein Ionisator (Gleichstromentlader) integriert, der keine Zugluft erzeugt. Der Ionisator kann vor dem Wägevorgang statische Elektrizität aus der Wägeprobe eliminieren und somit Fehler durch statische Elektrizität reduzieren. (Statische Aufladungen werden eliminiert, indem durch die Gleichstrom-Koronaentladungen erzeugte Ionen auf die Probe projiziert werden.)
- □ Die Ionisator-Elektroden sind so konzipiert, dass sie für Reinigungs- und Austauscharbeiten entfernt werden können.
- □ Ein (berührungsloser) IR-Schalter ist am Ionisator angebracht, und die statische Eliminierung kann gestartet werden, ohne den Ionisator zu berühren.
- □ Der Strom wird von der Waage bereitgestellt, damit der Ionisator ohne die Verwendung eines Wechselstromadapters betrieben werden kann.
- □ Die Funktionen PRINT (Drucken), RE-ZERO (Auf Null zurücksetzen) oder statische Eliminierung des Ionisators können über den optionalen Fußschalter (AX-SW137-PRINT oder AX-SW137-REZERO) gesteuert werden.
- □ Ein abnehmbarer Glas-Windschutz ist standardmäßig angebracht.
- □ Da eine Optionskarte eingebaut ist, können weitere Optionen (GXA-03/04/06/09/17/23/24/25/26, FXi-08, etc.) nicht verwendet werden.
- □ Für Anleitungen zur Verwendung des Ionisators und des IR-Schalters können Sie das Bedienungshandbuch zum "GXA-17 Large Glass Breeze Break with Ionizer" (Großer Glas-Windschutz mit Ionisator) von unserer Website (https://www.aandd.jp) herunterladen.

#### Statische Elektrizität

Im Allgemeinen gilt: Wenn die relative Luftfeuchtigkeit der Umgebung weniger als 45 % beträgt, laden sich nichtleitende Materialien wie Pulver, Papier und Kunststoff leicht mit statischer Elektrizität auf. Der Einfluss der statischen Elektrizität kann zu Wägefehlern von mehreren Milligramm führen. Der Ionisator neutralisiert diese statische Aufladung.

## <span id="page-10-0"></span>1-4 Konformität

#### **Konformität mit den FCC-Regeln**

Dieses Gerät erzeugt und verwendet Hochfrequenzenergie und kann diese abgeben. Dieses Gerät wurde geprüft und erfüllt die Anforderungen für elektronische Datenverarbeitungsgeräte der Klasse A gemäß Abschnitt 15, Unterabschnitt J, der FCC-Regeln. Diese Regeln dienen dazu, beim Einsatz dieses Geräts im gewerblichen Bereich einen angemessenen Schutz gegen Interferenzen zu gewährleisten. Beim Einsatz in Privathaushalten kann das Gerät gewisse Interferenzen auslösen. In solchen Fällen muss der Nutzer auf eigene Kosten die gegebenenfalls zur Unterbindung der Interferenz erforderlichen Maßnahmen ergreifen.

(FCC = Federal Communications Commission in den USA)

#### **Konformität mit den Richtlinien zur CE-Kennzeichnung**

Dieses Gerät bietet eine Funkentstörung, eine Sicherheitsregelung und eine Beschränkung gefährlicher Stoffe im Einklang mit den folgenden Richtlinien des Rates

Richtlinie des Rates 2014/30/EU EN61326 EMV-Richtlinie

Richtlinie des Rates 2014/35/EU EN60950 Sicherheit von Geräten der Informationstechnologie Richtlinie des Rates 2011/65/EU EN50581 Beschränkung der Verwendung bestimmter gefährlicher Stoffe

Das CE-Zeichen ist eine vorgeschriebene europäische Kennzeichnung.Elektronische Geräte müssen im Falle der Vermarktung oder Verwendung außerhalb Europas den Gesetzen und Bestimmungen des jeweiligen Landes entsprechen.

## <span id="page-10-1"></span>1-5 Über das Kommunikationshandbuch

Zum Inhalt der Kommunikation laden Sie das "Kommunikationshandbuch" von unsrer Website

**(https://www.aandd.jp)** herunter und schlagen Sie dort nach.

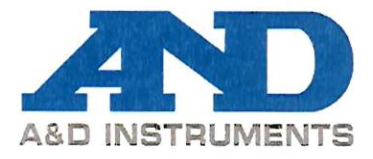

# $C \in$

A&D Instruments Ltd. erklärt hiermit, dass dieses Wäge-Produkt den Anforderungen der folgenden Richtlinien des Rates entspricht …

> **Richtlinie 2014/30/EU über die elektromagnetische Verträglichkeit, Niederspannungsrichtlinie 2014/35/EU** und

**Richtlinie 2011/65/EU zur Beschränkung der Verwendung bestimmter gefährlicher Stoffe (RoHS)**

sofern es das CE-Zeichen als Nachweis der Konformität trägt.

**Modell/Serie**….GX-A/GF-A-Serie

Relevante Standards :

#### **EN 61326-1:2013**

Elektrische Geräte zur Messung, Steuerung und zum Einsatz in Labors - EMV-Richtlinien Teil 1: Allgemeine Anforderungen

**EN 60950-1:2006+A11:2009+A1:20l0+A12:2011+A2:2013** Sicherheit von Geräten der Informationstechnologie

#### **EN 50581:2012**

Technische Dokumentation zur Beurteilung von Elektro- und Elektronikprodukten hinsichtlich der Beschränkung von Gefahrstoffen

CE-Zeichen erstmals angebracht 16. Oktober 2017 Im Namen von A&D Instruments in Oxford England, 27. November 2017

Ghuman Geschäftsführender Direktor

Mitglied der A&D Group of Companies, Japan

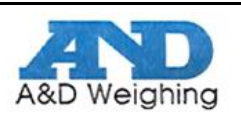

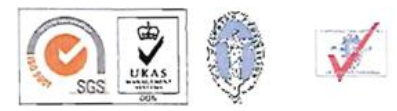

## <span id="page-12-0"></span>**2. Teilenamen, Installation und Vorsichtsmaßnahmen**

Die Waage ist ein Präzisionsinstrument. Gehen Sie beim Auspacken vorsichtig vor. Der Inhalt der Verpackung hängt vom Modell der Waage ab. Überprüfen Sie anhand der Abbildungen, ob alle Teile enthalten sind. Wenn beim Versand verschiedene Optionen kombiniert werden, können optionale Zubehörteile mitgeliefert werden.

Bewahren Sie das Verpackungsmaterial für eventuelle zukünftige Transporte auf.

#### **0,0001-g-Modelle GX-AE/GX-A/GF-A**

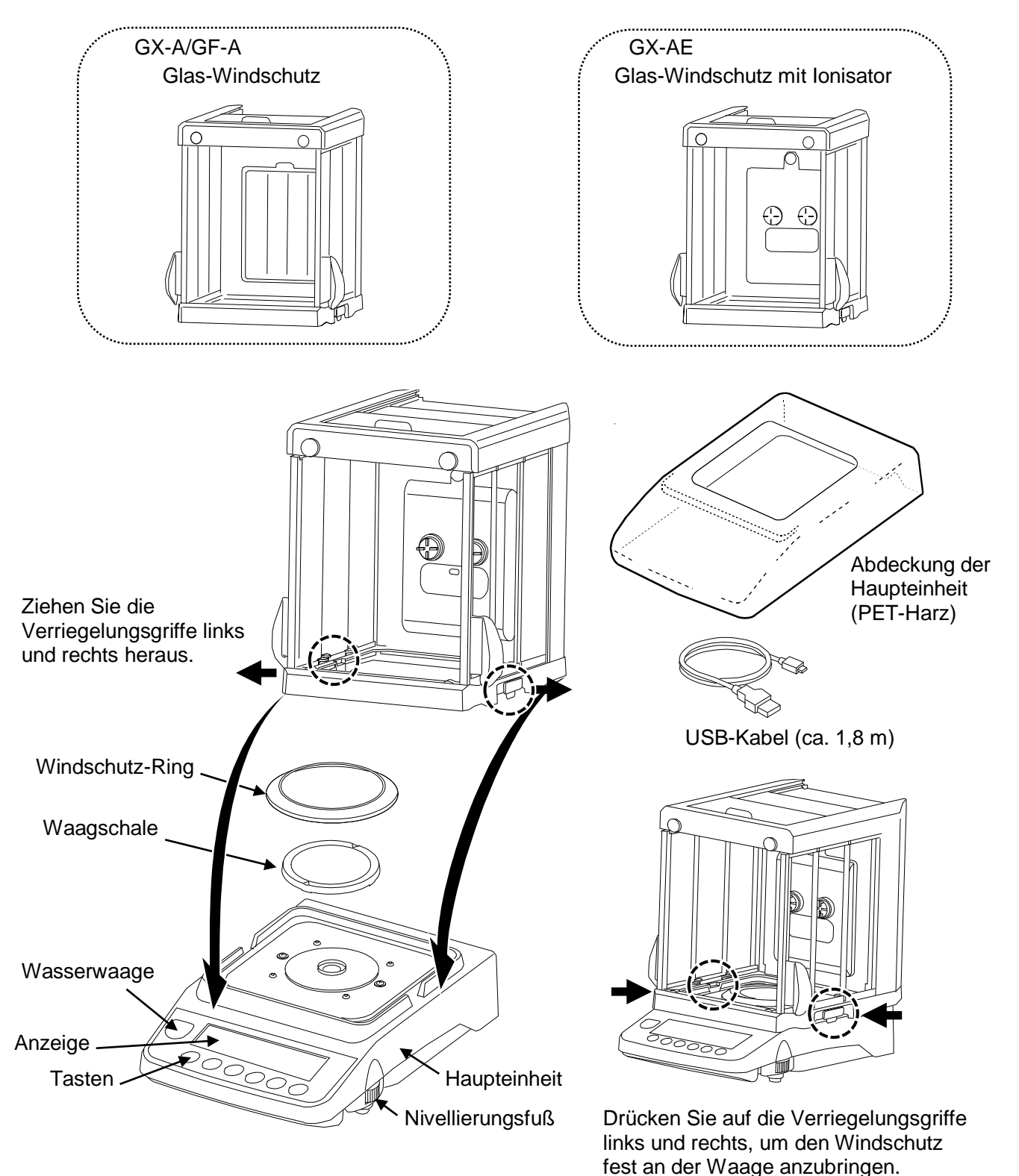

#### **Rückseite der Haupteinheit**

Jedes Modell mit Glas-Windschutz mit Ionisatoren (GX-124AE / GX-224AE / GX-324AE) enthält einen Ionisatoranschluss, einen IR-Sensoranschluss und eine externe Schlüsselbuchse.

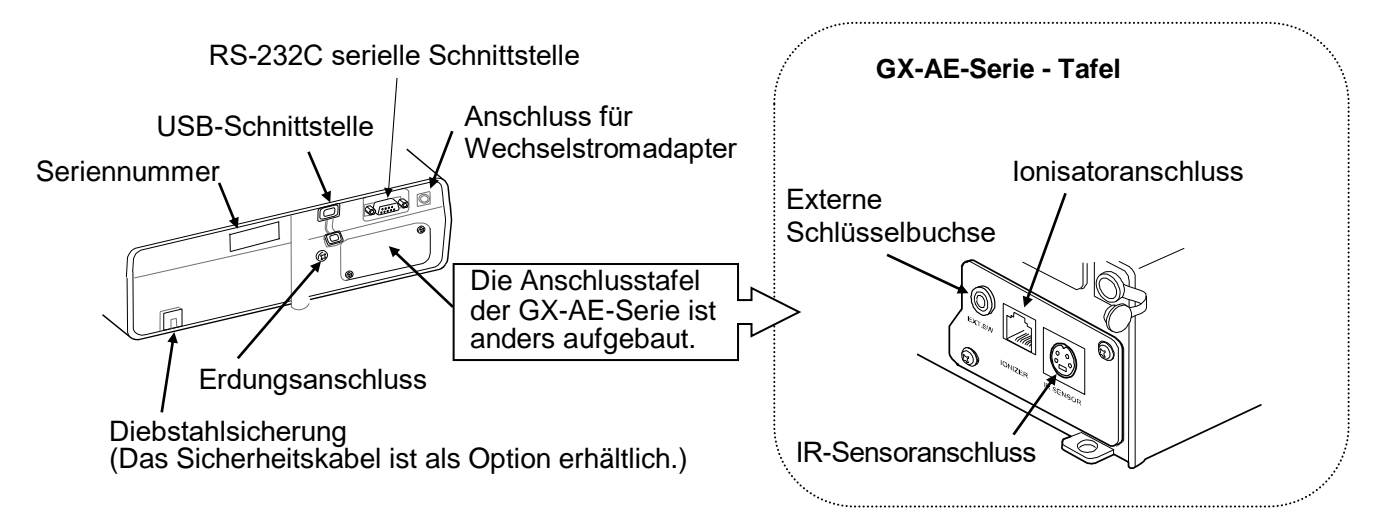

#### **Anschließen des Glas-Windschutzes mit Ionisator und IR-Sensor**

Typ: GX-124AE/GX-224AE/GX-324AE

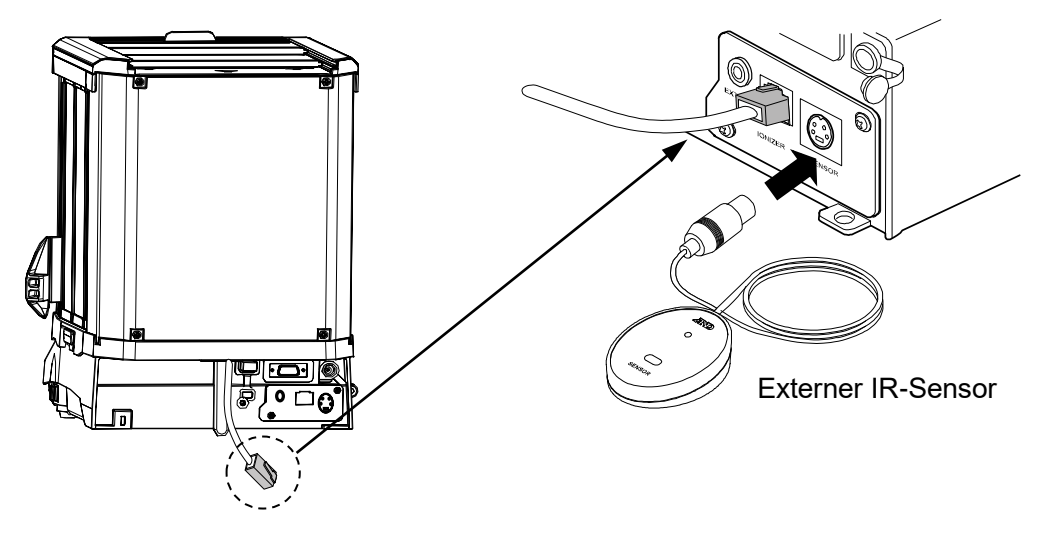

- □ Stecken Sie das Kabel von der Rückseite des Windschutzes in den Ionisatoranschluss auf der Rückseite der Waage ein.
- □ Stecken Sie den IR-Sensorstecker in den IR-Sensoranschluss auf der Rückseite der Waage ein.

Wechselstromadapter

Wechselstromadapter ID-Etikett Bringen Sie das Etikett für den Wechselstromadapter an dem Adapter<sup>6</sup> an, wie in der Abbildung gezeigt.

- □ Bitte vergewissern Sie sich, dass der Wechselstromadapter der Spannung und dem Steckdosentyp vor Ort entspricht.
- □ Bitte verwenden Sie den angegebenen Wechselstromadapter für die Waage.
- □ Verwenden Sie den im Lieferumfang enthaltenen Wechselstromadapter nicht für Modelle, die nicht als mit Wechselstromadaptern kompatibel erachtet werden.
- □ Wenn Sie den falschen Adapter verwenden, funktionieren die Waage und andere Geräte eventuell nicht richtig.

#### **0,001-g-Modelle GX-A/GF-A**

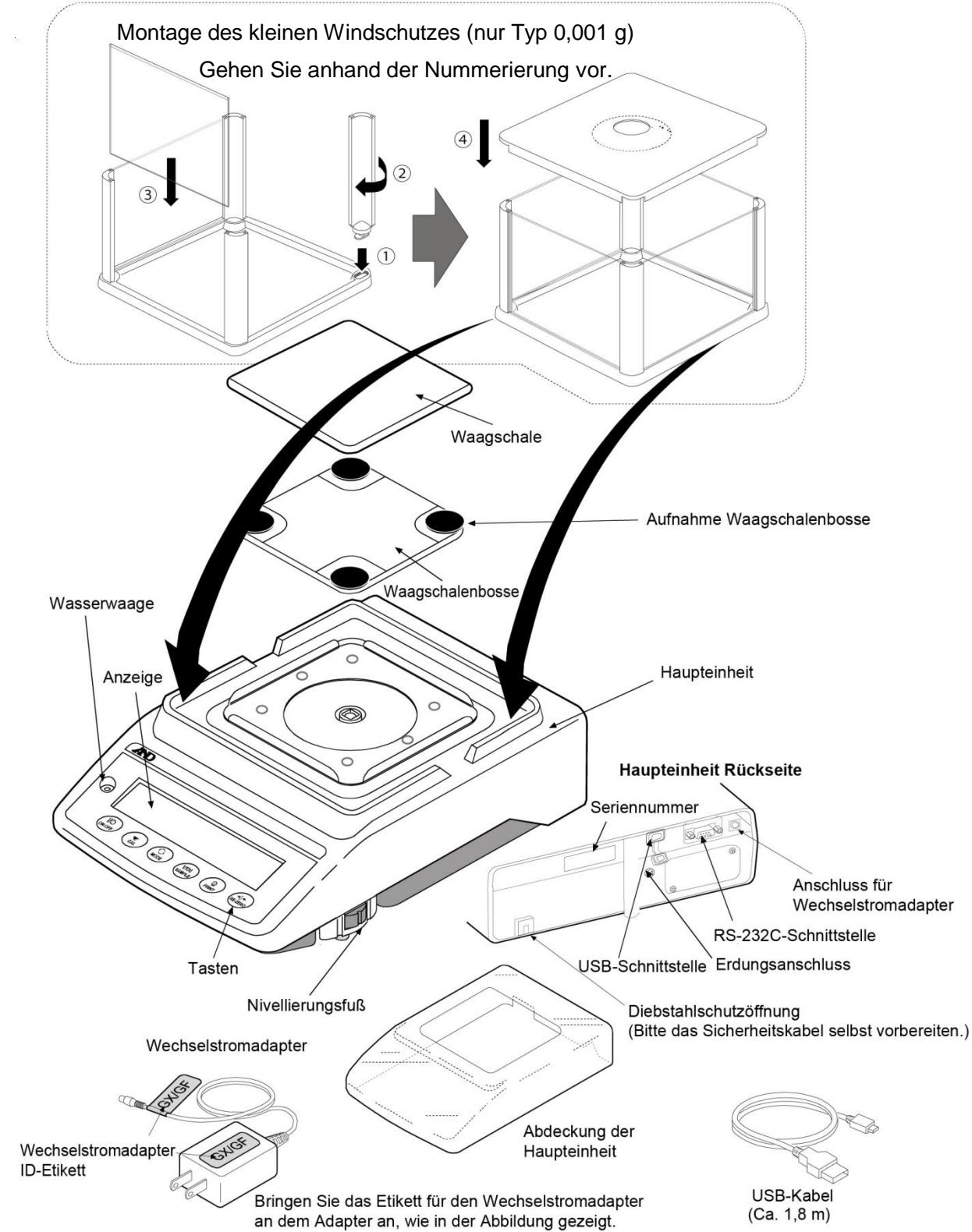

- □ Bitte vergewissern Sie sich, dass der Wechselstromadapter der Spannung und dem Steckdosentyp vor Ort entspricht.
- □ Bitte verwenden Sie den angegebenen Wechselstromadapter für die Waage.
- □ Verwenden Sie den im Lieferumfang enthaltenen Wechselstromadapter nicht für Modelle, die nicht als mit Wechselstromadaptern kompatibel erachtet werden.
- □ Wenn Sie den falschen Adapter verwenden, funktionieren die Waage und andere Geräte eventuell nicht richtig.

#### **GX-A/GF-A 0,01-g-/0,1-g-Modelle**

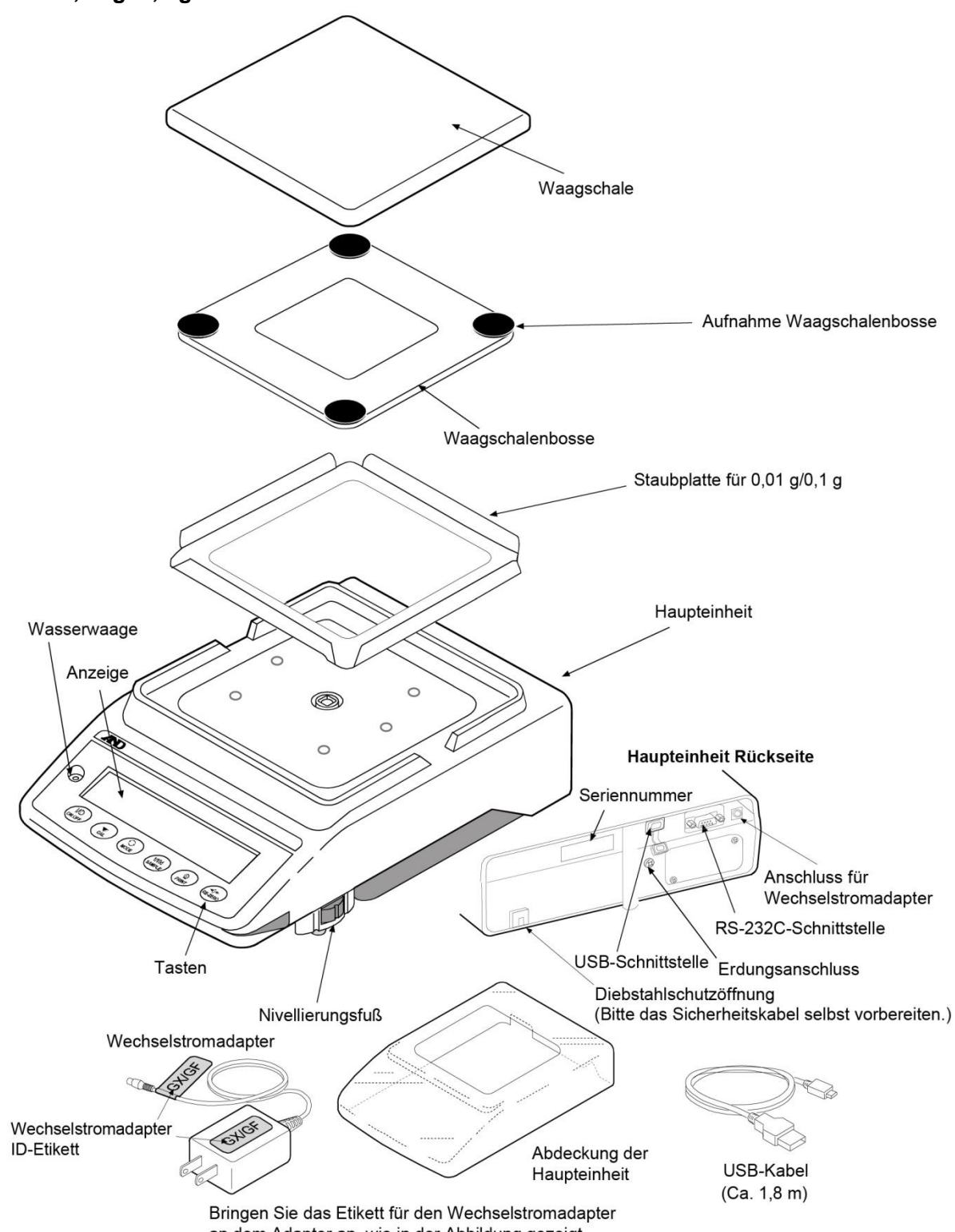

an dem Adapter an, wie in der Abbildung gezeigt.

- □ Bitte vergewissern Sie sich, dass der Wechselstromadapter der Spannung und dem Steckdosentyp vor Ort entspricht.
- □ Bitte verwenden Sie den angegebenen Wechselstromadapter für die Waage.
- □ Verwenden Sie den im Lieferumfang enthaltenen Wechselstromadapter nicht für Modelle, die nicht als mit Wechselstromadaptern kompatibel erachtet werden.
- □ Wenn Sie den falschen Adapter verwenden, funktionieren die Waage und andere Geräte eventuell nicht richtig.

## <span id="page-16-0"></span>2-1 Installieren der Waage

Die Waage wird wie folgt installiert:

- 1. Beachten Sie bei der Installation der Waage "2-2 Vorsichtsmaßnahmen".
- 2. Bauen Sie die Waage gemäß der vorstehenden Abbildung zusammen.
- 3. Stellen Sie die Nivellierungsfüße so ein, dass die Waage waagerecht steht. Prüfen Sie die Einstellung mit der Wasserwaage.
- 4. Bitte vergewissern Sie sich, dass der Adapter der Spannung und dem Steckdosentyp vor Ort entspricht.
- 5. Schließen Sie den Wechselstromadapter an der Waage an. Lassen Sie die Waage mindestens 30 Minuten aufwärmen, ohne etwas in die Waagschale zu legen.

## <span id="page-16-1"></span>2-2 Vorsichtsmaßnahmen

Um die Leistungsfähigkeit der Waage zu optimieren und exakte Wägedaten zu erhalten, beachten Sie bitte folgende Hinweise:

- □ Stellen Sie die Waage in einer Umgebung ohne extreme Temperaturen und Feuchtigkeit auf. Die optimale Betriebstemperatur beträgt etwa 20 ℃ ± 2 ℃ bei einer relativen Luftfeuchtigkeit von etwa 45~60 %.
- □ Stellen Sie die Waage in einer staubfreien Umgebung auf.
- □ Der Wägetisch sollte stabil und möglichst eben stehen, keinen Vibrationen und keiner Zugluft ausgesetzt sein. (Ideal ist ein Anti-Vibrationstisch oder ein Steintisch.)
- □ Stellen Sie die Waage auf eine stabile Fläche, die weder Vibrationen noch Stößen ausgesetzt ist. Am besten geeignet sind die Eckräume im Erdgeschoss, weil sie weniger Vibrationen ausgesetzt sind.
- □ Installieren Sie die Waage an einem Ort, wo sie nicht durch Heizkörper oder Klimaanlagen beeinträchtigt wird.
- □ Installieren Sie die Waage an einem Ort, wo sie keiner direkten Sonneneinstrahlung ausgesetzt ist.
- □ Stellen Sie die Waage nicht in der Nähe von Geräten auf, die magnetische Felder erzeugen.
- □ Stellen Sie die Nivellierungsfüße ein und vergewissern Sie sich mithilfe der Libelle in der Wasserwaage, dass die Waage waagerecht steht.
- □ Lassen Sie die Waage mindestens 30 Minuten aufwärmen. Schließen Sie den Wechselstromadapter wie üblich an.
- □ Kalibrieren Sie die Waage vor dem Gebrauch oder nach dem Aufstellen an einem anderen Standort. Siehe "7. Kalibrierung".

#### **Vorsicht**

Stellen Sie die Waage nicht in einer Umgebung auf, in der entzündliche oder ätzende Gase auftreten.

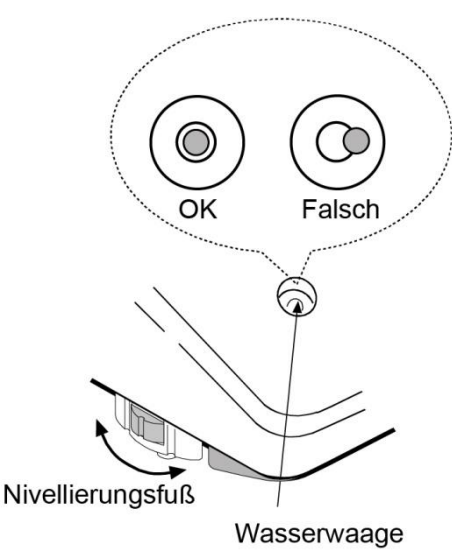

#### **Einstellung der Wasserwaage**

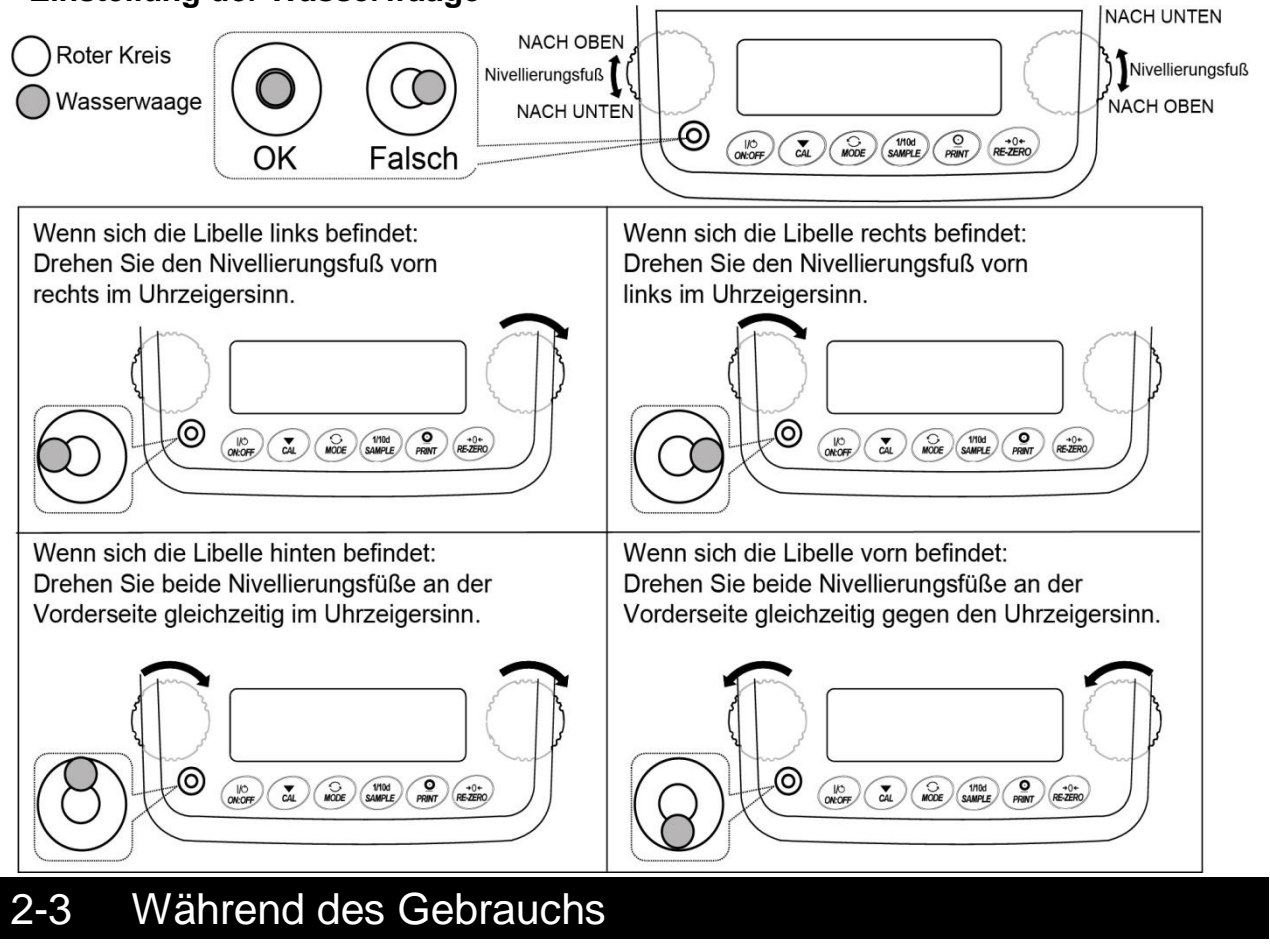

<span id="page-17-0"></span>Um exakte Wägedaten zu erhalten, beachten Sie bitte folgende Hinweise:

- □ Entladen Sie statisch aufgeladenes Material vor dem Wägen. Statische Ladungen wirken sich auf die Wägedaten aus. Falls die Umgebungsfeuchtigkeit auf 45 % oder weniger sinkt, können Isolierkörper wie Kunststoffe statische Elektrizität aufbauen. Erden Sie die Waage und verfahren Sie wie folgt.
	- Die Komponenten des Windschutzes wurden antistatisch behandelt.
	- Beseitigen Sie die statische Elektrizität durch Einsatz des Zubehörs GXA-25, AD-1683.
	- Oder versuchen Sie, die Luftfeuchtigkeit auf einem hohen Niveau zu halten.
	- Oder verwenden Sie ein Metallgehäuse zur Abschirmung.
	- Oder wischen Sie mit einem feuchten Tuch über die aufgeladene Kunststoffprobe.
- □ Der Windschutz (nur bei 0,001-mg-Modellen) und die Abdeckung für die Haupteinheit werden als Zubehör bereitgestellt. Die Komponenten des Windschutzes können statisch aufgeladen sein, wenn sie ausgepackt werden oder wenn die Luftfeuchtigkeit niedrig ist. Nehmen Sie den Windschutz ab, falls der Wägewert nicht stabil ist oder die Waage ein Problem mit der Wiederholbarkeit aufweist. Alternativ wischen Sie die durchsichtigen Platten mit einem feuchten Tuch ab oder verwenden Sie den optionalen Gleichstromentlader GXA-25, AD-1683 oder ein Antistatikspray.

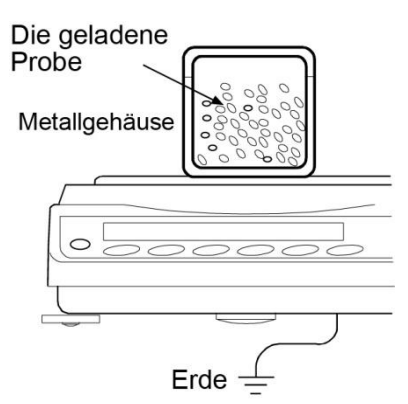

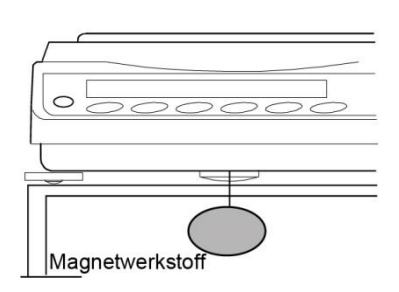

- □ Diese Waage enthält einen starken Magneten als Teil der Wägemechanik. Beachten Sie dies bitte beim Wägen von Konvektion Magnetwerkstoffen wie Eisen. Sollten Probleme auftreten, verwenden Sie den Unterflurhaken am Boden der Waage, um die Probe außerhalb des Einflussbereichs des Magneten aufzuhängen.
- □ Gleichen Sie Temperaturunterschiede zwischen der Probe und der Umgebung aus. Ist eine Probe wärmer (kälter) als ihre Umgebung, wiegt sie weniger (mehr) als ihr tatsächliches Gewicht. Dieser Fehler wird durch die um die Probe aufsteigende (fallende) Luft verursacht.
- □ Gehen Sie beim Wägevorgang vorsichtig und zügig vor, um Fehler aufgrund von Änderungen der Umgebungsbedingungen zu vermeiden.
- □ Achten Sie darauf, dass beim Auflegen einer Probe auf die Waagschale kein starker Stoß erfolgt, und überschreiten Sie nicht die Wägekapazität. Und positionieren Sie die Probe in der Mitte.
- □ Lassen Sie keine Gegenstände auf die Waagschale fallen und legen Sie keine Proben auf die Schale, deren Gewicht die Wägekapazität der Waage überschreitet. Legen Sie die Probe in die Mitte der Waagschale.
- □ Verwenden Sie keine spitzen Gegenstände wie Bleistifte zur Bedienung der Tasten. Bedienen Sie die Tasten nur mit den Fingern.
- □ Drücken Sie vor jeder Wägung die Taste RE-ZERO , um mögliche Fehler zu vermeiden.
- □ Berücksichtigen Sie die Auswirkungen des Luftauftriebs auf die Probe, wenn eine größere Genauigkeit erforderlich ist.
- □ Verhindern Sie, dass Staub und andere Fremdstoffe in das Innere der Waage gelangen.

## <span id="page-18-0"></span>2-4 Nach dem Gebrauch

- □ Vermeiden Sie Erschütterungen der Waage.
- □ Bauen Sie die Waage nicht auseinander. Wenden Sie sich an Ihren örtlichen A&D-Händler, wenn die Waage gewartet oder repariert werden muss.
- □ Verwenden Sie keine organischen Lösungsmittel zum Reinigen der Waage. Reinigen Sie die Waage mit einem mit warmem Wasser befeuchteten, fusselfreien Tuch und einem milden Reinigungsmittel.
- □ Vermeiden Sie Staub und Wasser, um korrekte Wägeergebnisse sicherzustellen. Schützen Sie die internen Komponenten gegen verschüttete Flüssigkeiten und viel Staub.

### <span id="page-18-1"></span>Stromversorgung

□ Wenn der Wechselstromadapter angeschlossen ist, befindet sich die Waage im Bereitschaftsmodus, wenn die Bereitschaftsanzeige eingeschaltet ist. Dies ist ein normaler Zustand, der der Waage nicht schadet. Für präzise Wägeergebnisse muss der Wechselstromadapter an der Waage und der Wechselstromversorgung angeschlossen bleiben, es sei denn, die Waage soll für einen langen Zeitraum nicht verwendet werden. Bitte lassen Sie die Waage mindestens 30 Minuten lang aufwärmen (eine Stunde für 0,0001-g-Modelle).

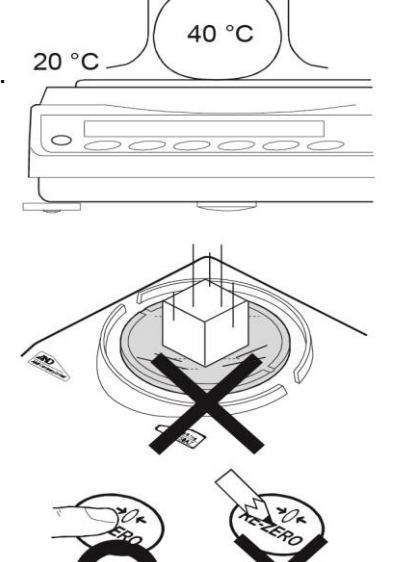

## <span id="page-19-0"></span>**3. Anzeigensymbole und Tastenbetrieb**

#### **Anzeigensymbole**

- · Anzahl der statistischen Daten (Statistik-Berechnungsmodus)
- · Im Wägemodus werden die Wägedaten in Prozent im Verhältnis zur Wägekapazität angezeigt (Kapazitätsanzeige)

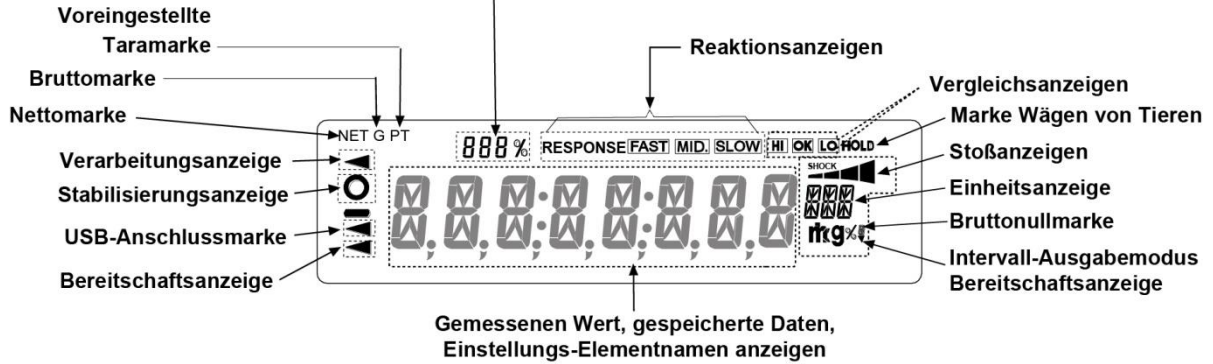

#### **Blinkende Anzeigenelemente**

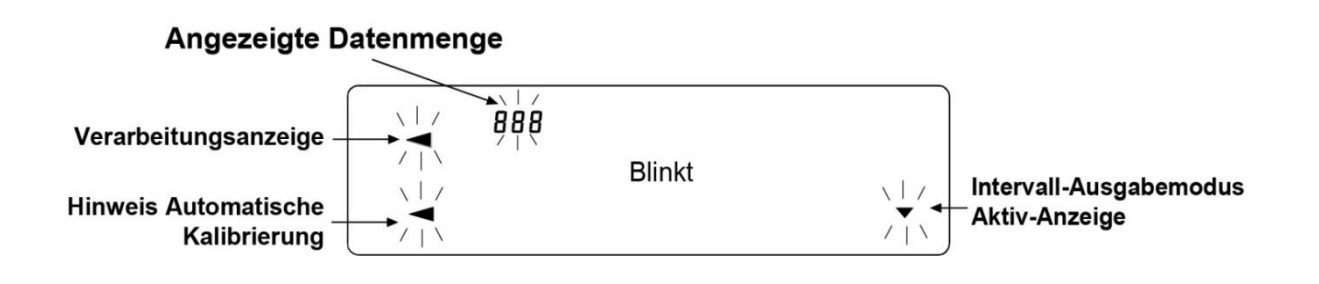

#### **Tastenbetrieb**

Der Tastenbetrieb wirkt sich auf die Funktion der Waage aus. Die normale Bedienung während der Messung erfolgt durch "Taste drücken und sofort wieder loslassen" oder "Taste drücken". Verwenden Sie nicht die Variante "Taste drücken und 2 Sekunden lang gedrückt halten", wenn dies nicht ausdrücklich erforderlich ist.

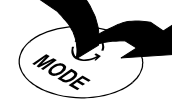

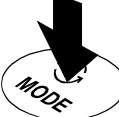

Taste drücken (Taste drücken und sofort wieder loslassen)

Taste drücken und 2 Sekunden lang gedrückt halten

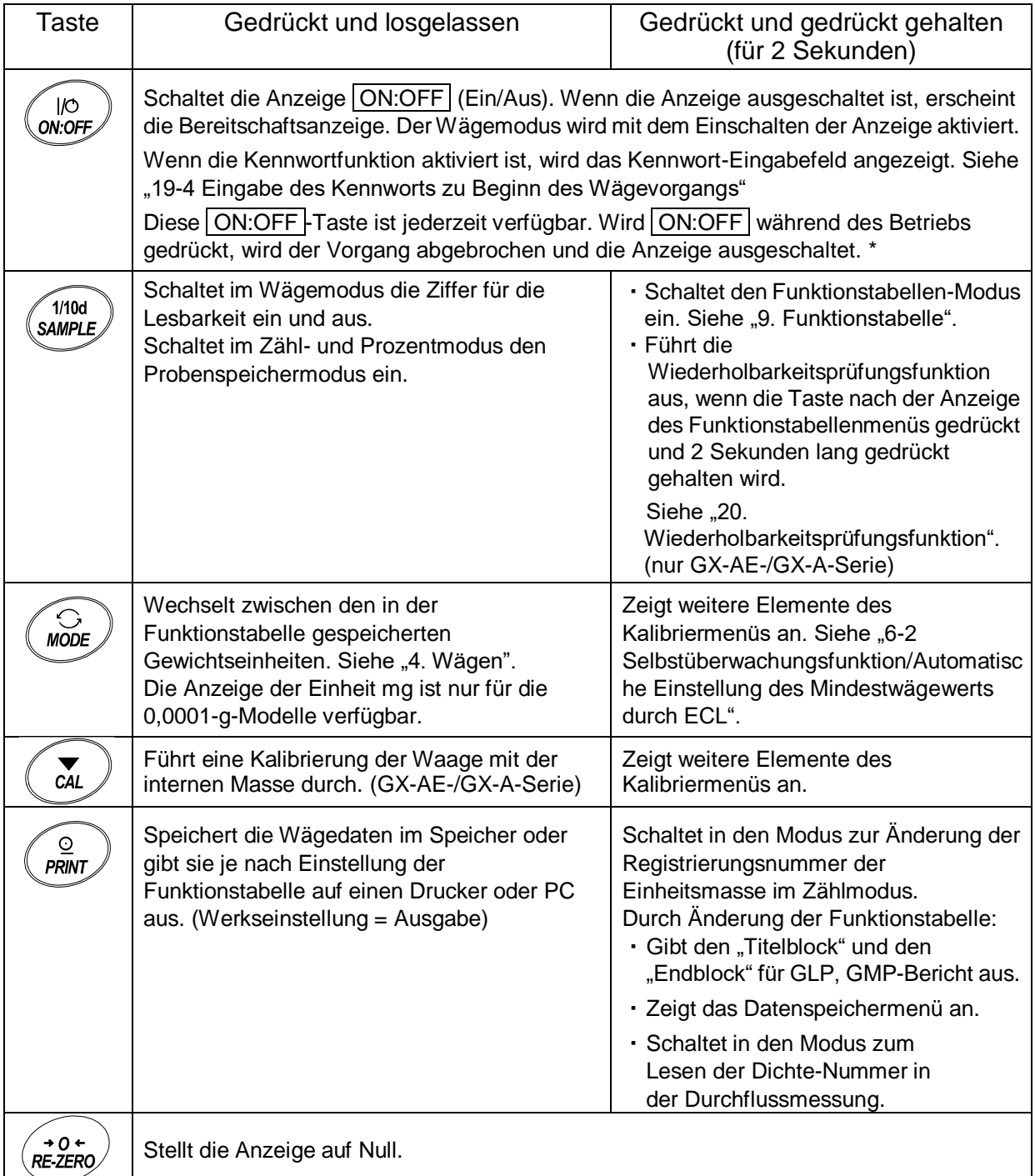

Wenn die Funktion "Tara brutto/netto" ausgewählt ist, schaltet sich die Anzeige aus, wenn Sie drücken und (2 Sekunden lang) gedrückt halten. Siehe "14. Funktion Tara brutto/netto".

## <span id="page-21-0"></span>**4. Wägen**

## <span id="page-21-1"></span>4-1 Einheiten

Bei einer Waage der GX-AE-/GX-A-/GF-A-Serie stehen die folgenden Gewichtseinheiten und Wägemodi zur Verfügung:

Anmerkung: Die Einheit "mg" ist nur für die 0,0001-g-Modelle verfügbar. "mg" wird bei 0,0001-g-Modellen nach "g" angezeigt.

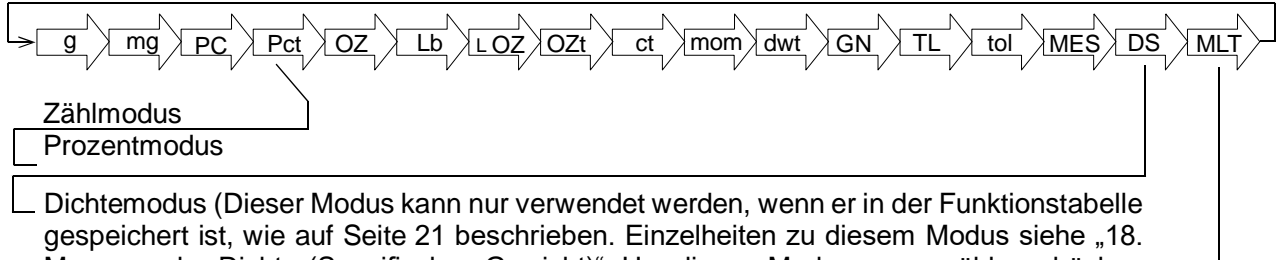

Messung der Dichte (Spezifisches Gewicht)". Um diesen Modus auszuwählen, drücken Sie die MODE -Taste (Modus), bis die Verarbeitungsanzeige blinkt und die Einheit "g" angezeigt wird. "DS" erscheint nur, wenn der Dichtewert angezeigt wird.)

Programmierbare Einheit (Keine Einheit angezeigt. Einzelheiten siehe "17. Programmierbare Einheit".)

Einheiten und Modi können, wie in der Funktionstabelle auf Seite 21 beschrieben, ausgewählt und gespeichert werden.

Wenn ein Wägemodus (oder eine Gewichtseinheit) ausgeschaltet wurde, fehlt diese(r) in der Abfolge. Zu Tael gibt es vier Varianten, von denen eine werkseitig eingestellt werden kann.

Zur Auswahl einer Einheit oder eines Modus drücken Sie die MODE -Taste.

Einzelheiten zu den Einheiten und Modi enthält die nachfolgende Tabelle:

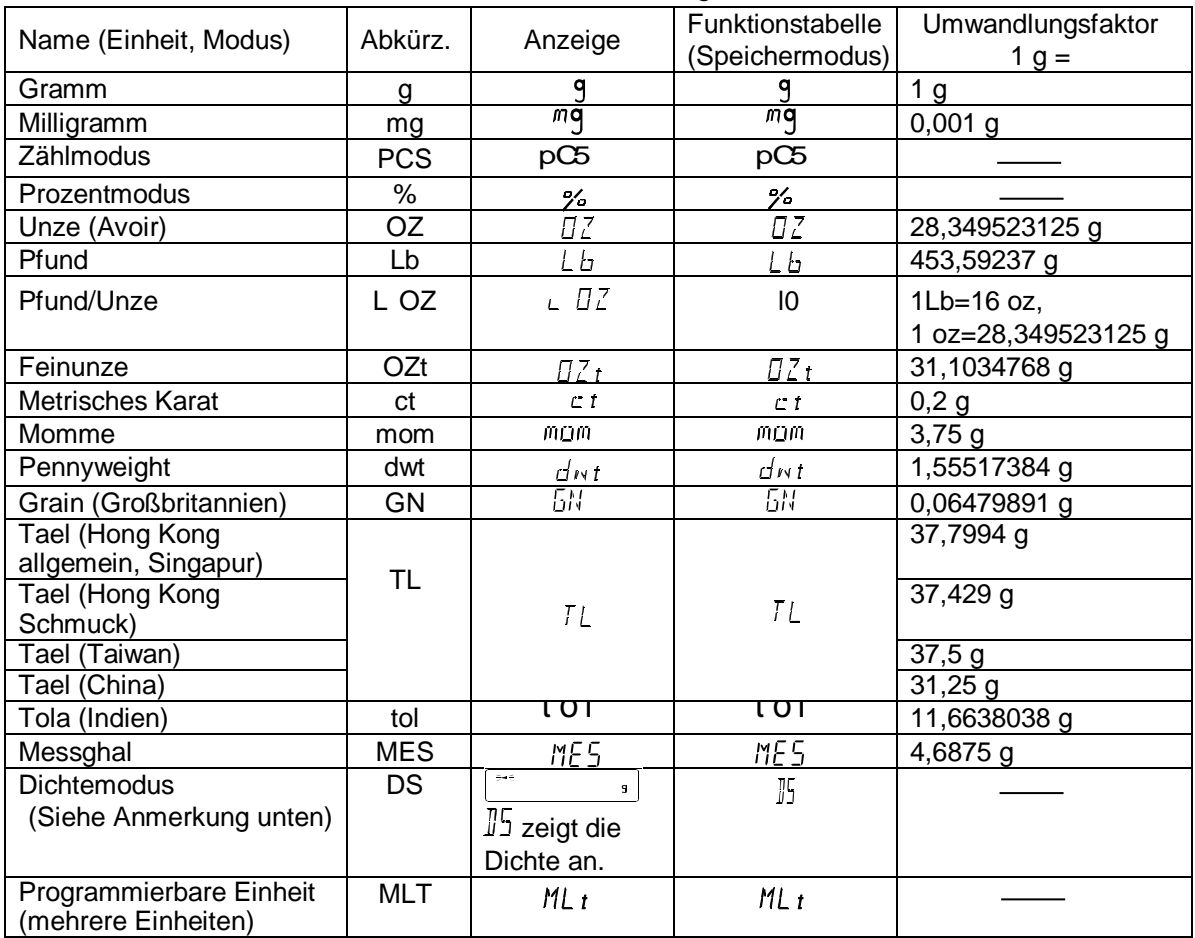

#### Anmerkung: Die blinkende Verarbeitungsanzeige mit "g" zeigt an, dass der Dichtemodus **ausgewählt ist.**

Die nachfolgenden Tabellen geben den Wägebereich und die Lesbarkeit der einzelnen Einheiten für die verschiedenen Waagenmodelle an.

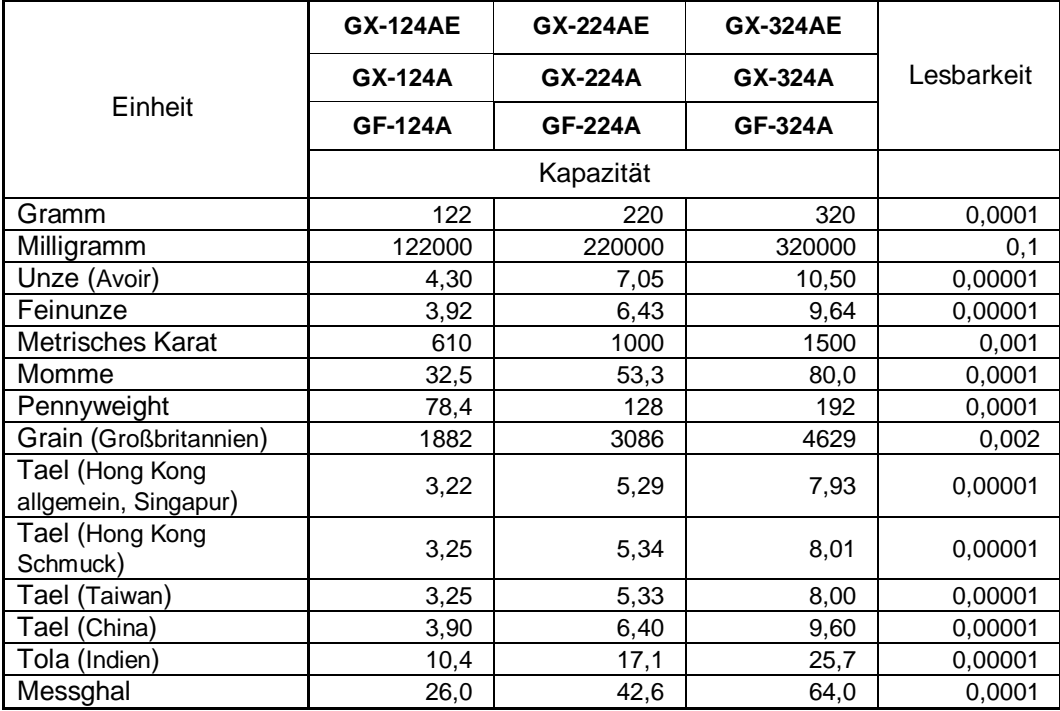

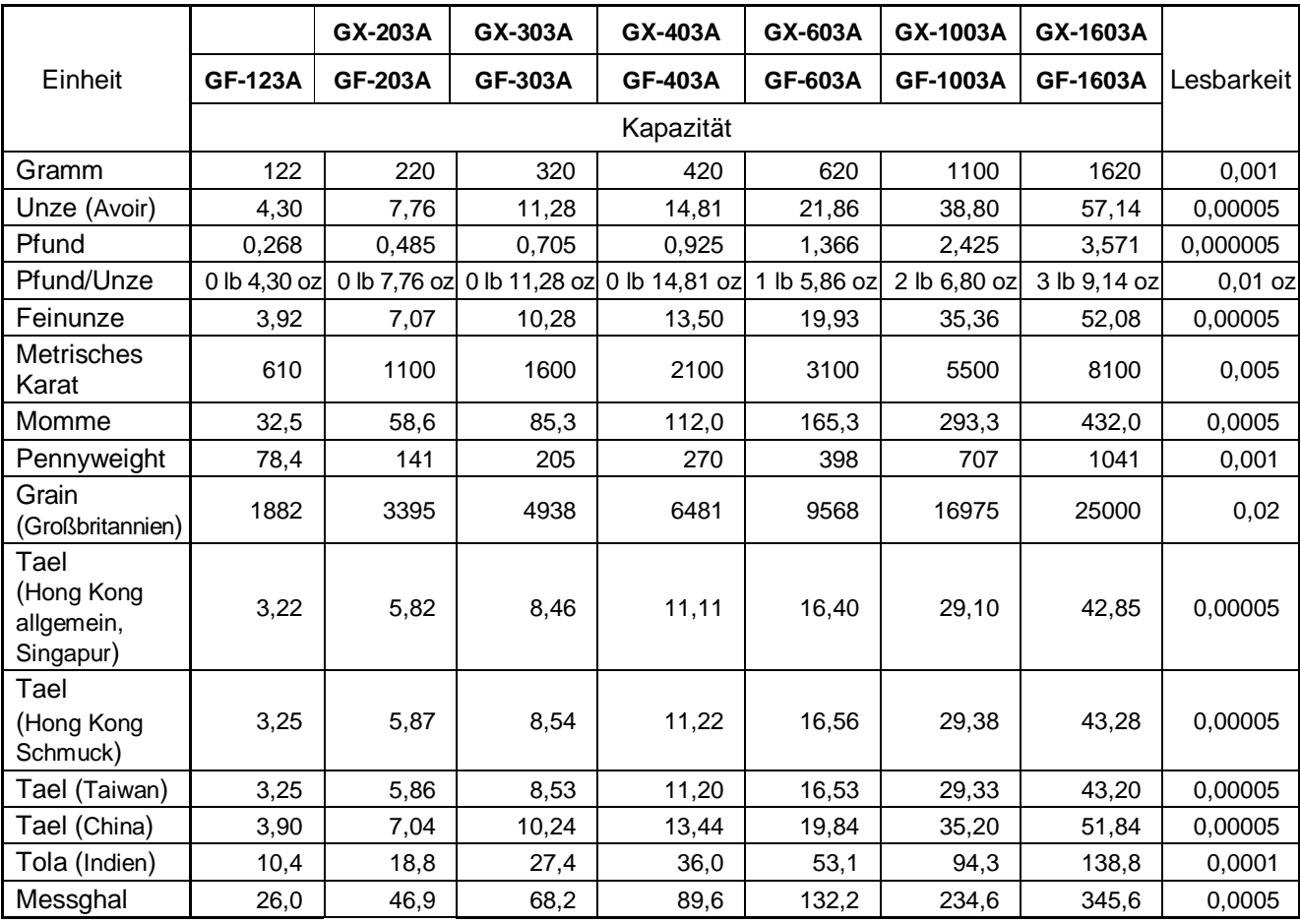

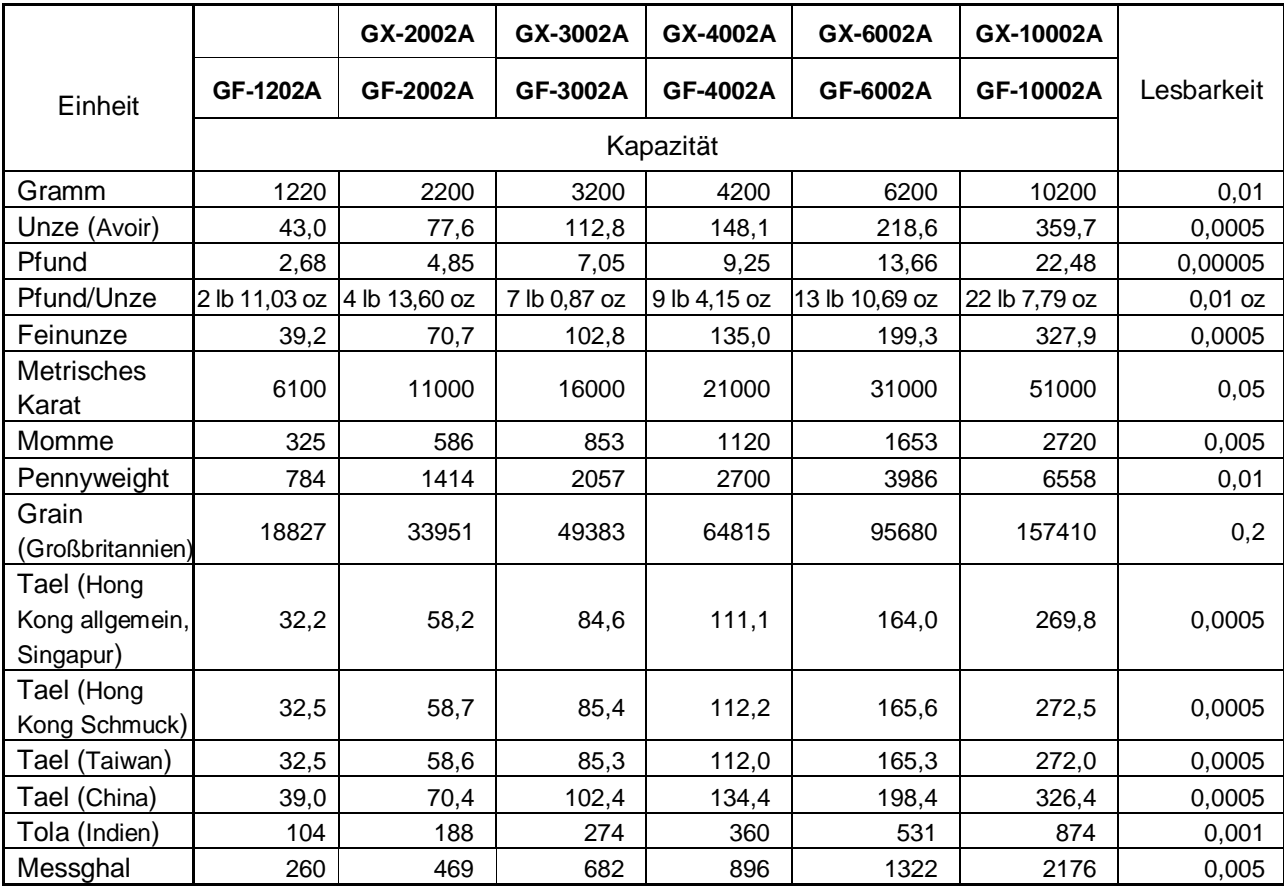

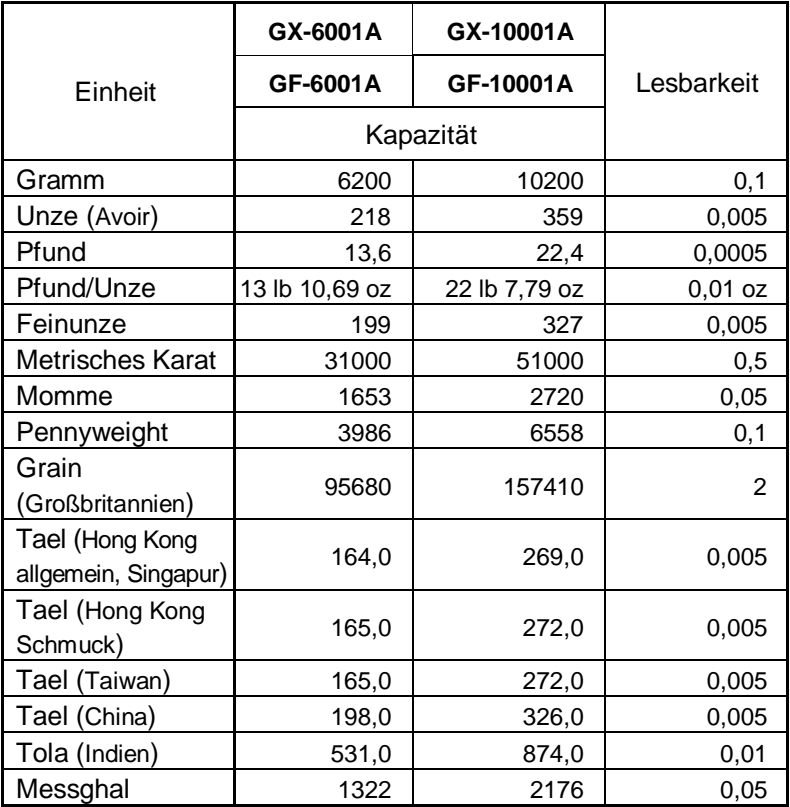

#### **Speicherung von Einheiten**

Die Einheiten oder Modi können ausgewählt und in der Funktionstabelle gespeichert werden. Die Reihenfolge der angezeigten Einheiten oder Modi kann an die Häufigkeit der Nutzung angepasst werden. Die gespeicherten Einheiten werden in einem nichtflüchtigen Speicher gepflegt, auch wenn der Wechselstromadapter abgetrennt wird.

Wählen Sie eine Einheit oder einen Modus aus und bestimmen Sie die Abfolge der Anzeige wie folgt:

- 1. Drücken Sie die SAMPLE -Taste (Probe) und halten Sie sie  $\circ$ gedrückt, bis in der Funktionstabelle **bHSFnc** angezeigt  $1/10d$ wird. Lassen Sie dann die Taste los. **SAMPLE** 2. Drücken Sie mehrmals die SAMPLE-Taste, um  $U_1$   $E$  anzuzeigen.  $1/10d$ **SAMPLE** 3. Drücken Sie die PRINT-Taste (Drucken), um den Un it Einheitenauswahlmodus einzuschalten.  $\Omega$ **PRINT** 4. Geben Sie mit den folgenden Tasten eine Einheit oder Un it einen Modus in der anzuzeigenden Reihenfolge an. ホ SAMPLE -Taste ···· Zur sequenziellen Anzeige 1/10d SAMPLE, der Einheiten. RE-ZERO-Taste ··· Zum Angeben einer Einheit oder eines Modus. Die Stabilisierungsanzeige O wird Un ıt eingeblendet, wenn die angezeigte Einheit bzw. der Modus  $+0+$ RE-ZERO angegeben wurde. Wird die Taste in bereits ausgewählten °∐n ıE Einheiten gedrückt, wird die  $\overline{\mathcal{L}}$ Stabilitätsmarke ausgeblendet.  $\circ$
- 5. Drücken Sie die PRINT-Taste, um die Einheiten oder Modi zu speichern. Die Waage zeigt zunächst  $\epsilon$ dann das nächste Menü der Funktionstabelle an.
- 6. Drücken Sie die CAL -Taste (Kalibrieren), um die Funktionstabelle zu verlassen. Die Waage kehrt anschließend mit der ausgewählten Einheit in den Wägemodus zurück.
- 7. Zur Auswahl einer Einheit oder eines Modus drücken Sie die MODE-Taste.

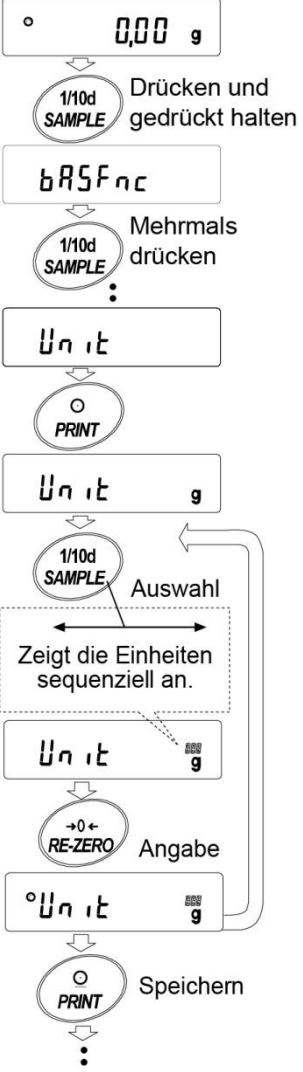

#### **Beispiel Einheiteneinstellung**

Im folgenden Beispiel werden die Einheiten in der Reihenfolge angefangen mit g (Gramm), gefolgt von pcs (Zählmodus) eingestellt.

- 1. Drücken Sie die SAMPLE-Taste und halten Sie sie gedrückt, bis in der Funktionstabelle **bHSFnc** angezeigt wird. Lassen Sie dann die Taste los.
- 2. Drücken Sie die SAMPLE-Taste mehrmals, bis Unit (Einheit) angezeigt wird.
- 3. Drücken Sie die PRINT-Taste, um den Einheitenauswahlmodus einzuschalten.
- 4. Drücken Sie die RE-ZERO Taste (Auf Null zurücksetzen), um die Einheit g festzulegen. Die Stabilisierungsanzeige  $\boxed{O}$  wird eingeblendet, wenn die Einheit festgelegt ist.
- 5. Drücken Sie die SAMPLE -Taste, um Unit PC5 (Einheit PC5) anzuzeigen.
- 6. Drücken Sie die RE-ZERO-Taste, um die Einheit pcs festzulegen. Die Stabilisierungsanzeige  $\boxed{\circ}$  erscheint, wenn die Einheit angegeben ist.
- 7. Drücken Sie die PRINT-Taste, um die Einheiten zu speichern. Die Waage zeigt zunächst End (Ende) und dann das nächste Menü der Funktionstabelle an.
- 8. Drücken Sie die CAL-Taste, um die Funktionstabelle zu verlassen. Die Waage kehrt anschließend mit g, der zuerst ausgewählten Einheit, in den Wägemodus zurück.
- 9. Drücken Sie die MODE-Taste, um zwischen  $(g \rightarrow pcs)$ zu wechseln.

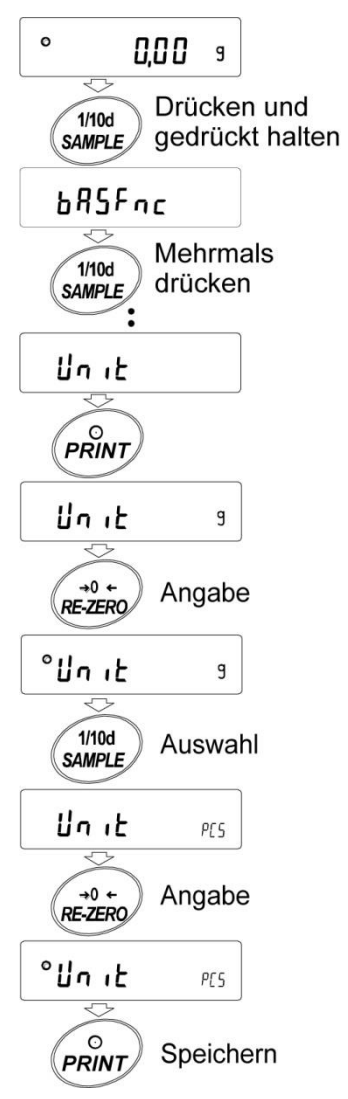

### <span id="page-26-0"></span>4-2 Basisbetrieb

- 1. Drücken Sie die MODE -Taste und wählen Sie dann die entsprechenden Einheiten aus. Wählen Sie in diesem Fall "q" aus.
- 2. Stellen Sie ggf. einen Behälter auf die Waagschale. Drücken Sie die RE-ZERO-Taste, um das Gewicht zu löschen (tarieren). Die Waage zeigt  $\vert 0.00 \vert_0 \vert$  an. (Die Position des Dezimalzeichens hängt vom Modell der Waage ab.)
- 3. Legen Sie die Probe in die Waagschale bzw. in den Behälter. Warten Sie, bis die Stabilisierungsanzeige **o** eingeblendet wird. Lesen Sie den Wert ab.
- 4. Entfernen Sie die Probe und den Behälter von der Waagschale.

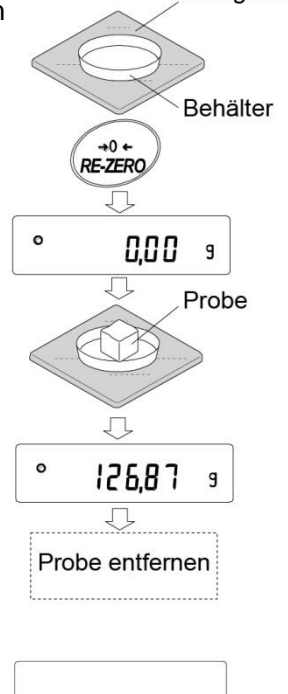

Waagschale

- □ Drücken Sie die SAMPLE -Taste, um die Stelle für die Lesbarkeit ein- oder auszuschalten.
- □ Die Wägedaten können im Speicher aufbewahrt werden. Einzelheiten siehe "11. Datenspeicher".
- □ Wird die ON:OFF -Taste (Ein:Aus) gedrückt, wenn ein Behälter auf der Waagschale steht und der Wägevorgang begonnen wird, löscht die Waage das Gewicht automatisch (Tarierung) und zeigt  $\boxed{0,00 \text{ g}}$  an.

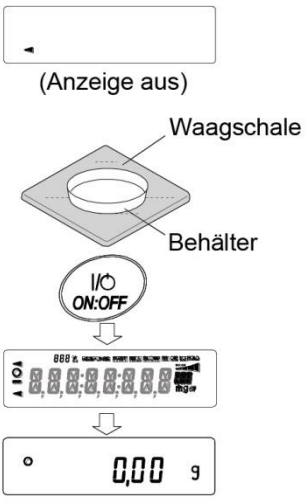

Über den Betrieb bei ausgeschalteter Stromversorgung.

Die Waage legt den Referenz-Nullpunkt fest, wenn die ON:OFF-Taste gedrückt wird, um den Wägemodus aufzurufen.

In Abhängigkeit vom jeweils vorliegenden Lastzustand bestimmt sie automatisch, ob ein Null- oder ein Tariervorgang ausgeführt wird. Die Bedingung zur Bestimmung, welcher Vorgang ausgeführt wird, ist "Nullbereich beim Einschalten". Wird der Nullbereich beim Einschalten überschritten, wird der Tarasubtraktionsvorgang durchgeführt.

#### Über den Vorgang der erneuten Nullung

Durch Drücken der RE-ZERO-Taste kann die Anzeige auf Null geändert werden.

Beim Nullen über die RE-ZERO-Taste wird automatisch bestimmt, ob der Null- oder der Tariervorgang durchgeführt wird.

Die Bedingung zur Bestimmung, welcher Vorgang ausgeführt wird, ist "Nullbereich". Wird der Nullbereich überschritten, wird der Tarasubtraktionsvorgang durchgeführt.

#### Über den Messbereich

Der Bereich, der gewogen werden kann, hängt jeweils vom Waagenmodell ab.

Die Summe (Netto + Tara) wird bis zur Höchstanzeige des jeweiligen Modells angezeigt. Bei Überschreitung der Höchstanzeige wird  $E$  angezeigt, um darauf hinzuweisen, dass der Wägebereich überschritten ist.

Fällt die Überschreitung in den negativen Bereich, wird -E angezeigt.

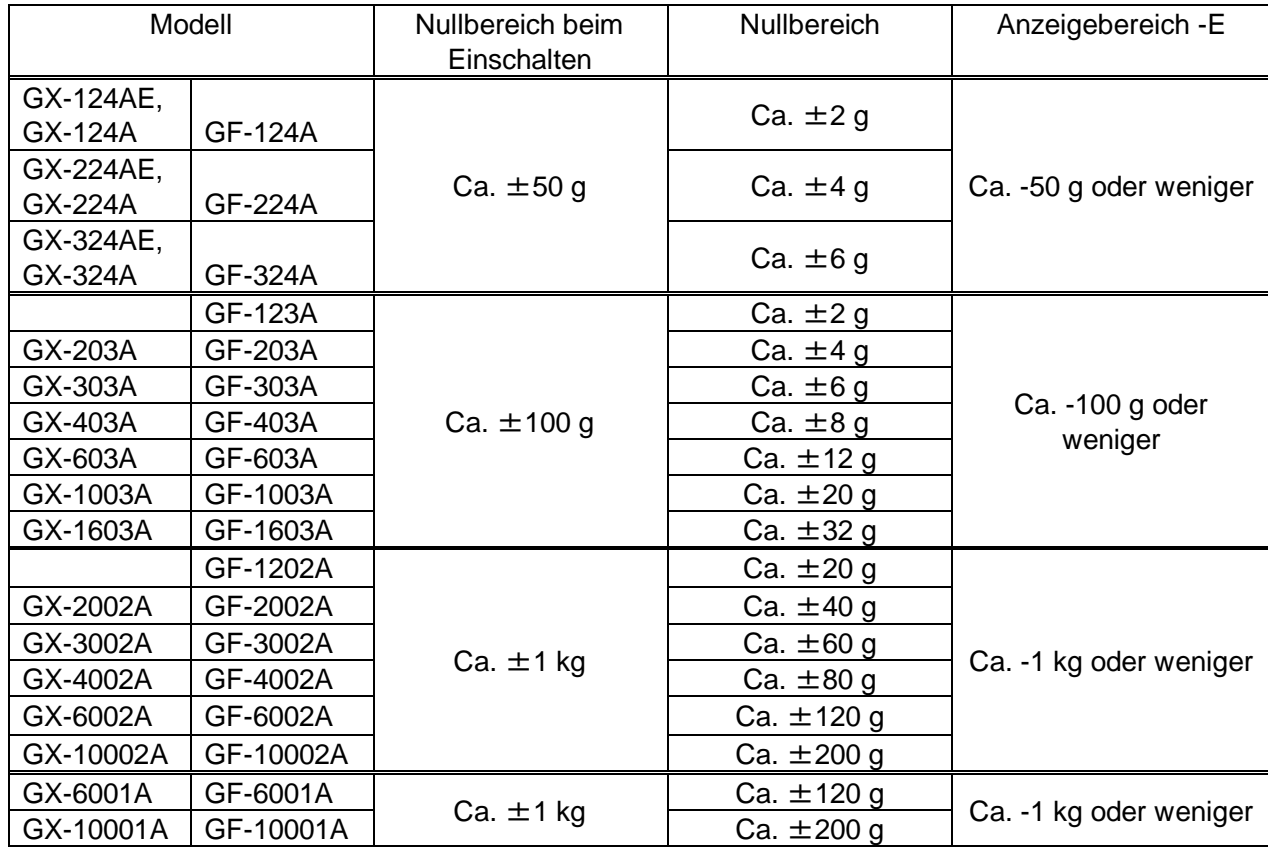

## <span id="page-28-0"></span>4-3 Zählmodus (PCS)

In diesem Modus wird die Stückzahl der Objekte in einer Probe anhand der Standardmasse der Probeneinheit bestimmt. Einheitsmasse entspricht der Masse einer Probe. Je geringer die Variabilität der Probeneinheitsmasse ist, desto präziser fällt die Zählung aus. Diese Waagenserie ist mit einer Funktion zur automatischen Verbesserung der Zählgenauigkeit (Automatic Counting Accuracy Improvement, ACAI) ausgestattet, um die Zählgenauigkeit zu erhöhen.

#### **Anmerkung**

- \* Verwenden Sie zur Zählung Proben, deren Einheitsmasse mindestens das Zehnfache der Lesbarkeit in Gramm entspricht.
- Wenn die Variabilität der Probeneinheitsmasse zu groß ist, können Zählfehler auftreten.
- Um die Zählleistung zu optimieren, benutzen Sie bitte die ACAI-Funktion so oft wie möglich oder teilen Sie die Proben in mehrere Gruppen auf und zählen Sie jede Gruppe für sich.

#### **Auswahl des Zählmodus**

1. Drücken Sie die MODE-Taste, um PC5 (PC5 = Einheit) auszuwählen.

#### **Speichern der Probeneinheitsmasse**

- 2. Drücken Sie die SAMPLE-Taste, um den Speichermodus für die Probeneinheitsmasse aufzurufen. Das Drücken der MODE -Taste bewirkt auch im Speichermodus einen Wechsel zum nächsten Modus.
- 3. Drücken Sie die SAMPLE -Taste mehrmals, um die Anzahl der Proben anzugeben. Sie kann auf 5, 10, 25, 50 oder 100 eingestellt werden.

#### **Anmerkung**

Mit einer größeren Anzahl von Proben erzielen Sie exaktere Zählergebnisse.

- 4. Stellen Sie ggf. einen Behälter auf die Waagschale. Drücken Sie die RE-ZERO -Taste, um das Gewicht zu löschen (tarieren). Die in Schritt 3 angegebene Zahl erscheint. 25,0 wird angezeigt, wenn in Schritt 3 der Wert 25 ausgewählt wurde.
- 5. Legen Sie die angegebene Anzahl von Proben in die Waagschale, in diesem Beispiel 25 Stück.
- 6. Beim Drücken der PRINT -Taste wird die Einheitsmasse gespeichert und die Zählanzeige geändert. (Bsp.: wenn die Zahl 25 ist, wird  $\sqrt{25}$  PC<sub>5</sub> angezeigt.

#### **Anmerkung**

- Wenn die Waage die Masse der Proben als zu leicht bewertet. um einen exakten Wägewert zu erhalten, zeigt sie einen Fehler an. Dies erfordert die Ergänzung der Anzahl der Proben auf die angegebene Zahl. Drücken Sie anschließend die Taste PRINT (Drucken). Wenn die Einheitsmasse korrekt gespeichert wurde, wechselt die Waage in den Zählmodus.
- (Das Zählergebnis) \* Wenn die Waage die Masse der Proben als zu gering und zur Verwendung als Einheitsmasse ungeeignet bewertet, zeigt sie Lo an**.**
- \* Die registrierte Einheitsmasse wird gespeichert, auch wenn das Gerät ausgeschaltet wird.

#### **Zahlmodus** (Zählen)

7. Zählen ist möglich.

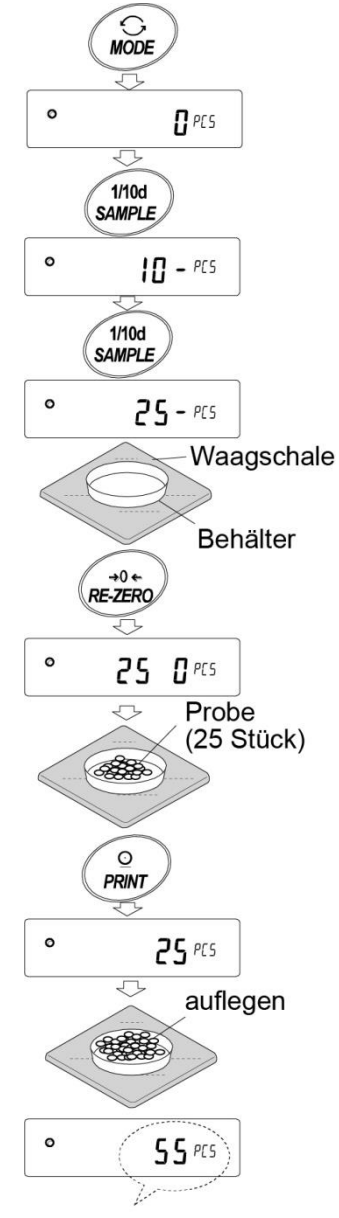

#### **Zählmodus mit Verwendung der ACAI-Funktion**

ACAI ist eine Funktion, die die Genauigkeit der Einheitsmasse automatisch erhöht, indem sie die Anzahl der Proben während des Zählvorgangs erhöht. ACAI: Automatic Counting Accuracy Improvement (automatische Verbesserung der Zählgenauigkeit) Fahren Sie nach Registrierung der Einheitsmasse in Punkt "6" mit dem folgenden Punkt "8" fort.

- 8. Wenn weitere Proben hinzugefügt werden, schaltet sich die Verarbeitungsanzeige ein. Fügen Sie drei oder mehr hinzu, um Fehler zu vermeiden. Bei Überbelastung schaltet sich die Verarbeitungsanzeige nicht ein. Fügen Sie möglichst die angezeigte Anzahl von Proben hinzu.
- 9. Solange die Verarbeitungsanzeige blinkt, berechnet die Waage die Einheitsmasse neu. Berühren Sie weder die Waage noch die Proben in der Waagschale, bevor sich die Verarbeitungsanzeige ausschaltet.
- 10. Die Zählgenauigkeit wird erhöht, wenn sich die Verarbeitungsanzeige ausschaltet. Mit jeder Ausführung des oben beschriebenen Vorgangs erhalten Sie eine exaktere Einheitsmasse. Es gibt keine festgelegte Obergrenze des ACAI-Bereichs für Proben mit einer Stückzahl von mehr als 100. Fügen Sie möglichst die angezeigte Anzahl von Proben hinzu.
- 11. Entfernen Sie alle für die ACAI verwendeten Proben und setzen Sie den Zählvorgang unter Verwendung der verbesserten Einheitsmasse fort.

**Anmerkung** Die ACAI-Funktion kann nicht bei Einheitsmassen verwendet werden kann, die über die Tasten oder über die digitale Eingabe eingegeben werden.

#### **Speichern der Einheitsmasse**

Durch Verwendung der Datenspeicherfunktion können 50 Instanzen der Speicherung einer Probeneinheitsmasse gespeichert werden.

- 1. Stellen Sie das Funktionselement "Data memory function ( dAtA )" (Datenspeicherfunktion) auf "Stores unit mass in counting ( dAtA 1 )" (Speichern der Einheitsmasse beim Zählen) ein. Siehe "9. Funktionstabelle".
- 2. Die Anzeige  $P^{**}$  " entspricht der ausgewählten Einheitsmasse-Registrierungsnummer.
- 3. Drücken Sie die PRINT-Taste und halten Sie sie 2 Sekunden lang gedrückt, um zum Modus zum Ändern der

Einheitsmasse-Registrierungsnummer zu wechseln.

RE-ZERO -Taste···········Ändert die Registrierungsnummer (+)

MODE -Taste ·············· Ändert die Registrierungsnummer (-)

**PRINT-Taste ················ Bestimmt die angezeigte Registrierungsnummer.** 

- CAL -Taste ················· Löscht die angezeigte Registrierungsnummer.
- 4. Mehrere Einheitsmassen können gespeichert werden, indem sie mit unterschiedlichen Einheitsmasse-Registrierungsnummern registriert werden.

 $\Box$   $\beta$ \*\*: Die Einheitsgewicht-Registrierungsnummer ist eingegeben.

#### **Anmerkung**

- □ Das Einheitsgewicht kann über den Befehl "UN:mm" gelesen werden. (mm entspricht P01 bis P50 bei 01 bis 50.)
- □ Die abgelesene Einheitsmasse kann über den Befehl "?UW" ausgegeben und über den Befehl "UW" geändert werden.

#### **Vorsicht**

ACAI kann für die abgelesene Einheitsmasse nicht verwendet werden.

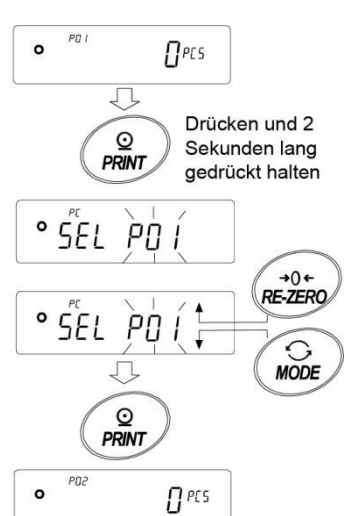

Verarbeitungsmarke

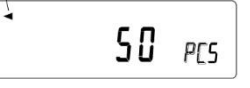

### 4-4 Prozentmodus (%)

<span id="page-30-0"></span>Im Prozentmodus wird der Wägewert in Prozent einer Referenzmasse von 100 % angezeigt. Er dient zur Festlegung des Sollgewichts oder zur Überprüfung der Varianz der Proben.

#### **Auswahl des Prozentmodus**

1. Drücken Sie die MODE-Taste, um die Einheit % (Prozentmodus)

#### **Speichern der Referenzmasse von 100 %**

- 2. Drücken Sie die SAMPLE Taste, um den Modus zur Speicherung der Referenzmasse von 100 % aufzurufen. Das Drücken der Taste MODE bewirkt auch im Speichermodus einen Wechsel zum nächsten Modus.
- 3. Stellen Sie ggf. einen Behälter auf die Waagschale. Drücken Sie die RE-ZERO -Taste, um das Gewicht zu löschen (tarieren). Die Waage zeigt  $100,00 \frac{1}{8}$  an.
- 4. Platzieren Sie die Probe, die als Referenzmasse von 100 % eingestellt werden soll, in der Waagschale oder im Behälter.
- 5. Drücken Sie die Taste PRINT, um die Referenzmasse zu speichern. Die Waage zeigt  $\boxed{100,00 \frac{1}{2}}$  an. (Die Position des Dezimalzeichens hängt vom Referenzwert ab. Die gespeicherte Referenzmasse bleibt auch dann im nichtflüchtigen Speicher erhalten, wenn der Wechselstromadapter entfernt wird.)

#### **Anmerkung**

- □ Wenn die Waage die Masse der Probe als für die Verwendung als Referenz zu leicht bewertet, zeigt sie Lo an.
- □ Der angezeigte Prozentwert bezieht sich auf die Referenzmasse von 100 %.

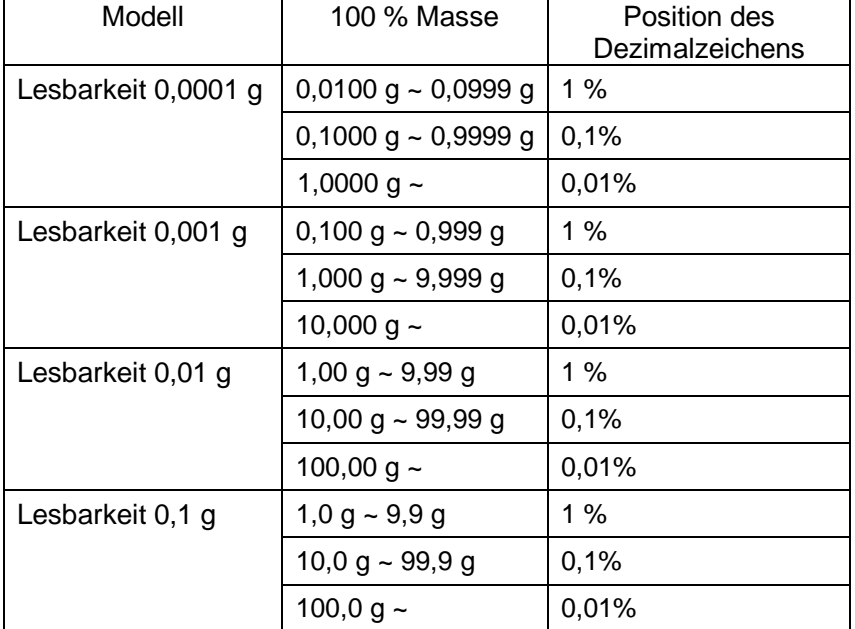

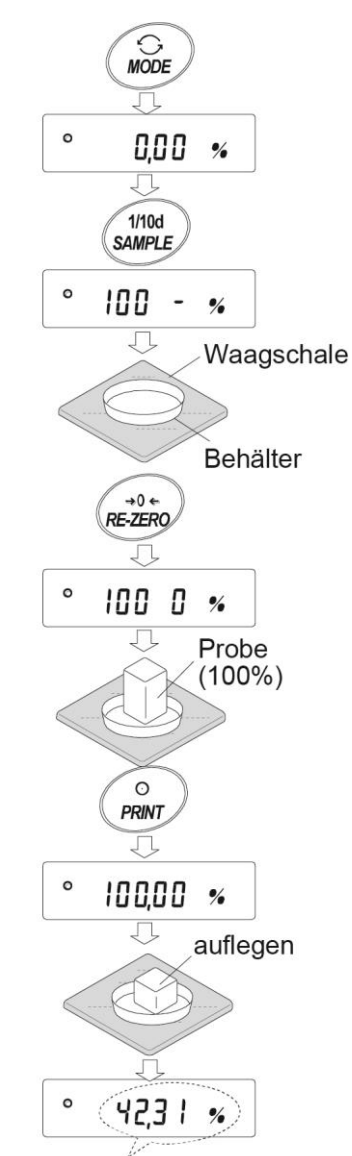

Anzeige % des Wägeobjekts

□ Registrierte Werte werden gespeichert, auch wenn das Gerät ausgeschaltet wird.

#### **Ablesen des Prozentwerts**

6. Legen Sie die mit der Referenzmasse zu vergleichende Probe auf die Waagschale. Der angezeigte Prozentwert bezieht sich auf die Referenzmasse von 100 %.

## <span id="page-31-0"></span>4-5 Modus zum Wägen von Tieren (Haltefunktion)

Dieser Modus dient zum Wägen eines beweglichen Objekts wie zum Beispiel eines Tiers, auch wenn die Anzeige der Wägedaten schwankt. Mit der Haltefunktion kann das durchschnittliche Gewicht des Tiers angezeigt werden. Stellen Sie die Haltefunktion in der Funktionstabelle ein, damit sie verwendet werden kann. Siehe "9. Funktionstabelle" und "9-3 Beschreibung der Klasse Umgebungsanzeige".

## <span id="page-31-1"></span>**5. Auswirkungserkennungsfunktion**

Die Modelle der GX-AE-/GX-A-/GF-A-Serien verfügen über eine Funktion zur Erkennung der Auswirkung auf den Massen-Sensorbereich und zur Anzeige der Auswirkungsstufe.

Durch die Verringerung der Auswirkungsstufe zum Zeitpunkt der Beladung kann nicht nur die Schwankung des Wägewerts ausgeglichen, sondern auch das Risiko des Ausfalls des Massen-Sensorbereichs verringert werden.

Besonders beim Integrieren der Waage in eine Produktionslinie o. ä. und beim Wägen mithilfe eines automatisierten Systems kann die Auswirkung auf den Sensor größer sein als erwartet.

Beim Planen eines automatisierten Systems oder ähnlicher Anlagen wird empfohlen, die Auswirkungsstufe so weit wie möglich zu verringern, während die Stoßanzeige überprüft wird.

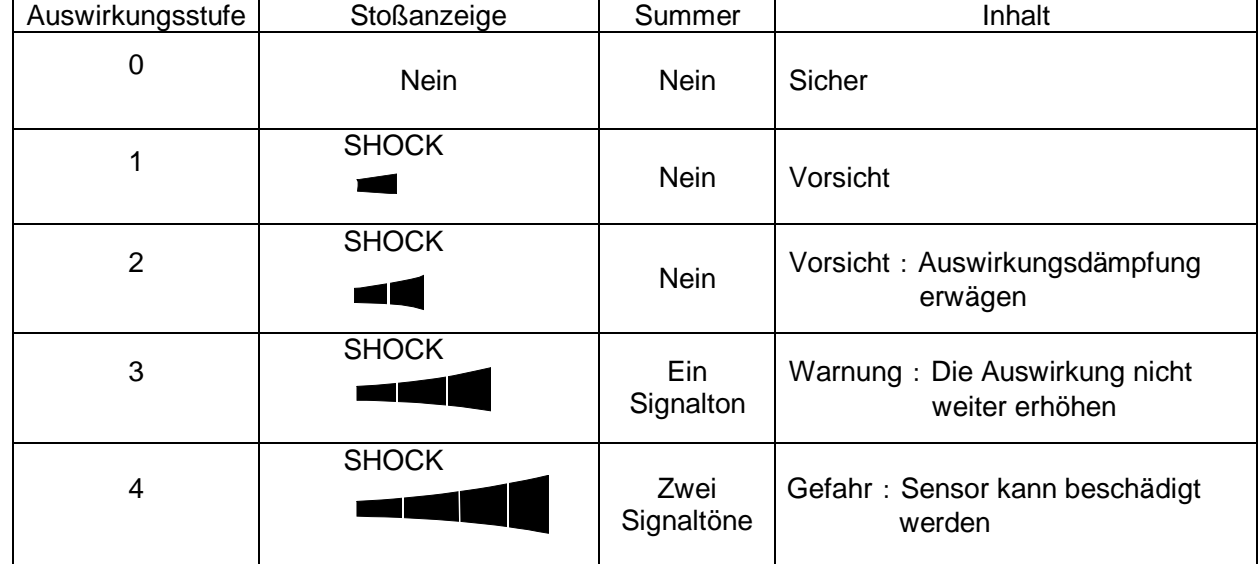

Die Auswirkungsstufen reichen von Stufe 0 bis Stufe 4 (5 Stufen).

Ab der Waagen-Softwareversion 1.300 können Sie die Auswirkungserkennung ausschalten durch Einstellen von  $b\overline{B5}$ Fnc $\overline{C}$  der Funktionseinstellungen auf 0.

Auch wenn die Auswirkungserkennungsfunktion ausgeschaltet ist, wird eine auftretende Erschütterung in der Waage aufgezeichnet.

#### **Anmerkung**

□ Die Auswirkung auf den Wägesensor kann bei der Beladung auf die Waagschale erfolgen oder vom Tisch ausgehen, auf dem die Waage aufgestellt ist.

Die Auswirkungserkennungsfunktion berücksichtigt auch die Auswirkung, die vom Tisch ausgeht.

### <span id="page-32-0"></span>5-1 Aufzeichnen der Auswirkungshistorie

Auswirkungen der Auswirkungsstufe 3 oder höher werden in der Waage mit Datum und Uhrzeit aufgezeichnet (maximal 50 Dateninstanzen).

Wenn die Kennwortsperre (Lach I oder Lach 2) eingeschaltet ist, werden die Benutzer-Anmeldedaten bei Dhender an der Ausgabe der Auswirkungshistorie hinzugefügt. (Ab Waagen-Softwareversion 1.211.)

#### **Anmerkung**

- □ Wenn 50 Dateninstanzen überschritten sind, werden die Daten mit der geringsten Auswirkungsstufe überschrieben.
- □ Die gespeicherte Auswirkungshistorie kann nicht gelöscht werden.
- □ Auswirkungsdaten, bei denen die Waage nicht mit Strom versorgt wird (u. a. beim Transport), werden nicht gespeichert.

### <span id="page-32-1"></span>5-2 Ausgabe Auswirkungshistorie

Die gespeicherte Auswirkungshistorie kann durch Senden eines entsprechenden Befehls an die Waage oder durch eine Tastenaktion ausgegeben werden.

#### **Anmerkung**

□ Das Format der Auswirkungshistorie unterscheidet sich je nach der Softwareversion der Waage.

#### **Ausgabe mit Befehl**

Alle gespeicherten Auswirkungsdaten werden durch das Senden eines ?SA-Befehls an die Waage ausgegeben.

#### **Ausgabe mit Tastenaktion**

1. Drücken Sie die Taste ON:OFF, um die Anzeige auszuschalten.

2. Wenn die Anzeige ausgeschaltet ist, drücken Sie die ON:OFF -Taste und halten Sie dabei die MODE -Taste gedrückt.

 $3.$   $\left[\frac{1}{1}$   $\frac{1}{2}$   $\frac{1}{2}$   $\frac{1}{2}$  wird angezeigt, und alle gespeicherten Auswirkungsdaten werden gleichzeitig ausgegeben.

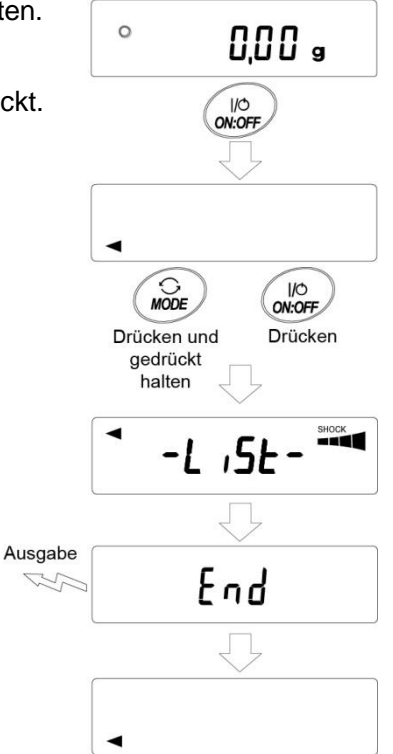

#### **Ausgabebeispiel Auswirkungshistorie**

Das Format der Auswirkungshistorie unterscheidet sich je nach der Softwareversion der Waage.

□ Für die Waagen-Softwareversion 1.200

werden Datum, Uhrzeit und Auswirkungsstufe jeweils in einer separaten Zeile ausgegeben. Ausgabebeispiel

2018/05/29,11:08:18,SHOCK LV4

□ Ab Waagen-Softwareversion 1.211

werden Datum, Uhrzeit, Auswirkungsstufe, Login- und Login-Benutzerdaten zusammen in einer einzigen Zeile ausgegeben. Die Login-Benutzerdaten variieren je nach der Einstellung des Login-Benutzers und der Einstellung der Funktionstabelle <sup>Lock</sup> bei Eintreffen der Auswirkung.

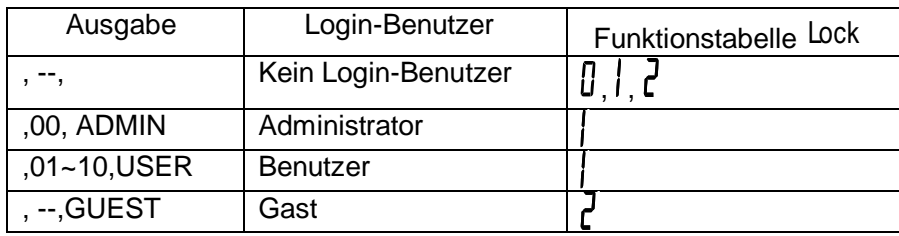

Ausgabebeispiel

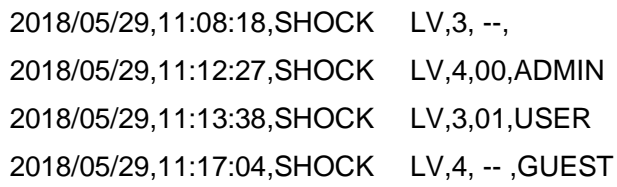

## <span id="page-33-0"></span>**6. Reaktionsanpassung/**

## **Selbstüberwachungsfunktion**

Diese Funktion stabilisiert den Gewichtswert, indem sie die Auswirkungen von Zugluft und/oder Vibrationen, die am Standort der Waage auftreten, auf den Wägevorgang verringert. Diese Funktion nimmt Anpassungen vor, indem sie die Umgebung automatisch oder im Handbetrieb analysiert. Die Funktion hat die folgenden drei Stufen: Durch die Änderung der Wägegeschwindigkeit wird die Display-Aktualisierungsrate geändert.

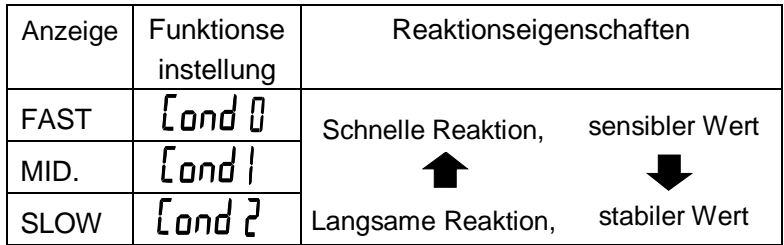

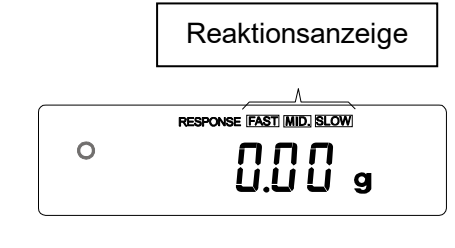

## <span id="page-34-0"></span>6-1 Reaktionsanpassung

Die Reaktionsanpassung kann wie folgt geändert werden.

- 1. Drücken Sie die MODE -Taste, halten Sie sie 2 Sekunden lang gedrückt, bis RESPONSE (Reaktion) angezeigt wird, und drücken Sie dann die MODE -Taste erneut.
- 2. Drücken Sie die MODE-Taste, um eine Wägegeschwindigkeit auszuwählen. Sie können zwischen FAST (Schnell), MID (Mittel) und SLOW (Langsam) wählen.
- 3. Nach einigen Sekunden der Inaktivität zeigt die Waage End an.

Dann kehrt sie in den Wägemodus zurück und zeigt die aktualisierte Reaktionsanzeige an.

Die Reaktionsanzeige bleibt für eine Weile sichtbar.

#### **Anmerkung**

Beim Einstellen der Reaktionsanpassung werden

"Condition (Cond)" (Bedingung) und "Display refresh rate

 $(5<sup>p</sup>d)$ " (Display-Aktualisierungsrate) in der Funktionstabelle

"Umgebungsanzeige (b<sup>RSF</sup>nc)" wie unten angegeben geändert.

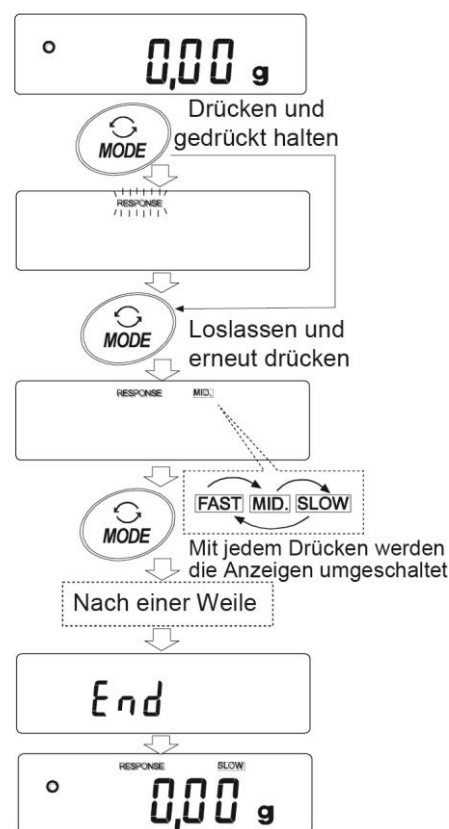

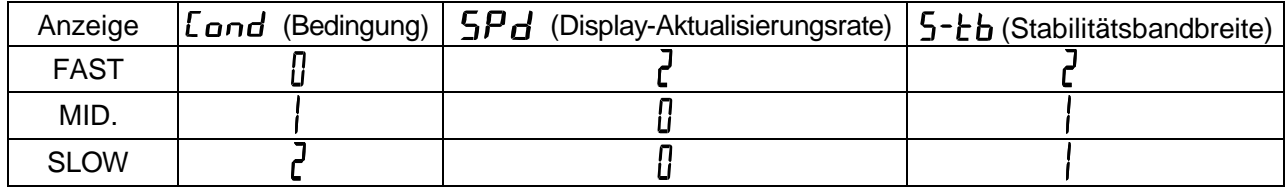

Bei Verwendung einer anderen Kombination als oben angegeben verwenden Sie eine individuelle Einstellung, siehe "9. Funktionstabelle".

#### **Anmerkung**

Wenn RESPONSE (Reaktion) angezeigt wird und Sie das Menü verlassen, ohne die MODE -Taste zu drücken, wird die Selbstüberwachungsfunktion aktiviert. Siehe

"6-2 Selbstüberwachungsfunktion". Hinweise zur Vorgehensweise bei der Einstellung finden Sie unter "9. Funktionstabelle".

### <span id="page-34-1"></span>6-2 Selbstüberwachungsfunktion/Automatische Einstellung des Mindestwägewerts durch ECL

Mit der Selbstüberwachungsfunktion können die Bestätigung und die Anzeige der Wiederholbarkeit durchgeführt werden. Außerdem ist eine Fehlerdiagnose möglich sowie die problemlose Prüfung der von der Waage gebotenen Leistung. Es ist darüber hinaus möglich, den Referenzwert des Mindestwägewerts mithilfe der Wiederholbarkeitsdaten anzuzeigen und zu registrieren. Details zum Mindestwägewert sind den technischen Daten auf unserer Website zu entnehmen. (https://www.aandd.jp)

<span id="page-35-0"></span>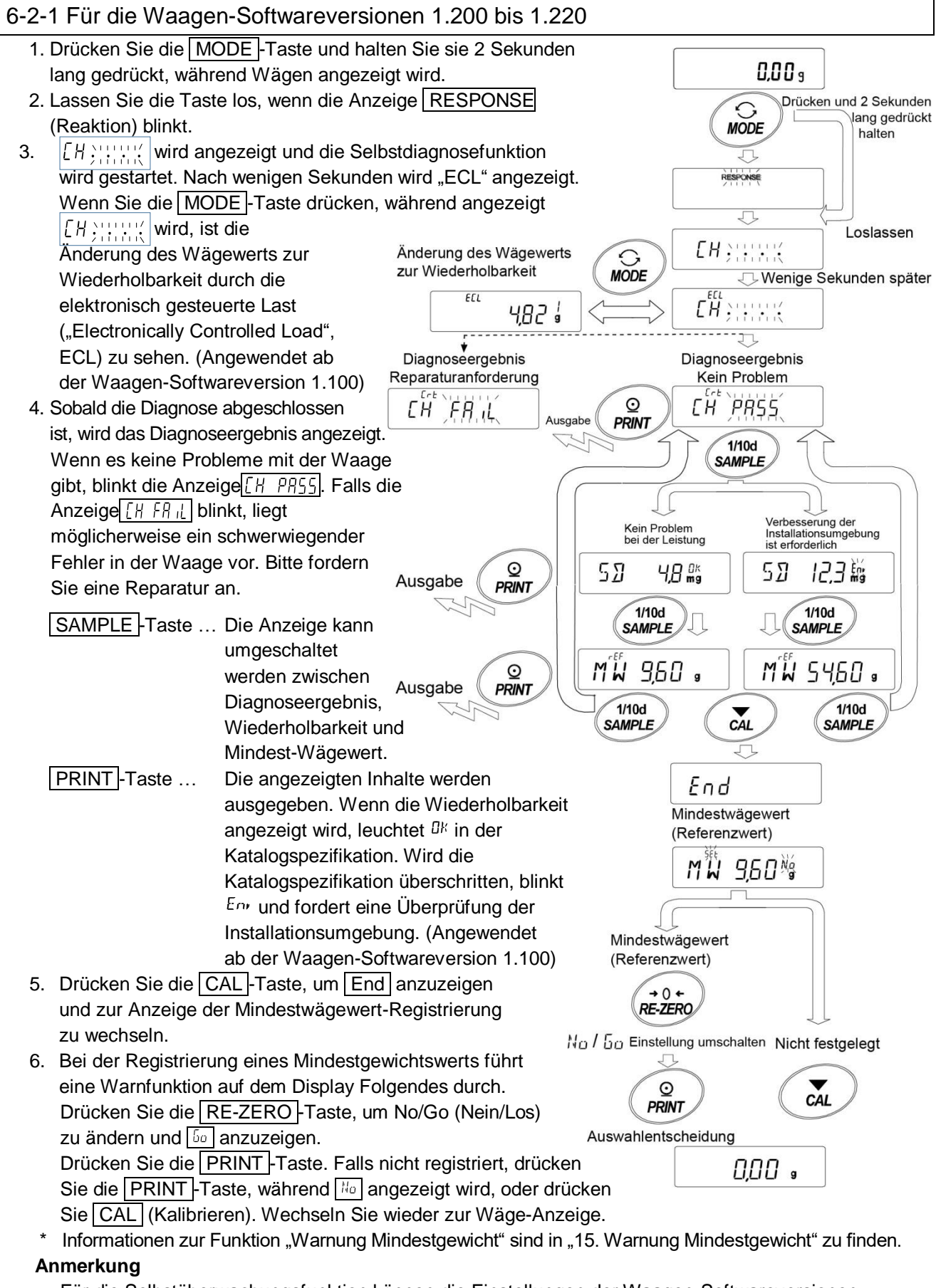

Für die Selbstüberwachungsfunktion können die Einstellungen der Waagen-Softwareversionen 1.200 nur von einem als Administrator (Admin) angemeldeten Benutzer vorgenommen werden, wenn die Kennwortsperre aktiviert ist.
### 6-2-2 Ab Waagen-Softwareversion 1.300

Einstellverfahren (siehe "Abbildung Einstellverfahren" auf der nächsten Seite)

- 1. Drücken Sie die | MODE Taste und halten Sie sie 2 Sekunden lang gedrückt, während Wägen angezeigt wird.
- 2. Lassen Sie die Taste los, wenn die Anzeige RESPONSE (Reaktion) blinkt.
- 3.  $[H]$  wird angezeigt und die Selbstdiagnosefunktion wird gestartet. Nach wenigen Sekunden wird "ECL" angezeigt.

Wenn Sie die  $\overline{\text{MODE}}$ -Taste drücken, während  $\overline{CH}$ ;  $\overline{CH}$ ; angezeigt wird, ist die Änderung des Wägewerts zur Wiederholbarkeit durch die elektronisch gesteuerte Last ("Electronically Controlled Load", ECL) zu sehen.

4. Sobald die Diagnose abgeschlossen ist, wird das Diagnoseergebnis angezeigt.

Wenn es keine Probleme mit der Waage gibt, blinkt die Anzeige  $\left[\begin{matrix} H & PBS5 \end{matrix}\right]$ . Falls die Anzeige

 $\lceil\mathcal{LH}/\mathcal{FH}/\mathcal{L}\rceil$ blinkt, liegt möglicherweise ein schwerwiegender Fehler in der Waage vor. Bitte fordern Sie eine Reparatur an.

Wenn die Wiederholbarkeit angezeigt wird, leuchtet  $E^k$  in der Katalogspezifikation. Wird die Katalogspezifikation überschritten, blinkt  $E_{0}$  und fordert eine Überprüfung der Installationsumgebung.

SAMPLE -Taste· Die Anzeige kann umgeschaltet werden zwischen Diagnoseergebnis, Wiederholbarkeit und Mindest-Wägewert.

PRINT-Taste ···· Die angezeigten Inhalte werden ausgegeben.

MODE -Taste···· Wählt die Messtoleranz des Mindestwägewerts (Referenzwert).

Während der Mindestwägewert (Referenzwert) angezeigt wird, kann mit den folgenden Tasten jeder Vorgang durchgeführt werden.

- 5. Übertragen aller Daten des Mindestwägewerts in einem Arbeitsgang. Drücken Sie die  $\overline{PRINT}$ -Taste und halten Sie sie 2 Sekunden gedrückt, um  $\vert$  out  $\vert$  (Ausgabe) anzuzeigen. Nach der Ausgabe der Daten wird End angezeigt.
- 6. Hinweise zum Speichern des Referenzwerts für den Mindestwägewert finden Sie unter "15. Funktion Warnung Mindestgewicht" Drücken Sie die SAMPLE<sup>1</sup>-Taste und halten Sie sie 2 Sekunden lang gedrückt. um MW 5Et anzuzeigen und den Referenzwert des Mindestwägewerts zu registrieren. Anschließend wird End angezeigt, und die Waage kehrt zurück in den Wägemodus.
- 7. Wenn kein Registriervorgang aktiv ist Drücken Sie die CAL- Taste. End wird angezeigt, und die Waage kehrt zurück in den Wägemodus.
- 8. Kehren Sie zurück zur Anzeige des Diagnoseergebnisses. Drücken Sie die SAMPLE -Taste, um zur Anzeige des Diagnoseergebnisses zurückzukehren (Schritt 4).
- \* Informationen zur Funktion "Warnung Mindestgewicht" sind in "15. Warnung Mindestgewicht" zu finden.

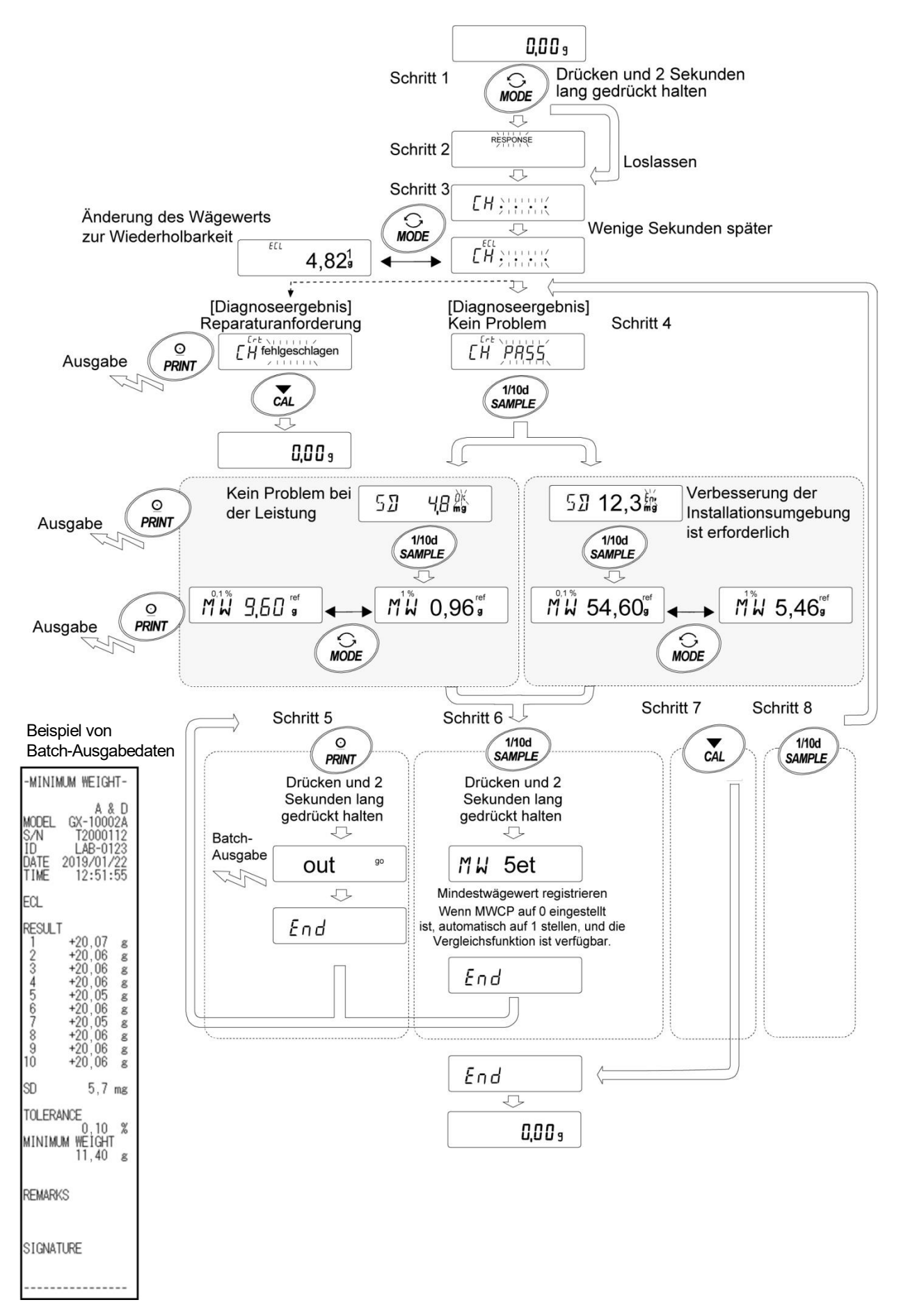

# **7. Kalibrierung**

Da die Waage eine hohe Auflösung hat, können sich Wägewerte aufgrund von Schwerkraft- und täglichen Umgebungsänderungen ändern. Eine Kalibrierung (Empfindlichkeitsanpassung) muss mit dem Gewicht vorgenommen werden, um sicherzustellen, dass die Wägewerte sich auch bei Änderungen der Schwerkraft oder Umgebung nicht ändern.

Es wird empfohlen, die Waage immer zu kalibrieren, nachdem sie zum ersten Mal installiert oder nachdem sie umgestellt wurde, oder wenn bei der täglichen Prüfung erhebliche Änderungen der Wägewerte festgestellt wurden.

Unter Anpassung ist die Anpassung des Wägewerts der Waage mithilfe des Referenzgewichts oder der internen Masse zu verstehen. Zur Kalibrierung wird ein Wägevorgang mit dem Referenzgewicht vorgenommen und geprüft, inwieweit das Ergebnis vom Referenzwert abweicht. (Bei der Kalibrierung wird keine Anpassung vorgenommen.)

#### **Kalibrierung** (Empfindlichkeitsanpassung)

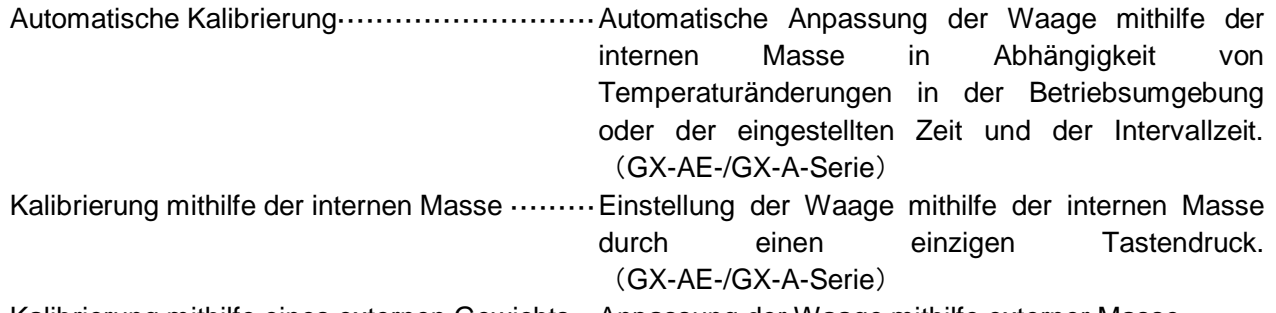

Kalibrierung mithilfe eines externen Gewichts ··Anpassung der Waage mithilfe externer Masse.

#### **Kalibriertest** (Empfindlichkeitskalibrierung)

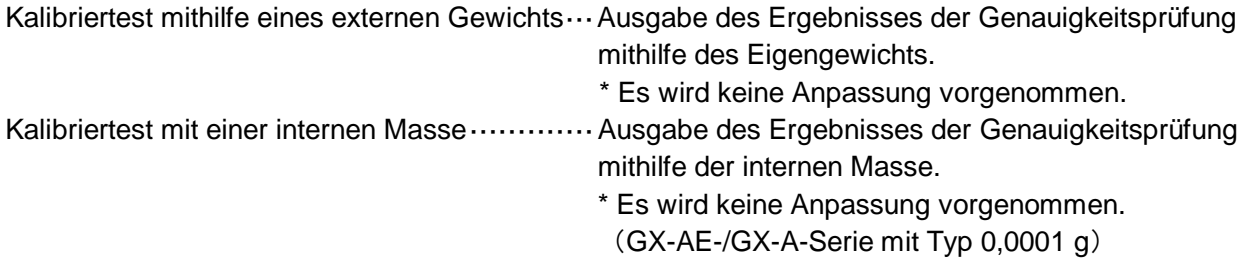

#### **Vorsicht**

- □ Sorgen Sie dafür, dass die Waage während der Kalibrierung weder Vibrationen noch Zugluft ausgesetzt ist.
- □ Zur Ausgabe der Daten für GLP/GMP über die Schnittstelle RS-232C wählen Sie die Einstellung "GLP/GMP-Ausgabe ( info )" unter "Datenausgabe ( dout )". Siehe "9. Funktionstabelle". Uhrzeit und Datum können zum GLP/GMP-Bericht hinzugefügt werden. Korrigieren Sie Datum und Uhrzeit bei Bedarf. Siehe "9-7 Uhr- und Kalenderfunktion".
- □ Durch die Einstellung "Datenspeicher (dAtA)" der Funktionstabelle können die Daten zur Kalibrierung (Aufzeichnung der Durchführung der Empfindlichkeitseinstellung) und zum Kalibriertest (Empfindlichkeits-Kalibrierung) im Speicher abgelegt werden.

#### **Vorsicht bei Verwendung des externen Gewichts**

- □ Die Genauigkeit des bei der Kalibrierung verwendeten Gewichts wirkt sich auf die Genauigkeit der Waage nach der Kalibrierung aus.
- □ Wählen Sie die bei der Kalibrierung und beim Kalibriertest zu verwendende Masse aus der folgenden Tabelle aus.

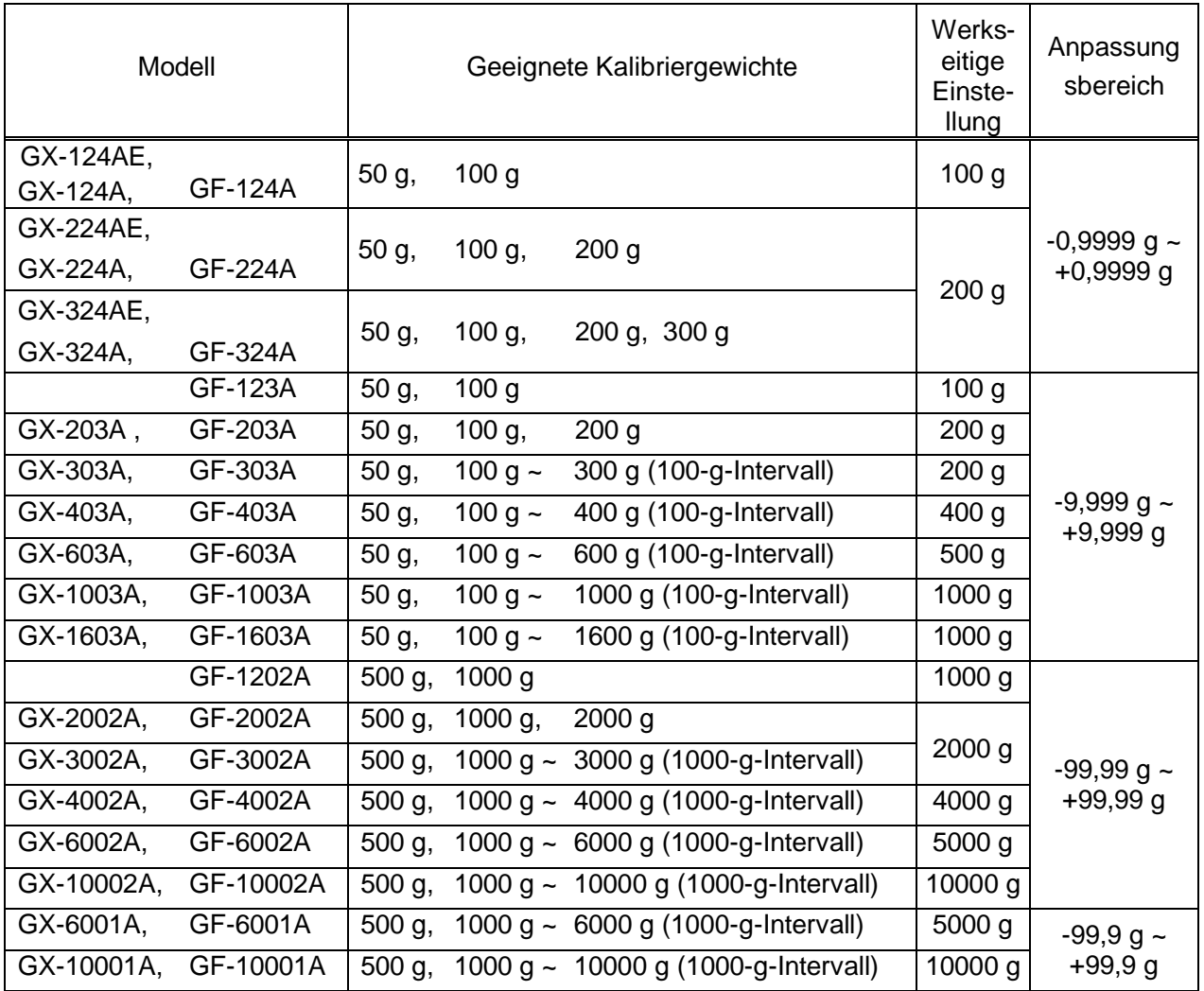

Anzeige

 $\overline{\phantom{a}}$ 

Diese Anzeige bedeutet, dass die Kalibrierungsdaten

(Empfindlichkeitseinstellung und Empfindlichkeits-Kalibrierung) importiert werden.

Sorgen Sie dafür, dass die Waage weder Vibrationen noch Zugluft ausgesetzt ist, solange diese Anzeige zu sehen ist.

# 7-1 Automatische Kalibrierung (nur GX-AE-/GX-A-Serie)

Diese Funktion kalibriert die Waage automatisch entsprechend der Änderung der Umgebungstemperatur, der Einstellzeit und der Intervallzeit. Falls in der Funktionstabelle die GLP-Ausgabe ausgewählt ist, gibt die Waage nach der Kalibrierung den Kalibrierbericht aus.

- □ Im automatischen Kalibriermodus können Temperaturänderung (CFnc 0), Einstellzeit (CFnc 1) oder Intervallzeit (CFnc 2) über die Funktionseinstellung CFnc eingestellt werden.
- □ Für die Einstellzeit sind die drei Funktionseinstellungen CtiME 1, CtiME 2 und CtME 3 möglich.
- □ Die Intervallzeit kann über die Funktionseinstellung C i nt auf Werte zwischen 0,5 h bis 24 h eingestellt werden.

### **Vorsicht**

Wenn sich etwas auf der Waagschale befindet, erkennt die Waage, dass sie im Einsatz ist und führt keine automatische Eigenkalibrierung durch.

Die Waage erkennt anhand folgender Kriterien, ob sie im Einsatz ist.

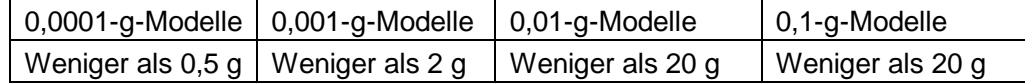

Stellen Sie sicher, dass die Waagschale leer ist, wenn die Waage nicht im Einsatz ist, um den exakten kalibrierten Zustand beizubehalten.

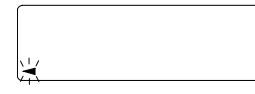

Wenn diese Markierung blinkt  $($   $\blacktriangleleft)$ , so ist dies ein Hinweis darauf, dass die automatische Eigenkalibrierung in Kürze startet. Wenn die Waage nicht im Einsatz ist, blinkt sie eine Weile und startet dann die automatische Eigenkalibrierung mit der internen Masse. Die Blinkzeit hängt von der Umgebung ab.

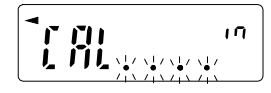

Zeigt an, dass die Waage Kalibrierdaten importiert. Sorgen Sie dafür, dass die Waage weder Vibrationen noch Zugluft ausgesetzt ist, solange diese Anzeige zu sehen ist. Nach der Kalibrierung kehrt die Waage wieder zur vorherigen Anzeige zurück.

**Anmerkung** Die Waage kann verwendet werden, auch wenn die Anzeige blinkt. Es wird jedoch empfohlen, den Vorgang zu unterbrechen und sicherzustellen, dass die Schale leer ist, und die Waage eine Eigenkalibrierung durchführen zu lassen, um die Genauigkeit beizubehalten.

Abhängig von der Einstellung "8. Funktionsschalter und Initialisierung" kann "Änderung verboten" oder "Änderbar/verwendbar" ausgewählt werden.

# 7-2 Kalibrierung per Tastendruck (nur GX-AE-/GX-A-Serie)

Mit dieser Funktion wird die Waage mithilfe der internen Masse kalibriert.

- 1. Schließen Sie den Wechselstromadapter an und lassen Sie die Waage mindestens 30 Minuten lang aufwärmen, ohne etwas in die Waagschale zu legen.
- 2. Drücken Sie die CAL- Taste. Die Waage zeigt CAL in (Kalibrierung intern) an.
- 3. Die Waage führt eine Kalibrierung mit der internen Masse durch. Sorgen Sie dafür, dass die Waage weder Vibrationen noch Zugluft ausgesetzt ist.
- 4. Wenn nach der Kalibrierung der Parameter "GLP output (inFo)" (GLP-Ausgabe) der Funktionstabelle aktiviert ist, gibt die Waage eine Aufzeichnung der Durchführung der Empfindlichkeitseinstellung aus.
- 5. Die Waage kehrt nach der Kalibrierung automatisch wieder in den Wägemodus zurück.

### **Über die interne Masse**

Der Wert der internen Masse kann sich aufgrund von Betriebsumgebung und Alterung ändern. Korrigieren Sie wenn nötig den Wert der internen Masse. Siehe "7-7 Korrigieren des Werts der internen Masse der GX-AE-/GX-A-Serien", "7-7-1 Korrigieren des Werts der internen Masse der GX-AE-/GX-A-Serien (Automatisch)", "7-7-2 Korrigieren des Werts der internen Masse der GX-AE-/GX-A-Serien (Manuell).

Da die interne Masse ca. 200 g beträgt, erhöht sich die Wahrscheinlichkeit eines Fehlers, je höher der Wägewert ist.

Um die Wägegenauigkeit aufrechtzuerhalten, führen Sie die Kalibrierung regelmäßig mit einem externen Gewicht durch, wie unter "7-4 Kalibrierung mithilfe eines externen Gewichts" beschrieben.

# 7-3 Kalibriertest mit einer internen Masse (nur GX-AE-/GX-A-Serien; 0,0001-g-Modelle)

Diese Funktion testet die Wägegenauigkeit mithilfe einer internen Masse. (Das Ergebnis wird ausgegeben, aber die Empfindlichkeitseinstellung wird nicht durchgeführt.) Nur hochpräzise Analysewaagen (0,0001 g) können einen Kalibriertest durchführen.

- 1. Schließen Sie den Wechselstromadapter an und lassen Sie die Waage mindestens 1 Stunde lang aufwärmen, ohne etwas in die Waagschale zu legen.
- 2. Drücken Sie die CAL-Taste (Kalibrierung) und halten Sie sie für 2 Sekunden gedrückt, bis  $|CC$  in  $|$  angezeigt wird.
- 3. Der Nullpunkt wird geprüft. Vermeiden Sie Vibrationen.
- 4. Der geprüfte Nullpunkt wird angezeigt.
- 5. Eine Vollskala wird geprüft. Vermeiden Sie Vibrationen.
- 6. Die geprüfte Vollskala wird angezeigt. Die Referenzwerte der einzelnen Waagentypen sind nachfolgend aufgeführt. Wenn die Vollskala-Anzeige innerhalb der Messtoleranz liegt, so bedeutet dies, dass die Empfindlichkeitseinstellung mit der internen Masse korrekt durchgeführt wurde.

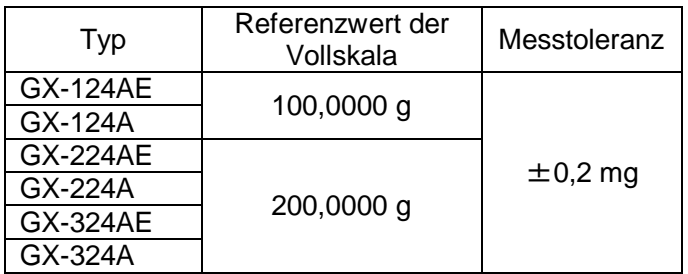

- 7. Wenn die Ausgabe auf GLP/GMP-Bericht (info 1 oder 2) eingestellt ist, wird das Ergebnis des Kalibriertests ausgegeben.
- 8. Die Waage kehrt automatisch zurück in den Wägemodus.

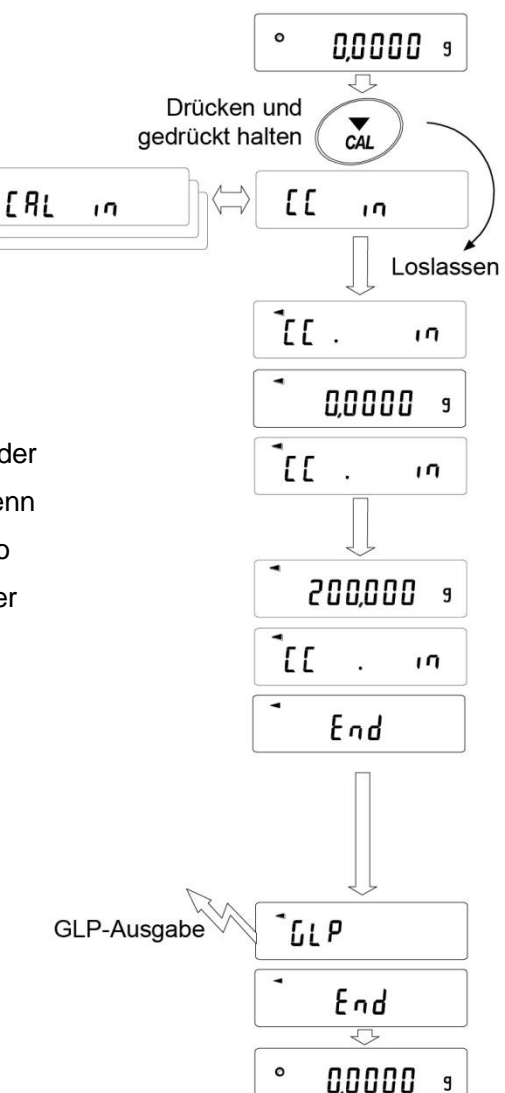

# 7-4 Kalibrierung mithilfe eines externen Gewichts

Mit dieser Funktion wird die Waage mithilfe eines externen Gewichts kalibriert.

- 1. Schließen Sie den Wechselstromadapter an und lassen Sie die Waage mindestens 30 Minuten lang aufwärmen, ohne etwas in die Waagschale zu legen.
- 2. Drücken Sie die CAL-Taste und halten Sie sie 2 Sekunden lang gedrückt, bis CAL out angezeigt wird, und lassen Sie dann die Taste wieder los.
- 3. Vergewissern Sie sich, dass nichts auf der Waagschale liegt und drücken Sie die PRINT-Taste, um den Nullpunkt zu wiegen. Vermeiden Sie Vibrationen etc.
- 4. Legen Sie das externe Gewicht in die Waagschale und drücken Sie die PRINT-Taste. Vermeiden Sie Vibrationen etc.
- 5. Nehmen Sie das externe Gewicht von der Waagschale.
- 6. Wenn nach der Kalibrierung GLP output (GLP-Ausgabe) aktiviert ist, wird die "Aufzeichnung der Durchführung der Empfindlichkeitseinstellung" ausgegeben oder im Speicher abgelegt.
- 7. Die Anzeige kehrt automatisch zur Wäge-Anzeige zurück.
- 8. Legen Sie das externe Gewicht wieder auf und überprüfen Sie, ob der eingestellte Wert um maximal  $\pm$  2 Ziffern abweicht. Wenn das Gewicht außerhalb des zulässigen Bereichs liegt, achten Sie auf die Umgebung und beginnen Sie mit "1".

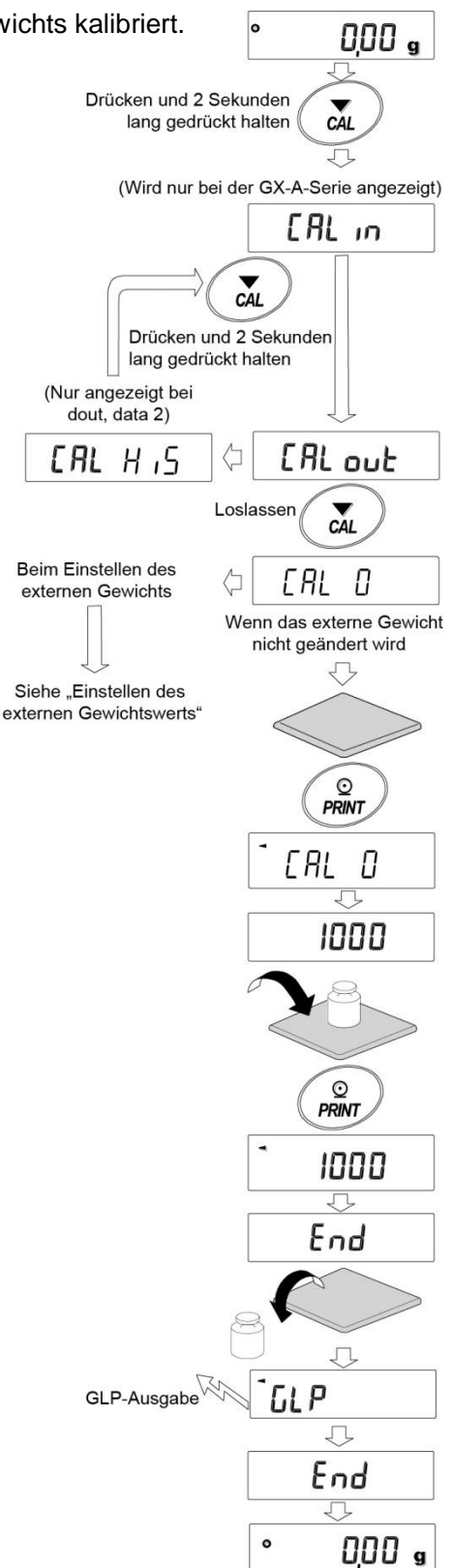

# 7-5 Kalibriertest mithilfe eines externen Gewichts

Diese Funktion testet die Wägegenauigkeit der Waage mithilfe eines externen Gewichts und gibt die Ergebnisse aus. Diese Funktion ist nur verfügbar, wenn der Parameter GLP/GMP-Ausgabe auf (dout info 1) eingestellt ist. (Beim Kalibriertest wird keine Kalibrierung durchgeführt.)

- 1. Schließen Sie den Wechselstromadapter an und lassen Sie die Waage mindestens 30 Minuten lang aufwärmen, ohne etwas in die Waagschale zu legen.
- 2. Drücken Sie die CAL-Taste und halten Sie sie 2 Sekunden lang gedrückt, bis CC out (Kalibrierung Ausgabe) angezeigt wird, und lassen Sie dann die Taste wieder los.
- 3. Vergewissern Sie sich, dass nichts auf der Waagschale liegt und drücken Sie die PRINT-Taste, um den Nullpunkt zu wiegen. Vermeiden Sie Vibrationen etc.
- 4. Der Wägewert des Nullpunkts wird mehrere Sekunden lang angezeigt. Legen Sie das externe Gewicht in die Waagschale und drücken Sie die PRINT -Taste. Wiegen Sie das externe Gewicht.

Vermeiden Sie Vibrationen etc.

- 5. Der Wägewert des externen Gewichts wird mehrere Sekunden lang angezeigt.
- 6. Nehmen Sie das externe Gewicht von der Waagschale.
- 7. Der Empfindlichkeits-Kalibrierungsstatus wird ausgegeben oder im Datenspeicher abgelegt.
- 8. Die Anzeige kehrt automatisch zur Wäge-Anzeige zurück.

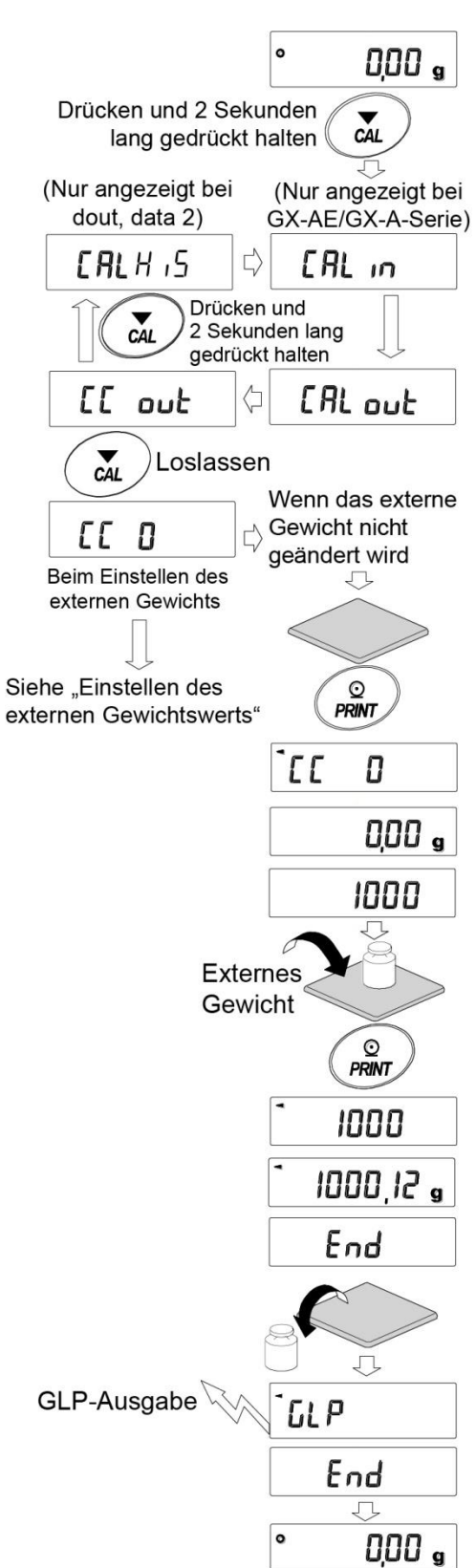

## 7-6 Einstellen des externen Gewichtswerts

Bei der Kalibrierung der Waage oder der Durchführung eines Kalibriertests kann das externe Gewicht, das Sie zur Hand haben, eingestellt werden. (Siehe "Geeignete Kalibriergewichte" auf Seite 36.)

Nachdem CAL 0 angezeigt wird, kann der externe Gewichtswert wie unter "7-4 Kalibrierung mithilfe eines externen Gewichts" beschrieben angegeben werden. Oder nachdem  $|cc\>0|$  angezeigt wird, kann der externe Gewichtswert wie unter "7-5 Kalibriertest mithilfe eines externen Gewichts" beschrieben angegeben werden.

- 1. Drücken Sie von der Anzeige CAL 0 (Kalibrierung) oder CC 0 (Kalibriertest) aus die SAMPLE -Taste.
- 2. Wählen Sie mit der RE-ZERO-Taste das Kalibrierungsgewicht (Siehe Seite 36), während alle Stellen blinken.
- 3. Geben Sie den Wert des Kalibrierungsgewichts mit den folgenden Tasten an.

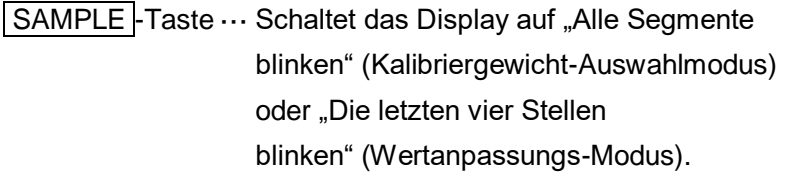

- RE-ZERO -Taste · (+) In der Einstellung des Einstellbereichs zeigt der Wert +9999 nach -9999 an.
- MODE -Taste ..... (-) In der Einstellung des Einstellbereichs zeigt der Wert -9999 nach +9999 an.
- PRINT -Taste ····· Registriert den geänderten Wert des externen Gewichts. Registrierte Werte werden gespeichert, auch wenn das Gerät ausgeschaltet wird.
- CAL -Taste Unterbricht die Einstellung. (Kehrt zurück zu  $\boxed{\text{CAL 0} }$  oder  $\boxed{\text{CC 0.}}$

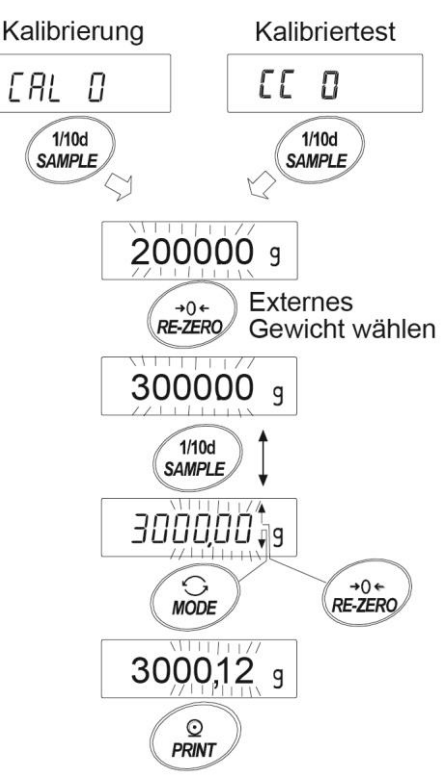

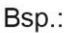

**Externes Gewicht aktualisiert** 3000,12 g

# 7-7 Korrigieren des Werts der internen Masse der GX-AE-/GX-A-Serien

Der Wert der internen Masse kann über die Funktionseinstellung [5 m korrigiert werden.

Zur Korrektur gibt es die folgenden beiden Methoden.

- Automatisch ·······Bei dieser Methode wird der interne Massegewichtswert anhand eines externen Gewichts korrigiert.
- Manuell·············Bei dieser Methode wird die Korrektur vorgenommen, indem ein Korrektur-Referenzwert (Umrechnungswert des internen Gewichts) digital eingegeben wird.

#### **Anmerkung**

□ Die Korrektur des Werts der internen Masse kann nicht bei Werkseinstellungen erfolgen. Siehe "8. Funktionsschalter und Initialisierung" oder die nachfolgende Einstellmethode. Die Änderung der Funktionseinstellung und die Korrektur des Werts der internen Masse müssen hierzu aktiviert werden.

#### **Einstellverfahren**

- 1. Drücken Sie die Taste ON:OFF , um die Anzeige auszuschalten.
- 2. Halten Sie die Tasten PRINT und SAMPLE gedrückt und drücken Sie die  $\overline{ON:OFF}$ -Taste, um | P5 | anzuzeigen.
- 3. Drücken Sie die PRINT -Taste und stellen Sie die Schalter "Korrektur der internen Masse" und "Funktionseinstellung" mit der nächsten Taste auf "1".

SAMPLE -Taste ····· Wählen Sie den Schalter aus (blinkende Stelle).

RE-ZERO -Taste ···· Ändern Sie den Wert des blinkenden Schalters.

- $H l$  xx x  $l$  + Schalter für interne Einstellungen (Werkseinstellung 1) Schalter zur Korrektur der internen Masse (Werkseinstellung 0)
- 4. Drücken Sie die PRINT -Taste, um die Wäge-Anzeige zu registrieren und anzuzeigen.

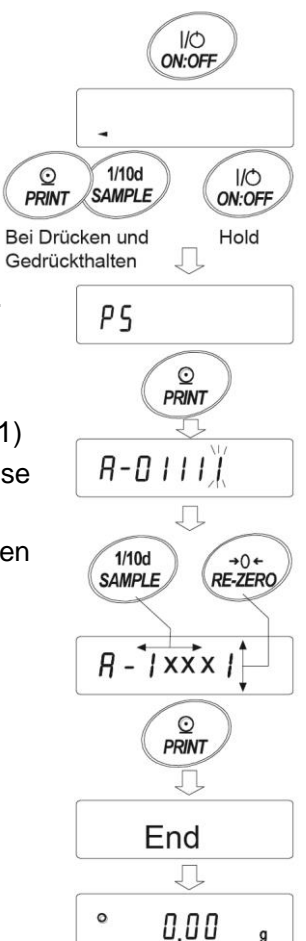

#### 7-7-1 Korrigieren des Werts der internen Masse der GX-AE-/GX-A-Serien (Automatisch)

Führen Sie gemäß "7-4 Kalibrierung mithilfe eines externen Gewichts" eine Kalibrierung durch.

Bei dieser Methode wird der interne Massegewichtswert anhand eines externen Gewichts korrigiert.

Nach Kalibrierung mit der externen Masse lädt und entlädt die Waage die interne Masse automatisch und korrigiert den Wert der internen Masse.

Der Korrekturwert bleibt auch dann in dem nichtflüchtigen Speicher erhalten, wenn der Wechselstromadapter entfernt wird.

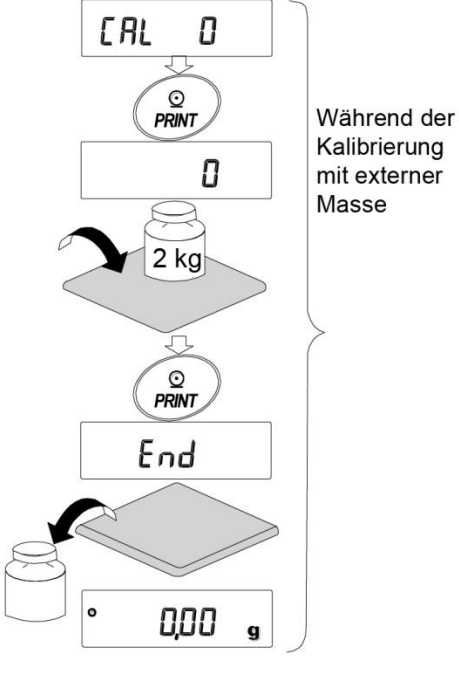

#### **Einstellverfahren**

Der interne Massenwert kann bei Werkseinstellungen nicht korrigiert werden. Schlagen Sie das Einstellverfahren unter "7-7 Korrigieren des Werts der internen Masse der GX-AE-/GX-A-Serie" nach und aktivieren Sie die Änderung der Funktionseinstellung und Korrektur des Werts der internen Masse.

- 1. Im Wägemodus drücken Sie die SAMPLE -Taste und halten Sie sie 2 Sekunden lang gedrückt, bis bA5Fnc im Display erscheint.
- 2. Drücken Sie mehrmals die SAMPLE Taste, bis C5 in angezeigt wird.
- 3. Drücken Sie die PRINT Taste, um Auto anzuzeigen.
- 4. Sobald die Vorbereitung abgeschlossen ist, drücken Sie die PRINT-Taste.

**CAL.** SET wird angezeigt und der Wert der internen Masse wird automatisch korrigiert.

- 5. Sobald die Anpassung des Werts der internen Masse abgeschlossen ist. wird  $\mathsf{ERL}$  in angezeigt und eine Kalibrierung wird mit dem angepassten internen Gewicht durchgeführt.
- 6. Wenn die Kalibrierung abgeschlossen ist, wird MANUAL (MANUELL) angezeigt.
- 7. Drücken Sie zwei Mal die CAL -Taste, um in den Wägemodus zurückzukehren.
- 8. Vergewissern Sie sich, dass die Waage mit dem externen Gewicht für die Korrektur korrigiert wurde. Falls die Korrektur nicht ordnungsgemäß erfolgt ist, gehen Sie zurück zu Punkt "1". (Achten Sie bei der Korrektur auf eventuelle Vibrationen)

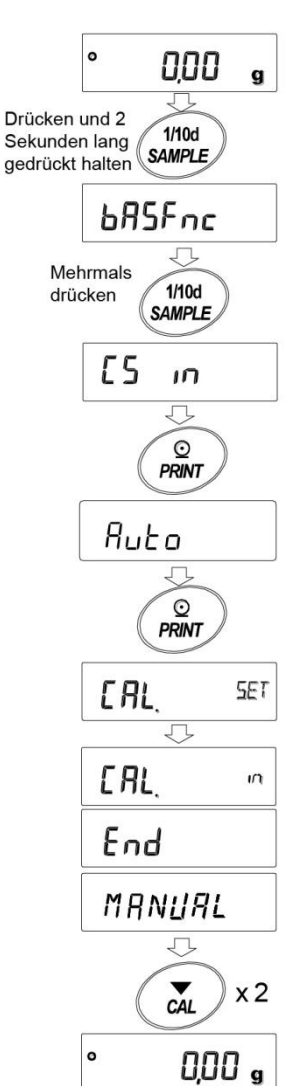

#### 7-7-2 Korrigieren des Werts der internen Masse der GX-AE-/GX-A-Serien (Manuell)

Die Waage kann den internen Massenwert innerhalb des nachfolgend dargestellten Bereichs korrigieren. Über diese Funktion wird der interne Massenwert korrigiert, um einem externen Gewicht zu entsprechen. Der Korrekturwert bleibt auch dann in dem nichtflüchtigen Speicher erhalten, wenn der Wechselstromadapter entfernt wird. Der interne Massenwert wird wie folgt korrigiert:

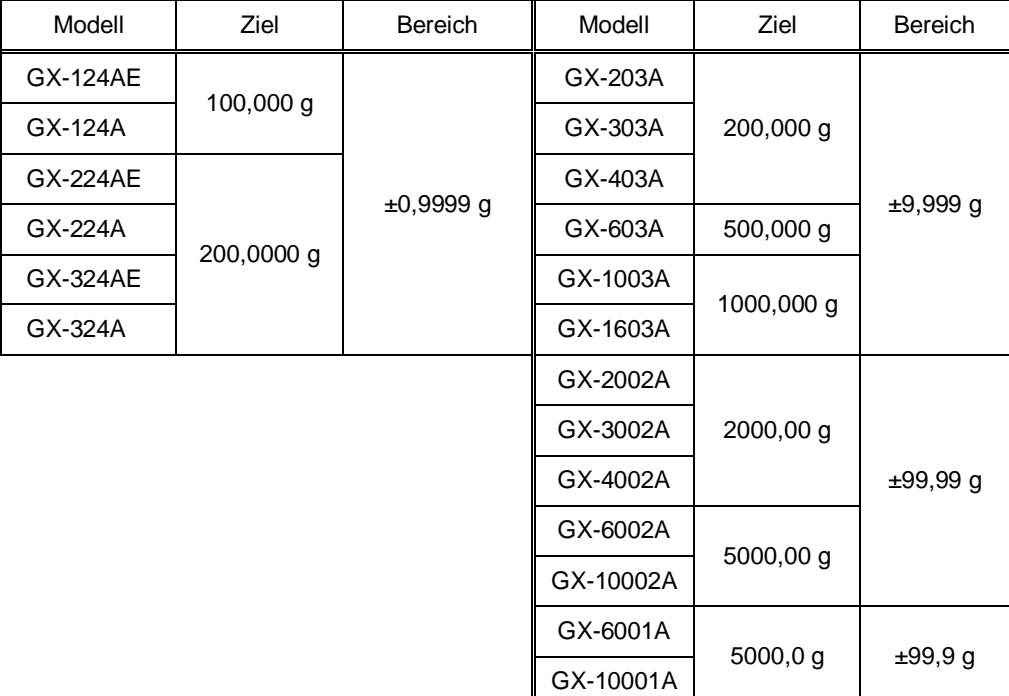

#### Beispiel: GX-6002A

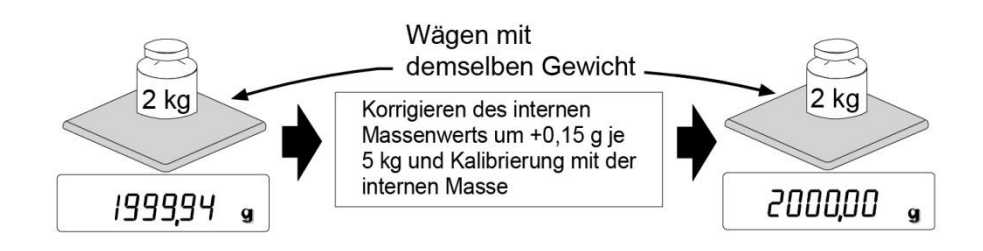

Legen Sie nach Durchführung der One-Touch-Kalibrierung das externe Gewicht auf die Waage und prüfen Sie den Korrekturwert. (In dem Beispiel liegt eine Abweichung von -0,06 g bei 2000 g vor. Der Korrekturwert für die GX-6002A beträgt +0,15 g/5 kg, weil das Korrekturziel 5000 g entspricht.)

### **Einstellverfahren**

Die interne Masse kann nicht über eine Werkseinstellung festgelegt werden. Siehe "7-7 Korrigieren des Werts der internen Masse der GX-AE-/GX-A-Serien", um die Änderung der internen Einstellung und die Korrektur des Werts der internen Masse zu ermöglichen.

- 1. Drücken Sie die SAMPLE Taste und halten Sie sie 2 Sekunden lang gedrückt, um bA5fnc anzuzeigen. (Geben Sie die Funktionseinstellung ein)
- 2. Drücken Sie mehrmals die SAMPLE -Taste, bis C5 in angezeigt wird.
- 3. Drücken Sie die PRINT-Taste, um Auto anzuzeigen.
- 4. Drücken Sie die SAMPLE Taste, um MANUAL (Manuell) anzuzeigen, und dann die PRINT - Taste. Wählen Sie die folgenden Tasten an. RE-ZERO -Taste (+) ···Wählen Sie den Korrekturwert aus. (Nach den Ziffern  $+9999$  folgen die Ziffern  $-9999$ .) MODE -Taste (-) ········Wählen Sie den Korrekturwert aus. (Nach den Ziffern  $-9999$  folgen die Ziffern  $+9999$ .) PRINT -Taste ··············Registrierung und Anzeige der folgenden Elemente. CAL -Taste ·················Aufhebung und Anzeige der folgenden Elemente.
- 5. Drücken Sie die CAL Taste, um zur Wäge-Anzeige zurückzukehren.
- 6. Drücken Sie die CAL -Taste und nehmen Sie eine Kalibrierung mit der internen Masse vor.
- 7. Legen Sie das externe Gewicht auf die Waage. Prüfen Sie, ob der Wert ordnungsgemäß korrigiert wurde. Falls die Korrektur nicht ordnungsgemäß erfolgt ist, gehen Sie zurück zu Punkt "1". (Achten Sie bei der Korrektur auf eventuelle Vibrationen)

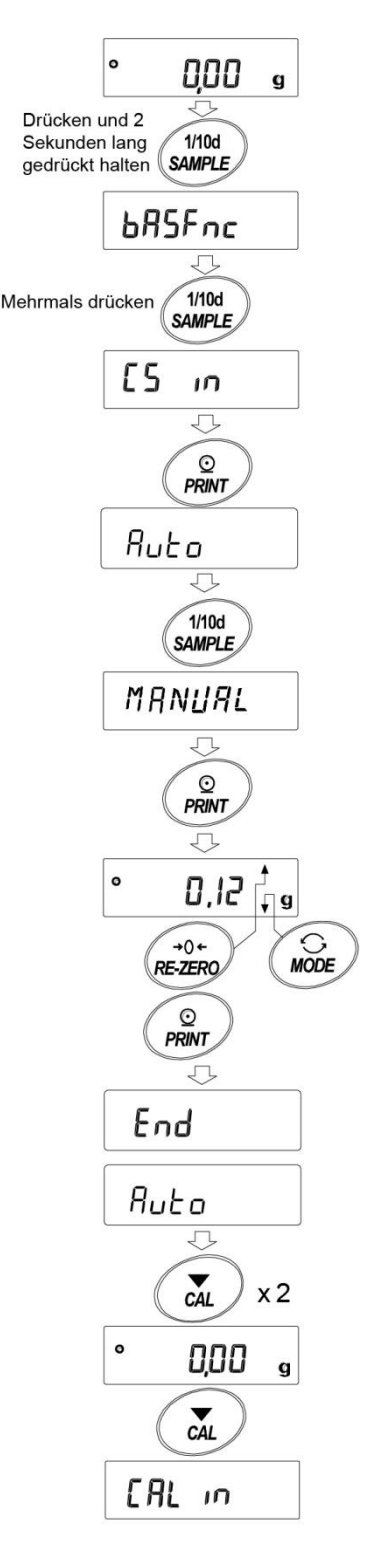

# **8. Funktionsschalter und Initialisierung**

# 8-1 Erlaubnis oder Verbot

Die Waage speichert Parameter, die vor unbeabsichtigten Änderungen geschützt werden müssen, z. B. Anpassungsdaten für genaues Wägen, Daten zur Anpassung der Betriebsumgebung, Daten zur Steuerung der Kommunikationsschnittstelle usw. Ein "Funktionsauswahlschalter" steht zur Verfügung, um diese Parameter zu schützen und kann auf "Änderung verboten" oder "Änderbar/verwendbar" eingestellt werden. Wird er auf "Änderung verboten" gestellt, kann die Funktion nicht aufgerufen und somit unbeabsichtigt geändert werden.

Der "Funktionsauswahlschalter" bietet die folgenden fünf Optionen.

"Funktionstabelle", "Kalibrierung mithilfe der internen Masse", "Kalibrierung mithilfe des externen Gewichts", "Automatische Eigenkalibrierung" und "Korrektur der internen Masse".

- 1. Drücken Sie die Taste ON:OFF, um die Anzeige auszuschalten.
- 2. Drücken Sie die Tasten PRINT und SAMPLE und halten Sie sie gedrückt. Drücken Sie dann die Taste ON:OFF, um P5 anzuzeigen.
- 3. Drücken Sie die PRINT Taste. Die Waage zeigt nun die Funktionsschalter an.

SAMPLE -Taste ··· Zum Auswählen eines Schalters zur Änderung des Parameters. Der ausgewählte Schalter blinkt.

- RE-ZERO-Taste··· Zum Ändern des Parameters des ausgewählten Schalters.
	- Änderung verboten 0
	- Änderbar/verwendbar 1
- PRINT -Taste ······Um den neuen Parameter zu speichern und in den Wägemodus zurückzukehren.
- CAL -Taste·········Zum Abbrechen des Vorgangs (Anzeige CLr ) drücken Sie die CAL -Taste, um in den Wägemodus zurückzukehren.

#### **Beispiel GX-AE-/GX-A-Serie**

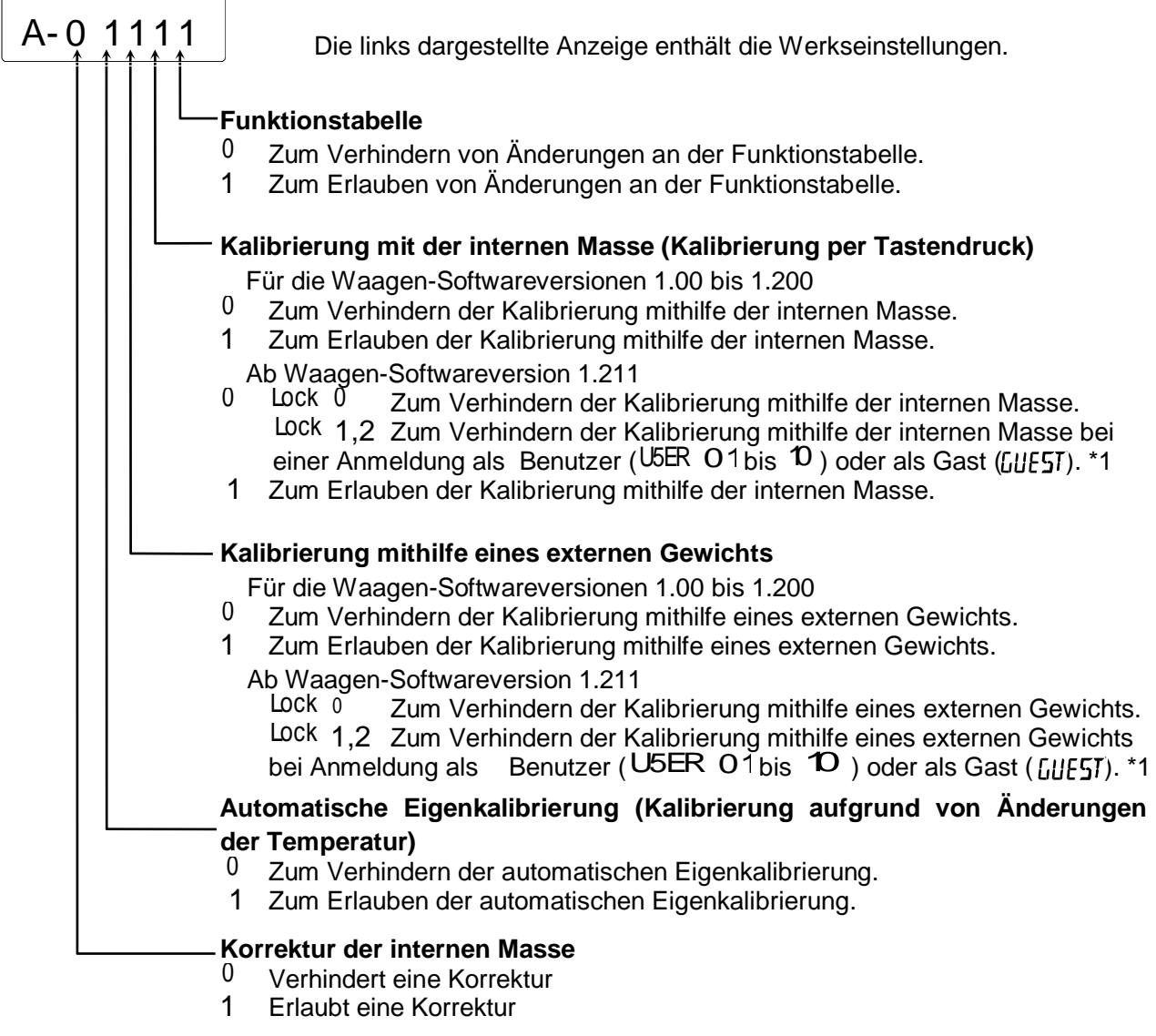

\*1 Diese Funktion ist verfügbar bei Anmeldung als Administrator ( $\beta \text{TM} \text{TM}$ ).

#### **Beispiel GF-A-Serie**

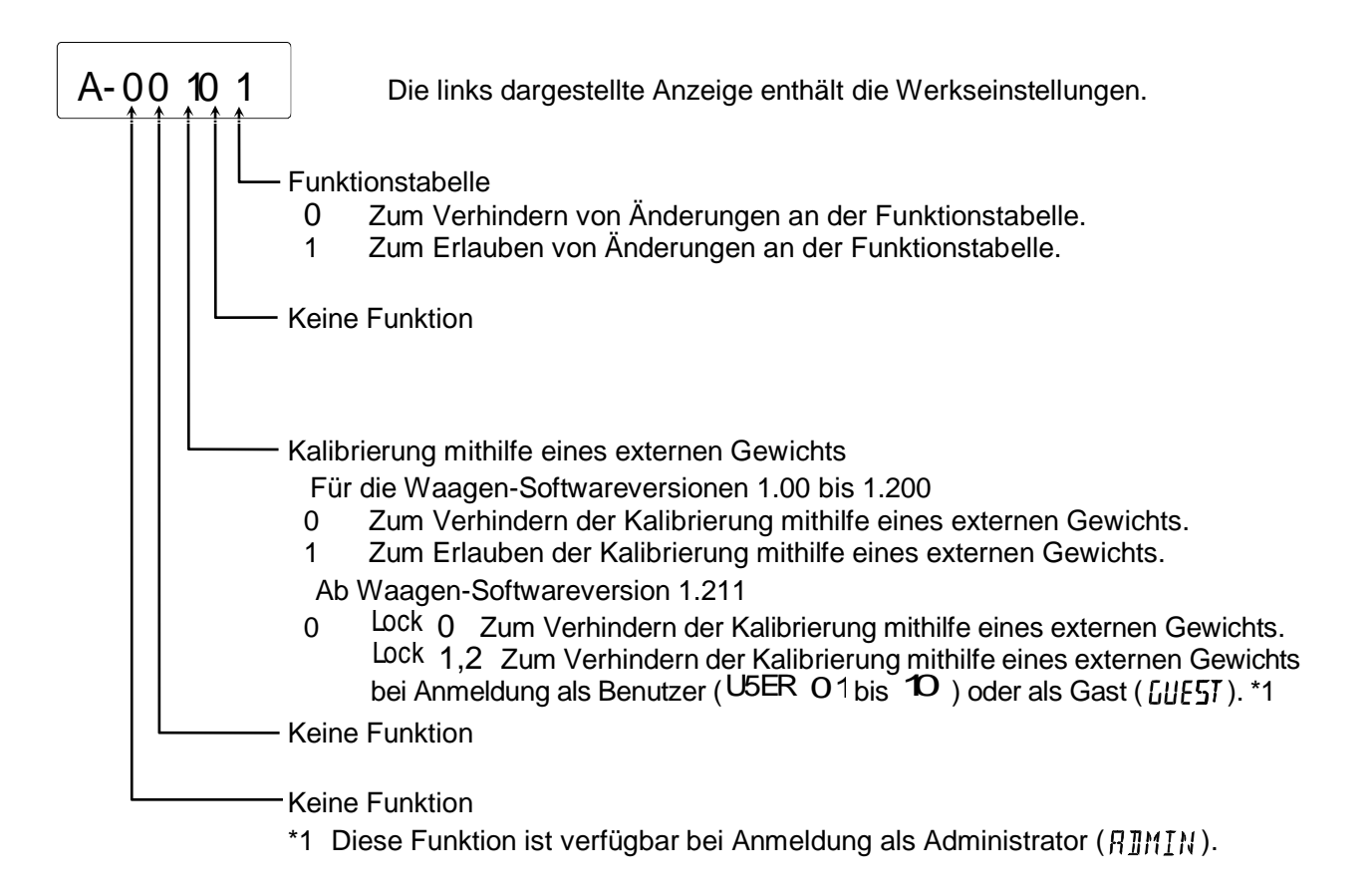

# 8-2 Initialisierung der Waage

### **Mit dieser Funktion werden folgende Parameter auf die werkseitigen Einstellungen zurückgesetzt. Kalibrierdaten**

- □ Kalibrierdaten
- □ Funktionstabelle

Wert der Probeneinheitsmasse (Zählmodus), Wert der Referenzmasse von 100 % (Prozentmodus)

- □ Die in der Waage mit der Datenspeicherfunktion gespeicherten Daten.
- □ Externes Kalibriergewicht und Zielgewichtswert
- □ Einstellungen der Funktionsschalter

**Anmerkung** Nach der Initialisierung müssen Sie die Waage kalibrieren (die Empfindlichkeit anpassen).

### **Einstellverfahren**

- 1. Drücken Sie die Taste ON:OFF, um die Anzeige auszuschalten.
- 2. Drücken Sie die Tasten PRINT und SAMPLE und halten Sie sie gedrückt. Drücken Sie dann die Taste ON:OFF, um P5 anzuzeigen.
- 3. Drücken Sie die SAMPLE Taste, um CLr anzuzeigen.
- 4. Drücken Sie die PRINT Taste. Um diesen Vorgang abzubrechen, drücken Sie die Taste CAL .
- 5. Drücken Sie die RE-ZERO Taste, um zwischen No / Go zu wechseln
- 6. Während  $\alpha_r \propto$  angezeigt wird, drücken Sie die PRINT -Taste, um die Waage zu initialisieren. Die Waage kehrt automatisch wieder in den Wägemodus zurück.

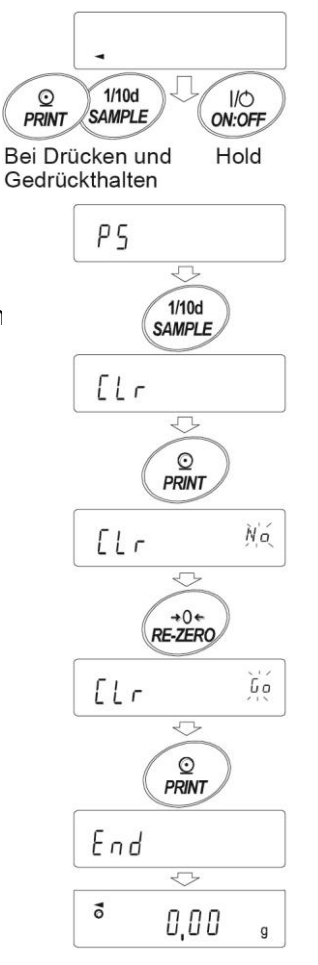

# **9. Funktionstabelle**

Die Funktionstabelle zeigt die in der Waage gespeicherten Parameter an oder überschreibt sie. Diese Parameter werden im nichtflüchtigen Speicher beibehalten, auch wenn der Wechselstromadapter entfernt wird.

Das Menü der Funktionstabelle besteht aus zwei Ebenen. Die erste ist die Ebene der "Klasse", die zweite die Ebene der "Elemente".

## 9-1 Einstellung der Funktionstabelle

#### **Anzeigesymbole und Tasten**

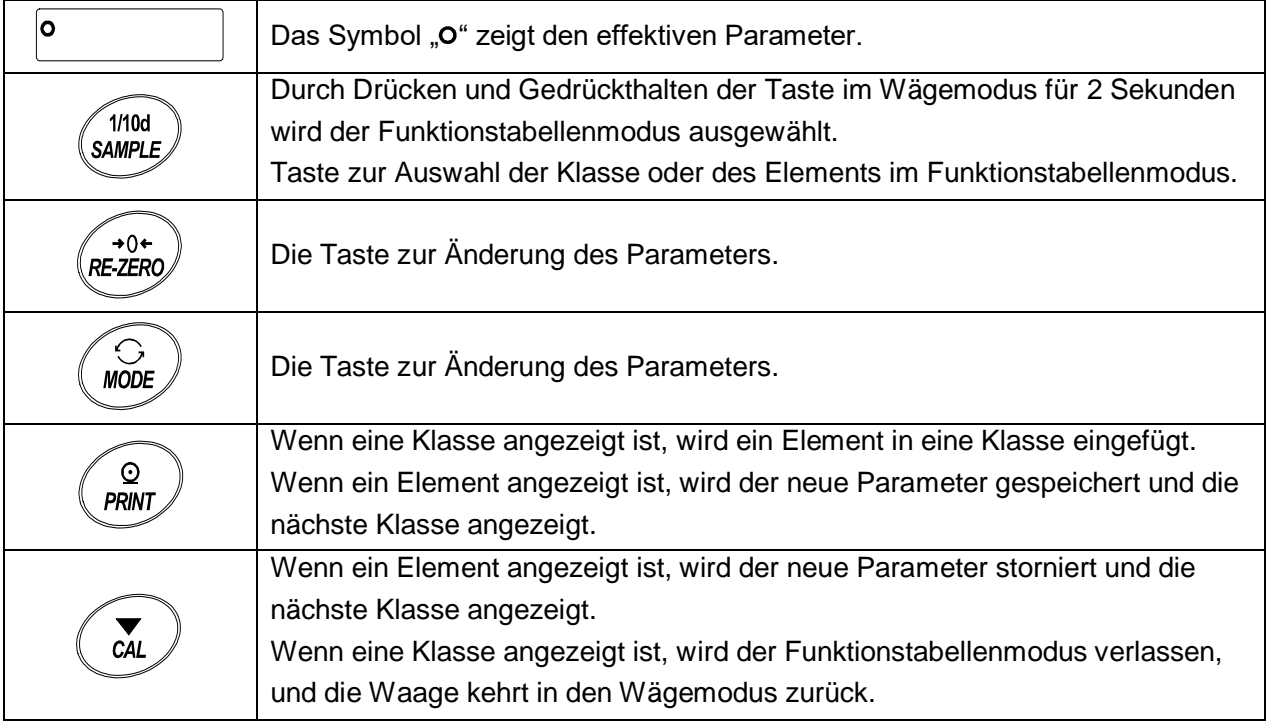

#### **Einstellverfahren**

- 1. Drücken Sie die SAMPLE Taste und halten Sie sie für 2 Sekunden gedrückt, bis in der Funktionstabelle | bA5Fnc | im Wägemodus angezeigt wird. Lassen Sie dann die Taste los.
- 2. Drücken Sie die SAMPLE Taste, um eine Klasse auszuwählen.
- 3. Drücken Sie die PRINT -Taste, um die Klasse aufzurufen.
- 4. Drücken Sie die RE-ZERO Taste, um einen Parameter für das ausgewählte Element zu wählen.
- 5. Drücken Sie die SAMPLE -Taste, um ein Element auszuwählen.
- 6. Wiederholen Sie Punkt 4 und 5, um ein weiteres Element bzw. mehrere Elemente mit derselben Klasse zu ändern. Fahren Sie mit Punkt 7 fort, um die Einstellungsänderung der Klasse zu beenden.
- 7. Drücken Sie die PRINT Taste, um Parameter in der ausgewählten Klasse zu speichern. Anschließend wird die nächste Klasse angezeigt. Drücken Sie die CAL -Taste, um den aktuellen Vorgang abzubrechen. Anschließend wird die nächste Klasse angezeigt.
- 8. Fahren Sie mit Punkt 2 fort, wenn Parameter für eine weitere Klasse festgelegt werden sollen. Drücken Sie die CAL -Taste, um in den Wägemodus zurückzukehren.

#### **Einstellbeispiel**

In diesem Beispiel wird "Wägedaten speichern ( dAtA 2 )" für "Datenspeicher (dAtA )" und "1 Minute ( int 5 )" für "Intervallzeit ( int )" festgelegt.

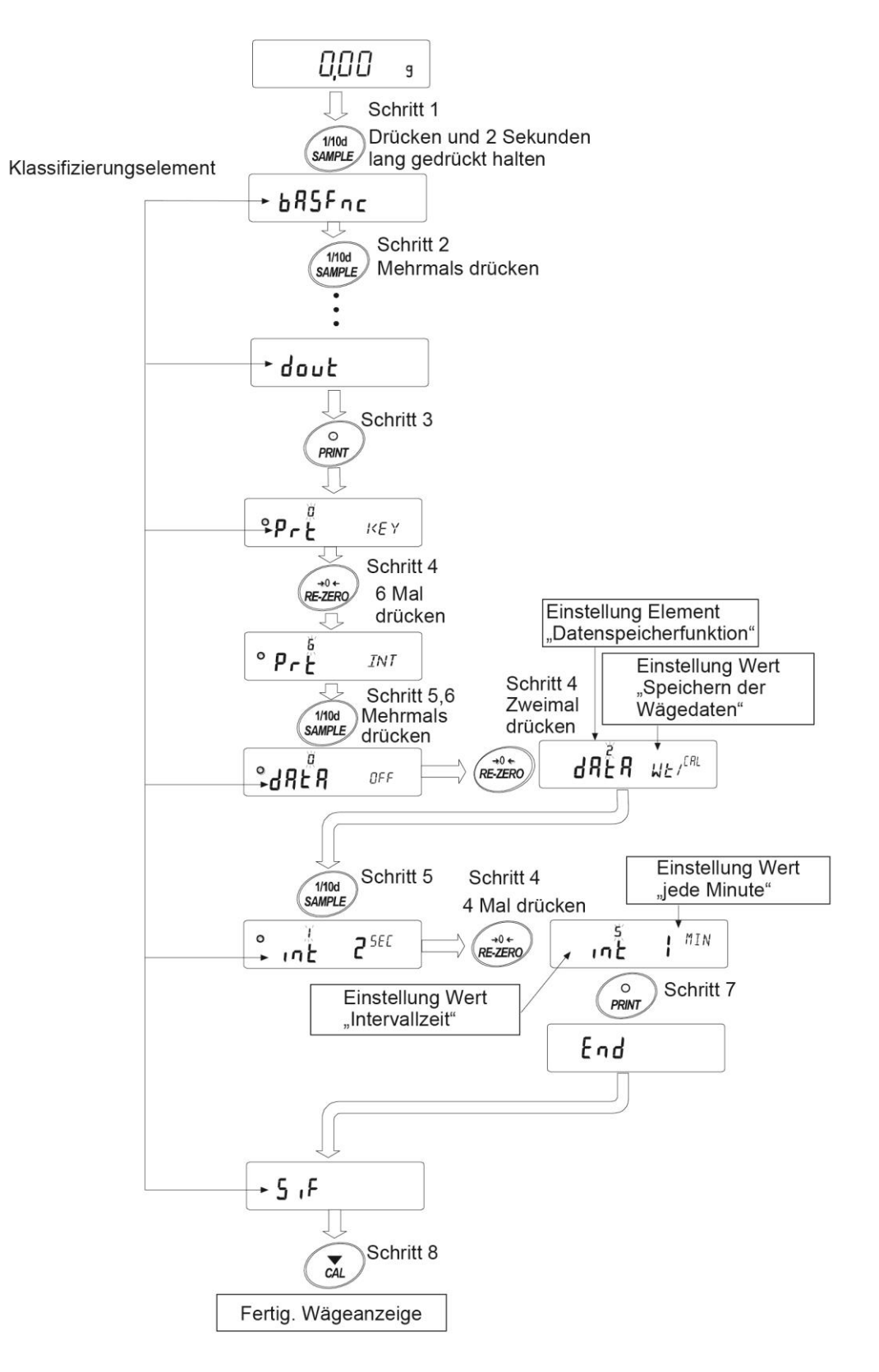

# 9-2 Details der Funktionstabelle

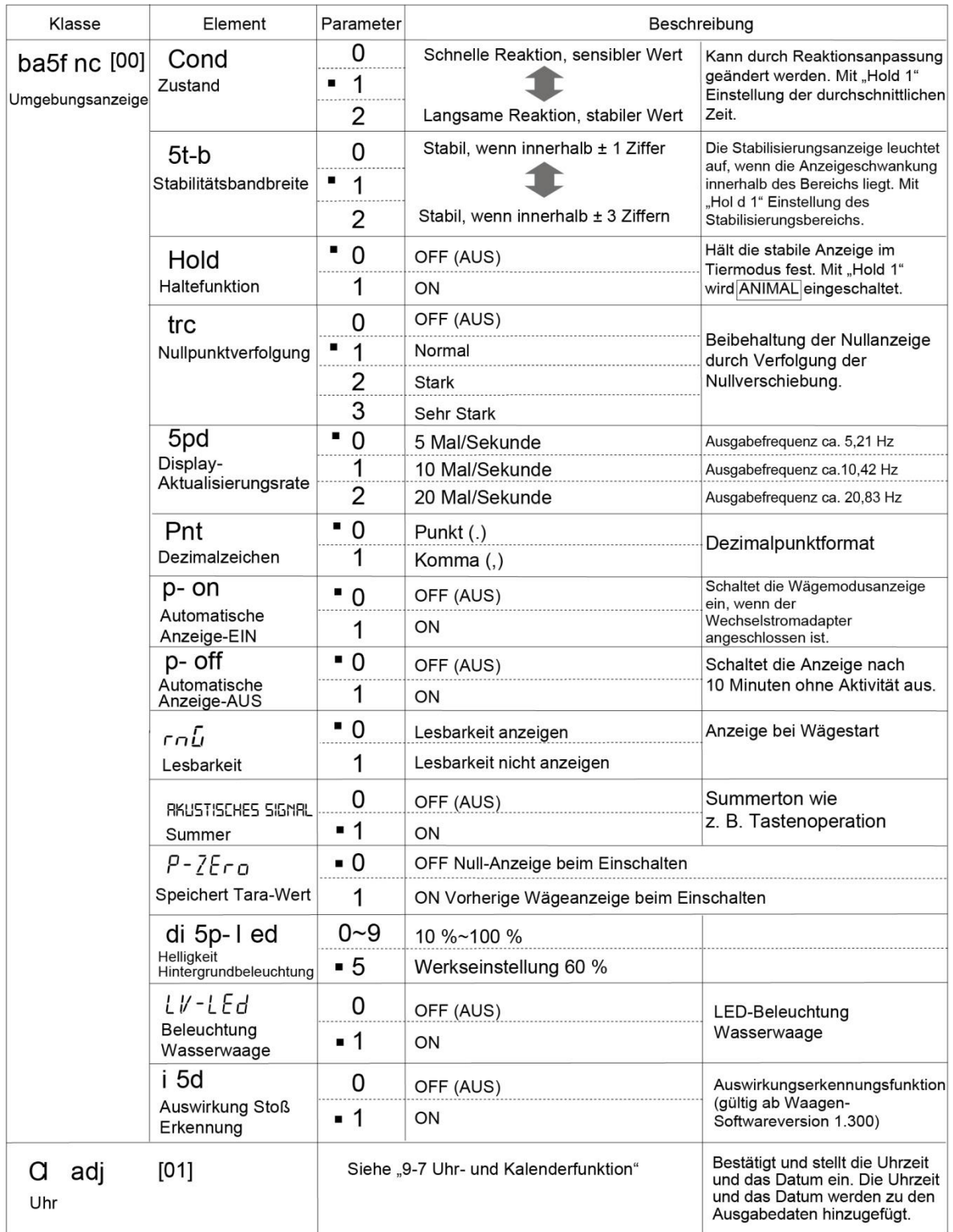

■ Werkseitige Einstellung<br>Anmerkung: "Ziffer" ist eine Einheit der Lesbarkeit.

□ Die Nummer in [ ] ist eine Klassennummer. Die Nummern werden bei der Zusammenfassung von Funktionseinstellungen als Kennzeichen verwendet. Siehe "9-10 Ausgabe der Funktionseinstellungen".

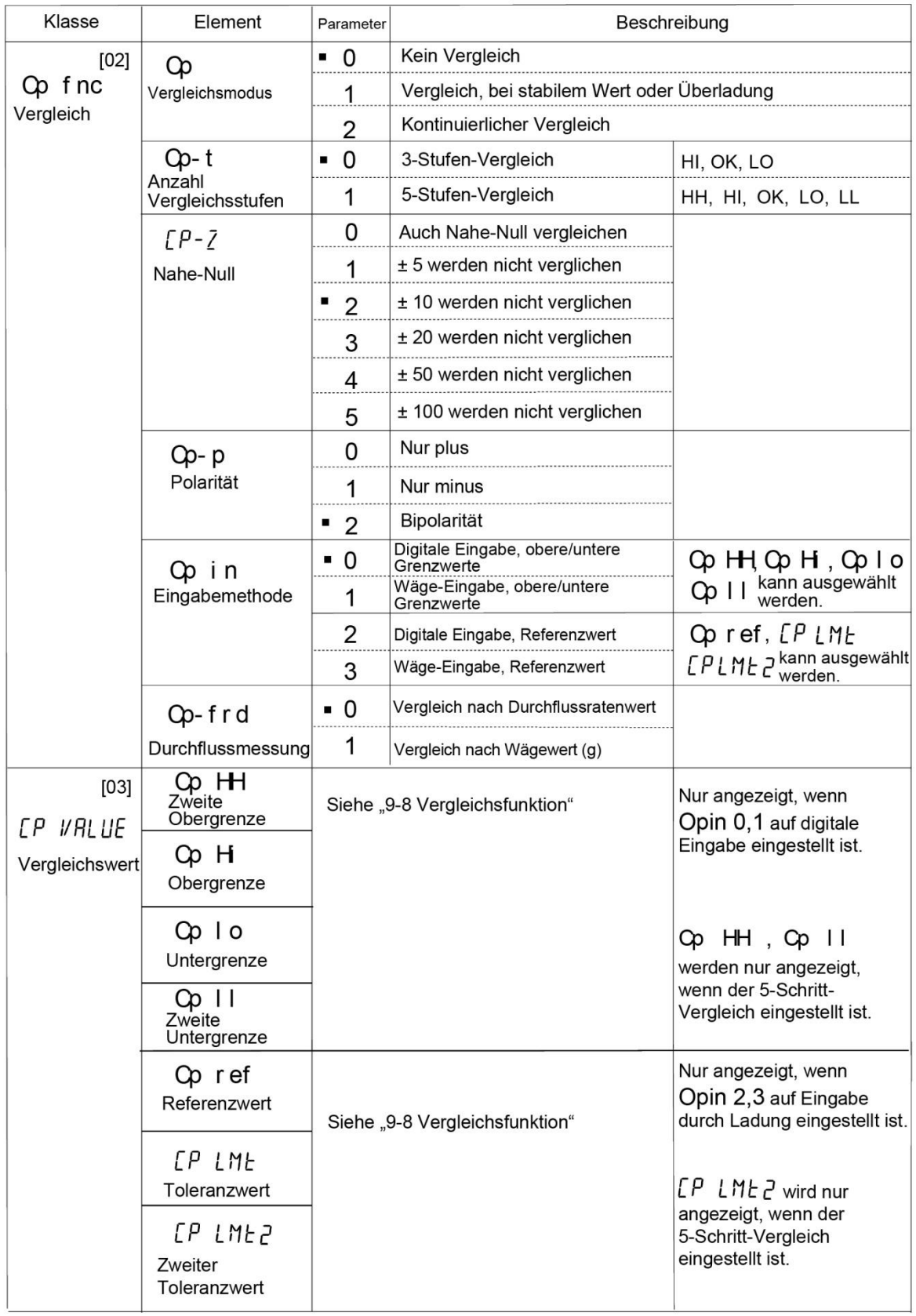

Anmerkung: "Ziffer" ist eine Einheit der Lesbarkeit.

□ Die Nummer in [ ] ist eine Klassennummer. Die Nummern werden bei der Zusammenfassung von Funktionseinstellungen als Kennzeichen verwendet. Siehe "9-10 Ausgabe der Funktionseinstellungen".

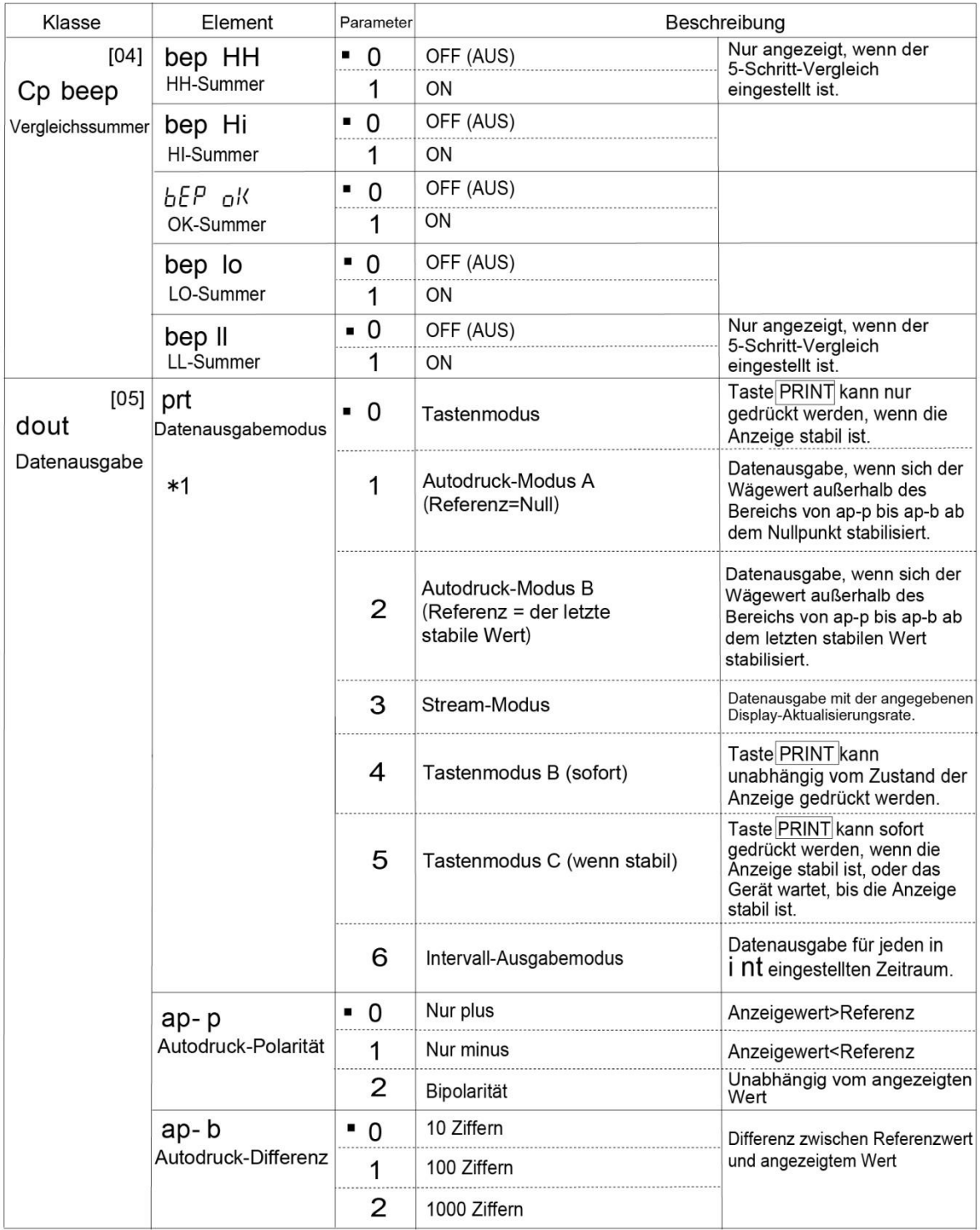

- □ Die Nummer in [ ] ist eine Klassennummer. Die Nummern werden bei der Zusammenfassung von Funktionseinstellungen als Kennzeichen verwendet. Siehe "9-10 Ausgabe der Funktionseinstellungen".
- \*1 Laden Sie das "Kommunikationshandbuch" von unserer Website (https://www.aandd.jp) herunter und schlagen Sie dort nach.

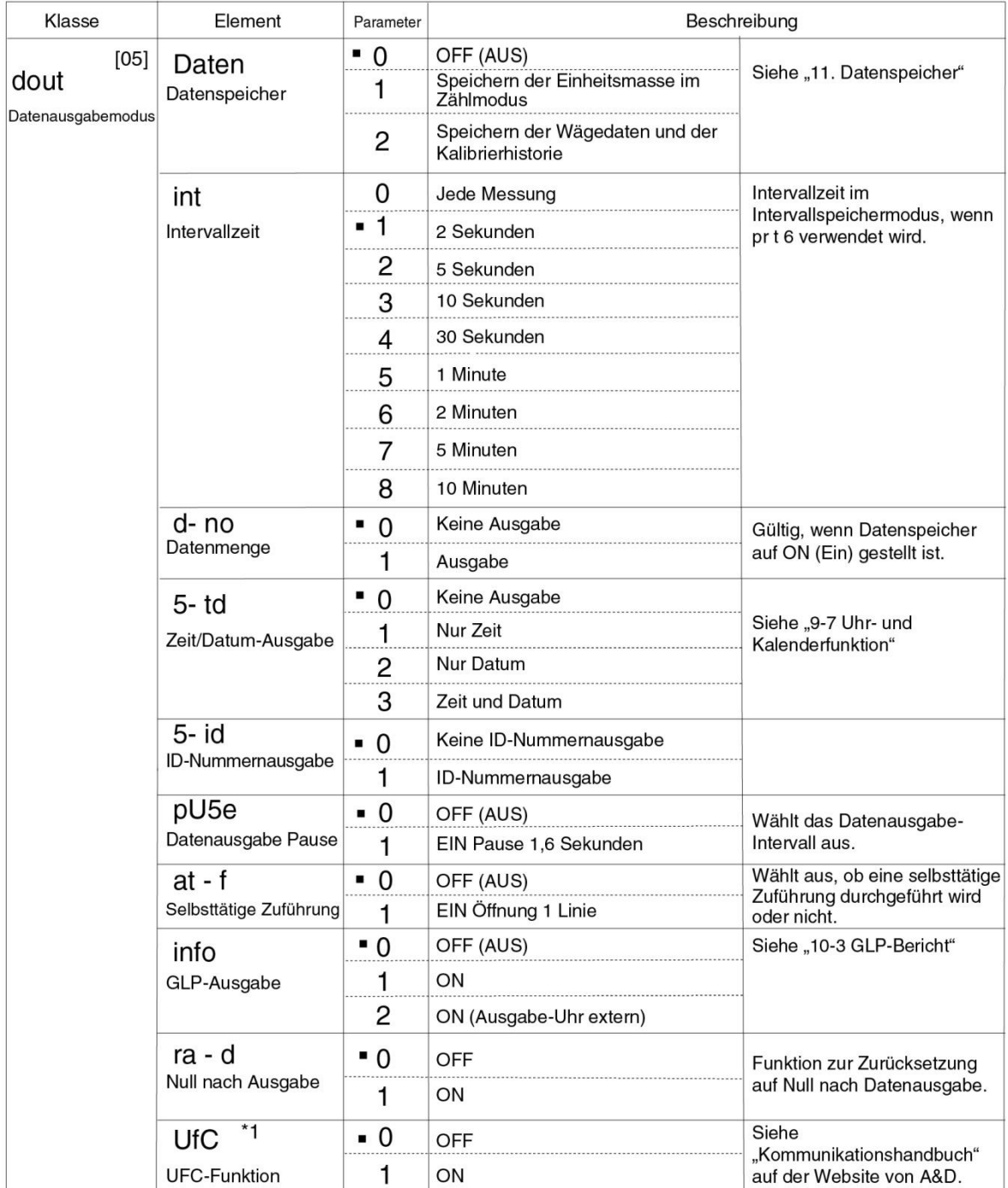

- □ Die Nummer in [ ] ist eine Klassennummer. Die Nummern werden bei der Zusammenfassung von Funktionseinstellungen als Kennzeichen verwendet. Siehe "9-10 Ausgabe der Funktionseinstellungen".
- \*1 Laden Sie das "Kommunikationshandbuch" von unserer Website (https://www.aandd.jp) herunter und schlagen Sie dort nach.

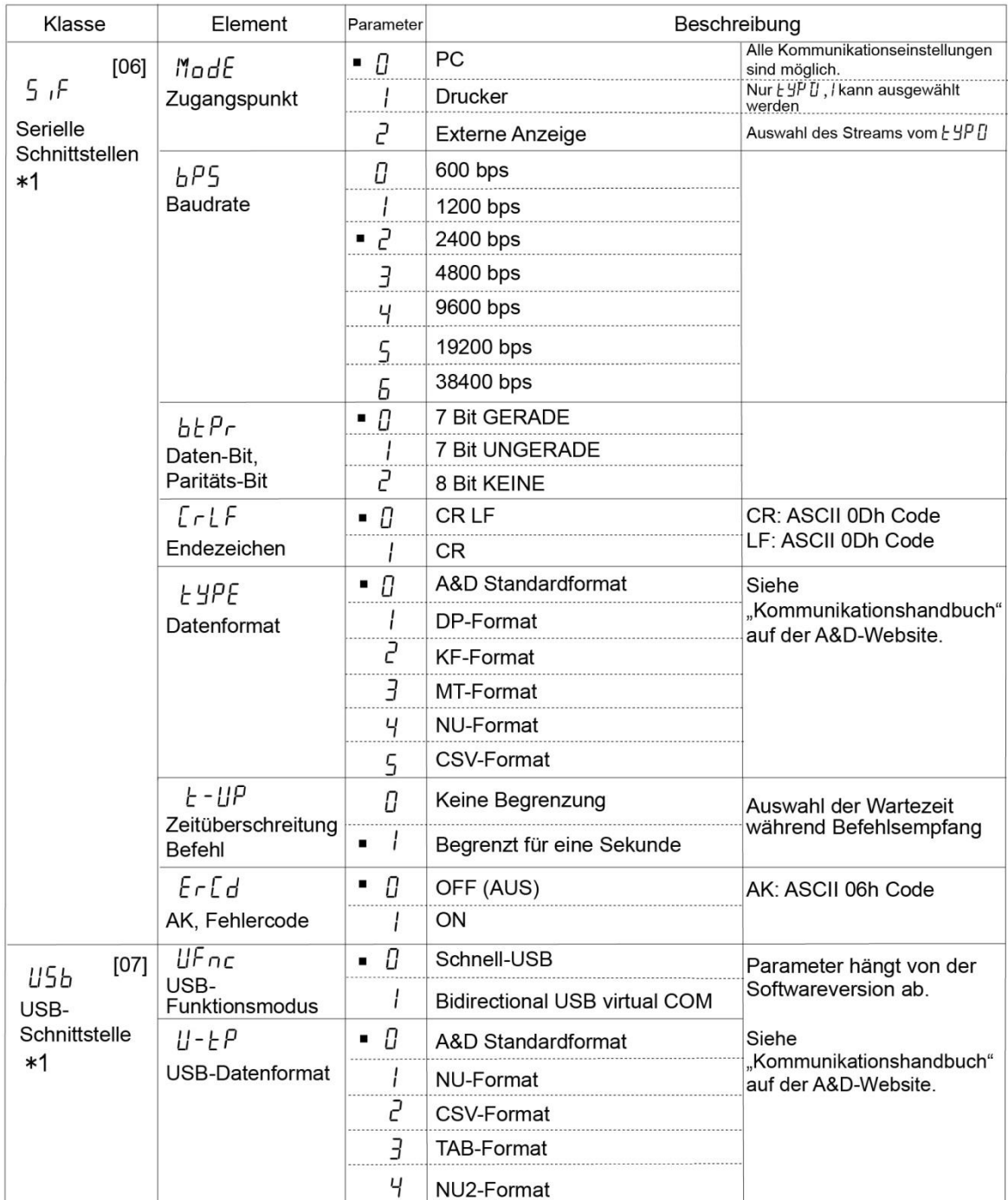

- □ Die Nummer in [ ] ist eine Klassennummer. Die Nummern werden bei der Zusammenfassung von Funktionseinstellungen als Kennzeichen verwendet. Siehe "9-10 Ausgabe der Funktionseinstellungen".
- \*1 Laden Sie das "Kommunikationshandbuch" von unserer Website (https://www.aandd.jp) herunter und schlagen Sie dort nach.

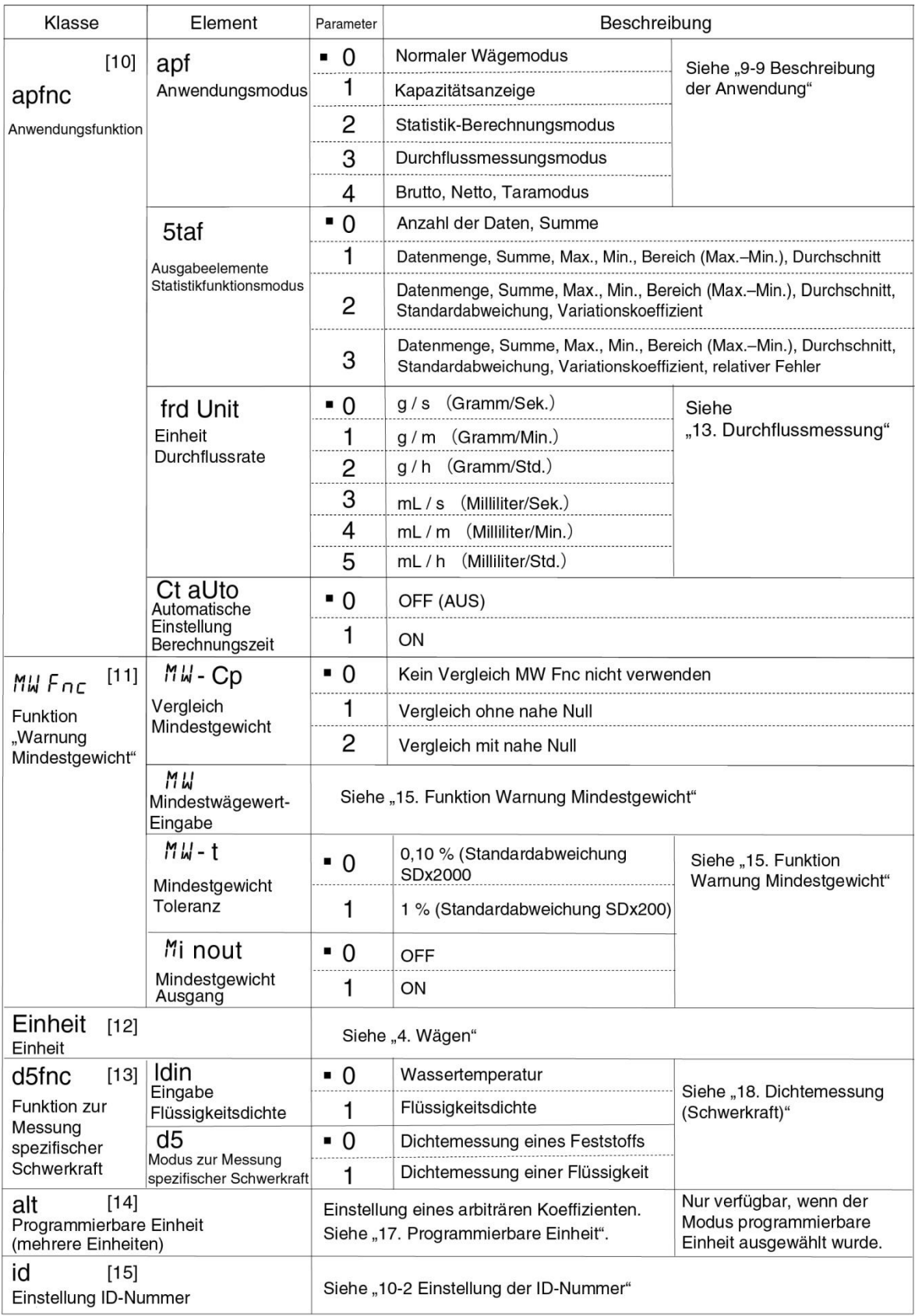

■ Werkseitige Einstellung<br>Anmerkung: "Ziffer" ist eine Einheit der Lesbarkeit.

□ Die Nummer in [ ] ist eine Klassennummer. Die Nummern werden bei der Zusammenfassung von Funktionseinstellungen als Kennzeichen verwendet. Siehe "9-10 Ausgabe der Funktionseinstellungen".

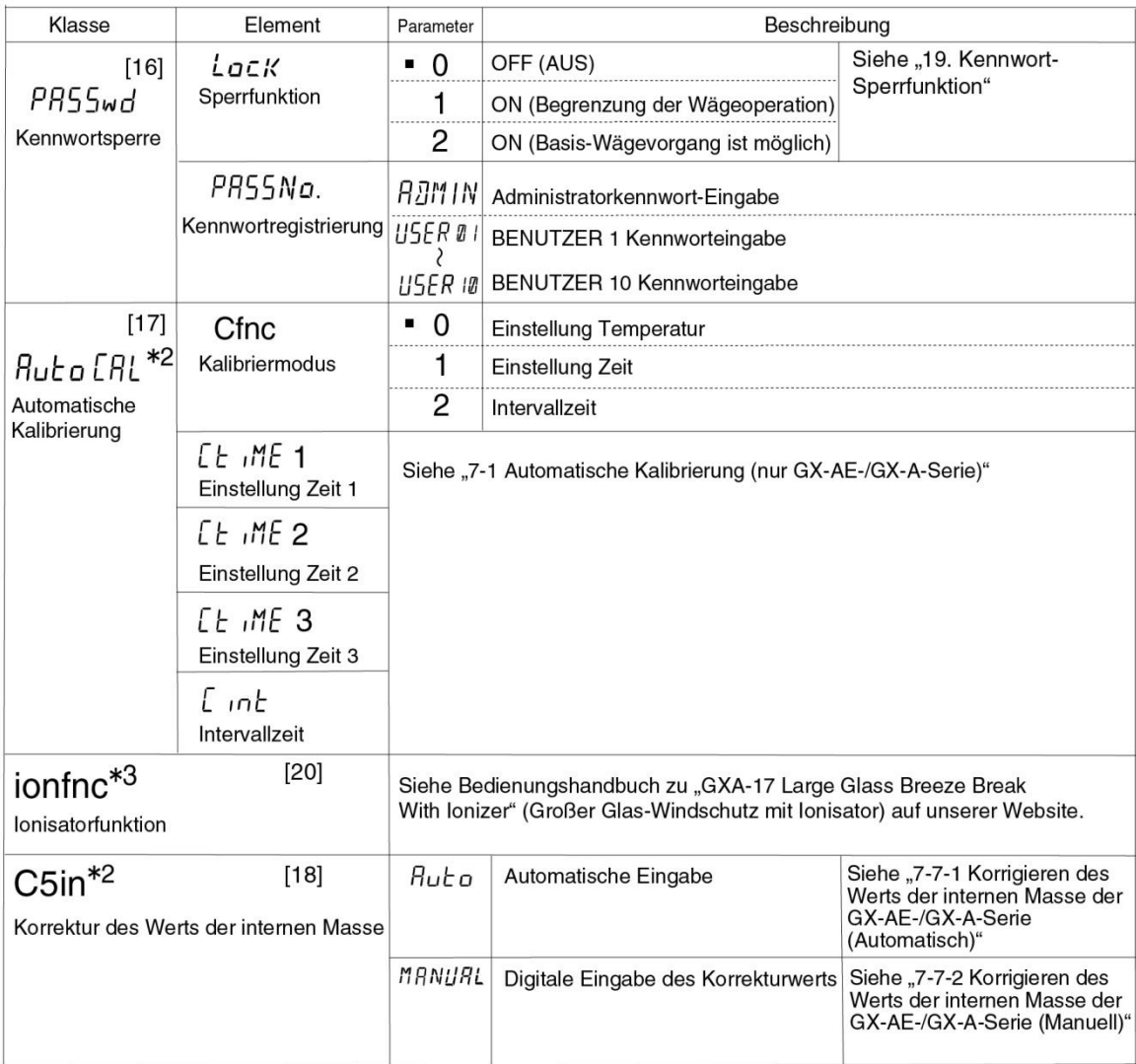

- □ Die Nummer in [ ] ist eine Klassennummer. Die Nummern werden bei der Zusammenfassung von Funktionseinstellungen als Kennzeichen verwendet. Siehe "9-10 Ausgabe der Funktionseinstellungen".
- \*2 nur GX-AE-/GX-A-Serie.
- \*3 nur GX-AE-Serie.

# 9-3 Beschreibung der Klasse "Umgebungsanzeige"

### **Bedingung** (Cond)

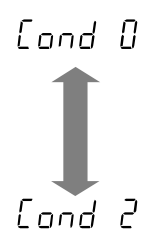

Dieser Parameter beschreibt das sensible Ansprechverhalten, wenn Schwankungen im Massenwert auftreten. Geeignet für die Zielmasse von Pulver, das Wägen einer sehr leichten Probe oder wenn eine schnelle Reaktion erforderlich ist. Nach der Einstellung erscheint FAST (Schnell) auf dem Waagen-Display.

Dieser Parameter eignet sich für stabiles Wägen mit langsamer Reaktionszeit. Er wird verwendet, um Schwankungen des Massenwerts aufgrund von Zugluft und Vibration zu vermeiden. Nach der Einstellung erscheint SLOW (Langsam) auf dem Display.

#### **Stabilitätsbandbreite** (5t-b)

Diese Funktion steuert die Bandbreite, bei der der Massewert als stabiler Wert betrachtet wird. Falls die Schwankung pro Sekunde kleiner als der Parameter ist, zeigt das Waagen-Display die Stabilisierungsanzeige an und gibt die Daten nach Funktionseinstellung aus oder speichert diese ( dout, dAtA, etc.) Der Parameter wirkt sich auf den Modus "Automatisch drucken" aus. Außerdem beträgt die angezeigte Lesbarkeit 1 Ziffer.

Beispiel: Wird durch Drücken der SAMPLE -Taste auf der GX-303A 0,01 mg ausgewählt, entspricht 0,01 mg 1 Ziffer.

 $5 - 6$   $\Box$  Dieser Parameter wird für sensibles Ansprechverhalten des Stabilisierungsanzeige verwendet. Wird zum exakten Wiegen verwendet.

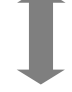

Dieser Parameter ignoriert leichte Schwankungen des Massenwerts. Er wird verwendet, um Schwankungen des Massenwerts aufgrund von Zugluft und Vibration 51 - 51 P zu vermeiden.

#### **Haltefunktion** (HoLd) (Tier-Wiegemodus)

Diese Funktion wird benutzt, um ein sich bewegendes Objekt wie z. B. ein Tier zu wiegen. Wenn die Wägedaten über dem Wägebereich von Null liegen und sich die Anzeigenabweichung für eine bestimmte Mittelungszeit innerhalb des Stabilisierungsbereichs bewegt, leuchtet die Verarbeitungsanzeige auf und die Waage zeigt das Durchschnittsgewicht des Tiers an. Sobald das Tier bzw. die Probe aus der Waagschale genommen wird, kehrt die Anzeige automatisch auf Null zurück. Diese Funktion ist nur verfügbar, wenn der Haltefunktions-Parameter auf "<sup>1</sup>"eingestellt ist (die Tierwägemodus-Anzeige HOLD leuchtet auf) und eine Wiegeeinheit außer dem Zählmodus ausgewählt wird. Stabilisierungsbereich und Mittelungszeit werden in "Bedingung (Cond)" und "Stabilitätsbandbreite (5t-b)" festgelegt.

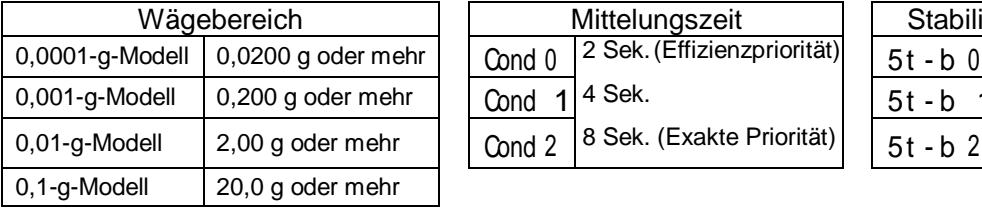

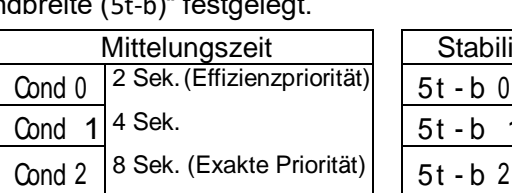

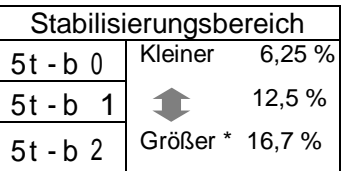

\* Das Tierbehälter-Set (GXA-12) kann installiert werden, außer bei GX-203A, GX-124A, GX-224A, GX-124AE, GX-224AE, GF-203A, GF-124A, GF-224A.

#### **Nullpunktverfolgung** (trc)

Diese Funktion verfolgt die Nullpunktabweichung, die durch Veränderungen in der Umgebung verursacht wird, und stabilisiert den Nullpunkt. Wenn die Wägedaten nur wenige Ziffern betragen, sollte diese Funktion ausgeschaltet werden, um exaktes Wiegen zu ermöglichen.

Die Tracking-Funktion wird nicht benutzt. Wird zum Wiegen sehr leichter Proben verwendet. t r c <sup>0</sup>

- t r c 1 Die normale Tracking-Funktion wird verwendet. (±1 Ziffer/1 Sekunde)
- t r c 2 Die starke Tracking-Funktion wird verwendet. (±1 Ziffer/0,5 Sekunden)
- t r c 3 Die sehr starke Tracking-Funktion wird verwendet. (±2 Ziffern/0,2 Sekunden)

#### **Display-Aktualisierungsrate** (5Pd)

Das Zeitintervall für die Aktualisierung des Displays. Dieser Parameter beeinflusst die "Baudrate", die "Datenausgabe-Pause" sowie die "Datenausgaberate" des "Stream-Modus".

#### **Dezimalzeichen** (Pnt)

Das Format des Dezimalzeichens kann ausgewählt werden.

#### **Automatische Einschaltung der Anzeige** (P-on)

Wenn der Wechselstromadapter angeschlossen ist, wird das Display automatisch im Wägemodus eingeschaltet, ohne die Taste | ON:OFF |

(Ein:Aus) zu betätigen. Wird verwendet, wenn die Waage in ein automatisiertes System integriert ist. Eine halbe Stunde Aufwärmzeit (bei den 0,0001-g-Modellen etwas mehr) ist für ein exaktes Wägen erforderlich.

#### **Automatisches Ausschalten** (P-oFF)

Über diese Funktion wird nur das Display automatisch ausgeschaltet, wenn über einen bestimmten Zeitraum (etwa 10 Minuten) keine Aktivität verzeichnet wird, während das Gerät eingeschaltet ist.

#### **Lesbarkeit** (rnG)

Beim Wägen mit grober Präzision kann die Lesbarkeit ausgeschaltet werden, ohne Tasten zu betätigen. Dies ist nützlich beim Einbau in ein automatisiertes System.

#### **Summer** (bEEP)

Mit ON/OFF kann der eingebaute Summer ein- und ausgeschaltet werden, der ertönt, wenn eine Taste betätigt oder der Status geändert wird.

#### **Tara-Wertaufzeichnung** (P-ZEro)

Nach der Trennung von der Stromversorgung geht das Display nicht automatisch auf Null zurück, sondern beginnt mit dem letzten Wägegewicht. Dies ist nützlich, wenn ein Trichter o. ä. an der Waagschale angeschlossen ist und die Stromversorgung während der Entnahme-Wägung unterbrochen werden muss.

#### **Helligkeit Hintergrundbeleuchtung** (di5P-LEd)

Einstellung der Helligkeit der Hintergrundbeleuchtung des LCD-Displays.

#### **Wasserwaagen-Beleuchtung** (LV-LEd)

Ein- und Ausschalten (ON/OFF) der LED, die die Wasserwaage beleuchtet.

#### **Auswirkung Stoßerkennung** ( I 5d)

Wählen Sie ON / OFF für die Funktion zum Anzeigen der Auswirkungsstufe.

\* Angewendet ab der Waagen-Softwareversion 1.300.

Auch wenn die Funktion zum Anzeigen der Auswirkungsstufe ausgeschaltet ist, zeichnet die Waage eine Auswirkung auf, sobald sie auftritt.

## 9-4 Beschreibung der Datenausgabe

Laden Sie das "Kommunikationshandbuch" von unserer Website **(https://www.aandd.jp)** herunter und schlagen Sie dort nach.

### 9-5 Beschreibung des Datenformats

Laden Sie das "Kommunikationshandbuch" von unserer Website **(https://www.aandd.jp)** herunter und schlagen Sie dort nach.

# 9-6 Ausgabebeispiel zum Datenformat

Laden Sie das "Kommunikationshandbuch" von unserer Website **(https://www.aandd.jp)** herunter und schlagen Sie dort nach.

## 9-7 Uhr- und Kalenderfunktion

Die Waage ist mit einer Uhr- und Kalenderfunktion ausgestattet. Wenn die Uhr- und Kalenderfunktion (dout, 5-td) eingestellt ist, werden die Ausgabedaten um Uhrzeit und Datum ergänzt.

Sie können die Uhrzeit und das Datum wie folgt einstellen bzw. bestätigen:

### **Bedienung**

- 1. Drücken Sie die SAMPLE -Taste und halten Sie sie für 2 Sekunden gedrückt, bis in der Funktionstabelle bA5Fnc im Wägemodus angezeigt wird. Lassen Sie dann die Taste los.
- 2. Drücken Sie mehrmals die SAMPLE Taste, um CLAdJ anzuzeigen.
- 3. Drücken Sie die PRINT -Taste. Die Waage wechselt in den Modus zum Einstellen bzw. Bestätigen von Uhrzeit und Datum.

### **Die Uhrzeit bestätigen**

- 4. Die aktuelle Uhrzeit wird angezeigt und alle Stellen blinken.
	- □ Wenn das Datum nicht stimmt und geändert werden muss, drücken Sie die RE-ZERO -Taste und fahren mit Punkt 5 fort.
	- □ Wenn die Uhrzeit stimmt und das Datum bestätigt werden soll, drücken Sie die SAMPLE - Taste und fahren mit Schritt 6 fort.
	- □ Wenn die Uhrzeit stimmt und das Datum nicht bestätigt werden muss, drücken Sie die CAL -Taste und fahren mit Schritt 8 fort.

### **Einstellung der Uhrzeit**

- 5. Um die Uhrzeit auf ein 24-Stunden-Format einzustellen, verwenden Sie die folgenden Tasten. RE-ZERO (+)-Taste....Zum Erhöhen des Werts um 1.
	- MODE  $|(-)$ Taste $\cdots$  Zum Verringern des Werts um 1.

SAMPLE -Taste  $\cdots$  Zum Auswählen der Stellen zur Änderung des Werts. Die ausgewählten Stellen blinken.

PRINT -Taste ...... Zum Speichern der neuen Einstellung, Anzeigen von End und Fortfahren mit Punkt 6. CAL -Taste·········· Zum Abbrechen der neuen Einstellung

und Fortfahren mit Punkt 6.

#### **Das Datum bestätigen**

6. Das aktuelle Datum wird angezeigt und alle Stellen blinken.

- $\Box$  Zum Ändern der Anzeigereihenfolge von Jahr (Y), Monat  $(M)$  und Tag  $(1)$  drücken Sie die Taste  $\boxed{\text{MODE}}$ . Das Datum wird in der angegebenen Reihenfolge ausgegeben.
- □ Wenn das Datum nicht stimmt und geändert werden muss, drücken Sie die RE-ZERO -Taste und fahren mit Punkt 7 fort.
- □ Wenn das Datum stimmt und der Arbeitsgang beendet werden soll, drücken Sie die Taste CAL und fahren mit Punkt 8 fort.
- □ Wenn die Uhrzeit erneut bestätigt werden soll, drücken Sie die SAMPLE -Taste und kehren zurück zu Punkt 4.

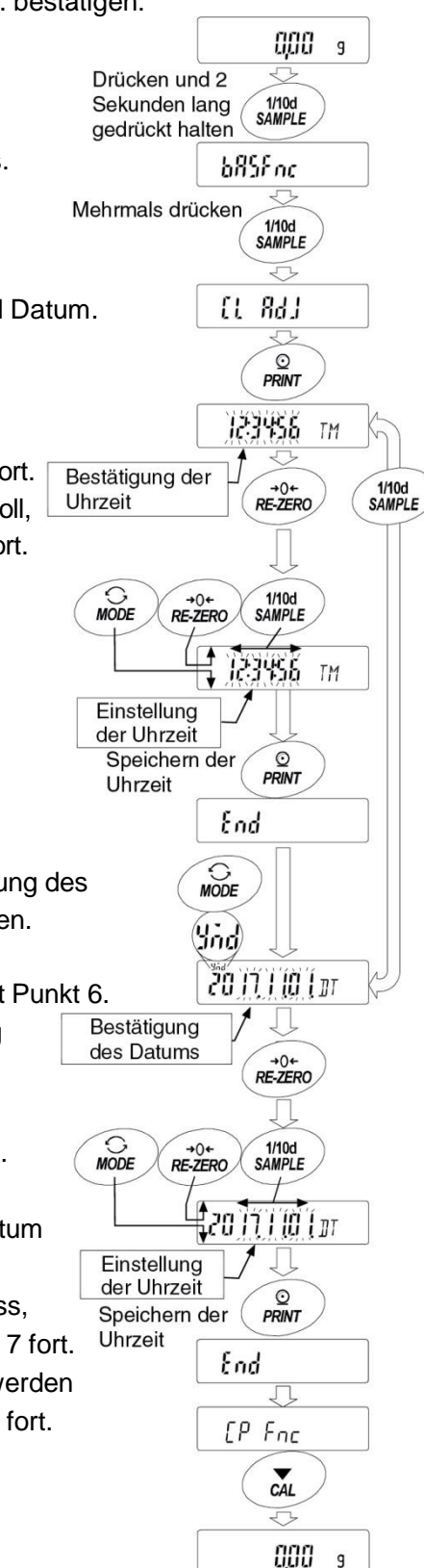

#### **Einstellung des Datums**

7. Stellen Sie das Datum mithilfe der folgenden Tasten ein. (Das Jahr wird mit den beiden letzten Ziffern des christlichen Kalenders eingestellt)

 $RE-ZERO$  -Taste  $(+)$ ... Zum Erhöhen des Werts um 1.

MODE (-)-Taste ········· Zum Verringern des Werts um 1.

SAMPLE -Taste ·········· Zum Auswählen der Stellen zur Änderung des Werts. Die ausgewählten Stellen blinken.

PRINT -Taste ············· Zum Speichern der neuen Einstellung, Anzeigen von End und Fortfahren mit Punkt 8.

CAL -Taste ················· Zum Abbrechen der neuen Einstellung und Fortfahren mit Punkt 8.

#### **Arbeitsvorgang abbrechen**

8. Die Waage zeigt das nächste Menü (CP Fnc) der Funktionstabelle an. Drücken Sie die CAL -Taste, um die Uhrzeit- und Kalenderfunktion zu verlassen und in den Wägemodus zurückzukehren.

**Anmerkung Bitte geben Sie keine ungültigen Werte beim Einstellen der Uhrzeit und des Datums ein. Wenn die Notstrombatterie der Uhr leer ist, zeigt die Waage** rtc PF **an. Drücken Sie in diesem Fall eine beliebige Taste und stellen Sie Uhrzeit und Datum ein. Die verbrauchte Batterie wirkt sich nur auf die Uhr- und Kalenderfunktion aus.** 

**Wechselstromadapter an die Waage angeschlossen ist.** 

**Die Uhr- und Kalenderfunktion funktioniert normal, solange der** 

62

# 9-8 Vergleichsfunktion

Beim Vergleich der Vergleichsobjekte kann zwischen den Optionen "3 Schritte" oder "5 Schritte" (CP Fnc, CP-t) gewählt werden. Ab Werk ist die Option "3 Schritte" ausgewählt.

Wenn ein 3-Schritt-Vergleich eingestellt wird, werden die Ergebnisse des Vergleichs auf dem Display

als  $\boxed{H \cup \boxed{OK} \cup \boxed{LO}}$  (Hoch, OK, Niedrig) angezeigt.

Wenn der 5-Schritt-Vergleich eingestellt ist, wird HH durch das Blinken von HI und LL durch das Blinken von LO angezeigt.

Bei Verwendung der GXA-04 ist es möglich, das Ergebnis des Vergleichs am Kontaktpunkt auszugeben.

Die folgenden drei Optionen stehen zur Auswahl.

- Kein Vergleich
- Vergleich, wenn die Gewichtsdaten stabil sind oder bei Überladung
- **•** Kontinuierlicher Vergleich

Die Bedingungen zum Vergleich "nahe Null" erstrecken sich in sechs Stufen von "einschließlich nahe Null" bis "± 100" Ziffern.

Es gelten die Vergleichsstandards "oberer Grenzwert und unterer Grenzwert" sowie "Referenzwert und Toleranzbereich".

"Digitale Eingabe" und "Eingabe durch Probenladung" entsprechen den Eingabemethoden für jeden Wert.

Siehe Funktionseinstellung CP Fnc.

Durch Auswahl der Funktionseinstellung CP bEEP ist es darüber hinaus möglich, in Abhängigkeit vom Ergebnis des Vergleichs einen internen Summer auszulösen.

O Oshuitt Maughaish Angelas

### **Ergebnis 3-Schritt-Vergleich**

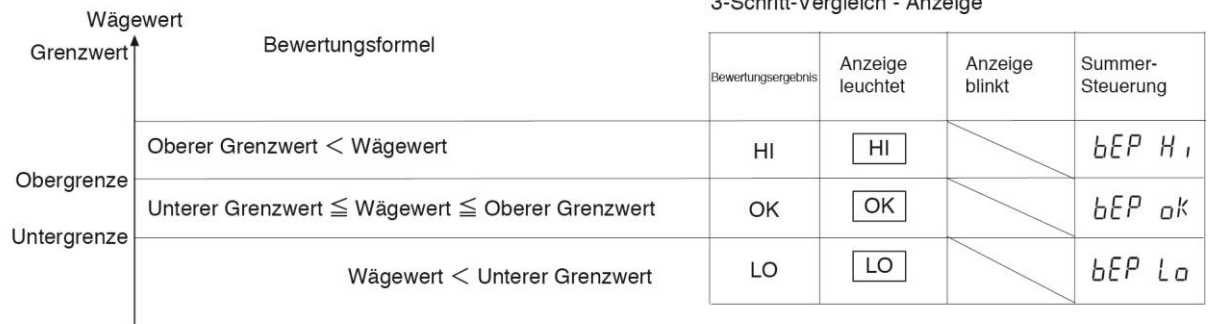

### **Ergebnis 5-Schritt-Vergleich**

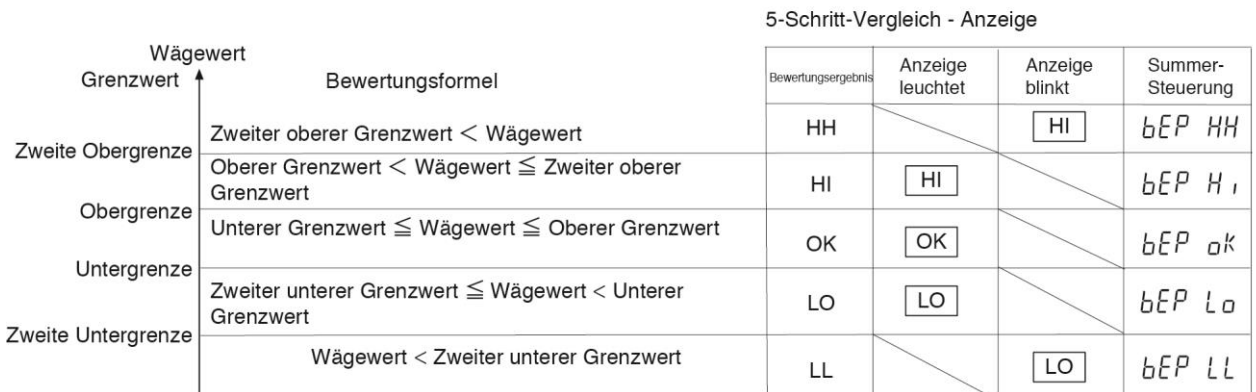

#### **Anmerkung**

□ Die Vergleichsfunktion im Flussmessungsmodus ( $RPE3$ ) wird bei den Werkseinstellungen mit dem Wert der Durchflussrate verglichen. Durch Einstellen von CP-Frd in der Funktionstabelle CP Fnc auf "1" ist auch ein Vergleich mit dem Gewichtswert (g-Einheit) möglich.

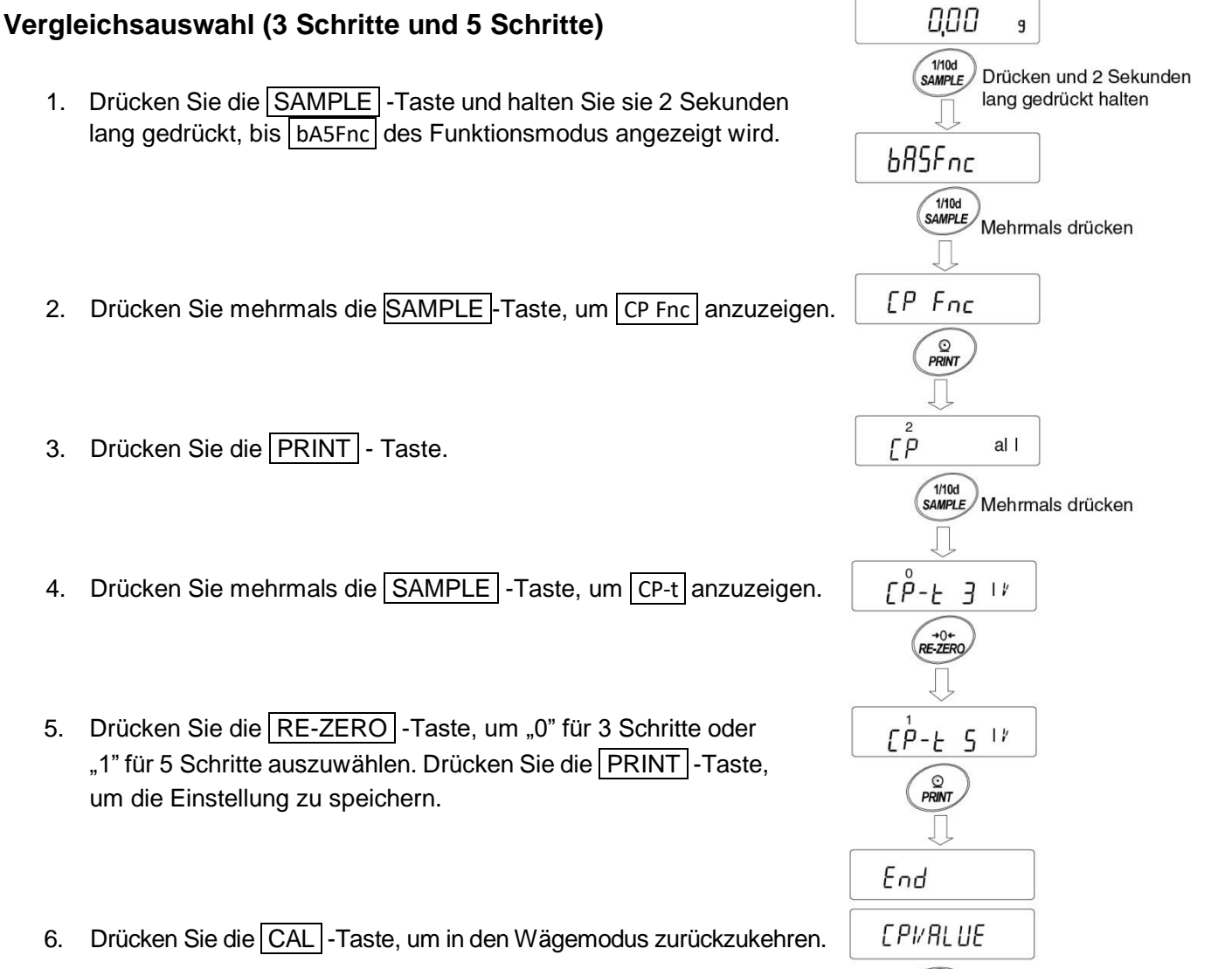

 $CAL$ 

0,00

 $\mathsf g$ 

### **Beispiel 1**

### (Immer "Nahe Null" ± 20 Ziffern vergleichen und Referenzwert und Umfang digital eingeben.) **Auswahl eines Vergleichsmodus (Umfang, Vergleichskriterien und Wert für 3-Schritt-Vergleich)**

- 1. Drücken Sie die SAMPLE Taste und halten Sie sie 2 Sekunden lang gedrückt, bis in der Funktionstabelle bA5Fnc angezeigt wird. Lassen Sie dann die Taste los.
- 2. Drücken Sie mehrmals die SAMPLE Taste, um CP Fnc anzuzeigen.
- 3. Drücken Sie die PRINT Taste.
- 4. Drücken Sie mehrmals die RE-ZERO-Taste,  $um$   $CF$  ALL anzuzeigen ("2" immer vergleichen).
- 5. Drücken Sie mehrmals die SAMPLE -Taste, um CP-Z anzuzeigen.
- 6. Drücken Sie mehrmals die RE-ZERO -Taste, um  $\text{CP-}$ Z $\text{Ex}$ 20d  $\mid$ anzuzeigen ("3" ± 20 Ziffern wird nicht verglichen.)
- 7. Drücken Sie mehrmals die SAMPLE Taste, um zu CP in zu wechseln.
- 8. Drücken Sie mehrmals die RE-ZERO-Taste, um  $\mathbb{C}^2$ in r $\mathsf{FE}$   $\mathsf{d}^G$  anzuzeigen. ("2" Referenzwert ist eingestellt, digitale Eingabe)
- 9. Drücken Sie die PRINT Taste, um den ausgewählten Modus zu speichern.

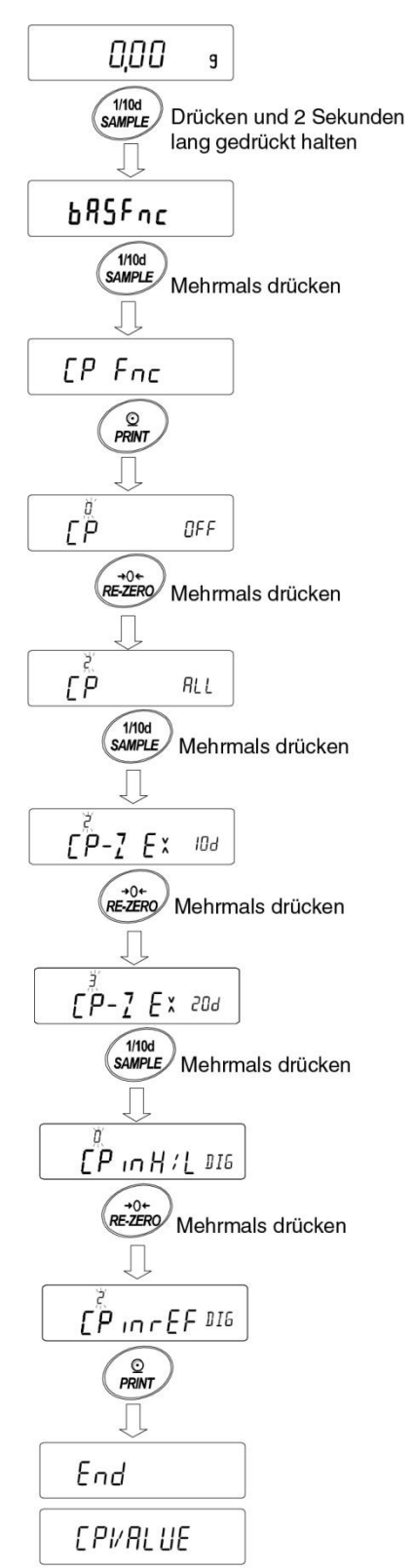

### **Eingeben der Werte**

- 10. Wenn CP VALUE angezeigt wird, drücken Sie die PRINT - Taste.
- 11. CP rEF wird angezeigt.
- 12. Drücken Sie die PRINT Taste.
- 13. Der aktuelle Einstellwert wird angezeigt und alle Stellen blinken.
- 14. Soll die aktuelle Einstellung nicht verändert werden, drücken Sie die PRINT -Taste oder die CAL -Taste und gehen dann zu Punkt 15.

Soll die aktuelle Einstellung geändert werden, drücken Sie die RE-ZERO-Taste und speichern Sie die folgenden Tasten.

- SAMPLE -Taste····Zum Auswählen der Stelle zur Änderung des Werts. RE-ZERO -Taste ··Zum Ändern des Werts der ausgewählten Stelle. MODE -Taste ····· Zum Wechseln der Polarität. PRINT -Taste ..... Einstellung speichern und mit Punkt
	- 15 fortfahren.
- CAL -Taste ········Zum Abbrechen der neuen Einstellung und Fortfahren mit Punkt 15.

15. Wenn CP LMt angezeigt wird, kann durch Drücken der PRINT -Taste der aktuell eingestellte Wert eingeblendet werden. Wird der Einstellwert geändert, kann der Toleranzwert mit den folgenden Tasten registriert werden. Geben Sie zum Registrieren des Toleranzwerts den Wert ein, während der Referenzwert auf 100 % eingestellt ist. SAMPLE -Taste ······· Zum Verschieben der blinkenden Stelle. RE-ZERO -Taste (+) · Zum Ändern des Werts der blinkenden Stelle. MODE (-) Taste ······· Zum Ändern des Werts der blinkenden Stelle. PRINT -Taste·········· Zum Registrieren und Fortfahren mit Punkt 16 CAL -Taste ············· Abbrechen und Fortfahren mit Punkt 16

16. Drücken Sie die CAL -Taste zweimal, um zur Wäge-Anzeige zurückzukehren.

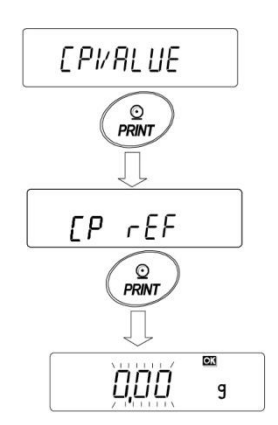

werden.  $\frac{Q}{PRINT}$ 

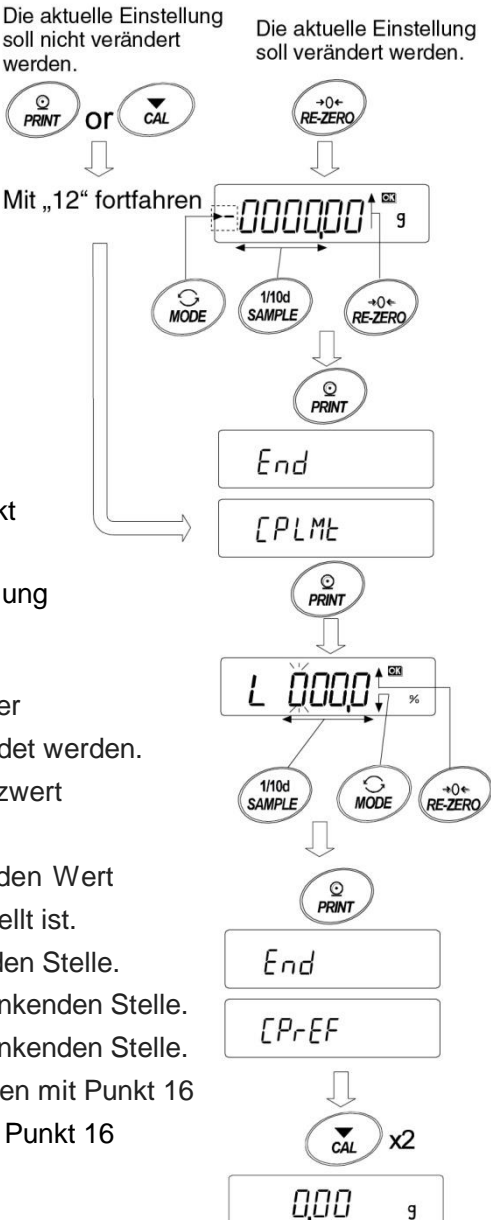

### **Beispiel 2**

#### **(Kontinuierlicher Vergleich, einschließlich "nahe Null", Referenzwert und Toleranzwert.) Auswahl eines Vergleichsmodus (Umfang, Vergleichskriterien und Wert für 3-Schritt-Vergleich)**

- 0.00 1. Drücken Sie die SAMPLE - Taste und halten Sie sie  $\overline{g}$ 2 Sekunden lang gedrückt, bis bA5Fnc in der Funktionstabelle  $1/10d$ SAMPLE angezeigt wird. Lassen Sie dann die Taste los. **b**RSFnc 2. Drücken Sie mehrmals die SAMPLE-Taste, um CP Fnc anzuzeigen. 3. Drücken Sie die PRINT - Taste.  $PP$   $Enc$ 4. Drücken Sie mehrmals die RE-ZERO -Taste, um  $\frac{1}{P$  PRINT CP St Ab anzuzeigen. ("1" verglichen, wenn stabil und bei Überladung) гp 5. Drücken Sie mehrmals die SAMPLE-Taste, um  $+0+$ <br>RE-ZERO CP-Z anzuzeigen. П  $\Gamma P$ 6. Drücken Sie mehrmals die RE-ZERO -Taste, um OP-Z IN anzuzeigen. SAMPLE ("0" nahe Null wird ebenfalls verglichen.)  $EP-ZEX$ 7. Drücken Sie mehrmals die SAMPLE-Taste,  $um \, | \,$  CP in | anzuzeigen. 8. Drücken Sie mehrmals die RE-ZERO-Taste, um  $LP-Z$ OP in H/LWT anzuzeigen. ("1" oberer/unterer Grenzwert wird eingestellt. Eingabe  $1/10d$ <br>SAMPLE durch Ladung.)
	- 9. Drücken Sie die PRINT-Taste, um die neue Einstellung zu speichern.

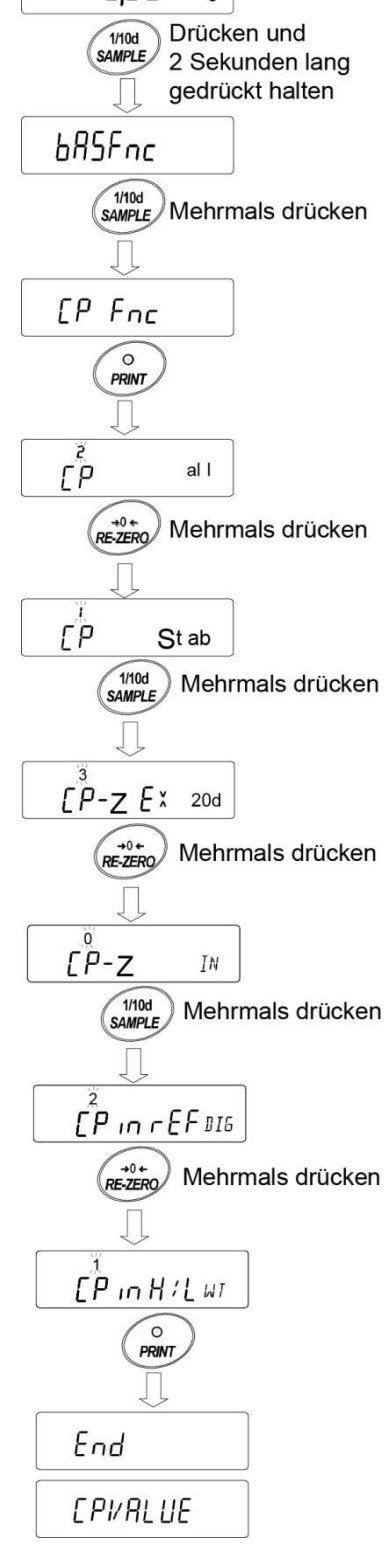

#### **Eingabe der Referenz- und Toleranzwerte**

- 10. Wenn CPVALUE angezeigt wird, drücken Sie die PRINT Taste. CP Hi wird angezeigt.
- 11. Wenn CP Hi angezeigt wird, drücken Sie die PRINT Taste (Drucken), um den aktuell eingestellten Wert zu überprüfen (alle blinken). Drücken Sie die RE-ZERO -Taste, um den Masse-Eingabemodus aufzurufen.
- 12. Drücken Sie die RE-ZERO -Taste,  $\vert 0.00 \vert_0 \vert$  wird angezeigt. Legen Sie eine Probe des Gewichts des oberen Grenzwerts auf die Waage und drücken Sie die PRINT -Taste. (Registrieren Sie den oberen Grenzwert.)
- 13. Nach Abschluss wird CP Lo angezeigt. (Ersetzen Sie eine Probe des Gewichts des oberen Grenzwerts von der Waage.)
- 14. Wenn CP Lo angezeigt wird, drücken Sie die PRINT -Taste, um den aktuell eingestellten Wert zu überprüfen (alle blinken). Drücken Sie die RE-ZERO -Taste, um den Masse-Eingabemodus aufzurufen.
- 15. Drücken Sie die RE-ZERO-Taste,  $\vert 0.00 \vert_0 \vert$  wird angezeigt.
- 16. Legen Sie eine Probe des Gewichts des unteren Grenzwerts auf die Waage und drücken Sie die PRINT-Taste. (Registrieren Sie den unteren Grenzwert.)
- 17. Nach Abschluss wird CP Hi angezeigt. (Ersetzen Sie eine Probe des Gewichts des oberen Grenzwerts von der Waage.)
- 18. Drücken Sie die CAL Taste zweimal, um zur Wäge-Anzeige zurückzukehren.

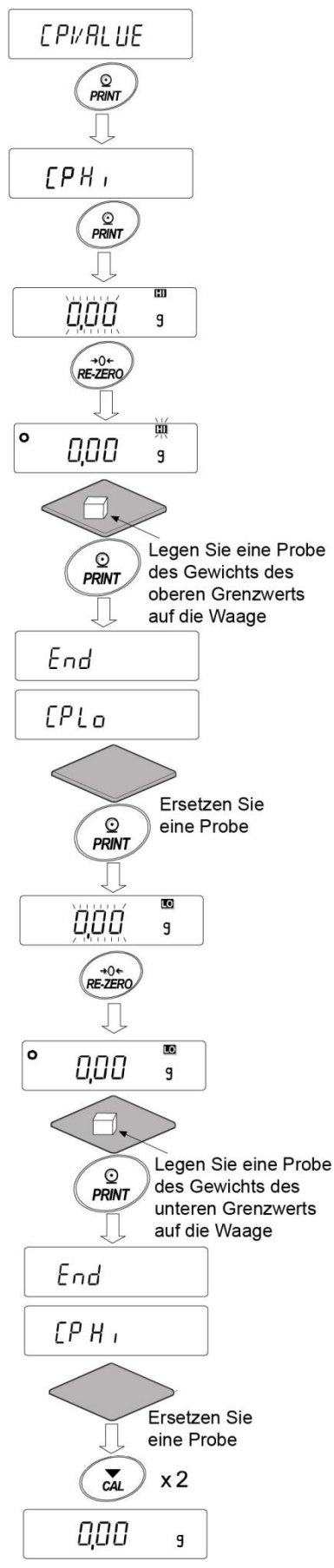
# **Auslösen des eingebauten Summers gemäß dem Ergebnis des Vergleichs.**

- 1. Drücken Sie die SAMPLE -Taste und halten Sie sie 2 Sekunden lang gedrückt, bis bA5Fnc in der Funktionstabelle angezeigt wird.
- 2. Drücken Sie mehrmals die SAMPLE -Taste, um CP bEEP anzuzeigen.
- 3. Drücken Sie die PRINT -Taste.
- 4. Drücken Sie die SAMPLE -Taste, um die Summertoneinstellung für das Vergleichsergebnis "ON/OFF" vorzunehmen.

Wenn der 3-Schritt-Vergleich eingestellt ist, stehen für das Display die folgenden drei Optionen zur Auswahl  $\overline{\overline{b}}$  bEP Hi  $\overline{\overline{b}}$  bEP Lo  $.*$ 

Wenn der 5-Schritt-Vergleich eingestellt ist, stehen für das Display die folgenden fünf Optionen zur Auswahl  $\vert$ bEP HH $\vert$ bEP Hi $\vert$ bEP oK $\vert$ bEP Lo bEP LL $\vert$ .\*

SAMPLE -Taste ..... Zur Auswahl des Vergleichsergebnisses. RE-ZERO -Taste ···· Einstellen des Summertons für das Ergebnis von ON/OFF. PRINT -Taste ········ Zum Speichern der Einstellung.

- 5. Drücken Sie die PRINT Taste, um die Summerton-Einstellung für das Vergleichsergebnis festzulegen. End wird angezeigt und anschließend dout.
- 6. Drücken Sie die CAL -Taste, um in den Wägemodus zurückzukehren.
- \* Informationen zu den Einstellungen für die Vergleichsstufen siehe "Vergleichsauswahl (3 Schritte und 5 Schritte)" auf Seite 65.

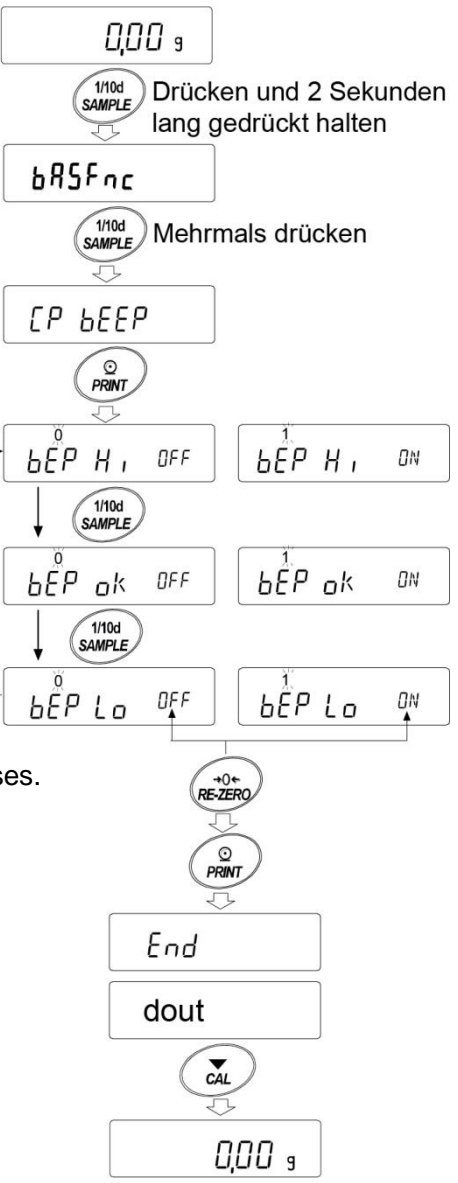

# 9-9 Beschreibung der Anwendung

#### **Beschreibung des normalen Wägemodus ( APF 0 ).**

Der normale Wägemodus entsprechend der Werkseinstellung.

#### **Beschreibung des Wägeanzeige-Modus (APF 1 ).**

Die Wägeanzeige zeigt das Verhältnis zwischen Last und Gewicht in Prozent beim normalen Wägen. (Null 0 %, Wägen 100 %)

#### **Anmerkung:**

□ Sie kann nicht mit den Einstellungen "dAtA 1" oder "dAtA 2" verwendet werden, die die Datenspeicherfunktion (dAtA) verwenden.

#### **Beschreibung des Statistik-Berechnungsmodus ( ApF 2 ).**

Dies ist eine Funktion zur statistischen Berechnung des Wägewerts sowie zur Anzeige und Ausgabe des Ergebnisses.

Siehe "12. Statistik-Berechnungsmodus".

#### **Beschreibung des Durchflussmessungsmodus ( APF 3 ).**

Dies ist eine Funktion zur Berechnung der Durchflussmessung. Siehe "13. Durchflussmessung".

#### **Beschreibung des Tara Brutto/Netto-Modus ( APF 4 ).**

Dies ist eine Funktion zum separaten Betrieb von Einstellung und Tara und zur Ausgabe der Daten Brutto (Gesamtbetrag), Netto (Nettobetrag) und Tara (Tara-Betrag). Siehe "14. Funktion Tara brutto/netto".

# 9-10 Ausgabe der Funktionseinstellungen

Mit den Funktionseinstellungen können Sie den Betrieb der Waage entsprechend der gewünschten Verwendung einstellen.

In der Menüstruktur der Funktionseinstellungen gibt es Einstellungselemente im Klassifizierungselement, und in jedem Einstellungselement ist ein Einstellungswert registriert.

Der Status der Funktionseinstellungen kann Batch-Ausgabe sein und von dem folgenden Vorgang aufgezeichnet werden.

\* Dies gilt für Waagen ab der Softwareversion 1.300.

#### **Verfahren für die Batch-Ausgabe der Funktionseinstellung**

- 1. Drücken Sie die SAMPLE Taste und halten Sie sie im Wägemodus 2 Sekunden lang gedrückt.
- 2. bA5Fnc wird angezeigt.
- 3. Drücken Sie die PRINT -Taste und halten Sie sie 2 Sekunden lang gedrückt. | - Li<sup>5t</sup> - | wird angezeigt und die aktuellen Einstellungsinformationen werden als Batch ausgegeben.

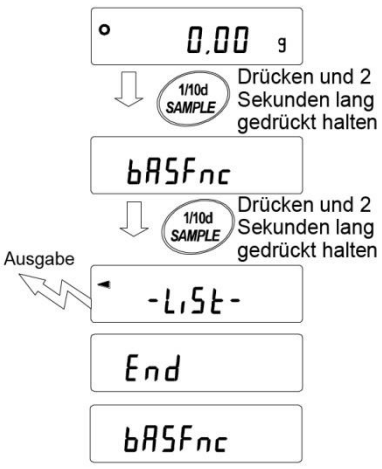

#### **Ausgabebeispiel**

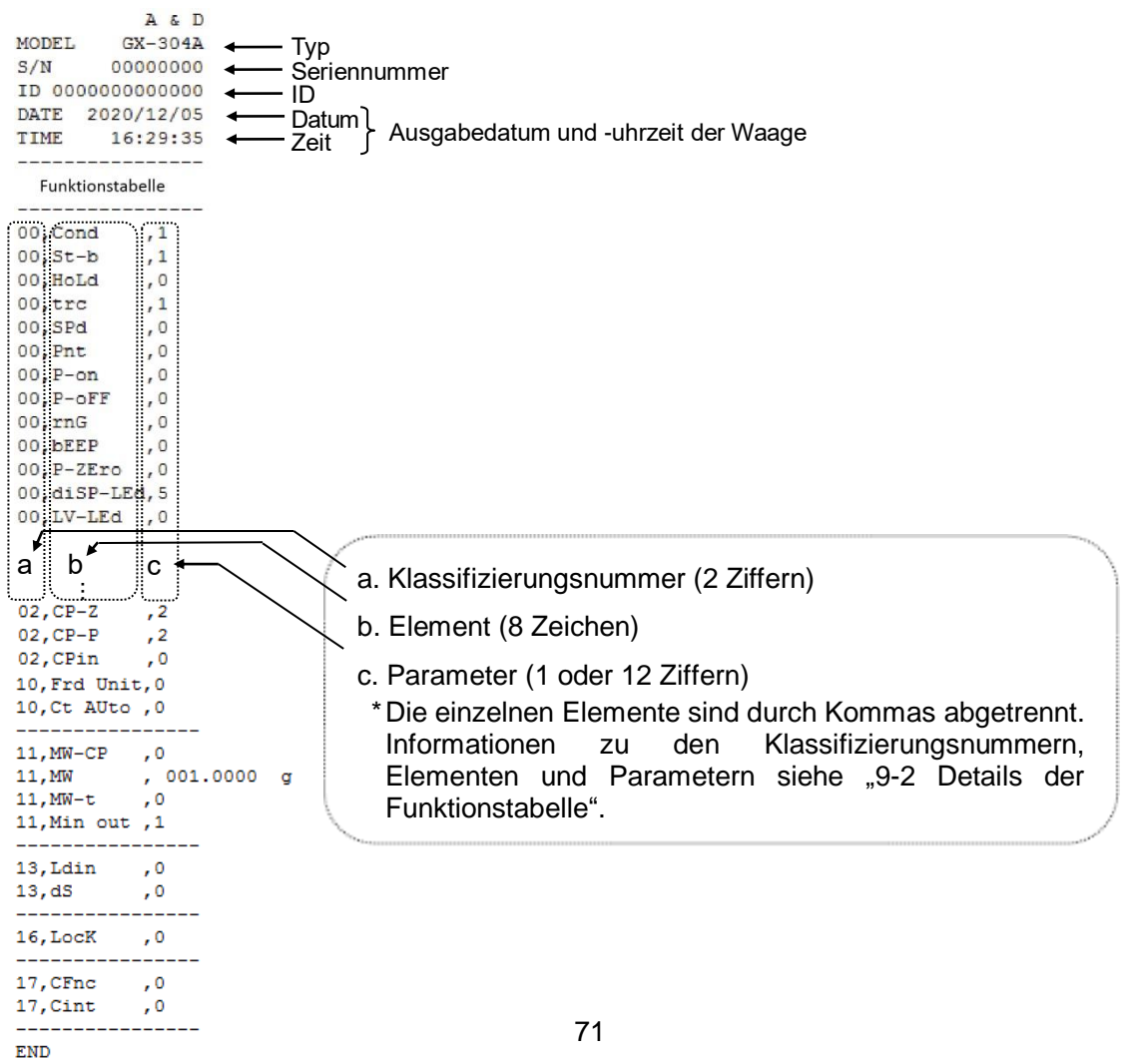

## **Beispiel 1 Ausgabe der Funktionseinstellungen auf einen Drucker**

Bitte verwenden Sie zum Drucken einen Multi-Drucker AD-8127.

- 1. Schließen Sie die Waage und den Drucker an. Stellen Sie bei Verwendung des AD-8127 den Druckmodus auf "DUMP". Ausführliche Informationen zu Einstellungen und Druckmodus finden Sie im Bedienungshandbuch zum Drucker. Zum Anschließen von Waage und Drucker siehe das "Kommunikationshandbuch" auf unserer Website (https://www.aandd.jp).
- 2. Überprüfen Sie, ob Waage und Drucker kommunizieren können und die Ausgabe funktioniert; siehe "Verfahren für die Batch-Ausgabe der Funktionseinstellung" im vorigen Abschnitt.

#### **Beispiel 2 Ausgabe der Funktionseinstellungen auf einen Computer**

Weitere Informationen zu den USB- und WinCT-Einstellungen finden Sie auf unserer Website (https://www.aandd.jp) sowie im "Kommunikationshandbuch" und im "WinCT Bedienungshandbuch".

1. Schließen Sie PC und Waage mit dem mitgelieferten USB-Kabel oder einem RS-232C-Kabel (separat erhältlich) an.

\* Bei Verwendung von USB verwenden Sie einen virtuellen COM-Modus. Mit Schnell-USB ist keine Ausgabe möglich.

- 2. Installieren Sie WinCT auf Ihrem PC. WinCT kann von unserer Website (https://www.aandd.jp) heruntergeladen werden.
- 3. Starten Sie RSCom und stimmen Sie die Kommunikationseinstellungen wie z. B. den COM-Anschluss und die Baudrate auf die Waage ab. Nach dem Drücken der Taste [Start] wird die Kommunikation möglich.
- 4. Überprüfen Sie, ob PC und Waage kommunizieren können; zur Ausgabe siehe den vorigen Abschnitt "Verfahren für die Batch-Ausgabe der Funktionseinstellung".

# **10. ID-Nummer und GLP-Bericht**

# 10-1 Hauptziel

- □ Die mit "GLP/GMP" kompatiblen Daten können über die serielle RS-232C-Schnittstelle auf einen PC oder Drucker ausgegeben werden.
- □ Der GLP/GMP-Konformitätsbericht enthält den Hersteller der Waage, das Modell, Seriennummer, ID-Nummer, Datum, Uhrzeit und ein Feld für die Unterschrift. Er führt die Ergebnisse und die zur Kalibrierung verwendete Masse oder Kalibriertestdaten auf.
- □ Die Waage kann die folgenden GLP/GMP-Konformitätsberichte über RS-232C oder USB ausgeben.
- ・ "Kalibrierbericht" einer Kalibrierung mithilfe der internen Masse (Kalibrierung aufgrund von automatischer Kalibrierung und Kalibrierung per Tastendruck.)
- ・"Kalibrierbericht" einer Kalibrierung mithilfe eines externen Gewichts.
- ・"Kalibriertestbericht" eines Kalibriertests mithilfe eines externen Gewichts.
- · "Titelblock" und "Endblock" für die Wägedaten.
- □ Kalibrierbericht und Kalibriertestdaten können im Speicher aufbewahrt werden, sodass mehrere Berichte gleichzeitig ausgegeben werden können. Siehe "11. Datenspeicher".
- □ Die ID-Nummer wird zur Identifizierung der Waage verwendet, wenn die Waage für das Wartungsmanagement verwendet wird.
- □ Die ID-Nummer bleibt auch dann in dem nichtflüchtigen Speicher erhalten, wenn der Wechselstromadapter entfernt wird.
- □ Ausführliche Informationen zur Bestätigung und Einstellung von Uhrzeit und Datum finden Sie unter "9-7 Uhr- und Kalenderfunktion".
- □ Beim Drucken der GLP-Ausgabe durch Anschluss eines Multi-Druckers AD-8127 an die Waage kann die Uhr-Funktion des Druckers zum Drucken von Uhrzeit und Datum verwendet werden. (Funktionseinstellung "in $F$ 0 2") (Ab Waagen-Softwareversion 1.211) Dies wird bei der zentralen Verwaltung der Verhinderung von Manipulationen von Uhrzeit und Datum mit der Funktion "Kennwortsperre" auf der Seite des AD-8127 aktiviert.

#### **Anmerkung**

Bei der Ausgabe von GLP/GMP-Konformitätsberichten wird der Druckmodus des AD-8127 auf Dump-Druck eingestellt. Wenn der Wägewert im externen Schlüsseldruckmodus gedruckt wurde, drücken Sie die Taste ENT am AD-8127 und halten Sie sie 2 Sekunden lang gedrückt, um zwischen dem externen Druckmodus und dem Dump-Druckmodus umzuschalten).

# 10-2 Einstellen der ID-Nummer

- 1. Drücken Sie die SAMPLE-Taste und halten Sie sie 2 Sekunden lang gedrückt, bis bA5Fnc in der Funktionstabelle angezeigt wird. Lassen Sie dann die Taste los.
- 2. Drücken Sie mehrmals die SAMPLE -Taste, um id anzuzeigen.
- 3. Drücken Sie die PRINT Taste. Stellen Sie die ID-Nummer mithilfe der folgenden Tasten ein. SAMPLE -Taste ······················ Zum Auswählen der Stelle zur Änderung des Werts. RE-ZERO -Taste, MODE-Taste ··· Zum Einstellen des Zeichens der ausgewählten Stelle. PRINT -Taste ································· Zum Speichern der neuen ID-Nummer und zum Anzeigen von | PA55wd | CAL -Taste ·····························Zum Abbrechen der neuen ID-Nummer und zum Anzeigen von PA55wd.
- 4. Während PA55wd angezeigt wird, drücken Sie die CAL -Taste, um in den Wägemodus zurückzukehren.

#### **Anmerkung**

Die Segmente der Anzeige der Waage sind in

4 Typen unterteilt.

Schlagen Sie für jede Segmentanzeige unter

"Anzeige-Entsprechungstabelle" auf der nächsten Seite nach.

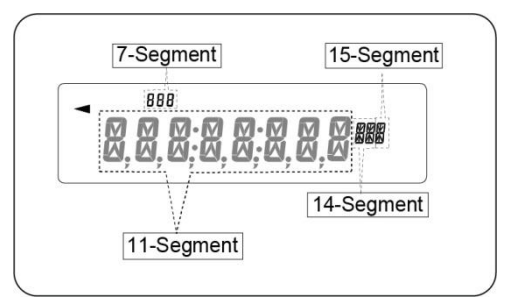

## **Anzeige-Entsprechungstabelle**

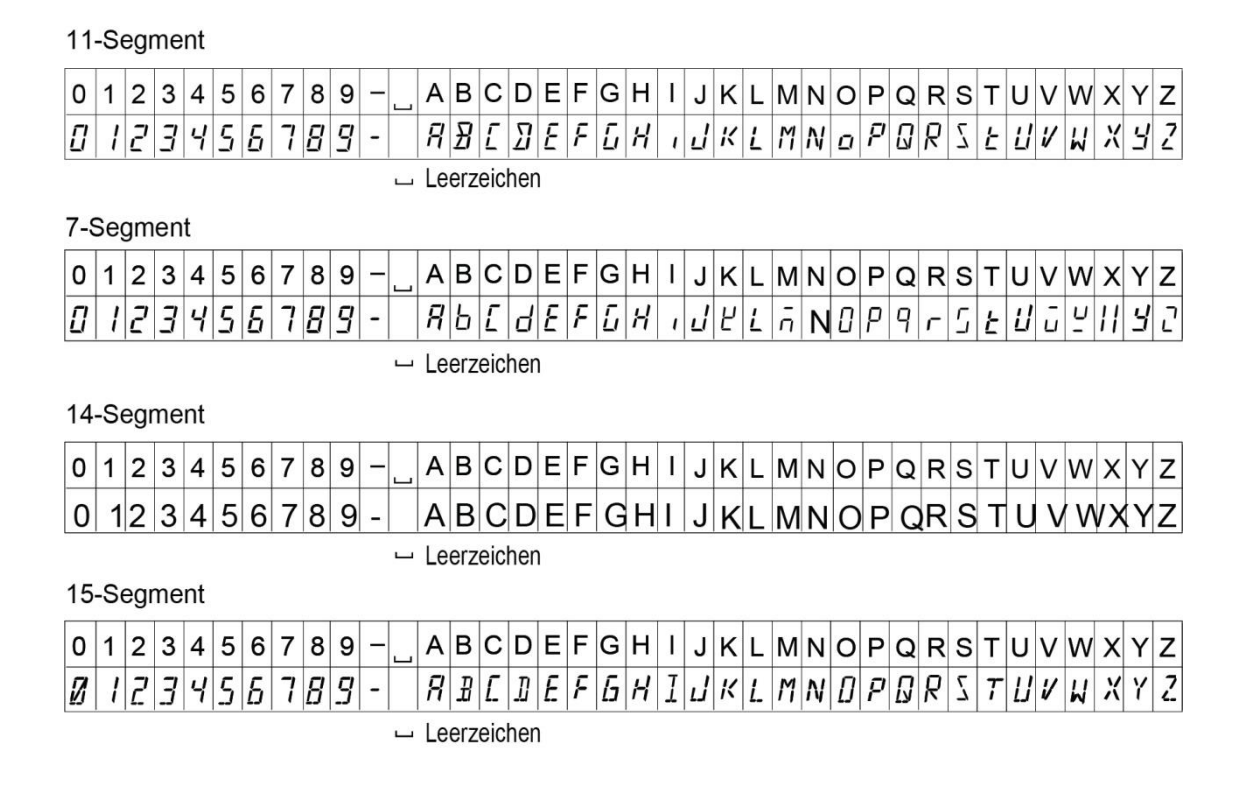

# 10-3 GLP-Bericht

Stellen Sie die Funktionseinstellung auf "<sup>inFo 1</sup>" ein (Uhrzeit-Daten der in der Waage eingebauten Uhr verwenden) oder auf "<sup>inFo 2</sup> " (Uhrzeit-Daten eines externen Geräts verwenden), um die GLP/GMP-Daten mit einem AD-8127 (Multi-Drucker) oder PC auszugeben.

#### **Anmerkung**

- □ Bei Ausgabe der Uhrzeit-Daten der in der Waage eingebauten Uhr (InFo 1) gilt: Wenn die Uhrzeit oder das Datum nicht korrekt sind, stellen Sie sie unter "Clock (CLAdJ)" der Funktionstabelle richtig ein.
- □ Die Einstellung von "inFo 2 " kann mit Waagen ab der Softwareversion 1.211 vorgenommen werden.

#### **Kalibrierbericht mithilfe der internen Masse**

Dies ist der GLP-Bericht, wenn die Waage mithilfe der internen Masse kalibriert wird.

□ Ausgabe der Uhrzeitdaten der in der Waage eingebauten Uhr (info 1)

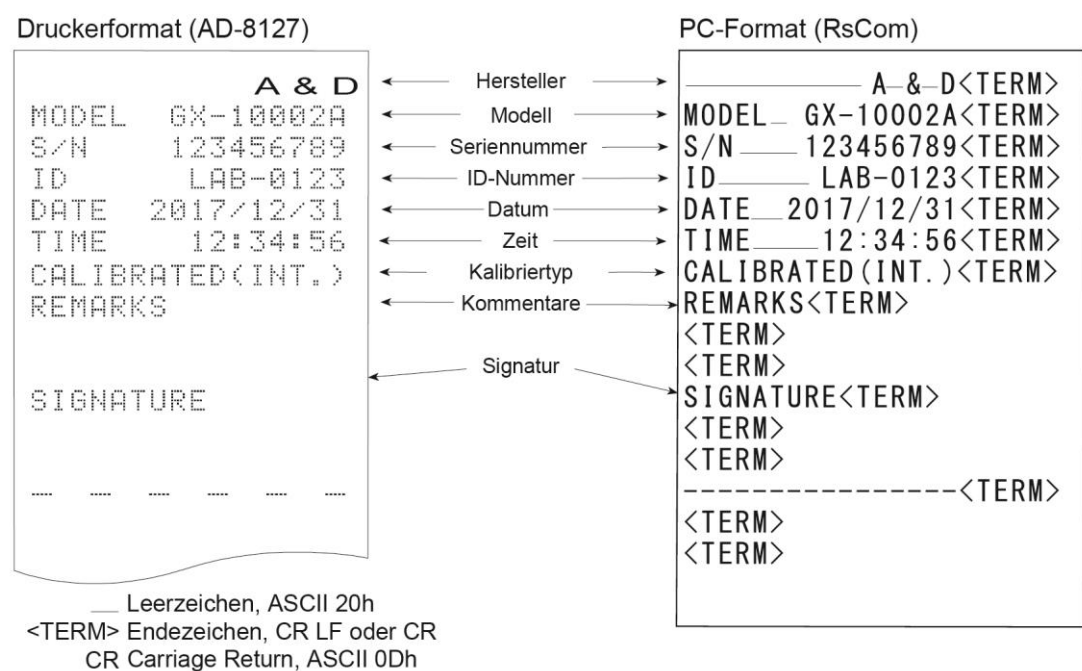

DF Line Feed, ASCII 0Ah

Ausgabe der Uhrzeitdaten eines externen Geräts (info 2). Durch Einstellen der Funktionstabelle " info

2 " bei der Ausgabe von Daten wie z. B. GLP/GHP-Daten etc. können die Uhrzeitdaten eines externen Geräts wie beispielsweise eines PCs oder Druckers verwendet werden statt der internen Daten der Waage.

#### **Anmerkung**

- □ Die Ausgabe von Uhrzeitdaten von dem externen Gerät gilt für Geräte, die eine Uhrfunktion haben und Datums- und Uhrzeitdaten über <ESC>D, <ESC>T empfangen können. (Beispiele hierfür sind der AD-8127-Multi-Drucker, RsCom WinCT etc.)
- □ Beim Speichern der Kalibrierungshistorie der Datenspeicherfunktion werden die Daten der eingebauten Uhr auch gespeichert, wenn diese auf "info 2" eingestellt ist.

# Druckerformat (AD-8127)

PC-Format (RsCom)

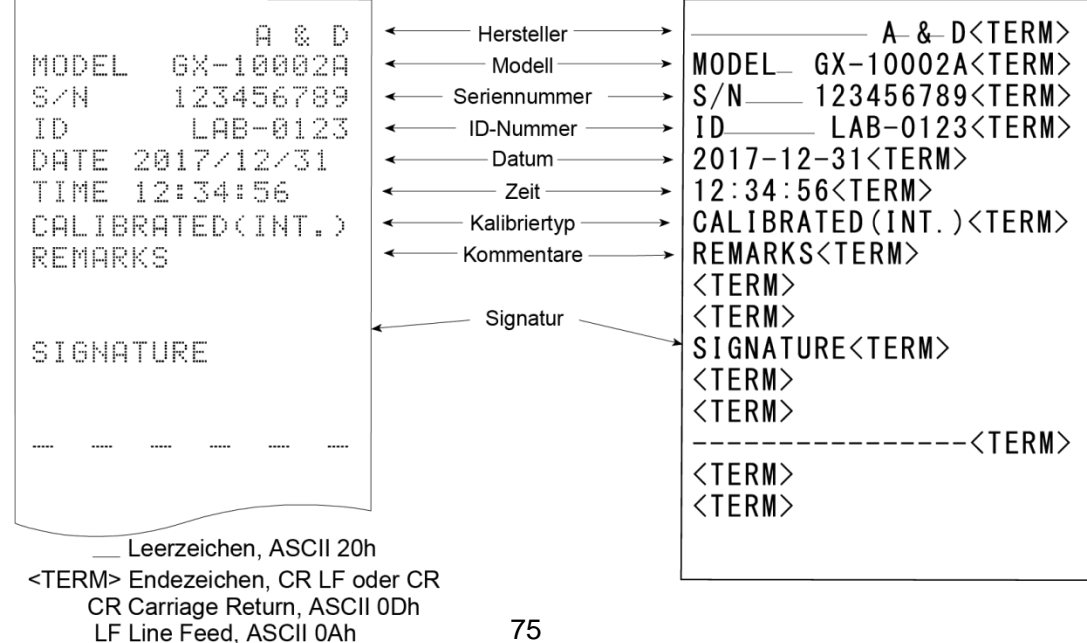

# **Kalibriertestbericht mithilfe der internen Masse (nur 0,0001-g-Modelle)**

Dies ist der GLP-Bericht, wenn die Wägegenauigkeit der Waage mithilfe der internen Masse überprüft wird. (Anpassung wird nicht durchgeführt)

Einstellung von "inFo 1"

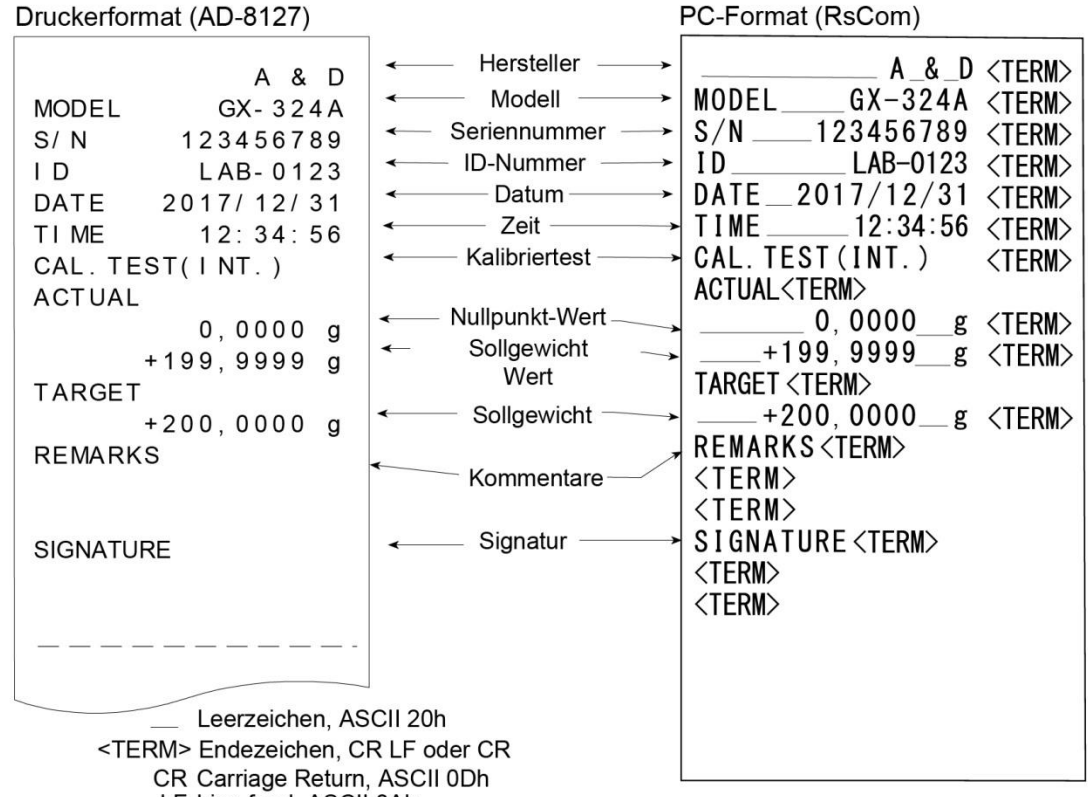

LF Line feed, ASCII 0Ah

#### **Kalibrierbericht mithilfe eines externen Gewichts**

Dies ist der GLP-Bericht, wenn die Waage mithilfe eines externen Gewichts kalibriert wird. Einstellung von info 1

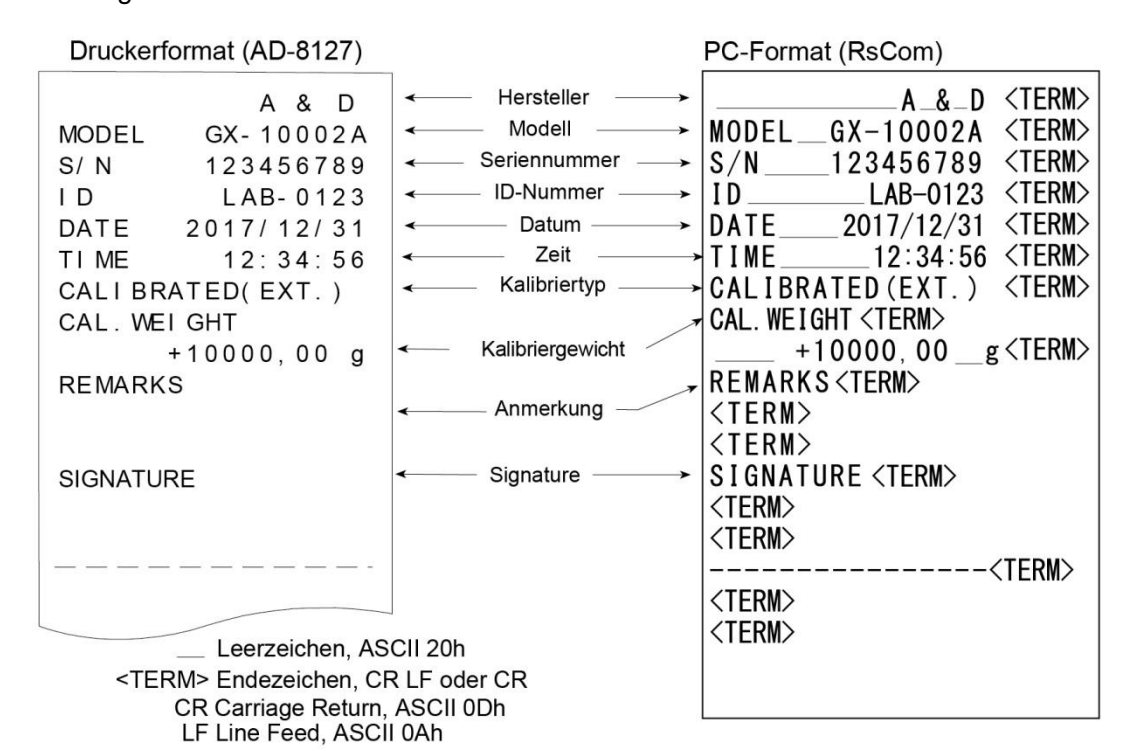

#### **Kalibriertestbericht mithilfe eines externen Gewichts**

Dies ist der GLP-Bericht, wenn die Wägegenauigkeit der Waage mithilfe eines externen Gewichts überprüft wird. (Anpassung wird nicht durchgeführt)

Einstellung von info 1

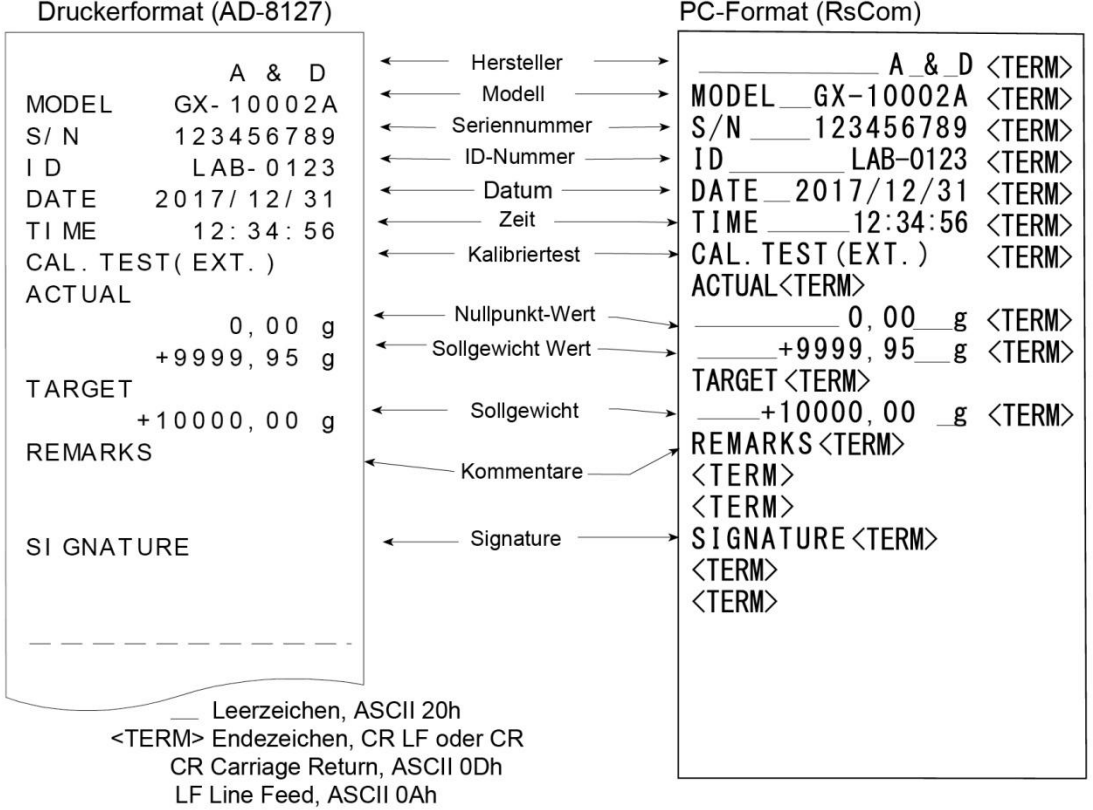

# **Ausgabe der Überschrift und des Endes**

#### Anwendung / Bedienung

Fügen Sie als Methode zur Verwaltung der Wägewerte die Blöcke "Heading" (Überschrift) und "End" vor und nach dem Wägewert hinzu.

Durch Drücken und Gedrückthalten der PRINT -Taste für 2 Sekunden werden abwechselnd "Heading" (Überschrift) und "End" ausgegeben.

#### **Anmerkung**

Wenn die Datenspeicherfunktion verwendet wird, können Überschrift und Ende nicht ausgegeben werden.

#### **Tasten-Ausgabemethode**

- 1. Halten Sie während der Anzeige des Wägewerts die **PRINT** Taste 2 Sekunden lang gedrückt, sodass 5tArt angezeigt wird, um "Heading" auszugeben.
- 2. Geben Sie den Wägewert aus. Die Ausgabemethode ist von der Einstellung des Datenausgabemodus abhängig.

PC-Format (RsCom)

3. Drücken Sie die PRINT - Taste und halten Sie sie 2 Sekunden lang gedrückt, bis rEc End angezeigt wird. "End" wird ausgegeben. Einstellung von info 1

Druckerformat (AD-8127)

LF.

Line Feed, ASCII 0Ah

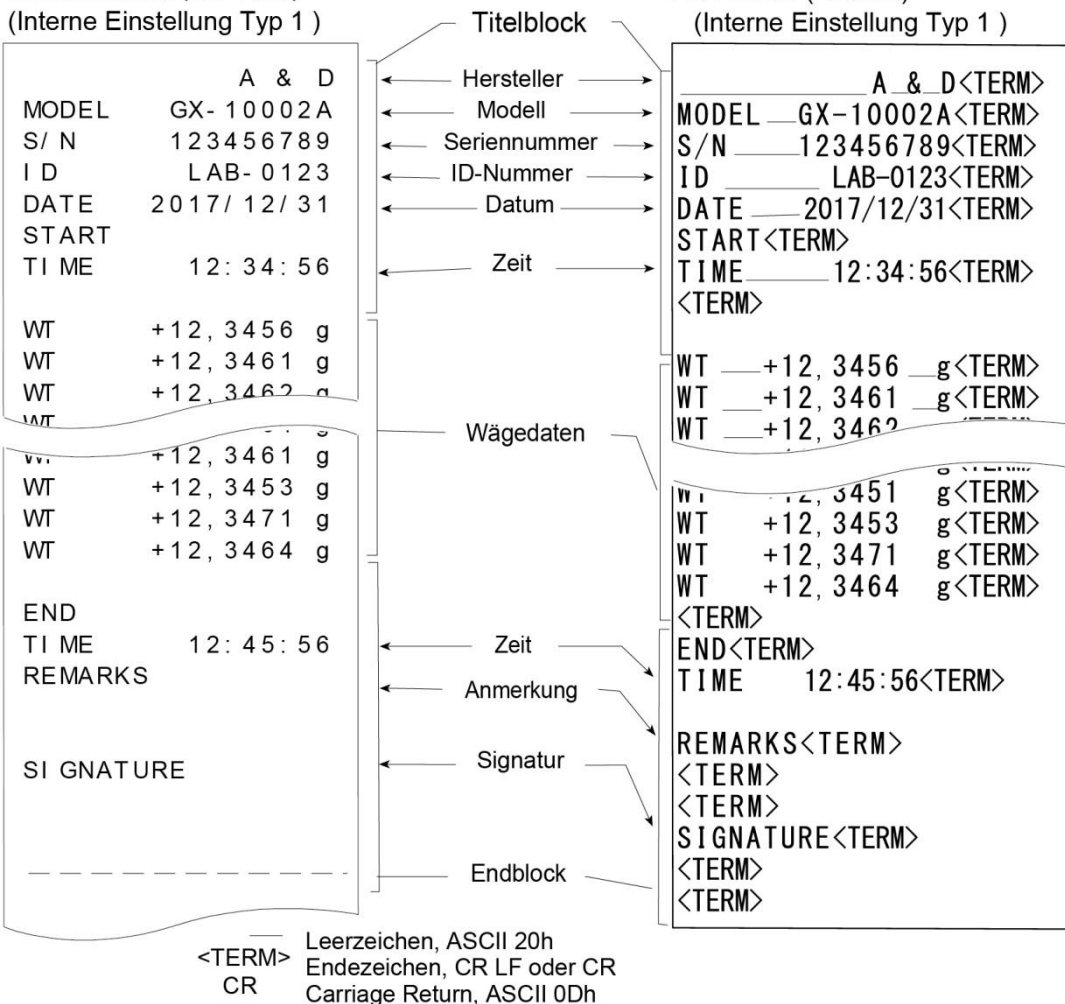

# **11. Datenspeicher**

Der Datenspeicher ist eine Funktion zur Aufbewahrung der Wägedaten und Kalibrierdaten im Speicher. Die im Speicher aufbewahrten Daten stehen für die einmalige Ausgabe an einen Drucker oder PC zur Verfügung.

Die folgenden sechs Datentypen können gespeichert werden.

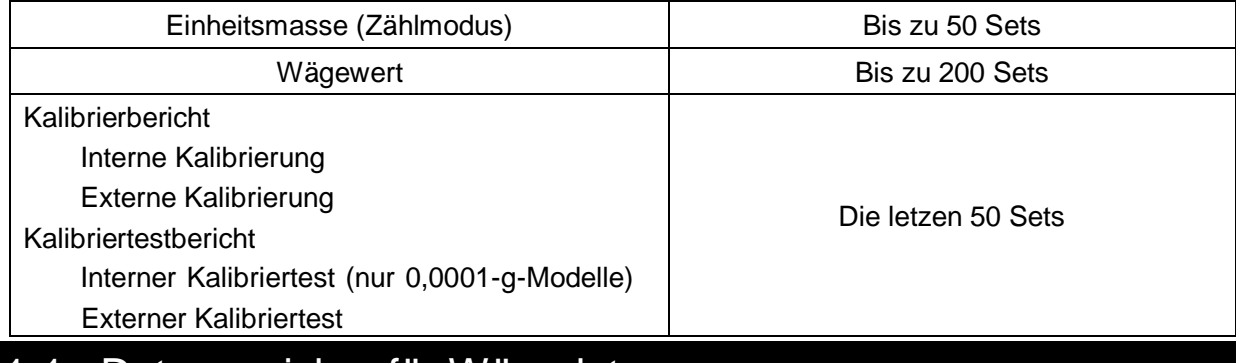

# 11-1 Datenspeicher für Wägedaten

#### **Features**

- □ Es ist nicht erforderlich, den Drucker oder PC fortwährend an die Waage anzuschließen, da die Waage die Wägedaten im Speicher aufbewahrt.
- □ Durch Speichern des Gewichtswerts in der Waage können Wägevorgänge durchgeführt werden, ohne den Drucker oder PC längere Zeit zu belegen.
- □ Die Daten im Speicher können zur Bestätigung an der Waage angezeigt werden.
- □ Daten (ID-Nummer, Datennummer, Uhrzeit und Datum), die den Ausgabedaten hinzugefügt werden sollen, können in der Funktionseinstellung ausgewählt werden.
- □ Die Waage kann 200 Wägedaten-Sets im Speicher aufbewahren (falls Uhrzeit und Datum hinzugefügt werden, kann die Waage 100 Sets speichern).
	- \* Hinweise zur Speichermethode für die Einheitsmasse finden Sie unter "4-3 Zählmodus (PCS)".

## **Speicherung der Wägedaten**

#### **Anmerkung**

- 1. Stellen Sie den Parameter "Datenspeicher (data)" auf "data 2" ein. Siehe "9. Funktionstabelle".
- 2. Legen Sie mit dem Parameter "Uhrzeit/Zeit Ausgabe (5-td)" danach fest, ob Uhrzeit und Datum hinzugefügt werden sollen oder nicht.
- 3. Der Speichermodus ist von der Parameter-Einstellung "Datenausgabemodus (Prt)" abhängig. Bei Einstellung auf Prt 3 (Stream-Modus) werden die Daten möglicherweise nicht korrekt gespeichert.
- \* Es ist auch möglich, die Einstellung der Uhrzeit/des Datums zu ändern, nachdem der Wägewert gespeichert wurde.

#### **Aktivieren der Datenspeicherfunktion**

- 1. Drücken Sie die SAMPLE Taste und halten Sie sie 2 Sekunden lang gedrückt, bis bA5Fnc in der Funktionstabelle angezeigt wird.
- 2. Drücken Sie mehrmals die SAMPLE-Taste, um dout anzuzeigen.
- 3. Drücken Sie die PRINT-Taste.
- 4. Drücken Sie mehrmals die SAMPLE Taste, um dAtA anzuzeigen.
- 5. Drücken Sie die $\lceil\overline{\mathsf{RE\text{-}ZERO}}\rceil$ -Taste, um $\lfloor\frac{\mathcal{d}\tilde{R^L^2}}{\mathcal{d}\tilde{R^L^2}}\rfloor$ anzuzeigen.
- 6. Drücken Sie die PRINT -Taste, um die Einstellung zu speichern.
- 7. Drücken Sie die CAL-Taste, um in den Wägemodus zurückzukehren.

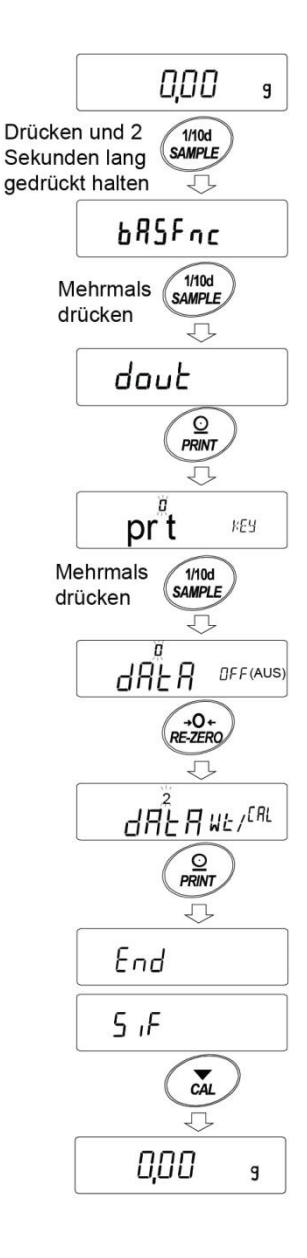

#### **Anzeige und Symbol**

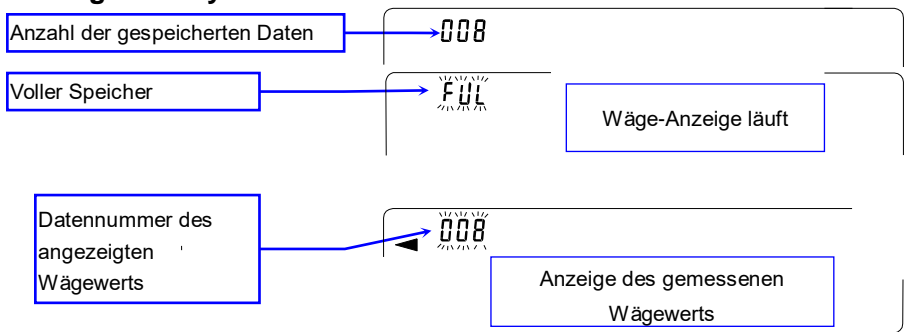

Wenn das Volumen der gespeicherten Messwerte das Maximum erreicht hat, blinken FUL dAt abwechselnd.

#### **Vorsicht**

- □ Wenn Wägedaten im Speicher aufbewahrt werden, werden die Daten gleichzeitig über eine RS-232C-Schnittstelle oder USB ausgegeben.
- □ "FUL" zeigt an, dass der Speicher voll ist oder die Speicherkapazität erreicht wurde. Weitere Daten können nur gespeichert werden, wenn die Daten aus dem Speicher gelöscht werden.
- □ Die automatische Eigenkalibrierung kann nicht verwendet werden, während der Intervallspeicher-Modus aktiv ist.
- □ Die Statistik-Berechnungsfunktion kann nicht verwendet werden, wenn die Datenspeicherfunktion aktiv ist.

#### **Tabelle zur Funktionseinstellung**

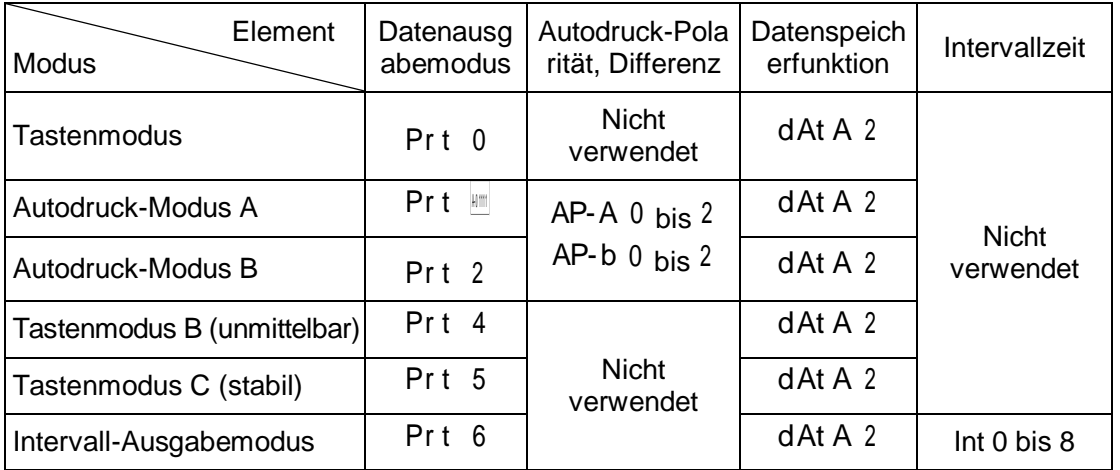

Parameter-Einstellungen für die jeweiligen Ausgabemodi sind wie folgt:

Parameter-Einstellungen für Datennummer, ID-Nummer, Uhrzeit und Datum

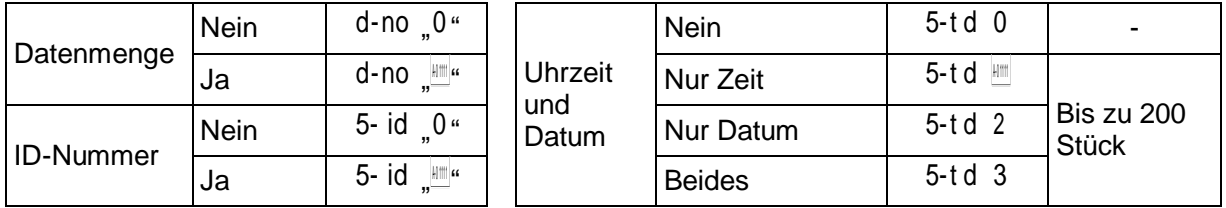

#### **Abruf der Speicherdaten**

Vergewissern Sie sich, dass der Parameter "Datenspeicher (dAtA)" auf "dAtA 2" eingestellt ist.

1. Drücken Sie die PRINT - Taste und halten Sie sie 2 Sekunden lang gedrückt, bis RECALL (Abruf) angezeigt wird. Lassen Sie dann die Taste los.

Der Datentyp wird in der oberen linken Ecke der Anzeige, wie rechts abgebildet, als "- d - oder d - t" angezeigt.

2. Drücken Sie die PRINT - Taste, um den Speicherabrufmodus einzuschalten.

Rufen Sie die gespeicherten Daten unter Verwendung der folgenden Tasten ab.

RE-ZERO -Taste....Mit dem nächsten Datensatz fortfahren.

MODE -Taste .........Zum vorigen Datensatz zurückkehren.

PRINT -Taste...........Die aktuellen Daten über RS-232C oder USB ausgeben.

CAL -Taste.............Zum Beenden des Speicherabrufmodus.

3. Drücken Sie die CAL-Taste, um in den Wägemodus zurückzukehren.

\* Die Einstellung für die Ausgabe von Uhrzeit und Datum kann auch nach dem Speichern des

Wägewerts geändert werden.

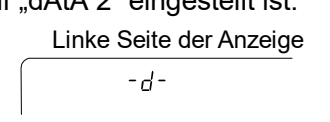

Beim Einstellen ohne Uhr / Datum oder

 $d - t$ 

Beim Einstellen mit Uhr / Datum

- **Übermittlung aller Speicherdaten auf einmal** Vergewissern Sie sich, dass die Parameter der "seriellen Schnittstelle (5 I F)" korrekt eingestellt sind. Siehe "9. Funktionstabelle" und "Kommunikationshandbuch" auf der A&D-Website (https://www.aandd.jp).
	- 1. Drücken Sie die PRINT -Taste und halten Sie sie 2 Sekunden lang gedrückt, bis RECALL angezeigt wird. Lassen Sie dann die Taste los.
	- 2. Drücken Sie die SAMPLE-Taste, um | <sup>out</sup> | anzuzeigen.
	- 3. Drücken Sie die PRINT Taste, um **Out No. anzuzeigen, wobei** ..No" blinkt.
	- 4. Drücken Sie die RE-ZERO Taste, um **out Golden anzuzeigen, wobei** "Go" blinkt.
	- 5. Drücken Sie die PRINT -Taste, um alle Daten über die RS-232C-/USB-Schnittstelle zu übermitteln.
	- 6. Die Waage zeigt CLEAR (Löschen) an, wenn alle Daten übermittelt wurden. Drücken Sie die CAL -Taste, um in den Wägemodus zurückzukehren.

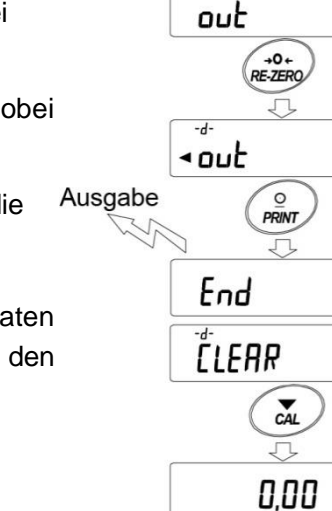

Drücken und 2

Sekunden lang gedrückt halten 0.00

 $\frac{Q}{PRINT}$ 

n

 $1/10d$ <br>SAMPLE 几

**PRINT** 

NEIN

Ğά

g

RECALL

out

g

## **Löschen aller Speicherdaten auf einmal**

- 1. Drücken Sie die PRINT -Taste und halten Sie sie 2 Sekunden lang gedrückt, bis RECALL angezeigt wird. Lassen Sie dann die Taste los.
- 2. Drücken Sie mehrmals die Taste SAMPLE, um CLEAR anzuzeigen.
- 3. Drücken Sie die  $\boxed{\text{PRINT}}$  -Taste, um  $\boxed{\text{CEAR}$  No. anzuzeigen, wobei No blinkt.
- 4. Drücken Sie die RE-ZERO Taste, um **CLEAR** <sup>Co</sup> anzuzeigen, wobei <sup>Go</sup> blinkt.
- 5. Drücken Sie die PRINT -Taste, um alle Daten zu löschen.
- 6. Die Waage zeigt End an und kehrt in den Wägemodus zurück.

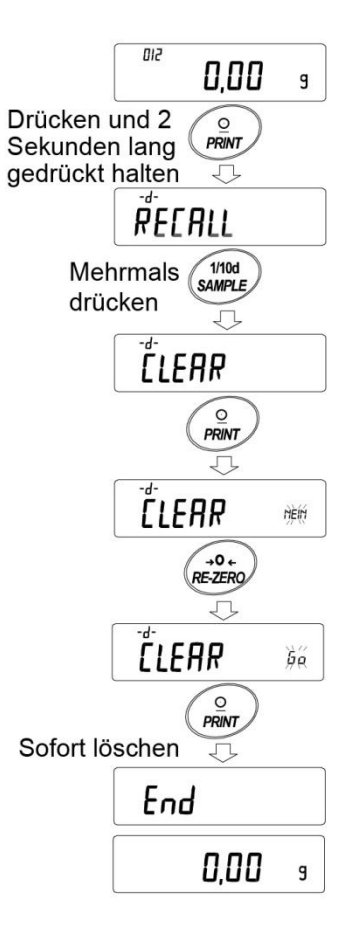

# 11-2 Datenspeicher für Kalibrierung und Kalibriertest

#### **Merkmale**

- □ Kalibrierdaten (wann und wie diese durchgeführt wird) und Kalibriertestdaten können im Speicher aufbewahrt werden.
- □ Alle Daten im Speicher stehen für die einmalige Ausgabe an einen Drucker oder PC zur Verfügung.
- □ Bis zu 50 Datensätze der letzten Kalibrierung oder des letzen Kalibriertests können gespeichert werden.

\* Wenn die Speicherkapazität von 50 erreicht wurde, leuchten " $\mathsf{FUL}^* \longleftrightarrow \mathsf{CAL}^*$ nacheinander in der oberen linken Ecke des Displays auf, wie unten abgebildet.

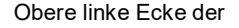

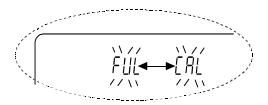

### **Speicherung der Kalibrier- und Kalibriertestdaten**

- 1. Stellen Sie den Parameter "Datenspeicher (dAtA)" auf "dAtA 2" ein. Siehe "9. Funktionstabelle".
- 2. Mit den oben angegebenen Einstellungen werden die Daten jedes Mal, wenn eine Kalibrierung oder ein Kalibriertest durchgeführt wird, automatisch gespeichert.

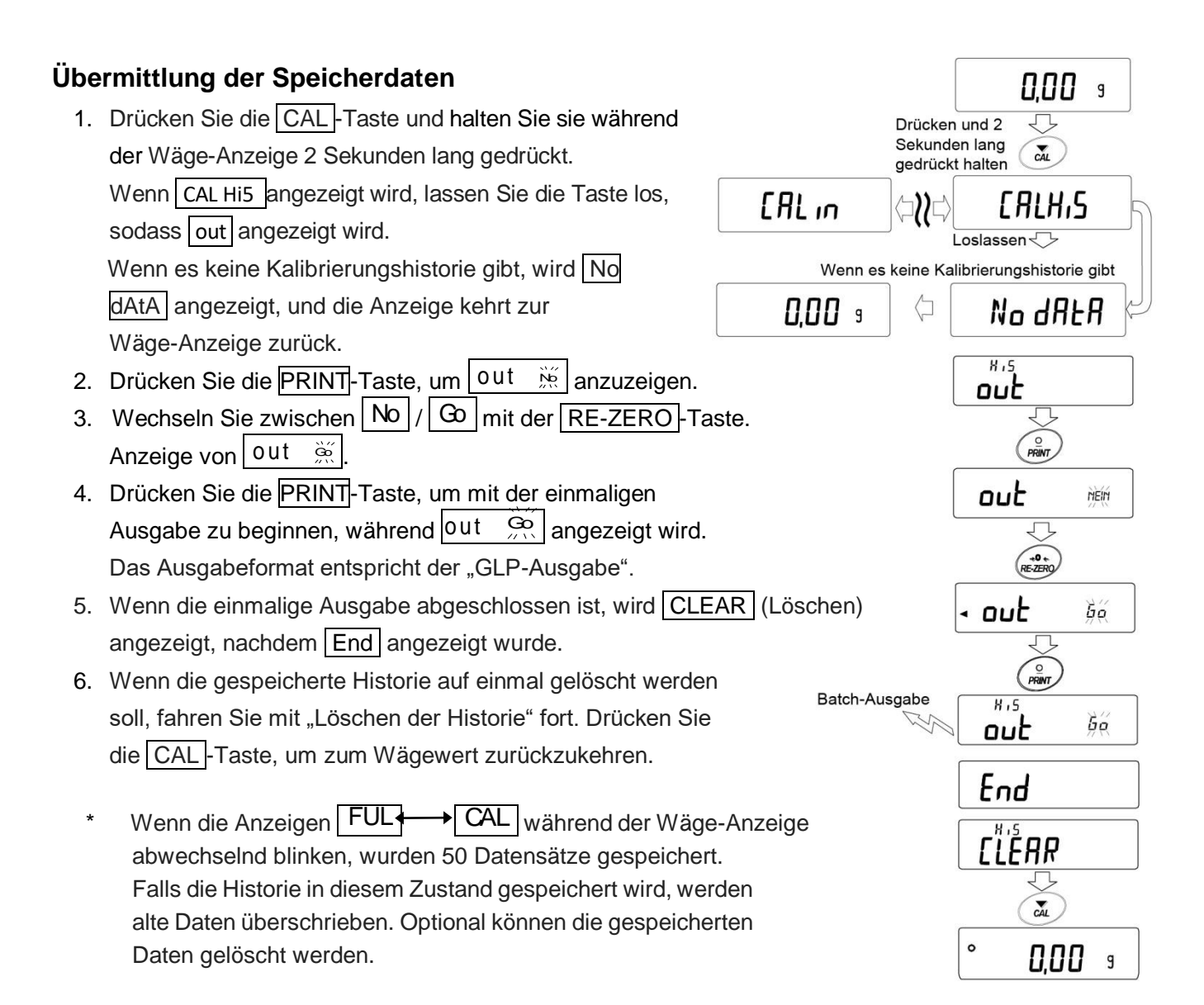

# **Löschen der im Speicher gespeicherten Daten**

- 1. Drücken Sie die Taste CAL (Kalibrieren) und halten Sie sie 2 Sekunden lang gedrückt, bis CAL Hi5 angezeigt wird. Lassen Sie dann die Taste los. Out wird angezeigt.
- 2. Drücken Sie die SAMPLE -Taste, um CLEAR (Löschen) anzuzeigen.
- 3. Drücken Sie die PRINT Taste, um CLEAR No anzuzeigen.
- 4. Drücken Sie die RE-ZERO-Taste, um  $\omega$  | zu ändern.  $N<sub>o</sub>$

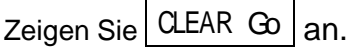

5. Drücken Sie PRINT, während CLEAR  $\omega$  angezeigt

wird; die Ausgabe wird sofort gestartet.

6. Wenn die Waage End anzeigt, kehrt sie in den Wägemodus zurück.

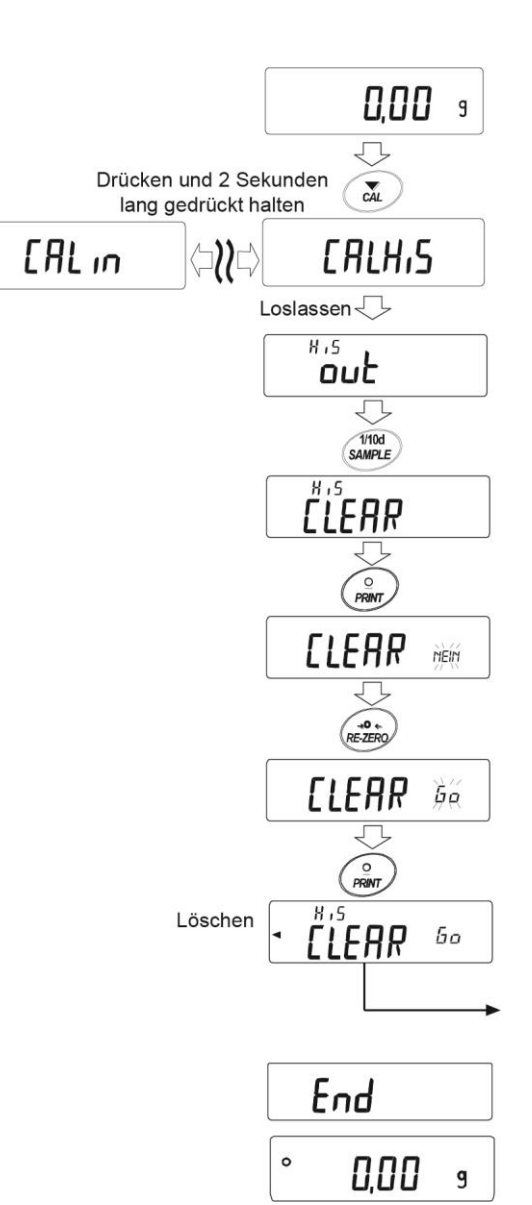

# **12. Statistik-Berechnungsmodus**

Im Statistik-Berechnungsmodus werden statistische Berechnungen zu den Wägedaten durchgeführt und die Ergebnisse angezeigt oder ausgegeben. Um im Statistik-Berechnungsmodus zu arbeiten, stellen Sie den Parameter "Application function (APF)" (Anwendungsfunktion) von "Application (AP Fnc)" in der Funktionstabelle wie nachfolgend beschrieben auf "<sup>2</sup>". Um in den normalen Wägemodus (Werkseinstellung) zurückzukehren, stellen Sie den "Application mode (APF)" (Anwendungsmodus) auf "0" ein.

Die verfügbaren statistischen Daten sind Datenmenge, Summe, Maximum, Minimum, Bereich

(Maximum-Minimum), Durchschnitt, Standardabweichung und Variationskoeffizient. Die zu übermittelnden statistischen Daten können aus den vier Modi der Funktionstabelle ausgewählt werden (5tAF).

- □ Falsch eingegebene Daten können unmittelbar nach der Eingabe mit den Tasten gelöscht werden.
- □ Durch das Ausschalten der Waage werden die statistischen Daten gelöscht.
- □ Die Standardabweichung und der Variationskoeffizient werden mit der folgenden Formel berechnet:

 $N \cdot \Sigma (X_i)^2 (\Sigma X_i)^2$ wobei Xi der i-te Wägewert und N Standardabweichung= die Datenmenge ist. Standardabweichung x 100 (%) Variationskoeffizient (CV)= **Durchschnitt** Maximalwert - Durchschnitt x 100 (%) Relativer Fehler des Maximalwerts = **Durchschnitt** Minimalwert - Durchschnitt<br>
x 100 (%) Relativer Fehler des Minimalwerts = **Durchschnitt** 

#### **Anmerkung**

- □ Wenn Daten vorhanden sind, bei denen eine Lesbarkeitsziffer ausgeschaltet ist, wird das Ergebnis der Berechnung mit der ausgeschalteten Lesbarkeitsziffer angezeigt. (Die Lesbarkeitsziffer wird gerundet.)
- □ Wenn die Datenspeicherfunktion verwendet wird, kann die Funktion der statistischen Berechnungen nicht verwendet werden.
- □ Beim Registrieren der Warnfunktion des Mindestwägewerts kann die Funktion der statistischen Berechnungen nicht verwendet werden.

# 12-1 Verwendung der statistischen Berechnung

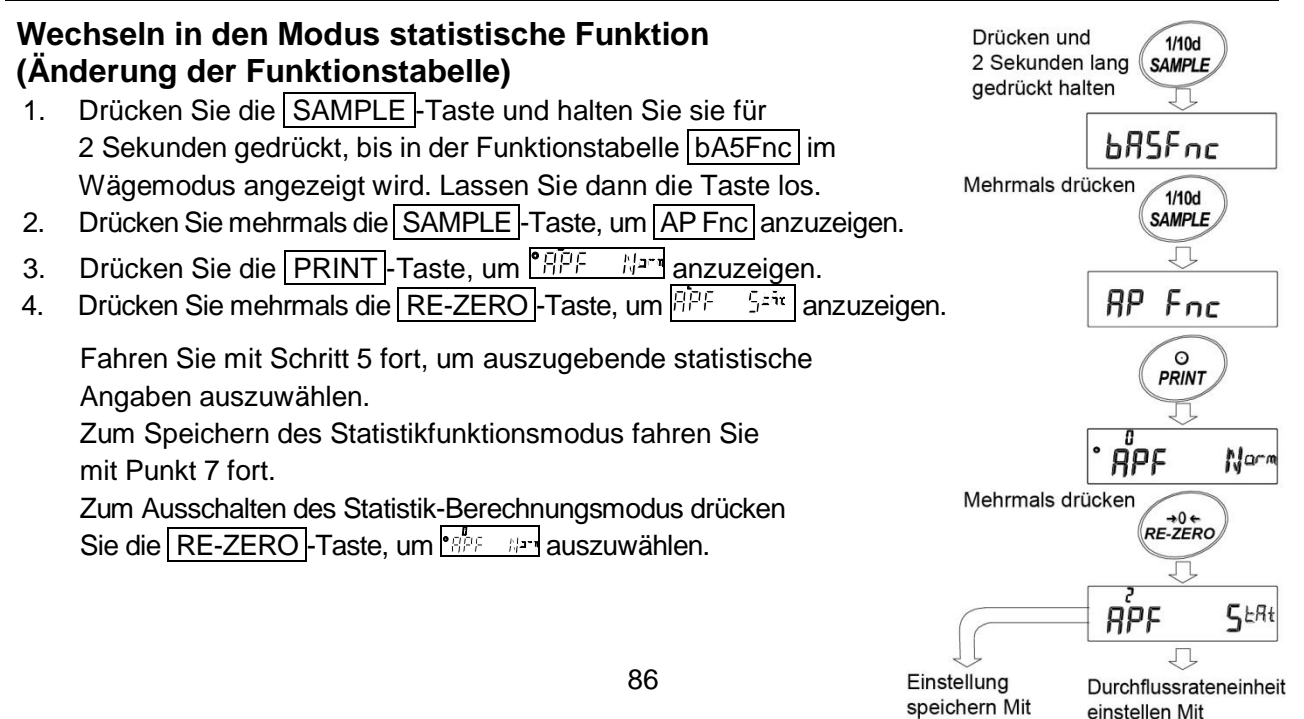

"7" fortfahren

"5" fortfahren

## **Auswählen der auszugebenden statistischen Angaben**

- 5. Drücken Sie die SAMPLE-Taste, um **SERF in anzuzeigen**.
- 6. Drücken Sie die RE-ZERO-Taste, um die auszugebenden Angaben auszuwählen. Im Beispiel wurden die Angaben Datenmenge, Summe, Maximum,

Minimum, Bereich (Maximum – Minimum) und Durchschnitt ausgewählt.

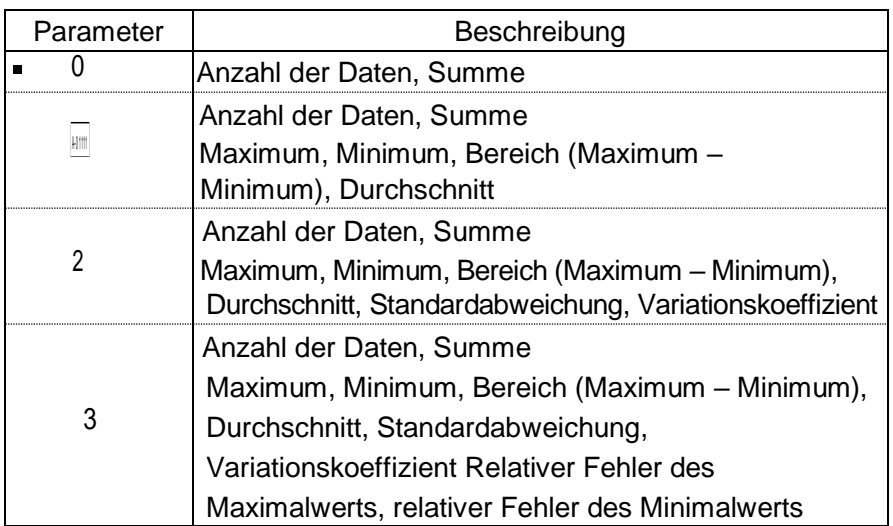

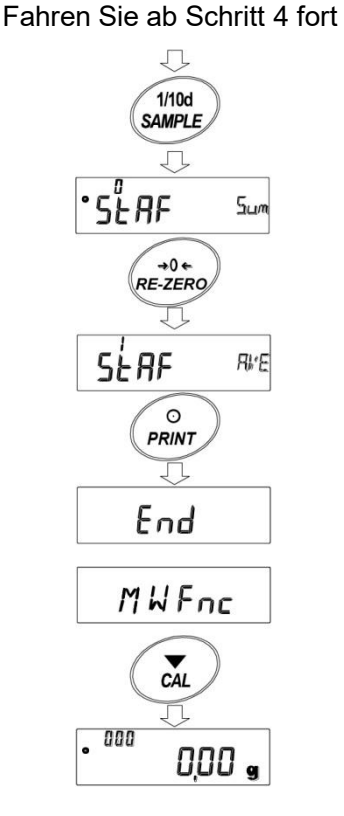

7. Drücken Sie die PRINT-Taste, um die Einstellung zu speichern.

8. Drücken Sie die CAL-Taste, um in den Wägemodus zurückzukehren.

## **Auswählen der Einheit**

9. Drücken Sie die Taste MODE, um die Einheit auszuwählen, die im Modus statistische Berechnungen verwendet werden soll. Im Beispiel auf der rechten Seite wurde Gramm (g) ausgewählt.

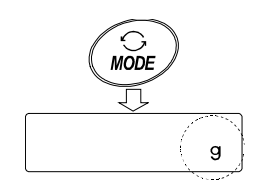

#### **Anmerkung**

Nach Eingabe der Daten ist die Auswahl der Einheit mit der MODE-Taste (Modus) nicht möglich. In diesem Fall löschen Sie die Daten wie auf Seite 90 "Bereinigen der statistischen Daten" beschrieben und wählen Sie die Einheit mit der MODE-Taste aus.

Wenn die im Statistik-Berechnungsmodus zu verwendende Einheit beim Einschalten aktiviert werden soll, wählen Sie die Einheit vorher mit "Unit (Unit)" in der Funktionstabelle aus.

## **Eingabe von Daten für statistische Berechnungen**

Verwenden Sie die folgenden Tasten zur Bedienung des Statistik-Berechnungsmodus.

- | MODE | -Taste .......... Wechselt, wenn Daten eingegeben wurden, mit jedem Tastendruck zwischen den angezeigten Angaben (Wägemodus, statistische Werte und Datenbearbeitung). Wählt die Einheit aus, wenn keine Daten eingegeben wurden.
- SAMPLE -Taste .... Schaltet im Wägemodus die Ziffer für die Lesbarkeit ein und aus.
- RE-ZERO -Taste...Stellt im Wägemodus die Anzeige auf Null.
- PRINT -Taste........Gibt im Wägemodus die Datenmenge und die Wägedaten aus und nimmt die Wägedaten in die statistische Berechnung auf. (Die Ausgabe hat aufgrund der hinzugefügten Datenmenge nicht das in der Funktionstabelle beschriebene Datenformat.)

Gibt die statistischen Werte aus, während sie angezeigt werden. (Die Ausgabe hat nicht das in der Funktionstabelle beschriebene Datenformat.)

- CAL -Taste............Zur Rückkehr zum Wägemodus.
- 1. Drücken Sie die RE-ZERO -Taste, um die Anzeige auf Null zu stellen.
- 2. Legen Sie eine Probe in die Waagschale und warten Sie, bis die Stabilisierungsanzeige erscheint.
- 3. Drücken Sie die PRINT-Taste, um die angezeigten Daten in die statistische Berechnung aufzunehmen. Die Zahl in der linken oberen Ecke der Anzeige erhöht sich um 1.
- 4. Wiederholen Sie bei jedem Wägevorgang die Schritte 1 bis 3.

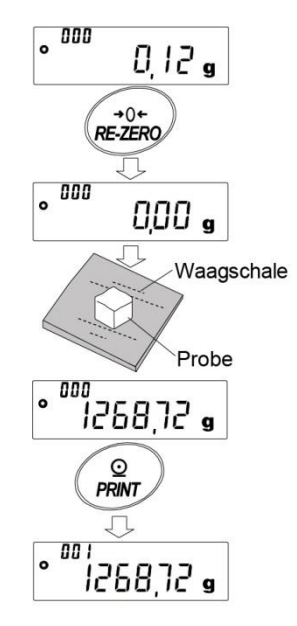

## **Ausgabe der statistischen Ergebnisse**

1. Jedes Mal, wenn die MODE-Taste gedrückt wir wechselt die Anzeige zwischen: den Ergebnisse je nach Auswahl in den "Ausgabeelementen Statistik-Funktionsmodus (5taf)" und CLEAR (Löschen), CANCEL (Abbrechen). Durch Drücken der SAMPLE -Taste wird das vorige Element angezeigt.

#### **Anmerkung**

- □ Wenn die Anzahl der Daten 1 beträgt, wird der Variationskoeffizient als - - - - - - - angezeigt.
- □ Wenn der Durchschnitt 0 ist, wird der Variationskoeffizient als - - - - - - - angezeigt.
- □ Die Statistik-Angaben werden in der linken oberen Ecke der Anzeige mit folgenden Symbolen bezeichnet.
- 2. Durch Drücken der PRINT-Taste bei der Anzeige des statistischen Ergebnisses wird dieses ausgegeben.

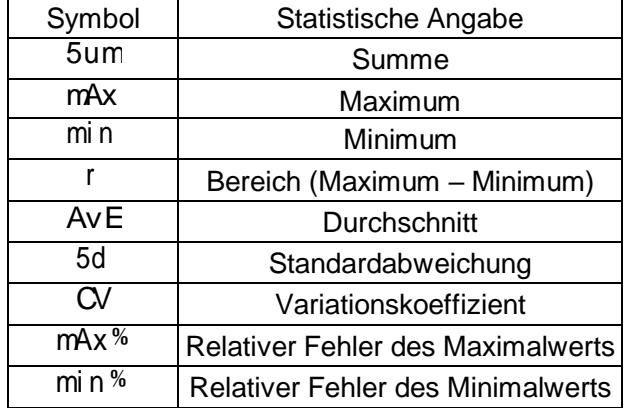

#### **Löschen der letzten Daten**

Wenn die falschen Daten eingegeben wurden, können sie gelöscht und aus den statistischen Berechnungen herausgenommen werden. Es können nur die jeweils letzten Daten gelöscht werden.

- 1. Drücken Sie im Wägemodus die MODE -Taste (Modus), um CANCEL (Abbrechen) anzuzeigen.
- 2. Drücken Sie die PRINT-Taste, um GANCEL <u>No</u> anzuzeigen.
- 3. Drücken Sie die RE-ZERO-Taste, um  $|$  CANCEL  $\tilde{\otimes}|$  anzuzeigen.
- 4. Drücken Sie die PRINT -Taste, um die letzten Daten zu löschen und aus den statistischen Berechnungen herauszunehmen. Die Datenmenge verringert sich um 1, wenn die Waage in den Wägemodus zurückkehrt.

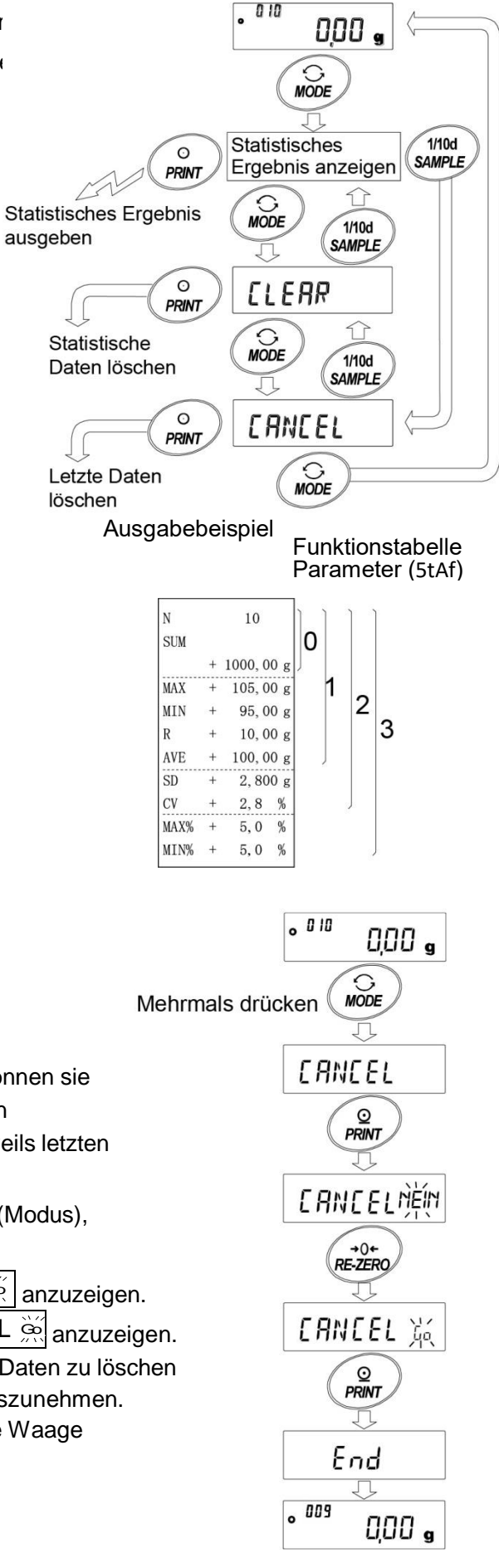

#### **Löschen der statistischen Angaben**

Alle statistischen Daten werden gelöscht und als Datenmenge wird 0 (Null) angezeigt.

- 1. Drücken Sie in der Wäge-Anzeige die MODE -Taste.
- 2. Die statistischen Daten werden angezeigt. Drücken Sie mehrmals die MODE -Taste, um CLEAR (Löschen) anzuzeigen.
- 3. Drücken Sie die PRINT -Taste, um  $\vert$  CLEAR  $\,\mathbb{K}\,\vert$ anzuzeigen.
- 4. Drücken Sie die RE-ZERO -Taste, um CLEAR anzuzeigen.
- 5. Drücken Sie die PRINT Taste, um die statistischen Daten zu initialisieren. Die Datenmenge wird 0 (Null), wenn die Waage in den Wägemodus zurückkehrt.

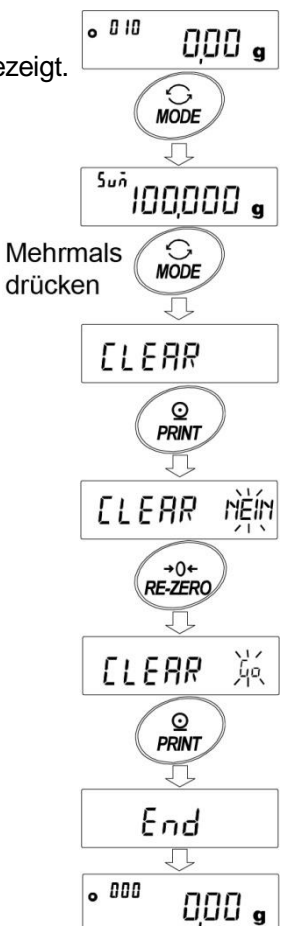

# 12-2 Statistik-Berechnungsmodus (Beispiel)

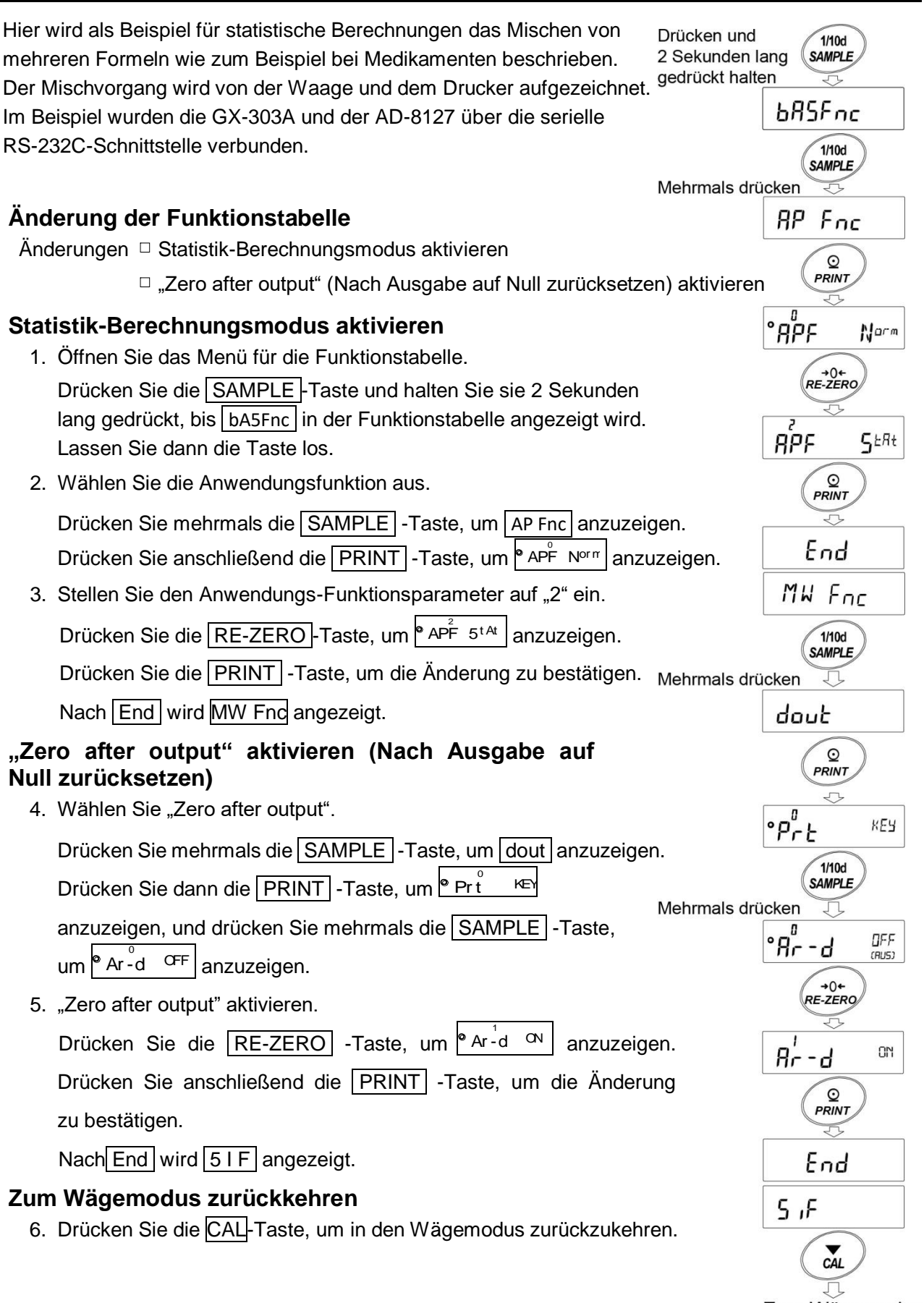

Zum Wägemodus zurückkehren

#### **Verwendung des Statistik-Berechnungsmodus**

- 1. Drücken Sie die RE-ZERO -Taste, um die Anzeige auf Null zu stellen.
- 2. Stellen Sie einen Behälter auf die Waagschale. Drücken Sie die Taste PRINT, um das Gewicht zu löschen (tarieren). Die Waage zeigt  $\begin{vmatrix} 0.000 & g \end{vmatrix}$  an. (Speichern des Tara-Werts) Der Tara-Wert wird ausgegeben, wenn das Peripherie-Ausgabegerät angeschlossen ist.
- 3. Wägen Sie die Formel 1 und drücken Sie die PRINT - Taste. Die Waage zeigt  $\vert^{0.000}$  g an. (Speichern des Gewichtswerts von Formel 1) Der Gewichtswert wird ausgegeben, wenn das Peripherie-Ausgabegerät angeschlossen ist.
- 4. Wägen Sie die Formel 2 und drücken Sie die PRINT - Taste. Die Waage zeigt  $\vert 0.000 \vert$  g an. (Speichern des Gewichtswerts von Formel 2) Der Gewichtswert wird ausgegeben, wenn das Peripherie-Ausgabegerät angeschlossen ist.
- 5. Falls noch weitere Formeln hinzugefügt werden sollen, wiederholen Sie Schritt 4.
- 6. Nach dem Mischen drücken Sie die MODE -Taste, um die statistischen Ergebnisse anzuzeigen.
- 7. Drücken Sie die Taste PRINT , um die Anzahl der gespeicherten Daten einschließlich des Tara-Wertes und das Gesamtgewicht auszugeben.

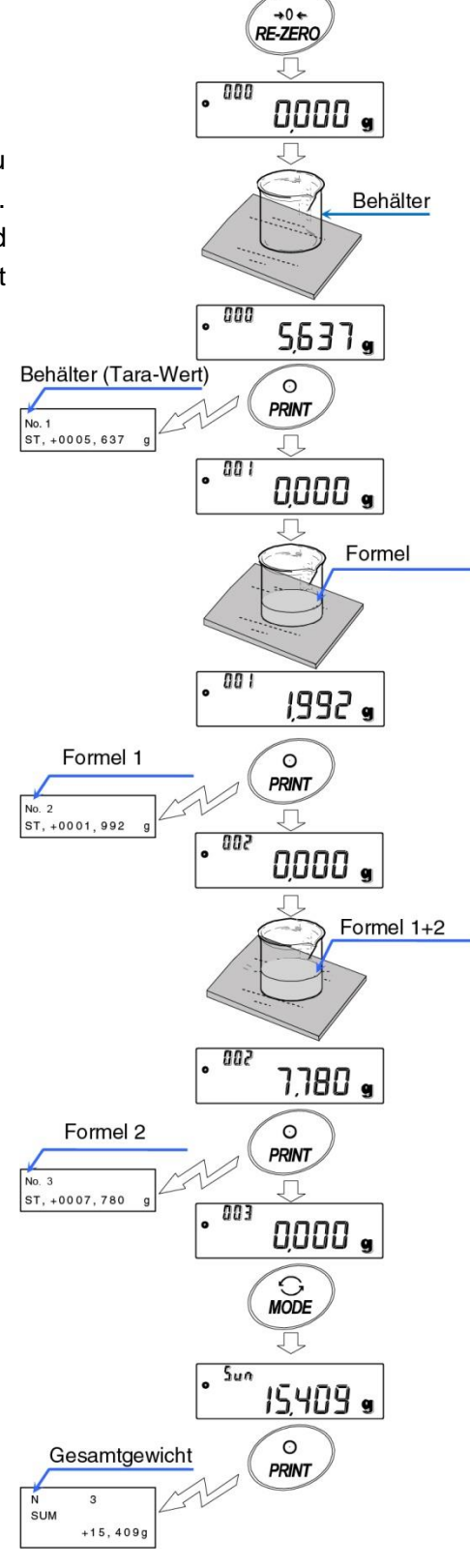

#### **Ausgabebeispiel**

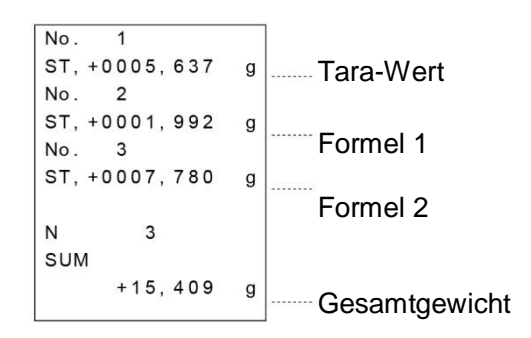

# **13. Durchflussmessung**

Die Waage hat einen "Durchflussmodus", der die Höhe der Änderungen des Wägewerts pro Stunde berechnet. Ausführliche Informationen hierzu finden Sie im Dokument "FRD Addendum", das von der A&D Website (https://www.aandd.jp) heruntergeladen werden kann.

- □ Wenn die Durchflusseinheit auf ml/\* eingestellt ist, kann die Dichte registriert werden. Die maximale Anzahl der Registrierungen beträgt 10, und wenn die Dichte im Voraus eingestellt wird, kann sie entsprechend der Messprobe ausgewählt werden.
- □ Der Wert der Durchflussrate wird anhand der folgenden Formel berechnet.

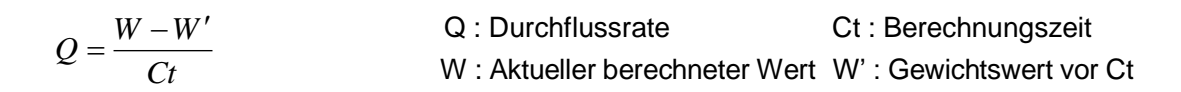

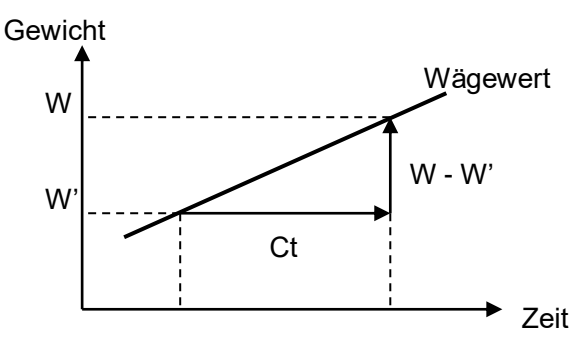

Wählen Sie für die Durchflussraten-Berechnungszeit Ct manuell/automatisch aus und legen Sie die Einstellung fest.

# 13-1 Verwendung der Durchflussmessung

#### **Durchflussratenmessung aktivieren**

Durchflussratenmessung ändern (die Funktionstabelle ändern)

- 1. Drücken Sie die SAMPLE -Taste und halten Sie sie 2 Sekunden lang gedrückt, bis bA5Fnc in der Funktionstabelle angezeigt wird. Lassen Sie dann die Taste los.
- 2. Drücken Sie mehrmals die SAMPLE-Taste, um AP Fnc anzuzeigen.
- 3. Drücken Sie die ∏PRINT]-Taste, um PAPË N≌r Lanzuzeigen.
- 4. Drücken Sie mehrmals die RE-ZERO -Taste, um **PAPF** Frd anzuzeigen. Wenn Sie die Durchflussrateneinheit ändern möchten, fahren Sie mit Punkt 5 fort. Wenn Sie die Einstellung speichern möchten, fahren Sie mit Punkt 7 fort. Wenn Sie die Durchflussfunktion abbrechen möchten, drücken Sie die RE-ZERO -Taste und kehren Sie zurück zu **PAPF Norm**.

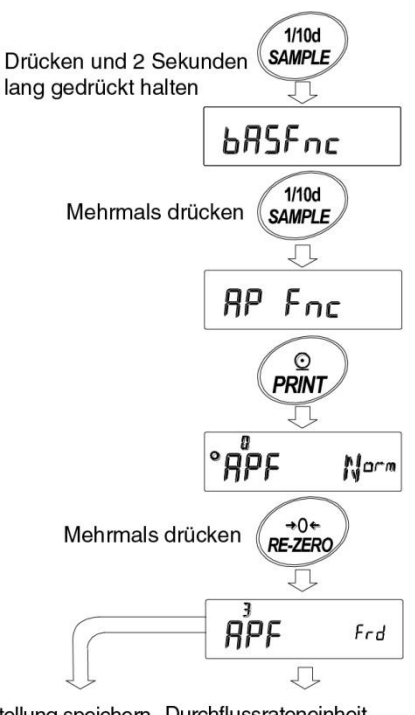

Einstellung speichern Durchflussrateneinheit einstellen Mit "5" fortfahren Mit "7" fortfahren

### **Einstellung der Durchflussrateneinheit**

- 5. Drücken Sie die SAMPLE-Taste, um Freulle is anzuzeigen.
- 6. Drücken Sie die RE-ZERO -Taste, um den eingestellten Wert anzupassen.

| Parameter | Inhalt                   |
|-----------|--------------------------|
| . ប       | $g / s$ (Gramm/Sek.)     |
| 4m        | $g/m$ (Gramm/Min.)       |
| 2         | $g / h$ (Gramm/Std.)     |
| 3         | mL / s (Milliliter/Sek.) |
|           | mL / m (Milliliter/Min.) |
| 5         | mL / h (Milliliter/Std.) |

7. Drücken Sie die PRINT-Taste, um die Einstellung zu speichern.

- 8. Drücken Sie die CAL-Taste, um zur Berechnungsanzeige zurückzukehren.
- Werkseitige Einstellung

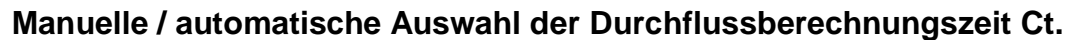

Von der Einstellung der Es gibt zwei Möglichkeiten, die Durchflussberechnungszeit Ct festzulegen, entweder durch die automatische Einstellung in der Waage entsprechend dem Wert der Durchflussrate oder durch die manuelle Einstellung eines festen Werts. Zum Umschalten zwischen manuell und automatisch führen Sie die folgende Operation durch. In der Werkseinstellung ist die Durchflussberechnungszeit Ct auf die manuelle Einstellung gesetzt (Ct AUto **"OFF**").

1. Führen Sie die folgende Operation von der Anzeige Fraunden

der Einstellung der Durchflusseinheit wie in "13-1 Verwendung der Durchflussmessung" gezeigt durch.

- 2. Drücken Sie die SAMPLE | -Taste, um Pa Auto | anzuzeigen.
- 3. Drücken Sie die RE-ZERO -Taste, um ON/OFF zu ändern.
- 4. Drücken Sie die PRINT Taste, um die Einstellung zu speichern.
- 5. Drücken Sie die CAL -Taste, um zur Berechnungs-Anzeige zurückzukehren.
- \* Bei der Einstellung "OFF" schlagen Sie unter "Einstellen der Berechnungszeit durch manuelle Einstellung" nach, wie die Durchflussberechnungszeit eingestellt wird. Bei der Einstellung "ON", schlagen Sie unter "Einstellen der Berechnungszeit durch automatische Einstellung" nach, wie die Durchflussberechnungszeit eingestellt wird.

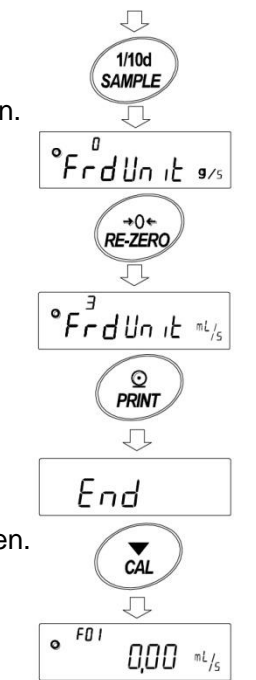

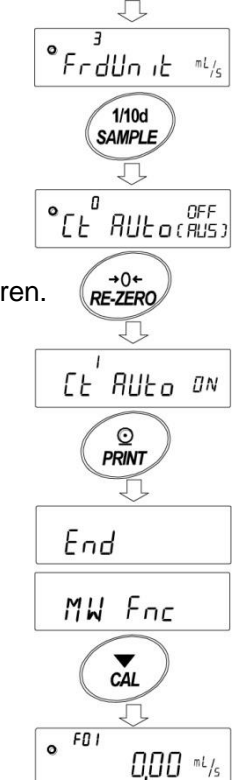

Durchflussrateneinheit aus

# **Einstellen der Berechnungszeit durch manuelle Einstellung**

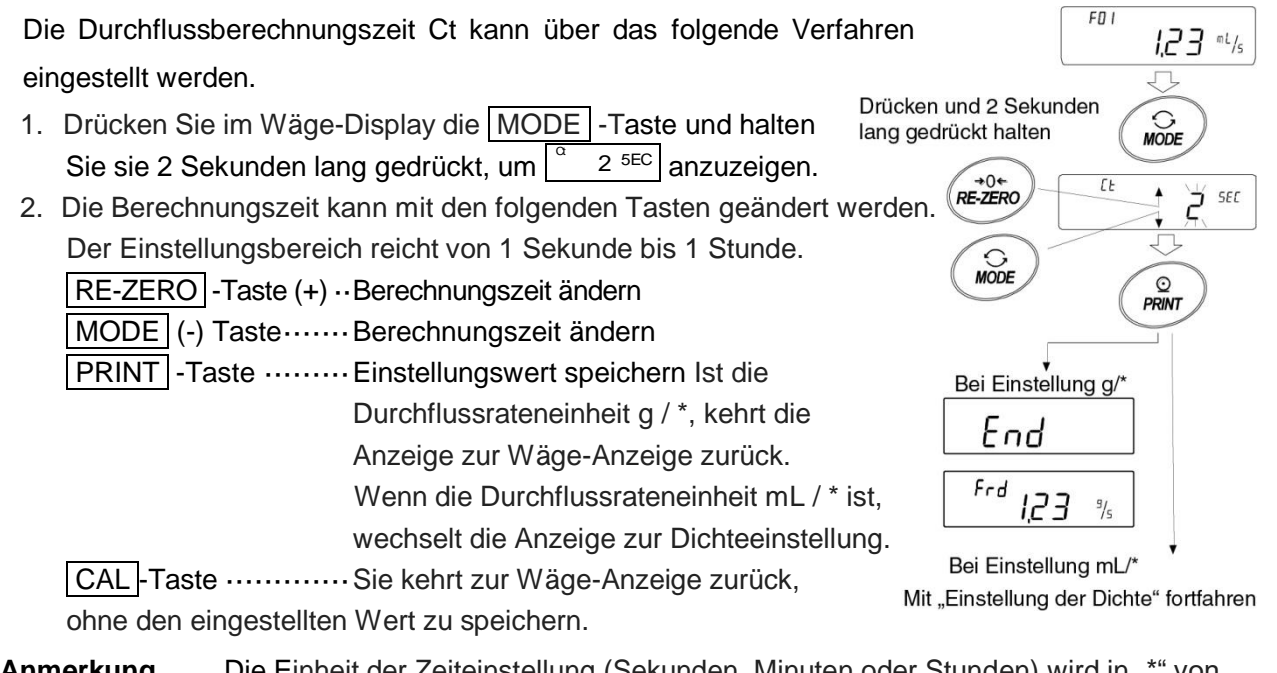

Anmerkung Die Einheit der Zeiteinstellung (Sekunden, Minuten oder Stunden) wird in "\*" von "g/\*" und "mL/\*" eingegeben. Hinweise zum Einstellen der Zielwerte finden Sie im "GX-A/GF-A Series Flow Measurement Function Supplementary Manual" (Ergänzendes Handbuch zur Durchflussmessfunktion der GX-A-/GF-A-Serien).

## **Einstellen der Durchflussberechnungszeit durch automatische Einstellung**

Die Durchflussmessung kann durchgeführt werden, ohne mühsam die Durchflussraten-Berechnungszeit Ct auszuwählen, die der Durchflussrate des Einstellungswerts entspricht.

Die Durchflussberechnungszeit Ct wird entsprechend dem Wert der Durchflussrate zwischen 1 und 60 Sekunden festgelegt. Die Genauigkeit kann als "Präzisions-Priorität (Auflösung 500)",

"Standardeinstellung (Auflösung 200)" und "Reaktionspriorität (Auflösung 50)" ausgewählt werden.

Die Berechnungsgenauigkeit für die Durchflussrate kann über das folgende Verfahren geändert werden.

- 1.Drücken Sie die MODE -Taste und halten Sie sie während der Wäge-Anzeige 2 Sekunden lang gedrückt, um  $\mid$  Fr\_RE5  $\mid$ anzuzeigen.
- 2.Drücken Sie die RE-ZERO -Taste, um den gewünschten

Einstellungswert zu ändern.

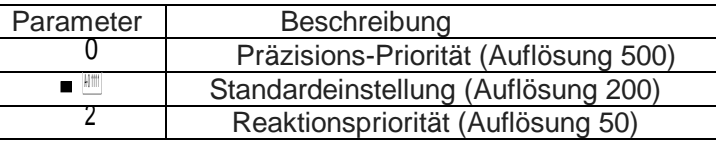

■ Werkseitige Einstellung

3.Drücken Sie die PRINT-Taste, um die Einstellung zu speichern.

Ist die Durchflussrateneinheit g / \*, kehrt die Anzeige zur

Wäge-Anzeige oder Durchfluss-Anzeige zurück.

Wenn die Durchflussrateneinheit mL / \* ist, wechselt die Anzeige zur Dichteeinstellung.

Siehe "Einstellung der Dichte".

**Anmerkung** Die Einheit der Zeiteinstellung (Sekunden, Minuten oder Stunden) wird in " \* " von "g/\*" und "mL/\*" eingegeben.

 $\circ$ ר גן Drücken und 2 Sekunden  $\sum_{MODE}$  $\degree$  Fr RES 200  $+0+$ **DE JEDO** 500 **RES**  $\odot$ **PRINT** Bei Einstellung g/\* Einstellung speichern FO<sub>I</sub>  $\circ$  $123$ <sup>mL/s</sup>

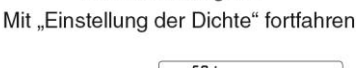

Bei Einstellung mL/\*

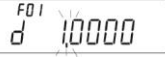

## **Einstellung der Dichte**

Beim Festlegen der Funktionseinstellung hat Frd Unit den Wert 3, 4, 5, nach dem Einstellen der Berechnungszeit gehen Sie zur Anzeige der Dichteeinstellung.

Die Dichte kann mit den folgenden Tasten geändert werden.

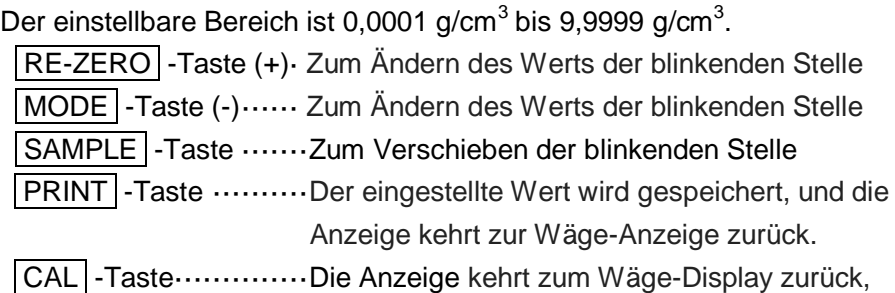

ohne den eingestellten Wert zu speichern.

# **Methode zum Lesen der Dichte-Nummer**

Wenn die Durchflusseinheit ml/\* ist, können bis zu 10 Dichten registriert werden. Zum Registrieren einer neuen Dichte lesen Sie die unkonfigurierte Dichte-Nummer und registrieren Sie sie dann entsprechend dem Verfahren der Einstellmethode für die Berechnungszeit.

Halten Sie die PRINT - Taste während der Wäge-Anzeige

2 Sekunden lang gedrückt, um $\vert$  d $\hspace{0.1cm}^*$   $\hspace{0.1cm}^*$   $\hspace{0.1cm}^*$  anzuzeigen.

Das blinkende  $\boxed{F^{\ast\ast}}$  zeigt die aktuelle Dichte-Nummer und  $\boxed{d^{\ast}}$ . ist der eingestellte Dichtewert. \*\*\*\*

Die Dichte-Nummer kann mit den folgenden Tasten geändert werden.

Der einstellbare Bereich ist F01 bis F10.

## **Anmerkung**

: Die ausgewählte Dichte-Nummer ist eingegeben. F\*\*

d\*.\*\*\*\* : Die festgelegte Dichte-Nummer ist eingegeben.

RE-ZERO -Taste (+)··Dichte-Nummer ändern. MODE (-) Taste······ Dichte-Nummer ändern. PRINT -Taste ········ Die Dichte der ausgewählten Dichte-Nummer lesen und zur Wäge-Anzeige zurückkehren. CAL -Taste ··········· Rückkehr zur Wäge-Anzeige, ohne die Dichte der ausgewählten Dichte-Nummer zu lesen.

# **Anzeige ändern**

Nach der Rückkehr zur Wägewertanzeige nach Einstellung des Durchflussmodus ist die Einheit "g" aktiviert, samt der Anzeige

Gesamtbetrag-Anzeige

**Durchflussrate** 

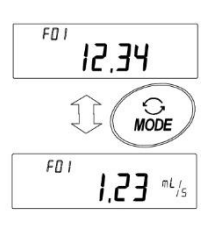

#### Von der Durchflussberechnungszeit oder Durchflussberechnungspräzision aus

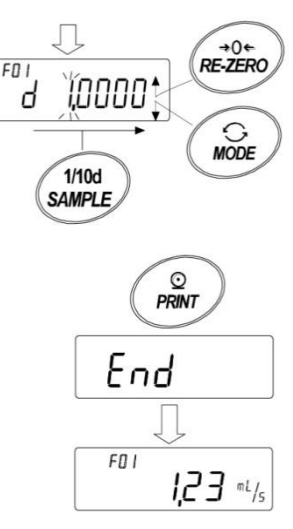

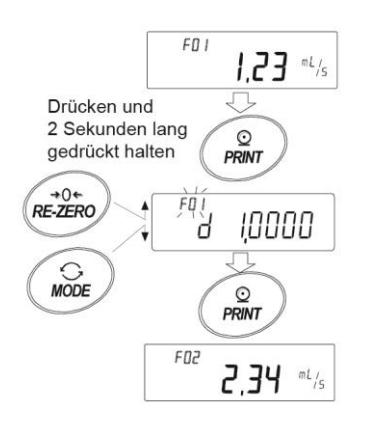

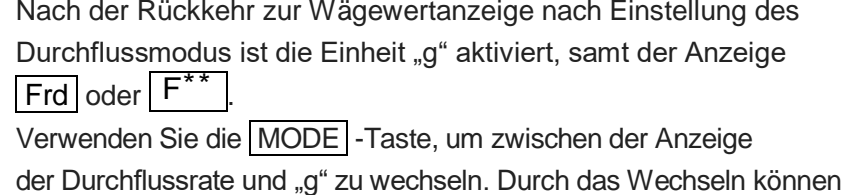

die Gesamtmenge und die Durchflussrate geprüft werden.

# **Anmerkung**

: Die ausgewählte Dichte-Nummer ist eingegeben. (F01 bis F10)  $F^{\ast \ast}$ 

# **14. Funktion "Tara brutto/netto"**

Die Nullstellung und Tara-Funktion können separat bedient werden, und die Datenausgabe für Brutto (Gesamtbetrag), Netto (Nettobetrag), Tara (Tara-Betrag) wird möglich.

Bei Auswahl der Funktion "Tara brutto/netto" wird der Tastenbetrieb wie folgt geändert.

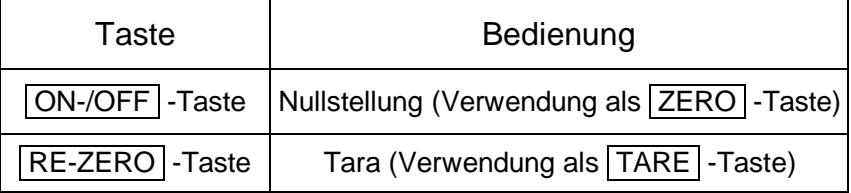

Zur Verwendung der Funktion "Tara brutto/netto" muss die "Einstellung der Funktionstabelle" geändert werden.

# 14-1 Vorbereitung der Funktion "Tara brutto/netto"

Um diese Funktion zu nutzen, geben Sie die Funktionstabelle wie folgt ein und stellen Sie unter "Application mode APF" (Anwendungsmodus) die "Application Function AP Fnc" (Anwendungsfunktion) auf "4" ein. Um in den normalen Wägemodus (Werkseinstellung) zurückzukehren, stellen Sie ..Application mode APF" auf ..0" ein.

Gehen Sie zur Einstellung wie folgt vor.

### **Einstellverfahren**

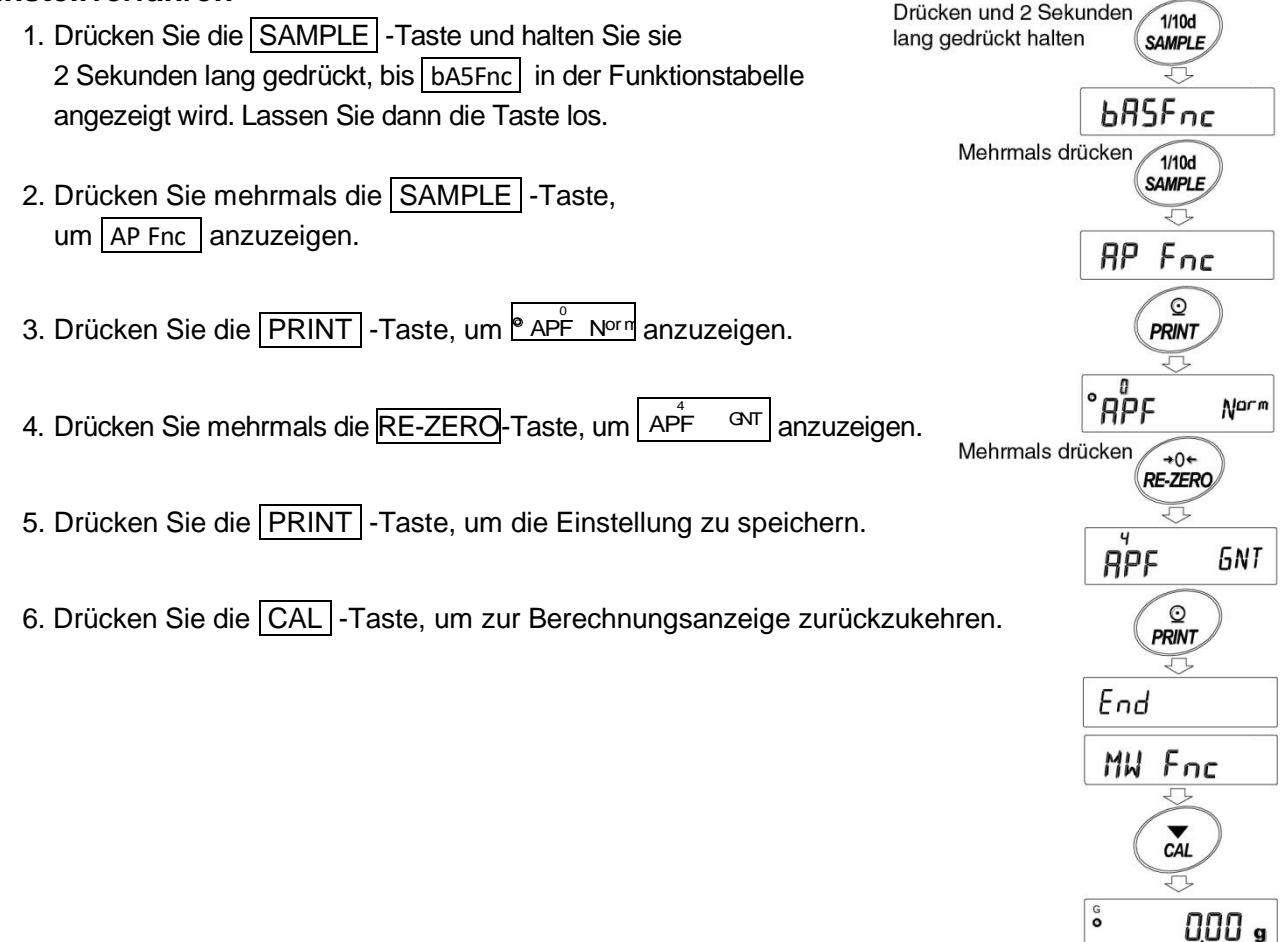

# **Tastenbetrieb**

Bei der Einstellung des Wägewerts (Brutto) verwenden Sie die folgenden Tasten zur Bedienung.

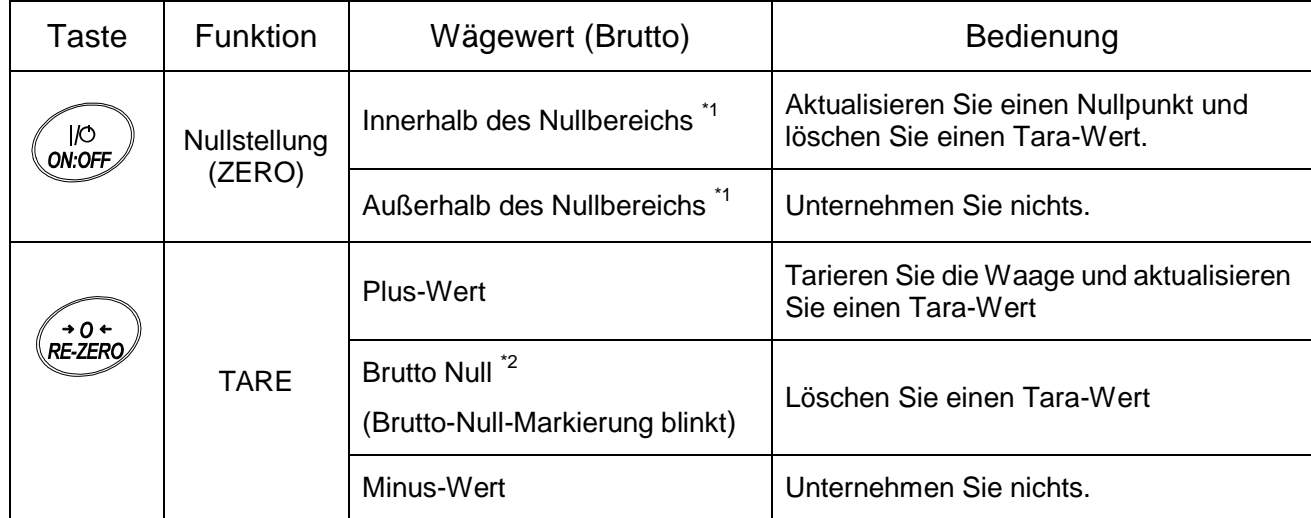

\* 1 "Nullbereich" kennzeichnet den Bereich, in dem die Last innerhalb von ± 2 % des Gewichts vom Referenz-Nullpunkt liegt.

Informationen zum Nullbereich der einzelnen Modelle finden Sie unter "4-2 Basisbetrieb".

\* 2 "Brutto Null" kennzeichnet den Bereich, in dem die Lesbarkeit des Brutto (Gesamtbetrag) Null in "g" beträgt.

(Der Zustand, in dem die Brutto-Null-Markierung leuchtet.)

**Anmerkung** Zum Ausschalten der Waagen-Anzeige drücken Sie die ON:OFF-Taste und halten Sie sie 2 Sekunden lang gedrückt.

# **Anzeige**

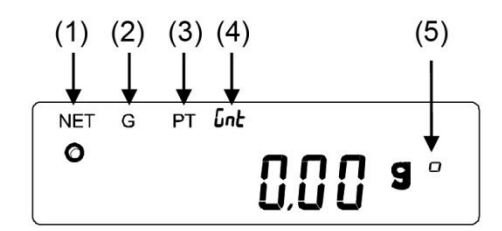

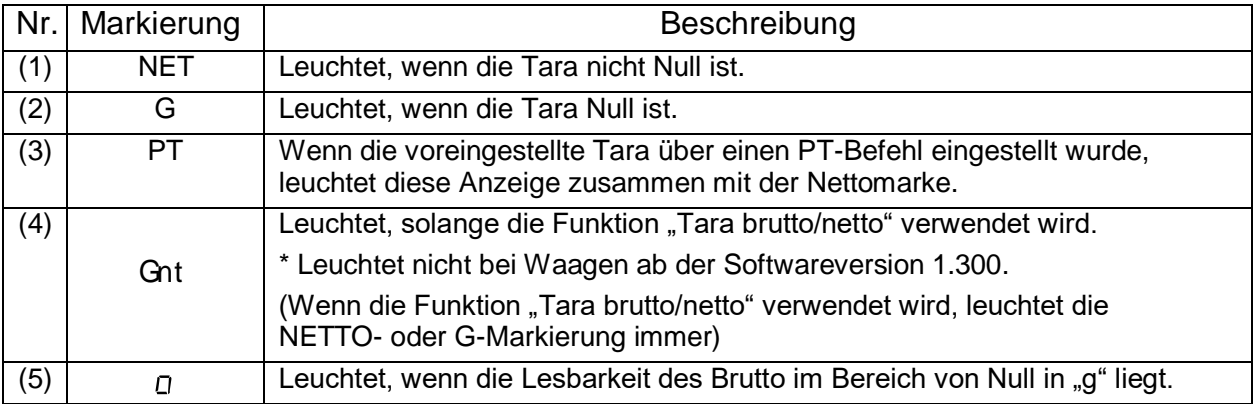

# **Ausgabe**

- 1. Mit jedem Drücken der PRINT -Taste erfolgt die Ausgabe in der Reihenfolge "NET" (Objekt), "GROSS" (Gesamtbetrag), "TARE" (Tara).
- 2. Das kompatible Ausgabeformat hängt von der Softwareversion der Waage ab.

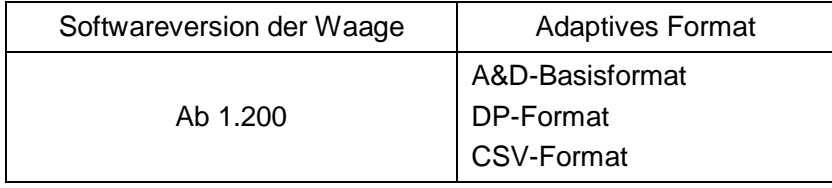

Ausgabebeispiel (A&D-Standardformat)

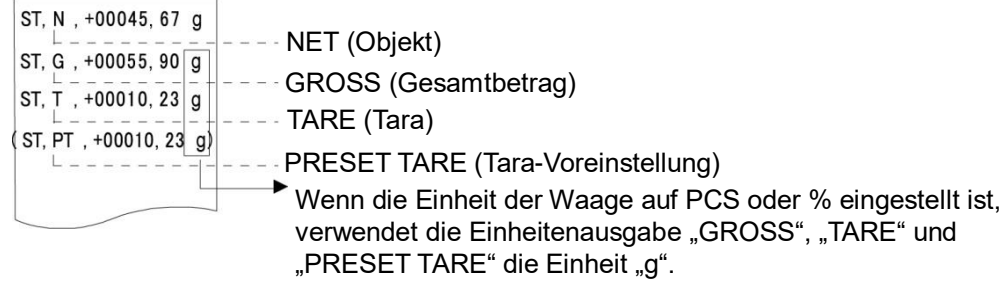

□ Mithilfe der UFC-Funktion können auch der Anschluss und die Reihenfolge der Ausgabe eingestellt werden.

Informationen zur "UFC-Funktion" finden Sie im "Kommunikationshandbuch", das von der A&D Website (https://www.aandd.jp) heruntergeladen werden kann.

# 14-2 Beispiel für die Verwendung der Funktion "Tara brutto/netto"

- 1. Nach dem Einstellen der Funktion "Tara brutto/netto" drücken Sie die | ON:OFF | -Taste, wenn nichts auf der Waagschale liegt. "G" wird auf der Anzeige angezeigt.
- 2. Legen Sie den zu tarierenden Behälter in die Waagschale.
- 3. Drücken Sie die RE-ZERO -Taste, um | NET 0.00 g | anzuzeigen, der Tara-Wert wird eingestellt (aktualisiert). "NET" wird auf der Anzeige angezeigt.
- 4. Platzieren Sie das Objekt.
- 5. Drücken Sie die PRINT -Taste, und die Ausgabe erfolgt in der Reihenfolge "NET" (Objekt), "GROSS" (Gesa mtbetrag), "TARE" (Tara).
- 6. Entfernen Sie alles aus der Waagschale und drücken Sie die ON:OFF -Taste, um zu Punkt 1 zurückzukehren. Um mit dem Wägen fortzufahren, ohne den Tara-Wert zu ändern, entfernen Sie nur das Objekt, platzieren Sie das nächste zu wägende Objekt, und drücken Sie die PRINT -Taste, um mit der Ausgabe fortzufahren.

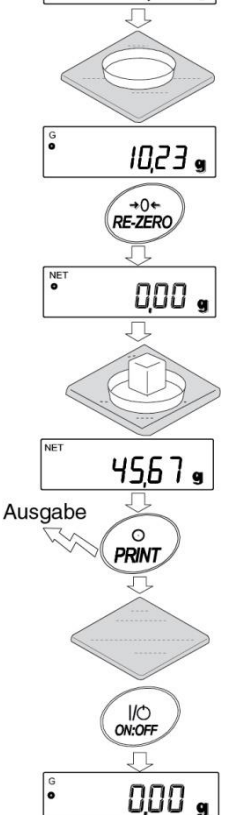

**IO**<br>ON:OFF

0,00 ,

# **15. Funktion "Warnung Mindestgewicht"**

Der Mindestwägewert ist die Mindestmenge der Probe, die zur korrekten Durchführung der quantitativen Analyse, unter Berücksichtigung des Messfehlers der Waage, erforderlich ist. Ist die Menge der Probe zu gering, erhöht sich dementsprechend der Anteil des Messfehlers gegenüber dem Messwert, und die Zuverlässigkeit des Analyseergebnisses verringert sich möglicherweise. Mithilfe der Funktion "Warnung Mindestgewicht" ist es möglich, auf einen Blick zu beurteilen, ob die Menge der Probe dem eingestellten Mindestwägewert entspricht. Diese Funktion kann nur im "g"-Modus verwendet werden.

"M I N" wird oben im Einheitenbereich angezeigt, sofern dieser verwendet wird und wenn die Menge der Probe kleiner ist als der eingestellte Mindestwägewert. Die "M I N"-Anzeige blinkt.

Wenn die Menge der Probe den Mindestwägewert erreicht oder überschreitet, schaltet sich die Anzeige "M I N" aus.

Der Mindestwägewert kann mit der Funktionseinstellung geändert werden. Die Werkseinstellung ist 0 g. Wenn der eingestellte Wert 0 g ist, wird keine Warnung angezeigt, selbst wenn die Funktion "Warnung Mindestgewicht" ON (eingeschaltet) ist (MW-CP 1 oder 2). Zudem kann kein Wert, der größer als die Wägekapazität ist, als Mindestwägewert eingestellt werden.

Es gibt die folgenden zwei Arten der Warnanzeige:

"Ausgenommen Nahe-Null"│<sup>Mv๋</sup>Œ <sup>ங</sup>

"Einschließlich Nahe-Null" Mv<sup>2</sup>cP ™

Nahe-Null ist innerhalb von  $\pm$  10 Ziffern von 0 g.

#### **Anmerkung**

- □ Wenn MW-CP auf einen anderen Wert als "U" eingestellt ist, wird mit der  $\vert$  MODE  $\vert$ -Taste der Mindestwägewert festgelegt, und die Einheiten können mit der MODE -Taste nicht geändert werden. (Die letzte Einheit ist festgelegt)
- □ Zum Ändern der Einheit schalten Sie die Mindestwägewert-Warnfunktion AUS.
- □ Zum Ausschalten der Mindestwägewert-Warnfunktion stellen Sie MW-CP auf | ᠭ v ͡ □ · [ein. Beachten Sie dabei die Hinweise unter "15-1 Vergleich Mindestgewicht".

# 15-1 Vergleich Mindestgewicht

- 1. Halten Sie die SAMPLE -Taste gedrückt, um die Funktionseinstellung bA5Fnc anzuzeigen.
- 2. Drücken Sie mehrmals die SAMPLE Taste, um MW Fnc anzuzeigen.
- 3. Drücken Sie die PRINT -Taste.
- 4. | MW-CP | wird angezeigt. Drücken Sie die | RE-ZERO | -Taste, um die Anzeige von│Mฟ๊Œ □ zu Mฟ๋Œ <u>E</u>∞ │zu ändern (außer Nahe Null) oder  $\left|\right.$ M $\sqrt{4}$ OP  $\left|\right.$  (einschließlich Nahe Null).
- 5. Zum Ändern der Einstellung des Mindestwägewerts fahren Sie mit Punkt 6 fort. Falls Sie diesen Wert nicht ändern wollen, drücken Sie die CAL -Taste, um zur Wägeanzeige zurückzukehren.
- 6. Drücken Sie die SAMPLE Taste, um MW anzuzeigen. (Überprüfen Sie Ihre Waagen-Softwareversion und stellen Sie den Mindestwägewert ein.)

# 15-2 Eingabe und Ausgabe des Mindestwägewerts

15-2-1 Einstellung von der Funktionseinstellung aus (Waagen-Softwareversion 1.200 bis 1.220)

Direkteingabe eines Mindestwägewerts

Fortsetzung von Schritt 6 aus "15-1 Vergleich Mindestgewicht".

- 7. Wenn | MW | angezeigt wird, drücken Sie die | PRINT | -Taste.
- 8. Stellen Sie den Mindestwägewert ein. Der Mindestwägewert kann mit den folgenden Tasten geändert werden.
	- RE-ZERO -Taste (+) ·· Zum Ändern des Werts der blinkenden Stelle.

MODE (-) Taste ······ Zum Ändern des Werts der blinkenden Stelle.

SAMPLE -Taste ······ Zum Verschieben der blinkenden Stelle.

PRINT -Taste ········· Zum Speichern des Werts und Fortfahren mit dem nächsten Element.

- CAL -Taste ············ Zum nächsten Element wechseln, ohne den Einstellungswert zu speichern.
- 9. Drücken Sie die PRINT Taste und fahren Sie mit dem nächsten Schritt fort.
- 10. Drücken Sie die CAL -Taste, um zur Wäge-Anzeige zurückzukehren.

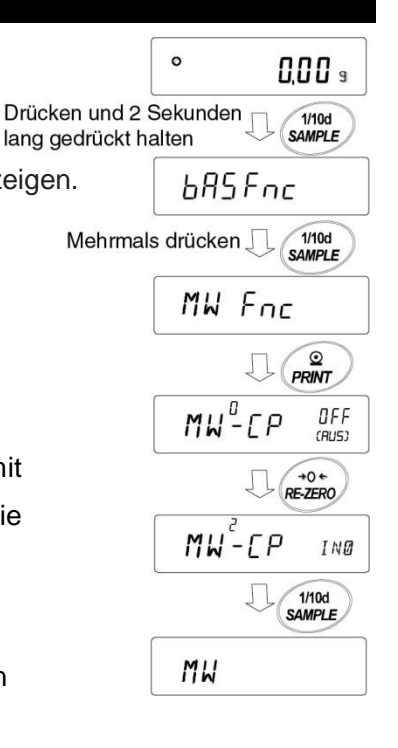

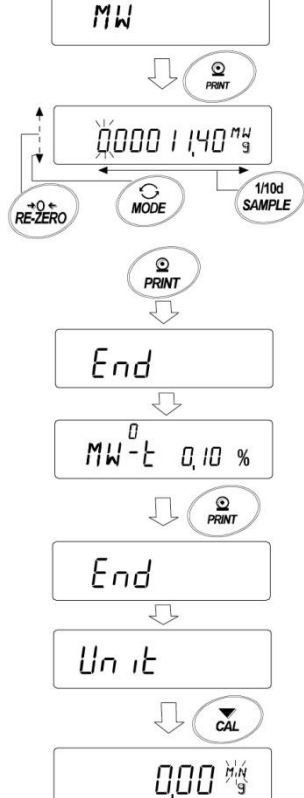

# 15-2-2 Einstellung von der Wäge-Anzeige aus (Waagen-Softwareversion 1.200 bis 1.220)

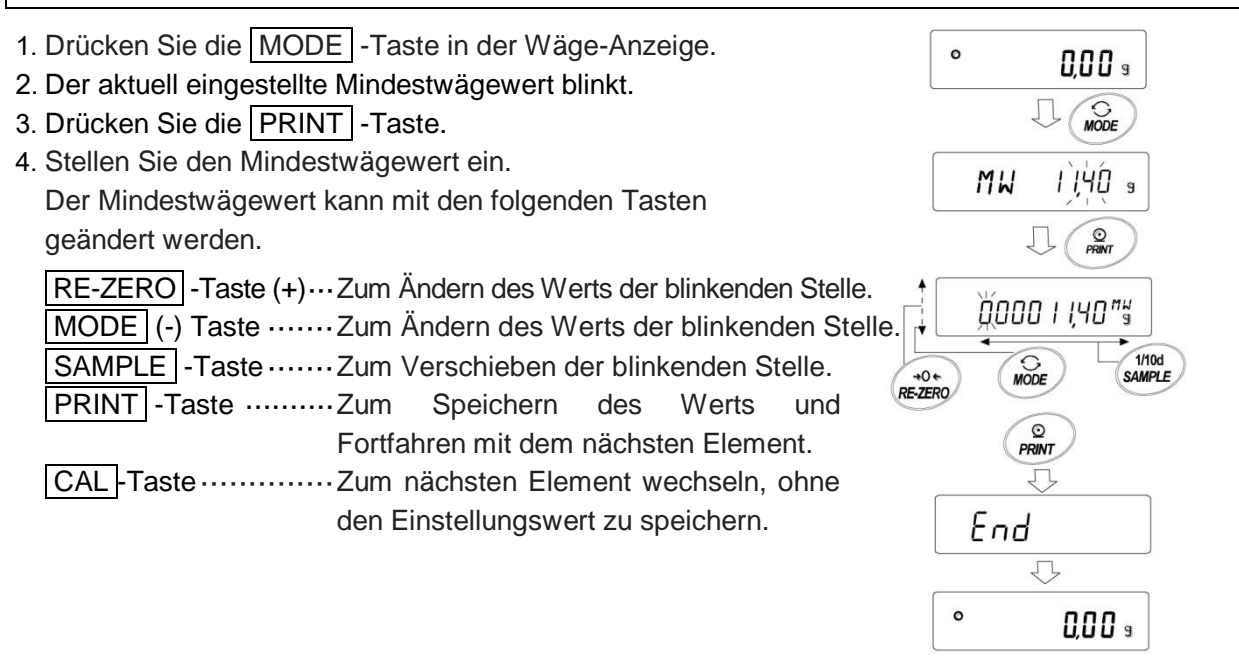

15-2-3 Einstellung von der Funktionseinstellung aus (ab Waagen-Softwareversion 1.300)

#### Direkteingabe eines Mindestwägewerts

Fortsetzung von Schritt 6 aus "15-1 Vergleich Mindestgewicht".

- 7. Wenn MW angezeigt wird, drücken Sie die PRINT -Taste.
- 8. KEY in wird angezeigt. Bei der Einstellung eines Mindestwägewerts: Drücken Sie die PRINT -Taste erneut. Fahren Sie mit Schritt 9 fort. Wenn Sie keinen Mindestwägewert festlegen: Drücken Sie zweimal die CAL -Taste. Der Mindestwägewert wird nicht eingegeben, und die Waage kehrt zurück in den Wägemodus.

#### 9. Stellen Sie den Mindestwägewert ein. Der Mindestwägewert kann mit den folgenden Tasten geändert werden. RE-ZERO -Taste (+)· Zum Ändern des Werts der

blinkenden Stelle.

- MODE (-) Taste······ Zum Ändern des Werts der blinkenden Stelle.
- SAMPLE -Taste······ Zum Verschieben der blinkenden Stelle.
- PRINT -Taste ......... Zum Speichern des Werts und Fortfahren
	- mit dem nächsten Element.
- □ Wenn MW-CP auf 0 gesetzt ist, wird der Parameter automatisch auf 1 eingestellt, und die Funktion "Mindestwert-Wägevergleich" ist verfügbar. CAL -Taste·········Zum nächsten Element wechseln,

ohne den Einstellungswert zu speichern.

10. Drücken Sie die CAL-Taste, um zur

Wäge-Anzeige zurückzukehren.

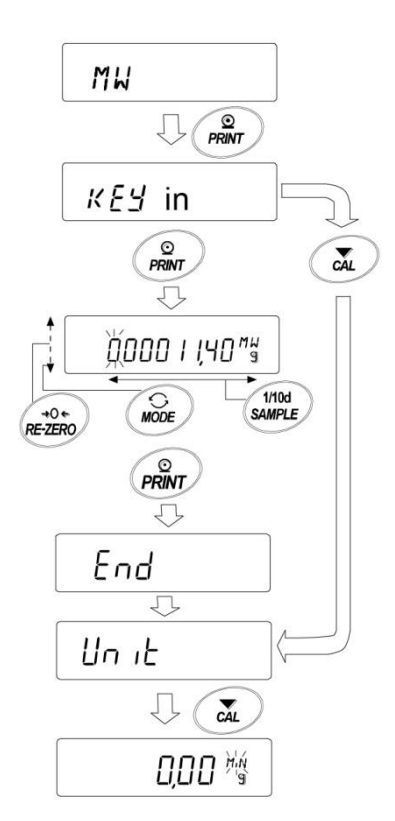

Eingabe mit Wiederholbarkeit mithilfe des externen Gewichts MW Fortsetzung von Schritt 6 aus "15-1 Vergleich Mindestgewicht".  $\bigcup$   $\bigcap$   $\bigcap$ 7. Wenn MW angezeigt wird, drücken Sie die PRINT - Taste.  $K$  KEY in wird angezeigt.  $KET$  in 8. Drücken Sie die SAMPLE - Taste. Ext MA55 wird angezeigt.  $\bigcup$   $\bigcap$   $\bigcap$ 9. Drücken Sie die PRINT - Taste. 5tARt , READY und EXE MASS anschließend die Wäge-Anzeige werden angezeigt, dann Л wird die erste Wiederholbarkeits-Ladung angefordert durch die Anzeige von LoAD. SEARE 10.Legen Sie das externe Gewicht auf die Waage. Anschließend READY leuchtet <a>
(In-Bearbeitung-Markierung).  $0.00<sub>s</sub>$ 11. Nachdem (In-Bearbeitung-Markierung) blinkt und die Ladung ้เ<sub>อ</sub>ค่ขั 2 Sekunden lang stabil ist, wird der Durchgang angezeigt. L 12. REMoVE blinkt. 13.Nehmen Sie das externe Gewicht herunter. Anschließend leuchtet (In-Bearbeitung-Markierung). Schritt 10  $L_0R$  $\overline{1}$ 14. Nachdem < (In-Bearbeitung-Markierung) blinkt und die  $L_0 HJ$  $\mathbf{I}$ Schritt 11 Ladung 2 Sekunden lang stabil ist, wird Null angezeigt.  $309.56<sup>1</sup>$ 15.Während LoAD angezeigt wird, wird die zweite Schritt 12 Wiederholbarkeits-Ladung angefordert. Anschließend fährt **REMOVE** die Wiederholbarkeits-Messung bis zum 10. Durchgang fort. 16. Nach der Anzeige des 10. Durchgangs wird REMoVE, End, dann MW 23.20 s der Mindest-Wägeanzeige angezeigt. Schritt 13 **REMOVE Beschreibung der Fehleranzeige** Schritt 14 **REMOVE** E <sup>g</sup> Das Gewicht ist zu hoch.  $\mathsf{E}$   $\mathsf{g}$  Das Gewicht ist zu gering. 0.00 s Wenn der Fehler bereinigt wurde, kehren Sie zurück zur Wiederholbarkeits-Messung. loR] 招 Er r or 1 Wenn die Last während der Wiederholbarkeits-Messung 20 Sekunden lang instabil ist, erfolgt ein Timeout (mehr als 309.55 • 2 Minuten verstrichen, ohne dass ein Vorgang durchgeführt wurde). **REMOVE** □ Nachdem Error angezeigt wird, schaltet sich die End Wiederholbarkeits-Messung aus, und die Waage kehrt  $0.1%$ zurück zur Funktionseinstellung. МIJ e 05.E5 17.Die Wiederholbarkeit (5D) und der Mindestwägewert (MW) können ausgegeben werden. Wenn $\boxed{\mathsf{M}^{\circ}_{23.20\text{ s}}}$  angezeigt wird, drücken Sie die  $\boxed{\mathsf{SAMPLE}}$  -Taste, um zwischen dem  $^{\circ}$ Mindestwägewert (MW) und der Wiederholbarkeit (5D) zu wechseln. Drücken Sie die MODE -Taste, um zur Messtoleranz zu wechseln.

#### Bsp.: Batch-Ausgabe der Mindestwägedaten

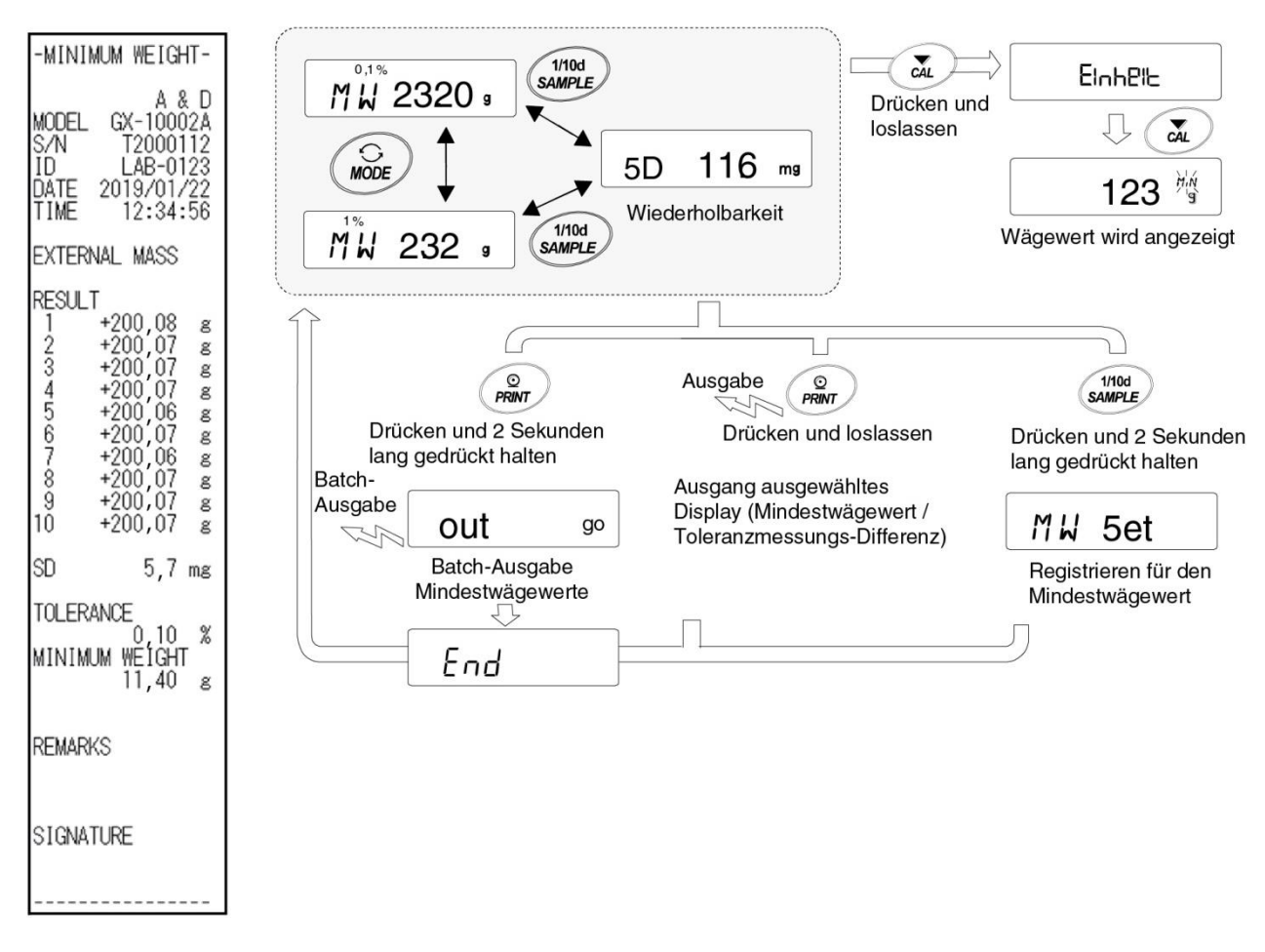

18.Drücken Sie die PRINT -Taste, um die in Schritt 17 ausgewählte Wiederholbarkeit (5D) und den Mindestwägewert (MW) auszugeben. Drücken Sie die PRINT - Taste und halten Sie sie 2 Sekunden lang gedrückt, um die Daten als

Batch auszugeben.

- 19. Wenn die Ausgabe abgeschlossen ist, wird MV23.20 9 angezeigt.
- 20. Drücken Sie die SAMPLE Taste und halten Sie sie 2 Sekunden lang gedrückt. Der Mindestwägewert wird registriert und Sie kehren zurück zu Mutte 200 g.
- Wenn MW-CP auf 0 gesetzt ist, wird der Parameter automatisch auf 1 eingestellt, und der Mindestwert-Wägevergleich ist verfügbar.
- 21. Drücken Sie zwei Mal die CAL Taste, um die Funktion "Warnung Mindestgewicht" im Wägemodus zu starten.
## 15-2-4 Einstellung vom Wägemodus aus (ab Waagen-Softwareversion 1.300)

- 1. Drücken Sie die MODE Taste im Wägemodus.
- angezeigt wird, drücken Sie die PRINT -Taste.  $MW23.20^{10}$
- 3. KEY in wird angezeigt. Anschließend legen Sie die Einstellung des Mindestwägewerts aus Schritt 8 in "Direkteingabe eines Mindestwägewerts" oder "Eingabe der Wiederholbarkeit mithilfe des externen Gewichts" in "15-2-3 Einstellung von der Funktionseinstellung aus" fest.

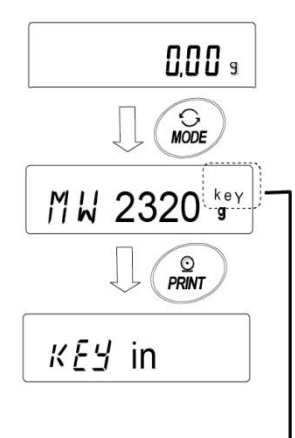

Zeigt den momentan eingestellten Wert über der Einheit an

Eingabe des festgelegten Werts. KEY

Eingabe von der Wiederholbarkeit aus mithilfe des externen Gewichts. Ext

ECL Eingabe bei ECL (MODE-Taste drücken und gedrückt halten). Siehe "6-2 Selbstüberwachungsfunktion/Automatische Einstellung des Mindestwägewerts durch ECL".

15-2-5 Batch-Ausgabe des Mindestwägewerts (ab Waagen-Softwareversion 1.300)

Das Ergebnis der Einstellung des Mindestwägewerts und der Wiederholbarkeit kann eine Batch-Ausgabe sein.

- 1. Drücken Sie die PRINT Taste und halten Sie sie 2 Sekunden lang gedrückt, während  $KEY$  in oder  $Ex$ t MA55 angezeigt wird.
- 2. Wählen Sie mit der RE-ZERO-Taste "No" oder "Go" in der Anzeige out . Durch Auswahl von "Go" und Drücken der PRINT - Taste wird das Ergebnis als Batch ausgegeben.
- 3. Nach Abschluss der Batch-Ausgabe wird End angezeigt und die Anzeige kehrt anschließend zurück zu  $\overline{\text{KEY in}}$  oder Ext MA55.

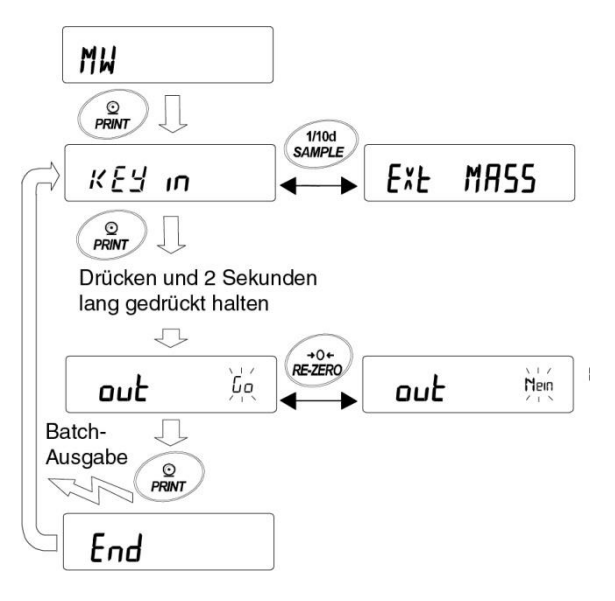

Beispiel: Batch-Ausgabe der festgelegten Mindestwägedaten Das Ergebnis hängt von den Einstellungen ab.

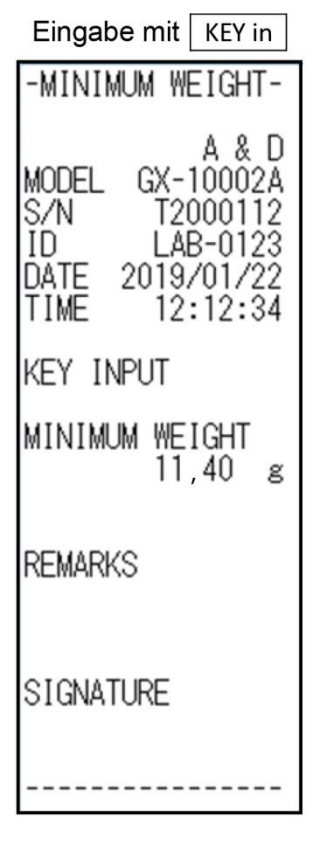

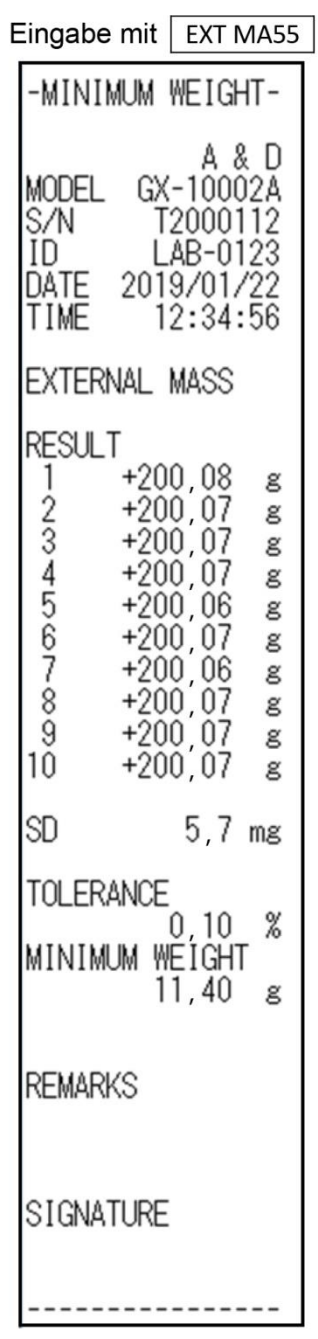

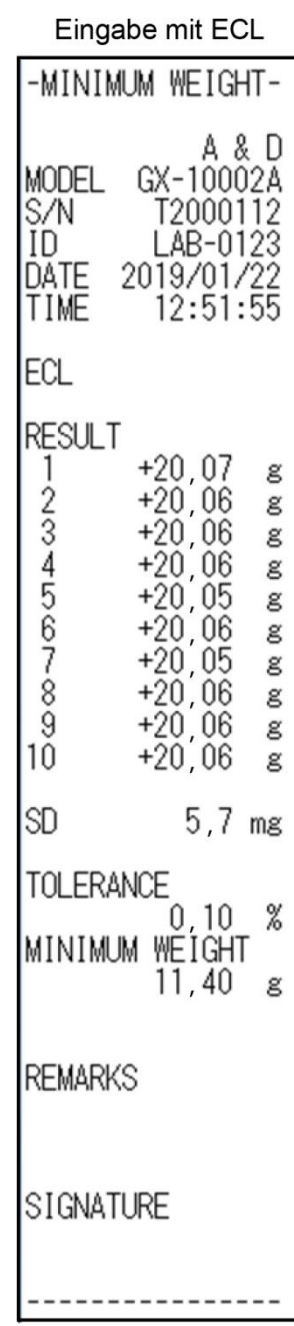

## 15-3 Einstellen der Messtoleranz des Mindestwägewerts

Mit der Einstellung für die Funktionstabelle MW-t können Sie die Messtoleranz des gemessenen Mindestwerts (Referenzwert), der durch die Elektroniksteuerlast (ECL) aus der Wiederholbarkeitsmessung berechnet wurde, auswählen. Diese Funktion kann für die Waagen-Softwareversionen 1.200 bis 1.220 verwendet werden.

Informationen zur Einstellung für Waagen ab der Softwareversion 1.300 siehe "Eingabe der Wiederholbarkeit mithilfe des externen Gewichts" in "15-2 Eingabe und Ausgabe des Mindestwägewerts" oder "6-2 Selbstüberwachungsfunktion/Automatische Einstellung des Mindestwägewerts durch ECL".

### **Einstellverfahren**

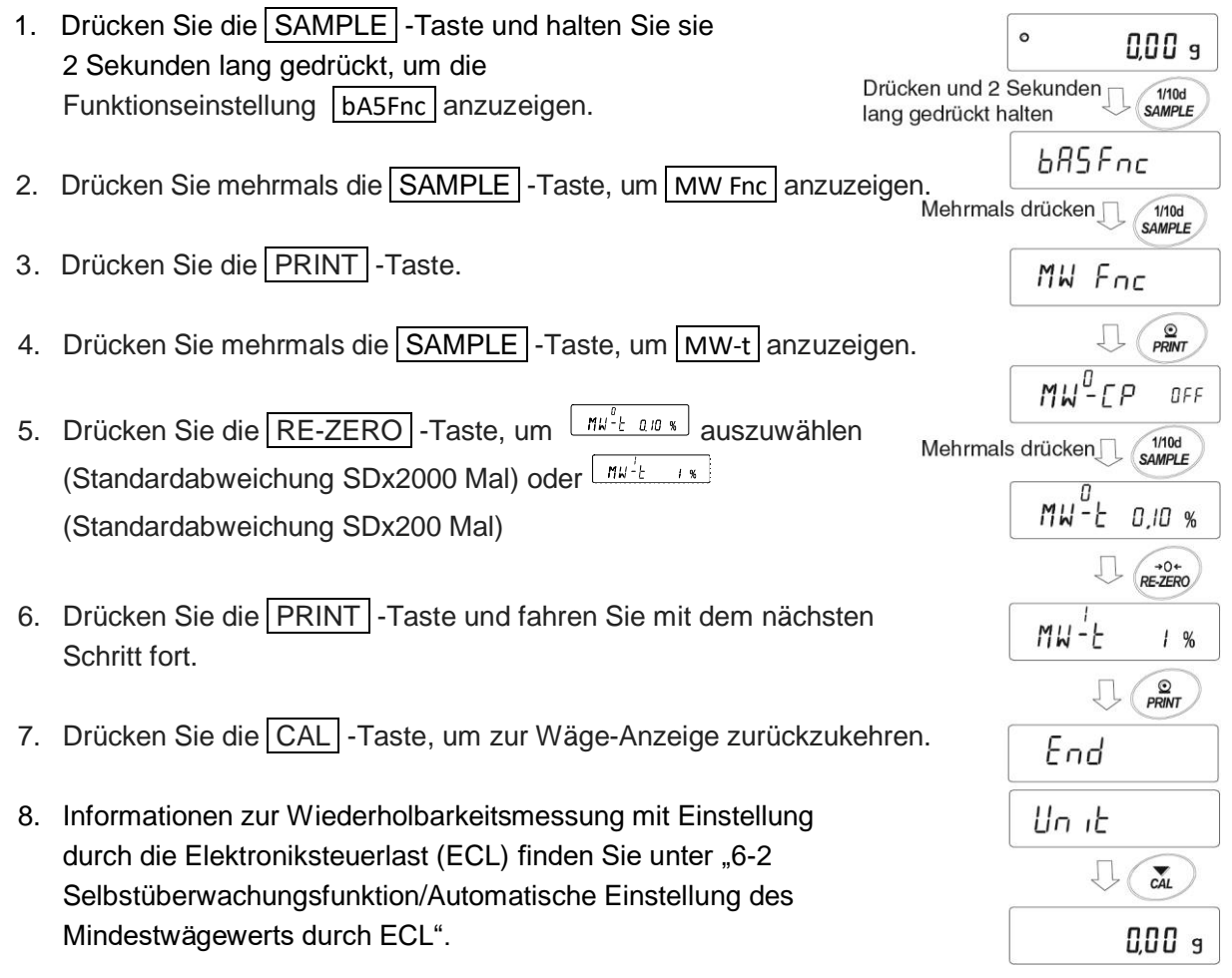

## 15-4 Datenausgabe bei weniger als dem Mindestwägewert

Datenausgabe ON/OFF kann mit der Einstellung Min out der Funktionstabelle umgeschaltet werden, wenn weniger als der Mindestwägewert vorliegt.

Diese Funktion ist für Waagen ab Softwareversion 1.200 verfügbar.

#### **Einstellverfahren**

1. Drücken Sie die SAMPLE -Taste und halten Sie sie  $\circ$ 0.00 q 2 Sekunden lang gedrückt, um die Funktionseinstellung Drücken und  $1/10d$ <br>SAMPLE 2 Sekunden bA5Fnc anzuzeigen. lang gedrückt halten bASFnc 2. Drücken Sie mehrmals die SAMPLE -Taste,  $1/10d$ <br>SAMPLE Mehrmals drücken $\square$ um MW Fnc anzuzeigen. MW Fnc 3. Drücken Sie die PRINT -Taste.  $rac{Q}{PRINT}$ Л 4. Drücken Sie mehrmals die SAMPLE -Taste, um Min out anzuzeigen.  $\overline{\Omega}$ OFF  $MW-FP$ Mehrmals drücken<sub>J</sub>  $1/10d$ <br>SAMPLE 5. Drücken Sie die RE-ZERO-Taste, um Finnest BN (Data output ON) oder  $\left\lfloor \frac{m_{\text{max}}^2}{2} \right\rfloor$  (Data output OFF) auszuwählen. Minout ON  $R = \frac{1}{2}$ IJ 6. Drücken Sie die PRINT -Taste und fahren Sie mit dem nächsten  $\boldsymbol{0}$ OFF Schritt fort. Min out  $rac{Q}{PRINT}$ Įļ 7. Drücken Sie die CAL -Taste, um zur Wäge-Anzeige zurückzukehren. End Un it 几  $\sum_{\text{CAL}}$ 0,00 s

# **16. Unterflurhaken**

Der Unterflurhaken kann für Magnetwerkstoffe sowie für Dichtemessungen verwendet werden. Der eingebaute Unterflurhaken befindet sich unter der Kunststoffkappe an der Unterseite der Waage. Verwenden Sie den Unterflurhaken wie unten dargestellt.

## **Vorsicht**

- □ Üben Sie keinen übermäßigen Druck auf den Unterflurhaken aus.
- □ Wenn der Unterflurhaken nicht benutzt wird, öffnen Sie die Abdeckung nicht, um zu vermeiden, dass Staub in die Waage gelangt.
- □ Drücken Sie den Unterflurhaken nicht nach oben.

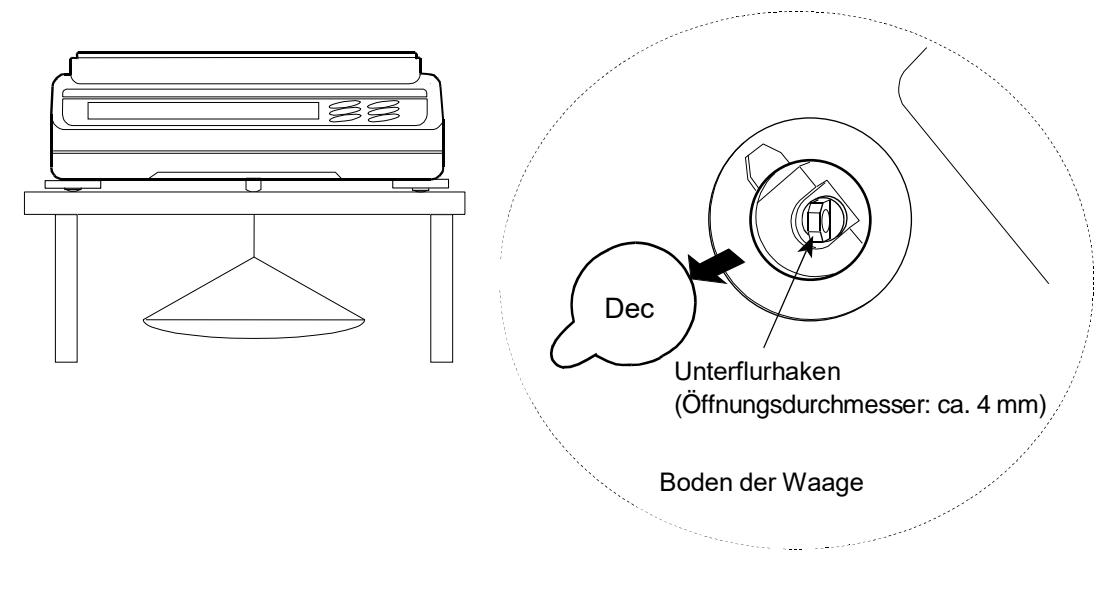

- □ Die Waagschale, die Waagschalenbosse und der Zugluftschutz fallen ab, wenn die Waage umgedreht wird. Entfernen Sie sie zuerst.
- □ Wenn der Unterflurhaken nicht benutzt wird, bringen Sie die Kunststoffkappe wieder an, um zu vermeiden, dass Staub in die Waage gelangt.

# **17. Programmierbare Einheit**

Dies ist eine Funktion zur Programmierung und Umwandlung der verwendeten Einheit. Die Wägedaten in Gramm werden mit einem beliebigen, in der Funktionstabelle vorgegebenen Koeffizienten multipliziert, und das Ergebnis wird angezeigt.

Der Koeffizient muss innerhalb der unten angezeigten Grenzwerte für Minimum und Maximum liegen. Die Einstellung des Koeffizienten unterscheidet sich je nach der Softwareversion der Waage. Liegt der Koeffizient außerhalb dieses Bereichs, wird ein Fehler angezeigt, und die Waage kehrt in den Koeffizienten-Einstellungsmodus zurück und fordert die Eingabe eines gültigen Werts. Werkseitig wurde der Koeffizient als 1 eingestellt.

Waagen-Softwareversion 1.200 bis 1.220

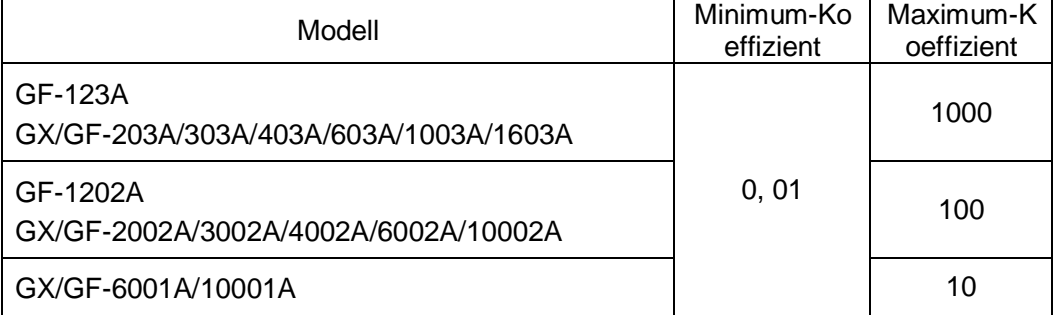

Ab Waagen-Softwareversion 1.300

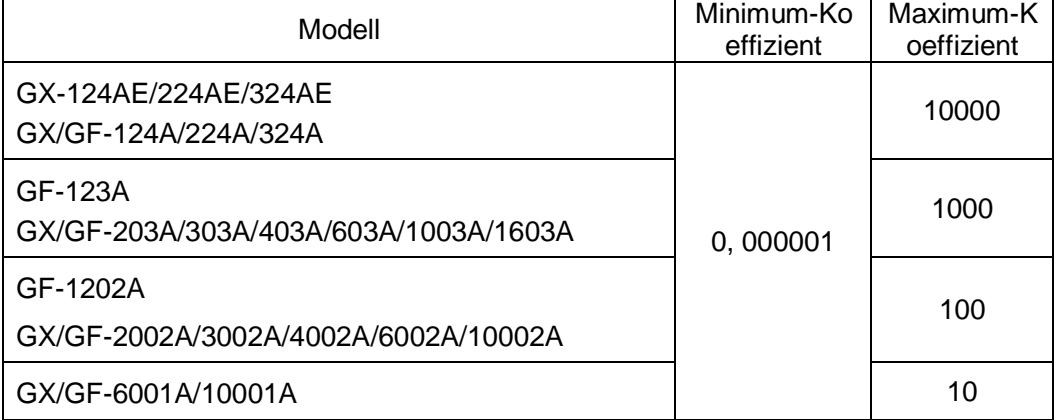

### **Bedienung**

- 1. Drücken Sie die SAMPLE -Taste und halten Sie sie gedrückt, bis bA5Fnc in der Funktionstabelle angezeigt wird.
- 2. Drücken Sie mehrmals die SAMPLE Taste, um MLt anzuzeigen.
- 3. Drücken Sie die PRINT Taste. Die Waage ruft den Modus zum Einstellen bzw. Bestätigen des Koeffizienten auf.

## **Bestätigen des Koeffizienten**

- 4. Der aktuelle Koeffizient wird angezeigt und die erste Stelle blinkt.
	- □ Wenn keine Änderung durchgeführt werden soll, drücken Sie die CAL -Taste und fahren Sie fort mit Schritt 6.
		- □ Falls eine Änderung vorgenommen werden soll, drücken Sie die RE-ZERO-Taste und fahren Sie fort mit Schritt 5.

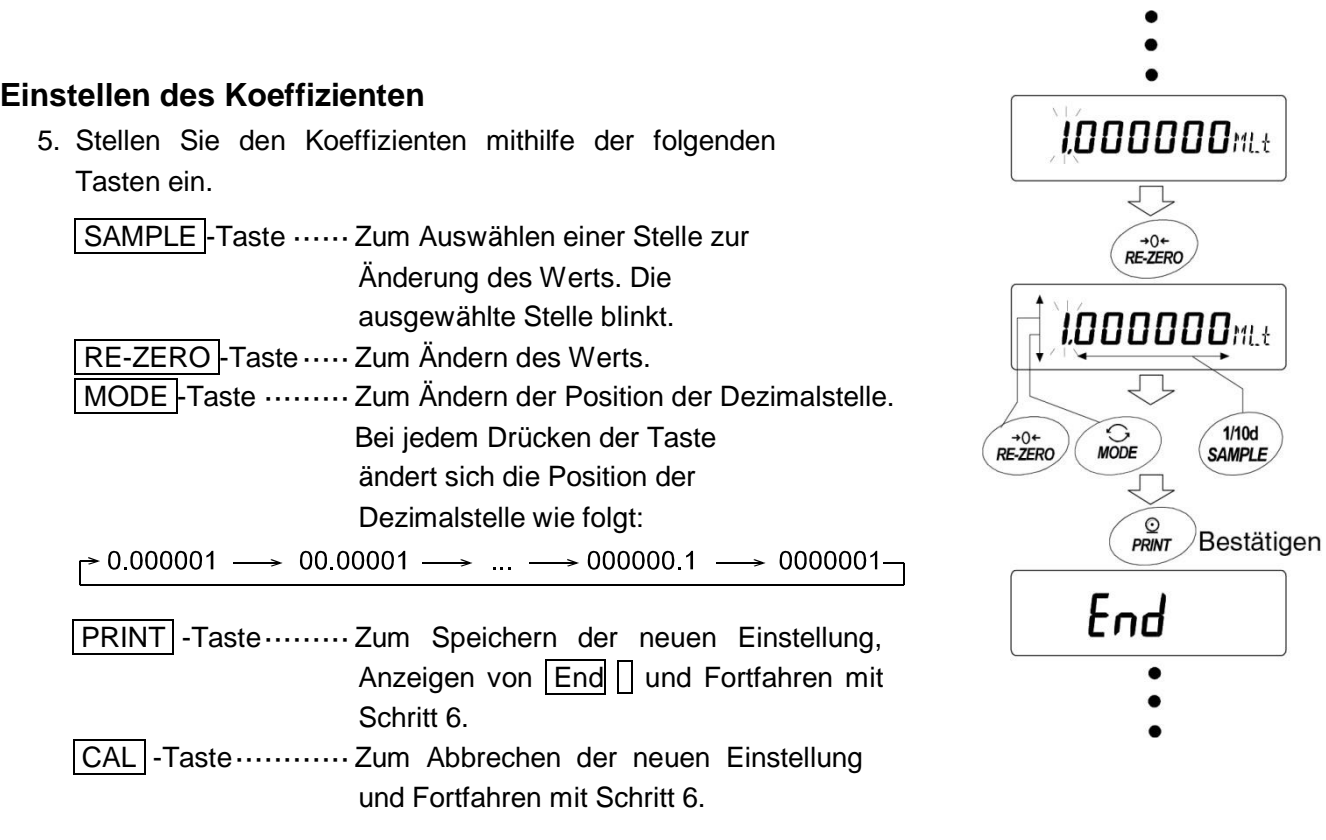

### **Arbeitsvorgang abbrechen**

6. Die Waage zeigt **Unit** an. Drücken Sie die CAL -Taste, um die Funktion "Programmierbare Einheit" zu verlassen und in den Wägemodus zurückzukehren.

### **Verwendung der Funktion**

Drücken Sie die MODE -Taste, um die Funktion "Programmierbare Einheit" auszuwählen (keine Anzeige unter Unit). Wägen Sie die Probe wie unter "4-2 Basisbetrieb (Gramm-Modus)" beschrieben. Nach dem Wägen zeigt die Waage das Ergebnis an (Wägedaten in Gramm x Koeffizient).

# **18. Messung der Dichte (Spezifisches Gewicht)**

Die Waage ist mit einem Dichtemodus ausgestattet. Die Dichte (das spezifische Gewicht) eines Festkörpers wird anhand des Gewichtswerts einer Probe in Luft und in Flüssigkeit gemessen. Zur Messung wird das optionale GXA-13-Mess-Set für spezifische Gewichte empfohlen.

### **Anmerkung**

- □ Der Dichtemodus wurde nicht werkseitig an der Waage eingestellt. Um den Modus zu benutzen, ändern Sie die Funktionstabelle und aktivieren Sie den Dichtemodus "D5". Siehe "Speicherung von Einheiten" unter "4-1 Einheiten".
- □ Im Dichtemodus ist die Lesbarkeit festgelegt.

## **Formel zur Bestimmung der Dichte**

1 Dichte eines Festkörpers

Sie kann anhand des Gewichts der Probe in Luft, des Gewichts in Flüssigkeit und der Dichte der Flüssigkeit bestimmt werden.

ρ A  $\frac{1}{A-B}$   $\times$  $\rho$  : Dichte einer Probe  $A : M$ asse einer Probe in Luft  $\rho_0$ : Dichte einer Flüssigkeit  $\,$  B : Masse einer Probe in Flüssigkeit

2. Dichte einer Flüssigkeit

Gewicht in Luft, Gewicht in Flüssigkeit und Volumen des Schwimmers können durch die Verwendung eines Schwimmers von bekanntem Gewicht/Volumen bestimmt werden.

$$
\rho = \frac{A - B}{V}
$$
\n*Q*: Dichte einer Probe  
\n
$$
\rho = \frac{A - B}{V}
$$
\n*Q*: Volumen des Schwimmers B: Masse einer Probe in Flüssigkeit

## (1)Vor der Messung: Änderung der Funktionstabelle

Ändern Sie vor der Messung die Funktionstabelle wie folgt:

1. Registrieren Sie den Dichtemodus.

Der Dichtemodus kann nicht mit den Werkseinstellungen verwendet werden. Schlagen Sie unter "Speichereinheiten" unter "4-1 Einheiten" nach und registrieren Sie den Gravimeter-Modus (**D5**). Der Dichtemodus wird als eine der Einheiten mit der . MODE -Taste ausgewählt.

- 2. Wählen Sie aus, ob das zu messende Objekt ein Festkörper oder eine Flüssigkeit ist. (Funktionseinstellung **d5 Fnc**, **d5**)
- 3. Wählen Sie bei Messung der Dichte eines Feststoffs eine Methode zur Eingabe der Dichte einer Flüssigkeit aus. (Funktionseinstellung d5 Fnc, Ld in) Die Dichte einer Flüssigkeit kann festgelegt werden durch die Eingabe der Wassertemperatur oder durch die direkte Eingabe der Dichte, oder es kann die folgende Funktionseinstellung ausgewählt werden.
- 4. Um die Messung zu beginnen, zeigen Sie die Wäge-Anzeige an. Drücken Sie die MODE -Taste, um die Messung des spezifischen Gewichts anzuzeigen. Das Verfahren wird in (2) Methode zur Messung der Dichte (spezifisches Gewicht) eines Festkörpers oder (4) Messung der Dichte einer Flüssigkeit beschrieben.

## **Anmerkung**

□ Die folgende Dichtefunktion (d5 Fnc) wird in den Funktionseinstellungen nur angezeigt, wenn der Dichtemodus aktiviert ist. Führen Sie zunächst die "Registrierung des Dichtemodus" mit der Einheitseinstellung (Unit) der Funktionseinstellung durch. Wenn der Dichtemodus aktiviert ist, erscheint "d5 Fnc" neben "Unit". Hinweise zur Änderung der Funktionseinstellung siehe "9. Funktionstabelle".

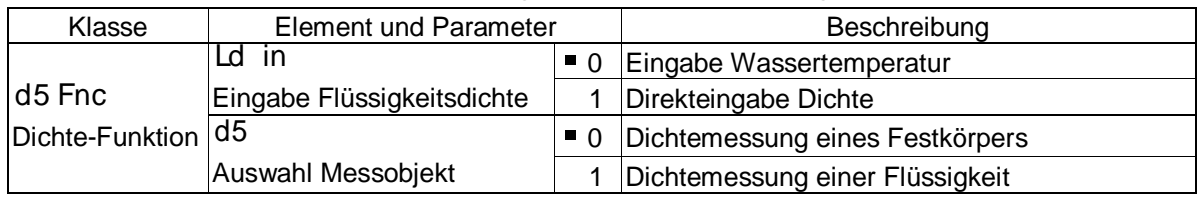

■ Werkseitige Einstellung

(2) Methode zur Messung der Dichte (spezifisches Gewicht) eines Festkörpers (Funktionseinstellung d<sup>5</sup> 0)

## **Anmerkung**

□ Setzen Sie die Dichte der Flüssigkeit mittels "(3) Eingabe der Dichte einer Flüssigkeit" zurück, falls erforderlich, beispielsweise wenn die Temperatur der Flüssigkeit sich während der Messung verändert oder wenn die Art der Flüssigkeit verändert wird. In der Dichteanzeige sind die drei Stellen (4 Stellen bei 0,0001-g-Modellen) nach der Dezimalstelle festgelegt. Die Lesbarkeit kann nicht durch Drücken der SAMPLE -Taste geändert werden.

Die Dichtemessung zeigt die Dichte an, die durch Messen des Gewichts in Luft und Messen des Gewichts in Flüssigkeit ermittelt wird.

Das Verhältnis zwischen jedem Zustand und der Anzeige ist wie folgt.

## **Einstellverfahren**

1.Markieren Sie den Modus zur Messung des Gewichts in Luft (g leuchtet, blinkt  $\blacktriangleleft$ ). Drücken Sie die RE-ZERO -Taste, um Null anzuzeigen,

ohne etwas auf die Waagschale zu legen.

2.Legen Sie eine Probe in die Waagschale in Luft und warten Sie, bis die Anzeige sich stabilisiert hat. Falls Sie die Masse der Probe ausgeben möchten, drücken Sie die PRINT -Taste.

Drücken Sie anschließend die SAMPLE -Taste, um das Gewicht in Luft festzulegen und fahren Sie mit dem Modus zur Messung des Gewichts in Flüssigkeit fort  $(g$  leuchtet,  $\blacktriangleleft$  blinkt).

- Wenn ein automatisches Rücksetzen nach der Datenausgabe (Ar-d) in der Funktionseinstellung festgelegt ist, wird durch Drücken der PRINT -Taste für die Ausgabe die automatische Rücksetzung nach der Ausgabe ausgelöst und somit ein Messen der Dichtung verhindert.
- 3.Verschieben Sie die Probe von der Waagschale in Luft in die Waagschale in Flüssigkeit und warten Sie, bis die Anzeige sich stabilisiert hat. Falls Sie die Masse der Probe ausgeben möchten, drücken Sie die PRINT -Taste.

Drücken Sie anschließend die SAMPLE -Taste, um das Gewicht in Flüssigkeit festzulegen und fahren Sie mit dem Dichte-Eingabemodus fort (g erlischt, und es leuchtet  $\blacktriangleleft$ ).

- 4.Geben Sie die Dichte der Flüssigkeit ein. Bitte lesen Sie unter "Eingabe der Dichte einer Flüssigkeit" nach und geben Sie die Dichte ein. Drücken Sie anschließend die PRINT -Taste, um den Dichtemodus einzuschalten.  $(q$  erlischt, es leuchtet  $\blacktriangleleft$ ).
- 5.Falls Sie die Dichte ausgeben möchten, drücken Sie die PRINT - Taste, .Wenn Sie eine weitere Probe messen möchten, drücken Sie die SAMPLE -Taste und beginnen Sie mit dem Wägemodus in Luft. Die Dichteeinheit ist "D5".
- 6. Setzen Sie die Dichte der Flüssigkeit mittels "(3) Eingabe der Dichte einer Flüssigkeit" zurück, falls erforderlich, beispielsweise wenn die Temperatur der Flüssigkeit sich während der Messung verändert oder wenn die Art der Flüssigkeit verändert wird.

7. Drücken Sie die MODE-Taste, um einen weiteren Wägemodus einzuschalten.

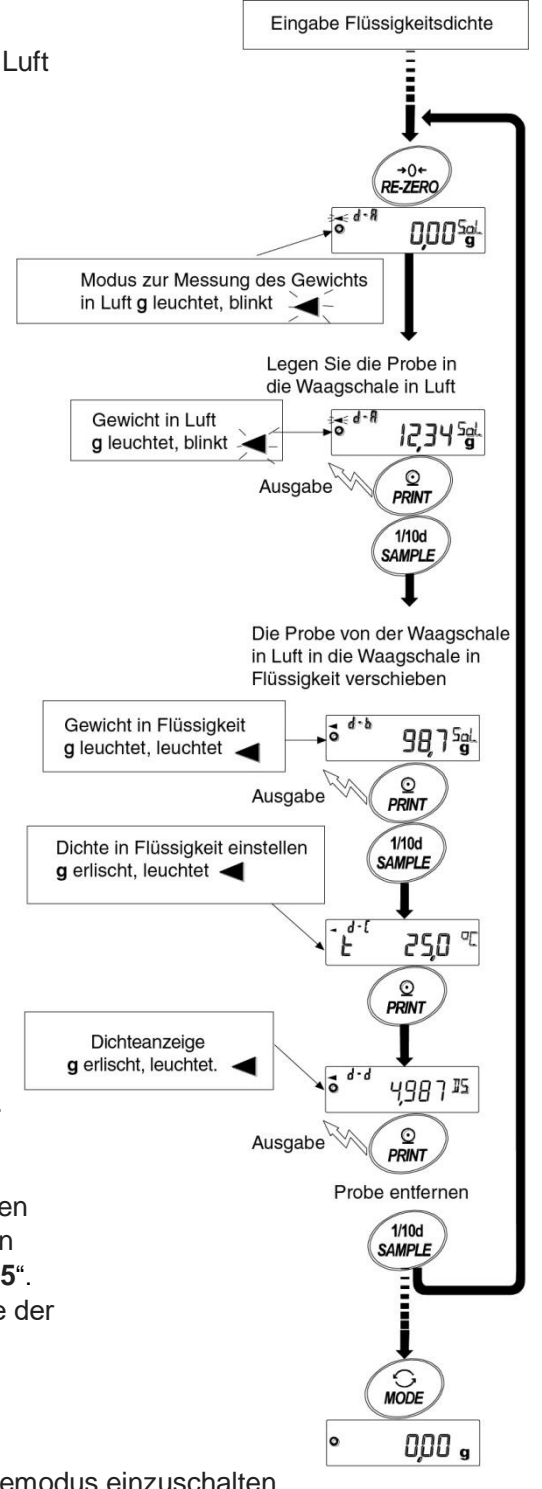

### (3)Eingabe der Dichte einer Flüssigkeit

In der Funktionstabelle stehen zwei Arten zur Messung der Dichte in einer Flüssigkeit zur Verfügung, "Flüssigkeitsdichte-Eingabe (<sup>Ld in</sup> )" durch Eingabe der Wassertemperatur oder durch direkte Eingabe der Dichte.

### **Eingabe der Wassertemperatur** (Ld in 0)

Die momentan eingestellte Wassertemperatur (Einheit: °C, Werkseinstellung: 25 °C) wird angezeigt. Mit den folgenden Tasten können Sie den Wert ändern. Der Einstellungsbereich reicht von 0,0 °C bis 99,9 °C, in 0,1-°C -Schritten. Siehe das folgende Schema "Verhältniswerte von Dichte und Wassertemperatur".

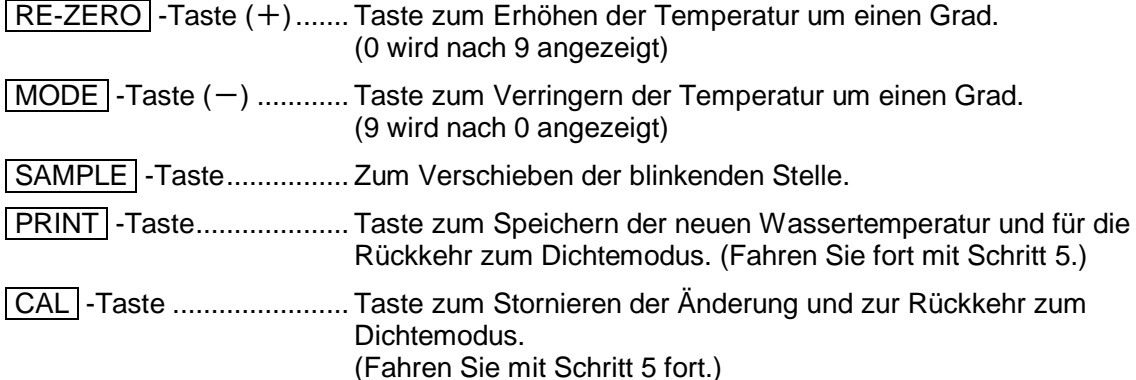

#### **Verhältniswerte von Dichte und Wassertemperatur**

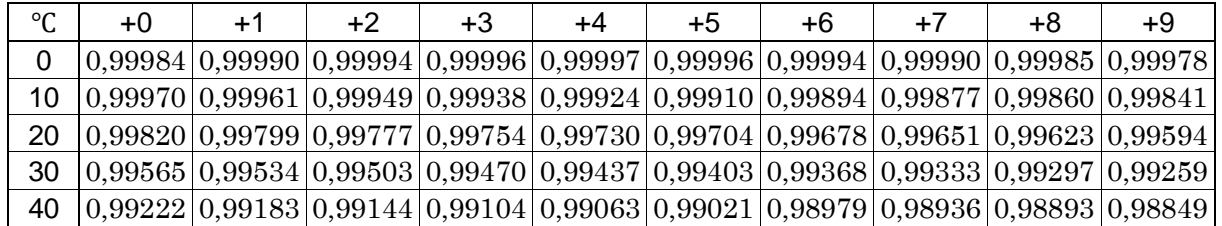

 $q/cm<sup>3</sup>$ 

### **Direkte Eingabe der Dichte** (Ld in 1)

Die momentan eingestellte Dichte (Einheit : g/cm<sup>3</sup>, Werkseinstellung: 1,0000 g/cm<sup>3</sup>) wird angezeigt. Mit den folgenden Tasten können Sie den Wert ändern. Der Bereich zum Einstellen der Dichte reicht von 0,0000 g/cm $^3$  bis 1,9999 g/cm $^3$ .

''iaaaa

Wenn die Eingabe den einstellbaren Bereichswert überschreitet, wird

Error2 angezeigt und die Anzeige kehrt zur Eingabe-Anzeige zurück.

RE-ZERO -Taste (+)..Taste zum Einstellen der blinkenden Stelle. (Neben 9 steht 0.)

 $\boxed{\text{MODE}}$  -Taste  $(-)$ ....Taste zum Auswählen der blinkenden Stelle zum Ändern des Werts. (Neben 0 steht 9.)

SAMPLE -Taste .......Zum Verschieben der blinkenden Stelle.

- PRINT -Taste ...........Taste zum Speichern der Änderung und für zur Rückkehr zum Dichtemodus. (Fahren Sie mit Schritt 5 fort.)
- CAL -Taste...............Taste zum Stornieren der Änderung und zur Rückkehr zum Dichtemodus. (Fahren Sie mit Schritt 5 fort.)

## (4) Messung der Dichte einer Flüssigkeit (Funktionstabelle d5 1)

 In der Dichteanzeige sind die drei Stellen (4 Stellen bei 0,0001-g-Modellen) nach der Dezimalstelle festgelegt. Die Lesbarkeit kann nicht über die SAMPLE -Taste geändert werden.

Die Dichte wird nach der "Messung der Masse in Luft" und der "Messung der Masse in Flüssigkeit" angezeigt. Die Messungen verlaufen wie folgt:

#### **Messverfahren**

- 1. Schalten Sie den Dichtemodus ein, sodass "g (Gramm)" angezeigt wird und die Verarbeitungsanzeige (< ) blinkt. Legen Sie nichts auf die Waagschalen und drücken Sie die RE-ZERO -Taste, um Null anzuzeigen.
- 2. Legen Sie die Probe in die Waagschale in Luft. Wird der Gewichtswert gespeichert oder ausgegeben, drücken Sie die PRINT -Taste, um ihn zu speichern, nachdem ein stabiler Wägewert angezeigt wird. Drücken Sie die SAMPLE -Taste, um den Wägewert in Luft zu wählen und fahren Sie mit dem nächsten Schritt fort. (g leuchtet,  $\blacktriangleleft$  blinkt)
- Wenn ein automatisches Rücksetzen nach der Datenausgabe (Ar-d) in der Funktionseinstellung festgelegt ist, wird durch Drücken der PRINT - Taste für die Ausgabe die automatische Rücksetzung nach der Ausgabe ausgelöst und somit ein Messen der Dichtung verhindert.
- 3. Platzieren Sie die Flüssigkeit, deren Dichte gemessen werden soll, in den Becher und senken Sie den Schwimmer. Nehmen Sie zu diesem Zeitpunkt Anpassungen vor, sodass sich der Schwimmer etwa 10 mm unter dem Flüssigkeitsstand befindet.
- 4. Legen Sie die Probe in die Waagschale in Flüssigkeit. Wenn der Wägewert gespeichert oder ausgegeben wird, drücken Sie die PRINT -Taste, um ihn zu speichern, nachdem ein stabiler Wägewert angezeigt wird. Drücken Sie die SAMPLE -Taste, um den Gewichtswert in Flüssigkeit zu bestimmen, und fahren dann mit dem nächsten Schritt fort.  $(a$  erlischt,  $cm3$  leuchtet  $\blacktriangleleft$  euchtet)
- 5. Geben Sie das Volumen für den Schwimmer ein. Siehe "(5) Eingabe des Volumens für den Schwimmer" und geben Sie den Wert ein. Drücken Sie dann die PRINT - Taste, um zum Dichtemodus zurückzukehren.
- 6. Wurde der Dichtewert gespeichert oder ausgegeben, drücken Sie die | PRINT | -Taste, um ihn zu speichern. Wenn eine weitere Probe gemessen werden soll, drücken Sie die SAMPLE - Taste und beginnen Sie mit dem Messen des Wägemodus in Luft. Die Dichteeinheit ist "D5".

7. Drücken Sie die MODE - Taste, um zu einem anderen Modus zu wechseln.

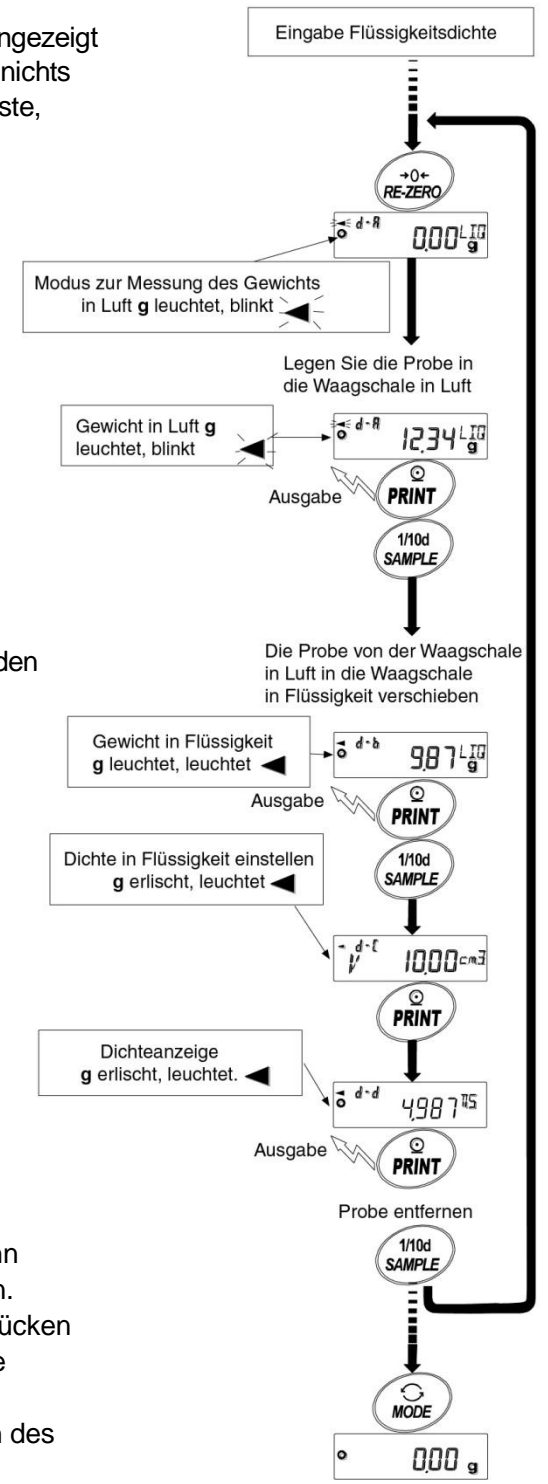

### (5)Eingabe des Volumens für den Schwimmer

Das aktuell eingestellte Volumen des Schwimmers wird angezeigt. (Werkseinstellung ist 10,00 c m<sup>3</sup>) Ändern Sie den Einstellwert wie folgt.

נ<sub>יי</sub>ם חוזו

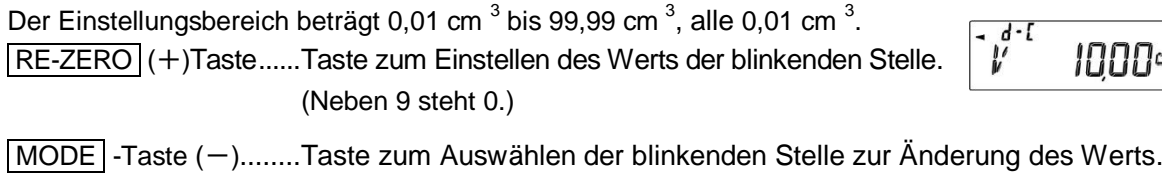

(Neben 0 steht 9.)

SAMPLE -Taste ..........Zum Verschieben der blinkenden Stelle.

PRINT -Taste..............Taste zum Speichern der Änderung und zur Rückkehr zum Dichtemodus. (Fahren Sie mit Schritt 5 fort.)

CAL -Taste..................Taste zum Stornieren der Änderung und zur Rückkehr zum Dichtemodus. (Fahren Sie mit Schritt 5 fort.)

# **19. Kennwort-Sperrfunktion**

Durch Verwendung der Kennwortsperre können die Nutzung und die Funktionen der Waage begrenzt werden.

Diese Funktion ist eine wirksame Hilfe, um eine Manipulation der Datums- und Uhrzeiteinstellung und ein Verändern der internen Einstellungen durch den Benutzer zu verhindern.

Das Kennwort wird mit vier Tasten MODE, SAMPLE, PRINT und RE-ZERO in vier Stellen  $(4 \times 4 \times 4 \times 4 = 256$  mögliche Ergebnisse) eingestellt.

In den Werkseinstellungen ist die Kennwortsperre deaktiviert.

Die Aktivierung/Deaktivierung der Kennwortsperre sowie die Registrierung des Kennworts werden in der Funktionstabelle durchgeführt.

### **Anmerkung**

Die Funktion variiert je nach der Softwareversion der Waage.

## 19-1 Waagen-Softwareversion 1.200

Je nach der Einstellung unter "Lock" (Sperre) der "Kennwortsperrenfunktion in der Funktionstabelle (PA55wd)" sind zwei Arten von Einstellungen möglich.

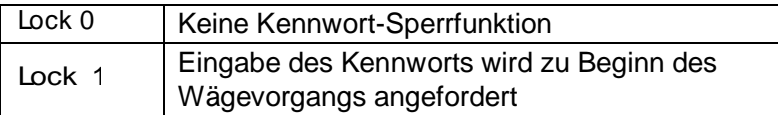

Lock 0 (Keine Kennwort-Sperrfunktion)

Die Kennwort-Sperrfunktion wird nicht benutzt.

Jeder kann Wägevorgänge ausführen. Darüber hinaus können alle Funktionen verwendet werden, und auch das Ändern von Einstellungen ist möglich.

Lock 1 (Eingabe des Kennworts wird zu Beginn des Wägevorgangs angefordert) Ein Administrator (AdMin.) kann die Möglichkeiten der Benutzer der Waage durch Festlegen individueller Kennwörter begrenzen.

(Zu Beginn des Wägevorgangs ist die Kennwort-Eingabe über die Taste ON:OFF erforderlich.) Die Waage kann nicht im Wäge-Status sein, wenn Sie nicht das richtige Kennwort eingegeben haben. Es gibt zwei Anmeldestufen: Administrator (AdMin.) und Benutzer (**oPR1**. bis **10**)

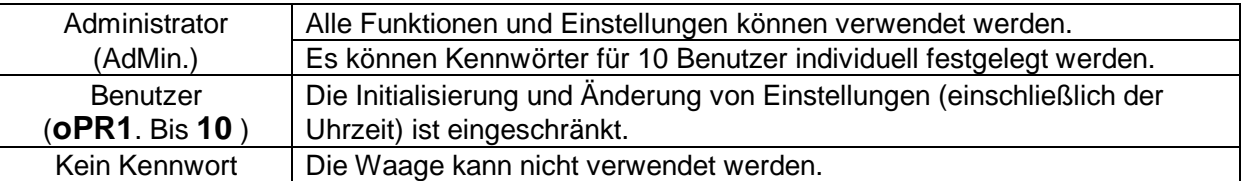

## **Elemente, die durch die Anmeldestufe eingeschränkt sind**

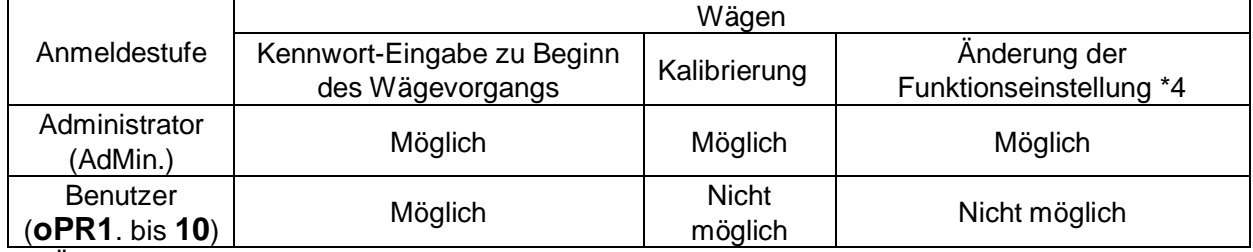

\*4 Ändern der Reaktionsmerkmale, Einstellen des Mindestwägewerts, Funktionsauswahl und Initialisierung sowie interne Einstellungen (Einstellen von Datum und Uhrzeit).

## 19-2 Ab Waagen-Softwareversion 1.211

Je nach der Einstellung "Lock" der "Kennwortsperrenfunktion in der Funktionstabelle (PA55wd)" sind drei Arten von Einstellungen möglich.

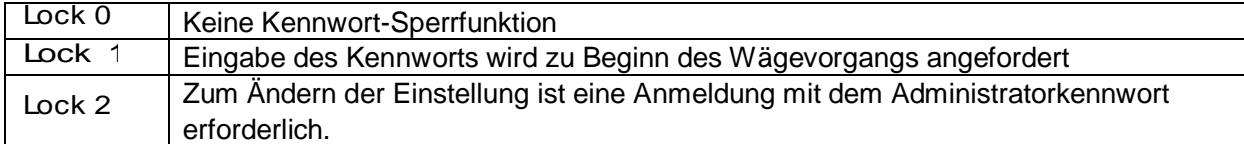

Lock 0 (Keine Kennwort-Sperrfunktion)

Die Kennwort-Sperrfunktion wird nicht benutzt.

Jeder kann Wägevorgänge ausführen. Darüber hinaus können alle Funktionen verwendet werden, und auch das Ändern von Einstellungen ist möglich.

Lock 1 (Eingabe des Kennworts wird zu Beginn des Wägevorgangs angefordert)

Ein Administrator (ADM1N) kann die Möglichkeiten der Benutzer der Waage durch Festlegen individueller Kennwörter begrenzen.

(Zu Beginn des Wägevorgangs ist die Kennwort-Eingabe über die Taste ON:OFF erforderlich.) Die Waage kann nicht im Wäge-Status sein, wenn Sie nicht das richtige Kennwort eingegeben haben. Es gibt zwei Anmeldestufen: Administrator (ADM1N) und Benutzer (**U5ER 01** bis **10**)

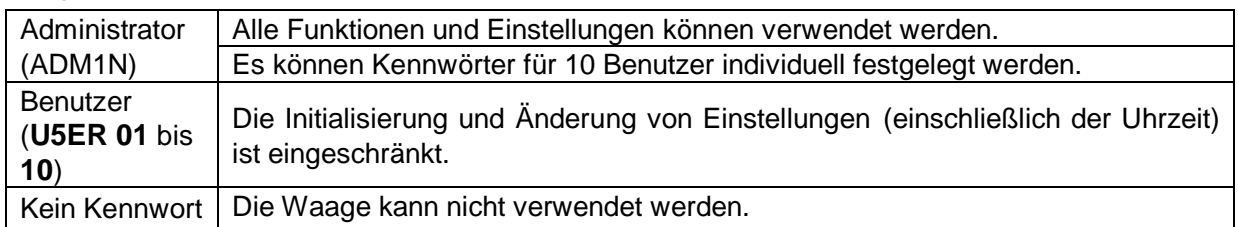

Lock 2 (Zum Ändern der Einstellung ist eine Anmeldung mit dem Administratorkennwort erforderlich.) Jeder kann Wägevorgänge ausführen, und die Initialisierung und Änderung von Einstellungen (einschließlich der Uhrzeit) kann eingeschränkt sein.

(Eine Kennwort-Eingabe zu Beginn des Wägevorgangs über die ON/OFF -Taste ist nicht erforderlich.) Es gibt zwei Anmeldestufen: Administrator (ADM1N) und Benutzer (G**UE5T**)

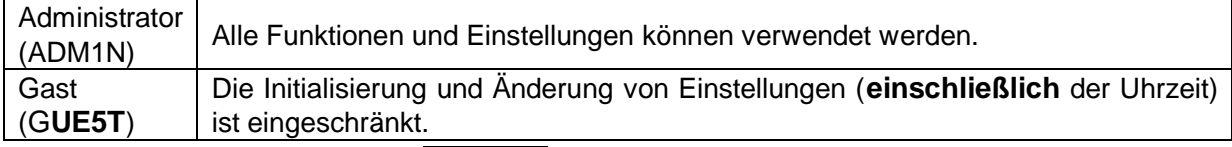

Wenn der Wägevorgang mit der ON:OFF -Taste gestartet wird, während bei ausgeschalteter Anzeige die CAL-Taste gedrückt wird, muss das Kennwort des Administrators (ADM1N) eingegeben werden.

### **Elemente, die durch die Anmeldestufe eingeschränkt sind**

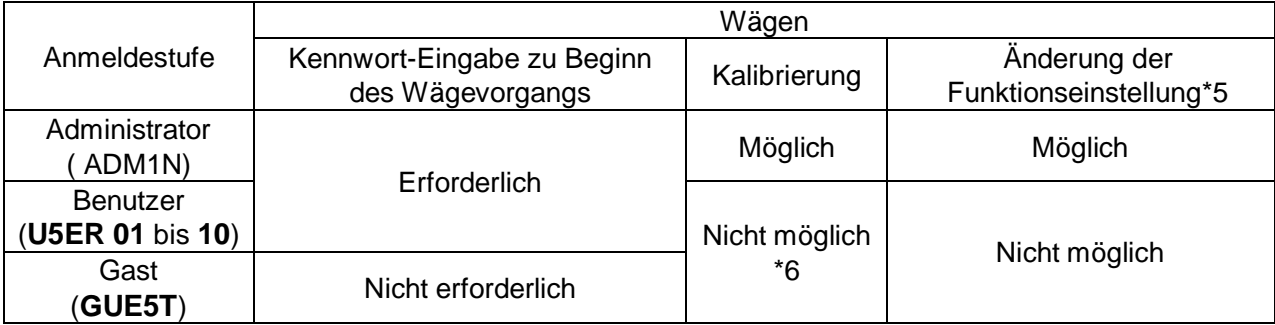

\*5 Ändern der Antwortmerkmale, Einstellen des Mindestwägewerts, Bestätigung der Wiederholbarkeit mit dem internen Gewicht, Funktionsauswahl und Initialisierung sowie interne Einstellungen (Einstellen von Datum und Uhrzeit).

\*6 Der Administrator (ADM1N) kann dies auf "verboten" einstellen, wie in "8-1 Erlaubnis oder Verbot" beschrieben.

## 19-3 Kennwort-Sperrfunktion aktivieren

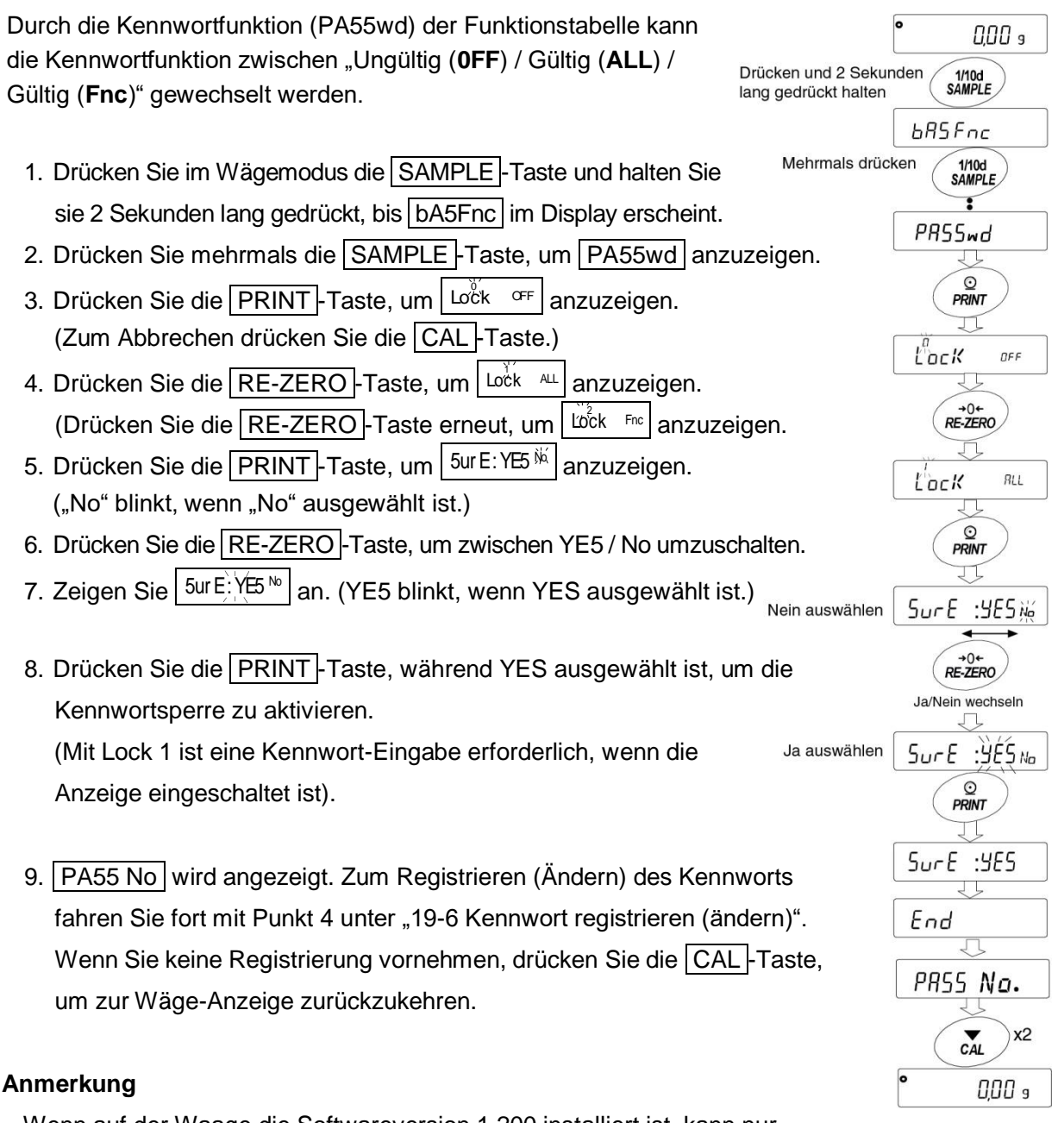

Wenn auf der Waage die Softwareversion 1.200 installiert ist, kann nur zwischen Ungültig (**OFF**) und Gültig ( **ON** ) gewählt werden.

## 19-4 Eingabe des Kennworts zu Beginn des Wägevorgangs

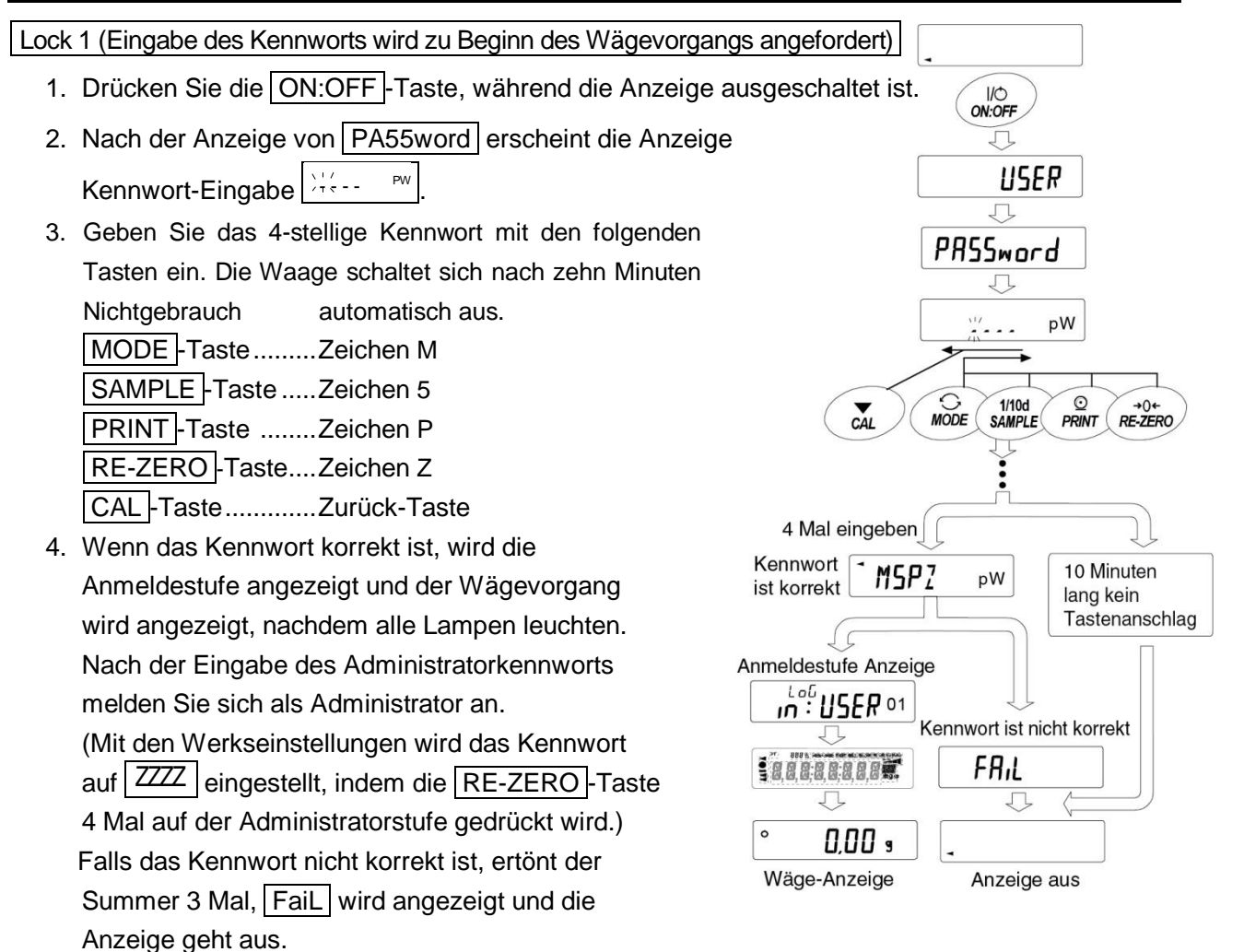

(Zum Ändern der Einstellung ist eine Anmeldung mit dem Administratorkennwort erforderlich.) Bei Anmeldung als Gast (GUE5t) Lock 2

- 1. Drücken Sie die ON:OFF -Taste, während die Anzeige ausgeschaltet ist.
- 2. Nachdem│in ๊: GLE<sup>s⊤</sup>│angezeigt wird, kehren Sie zurück zur Wäge-Anzeige.

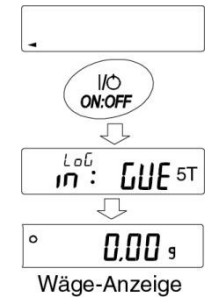

#### Bei Anmeldung als Administrator (ADM1N**.**) (Lock 1 oder Lock 2)

1. Drücken Sie die ON:OFF - Taste, während Sie die CAL - Taste gedrückt halten und die Anzeige ausgeschaltet ist. 2. Geben Sie das 4-stellige Kennwort mit den folgenden Tasten ein.

Die Waage schaltet sich nach zehn Minuten Nichtgebrauch automatisch aus.

MODE -Taste ........Zeichen M SAMPLE<sup>-</sup>Taste ....Zeichen 5 PRINT-Taste ....... Zeichen P RE-ZERO -Taste...Zeichen Z CAL -Taste ............Zurück-Taste

3. Wenn das Kennwort korrekt ist, wird die Anmeldestufe angezeigt und der Wägevorgang wird angezeigt, nachdem alle Lampen leuchten.

(Mit den Werkseinstellungen wird das Kennwort auf  $\left| \frac{ZZZ}{ZZ} \right|$  eingestellt, indem die RE-ZERO -Taste 4 Mal auf der Administratorstufe gedrückt wird.) Falls das Kennwort nicht korrekt ist, ertönt der Summer 3 Mal, FaiL wird angezeigt und die Anzeige geht aus.

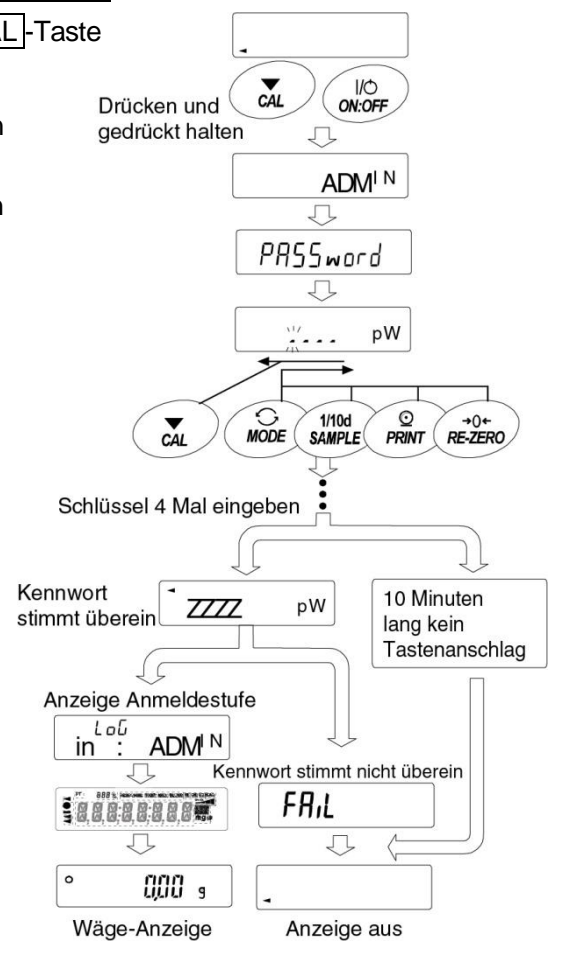

## **Anmerkung**

Wenn auf der Waage die Softwareversion 1.200 installiert ist, wird die

Anmeldestufe bei der Anmeldung nicht angezeigt.

Geben Sie zu Beginn des Wägevorgangs für die Anmeldung auf der

Administratorstufe außerdem das Administratorkennwort mit "Lock 1" ein.

## 19-5 Vorgehensweise zur Abmeldung

Melden Sie sich ab, indem Sie die Anzeige durch Drücken der Taste ON:OFF ausschalten. Bei der Einstellung "Lock 1" wird das Kennwort erneut angefordert, wenn Sie die Anzeige wieder von OFF in den Wägemodus schalten.

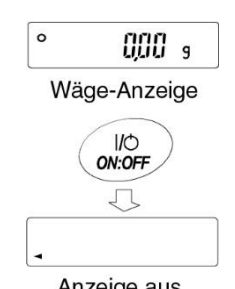

Anzeige aus

## 19-6 Kennwort registrieren (ändern)

Das Kennwort kann unter "Password (PA55 no.)" (Kennwort) der Funktionstabelle geändert werden.

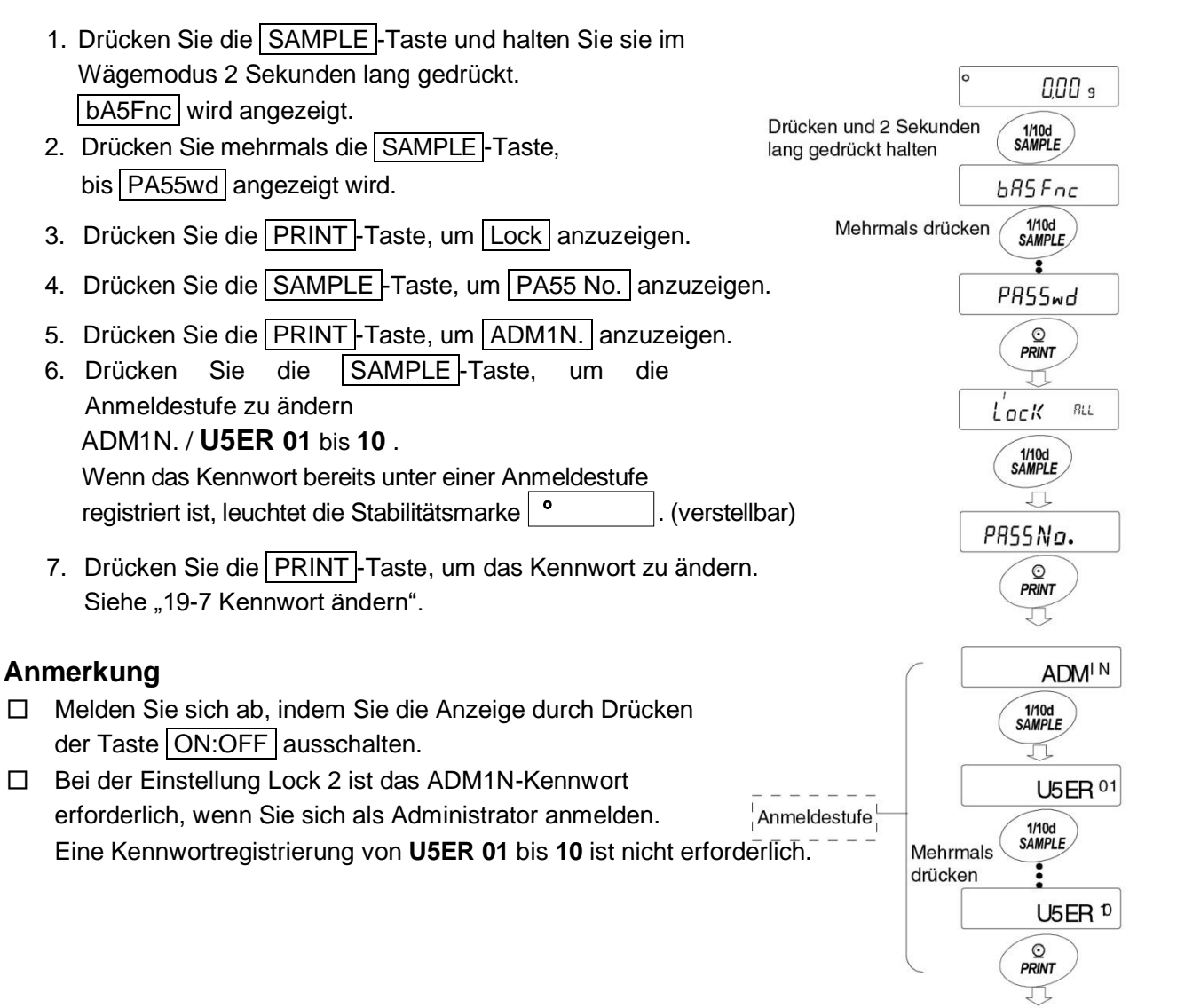

Siehe "19-7 Kennwort ändern"

## 19-7 Kennwort ändern

- 1. Schlagen Sie unter "19-6 Kennwort registrieren (ändern)" nach und zeigen Sie die Anmeldestufe an, auf der Sie das Kennwort ändern wollen.
- 2. Drücken Sie die PRINT-Taste, um das aktuelle Kennwort anzuzeigen. In den Werkseinstellungen lautet das Kennwort | ZZZZ | (die RE-ZERO -Taste, viermal)
- 3. Stellen Sie das neue Kennwort mithilfe der folgenden Tasten ein.

Die Waage schaltet sich nach zehn Minuten Nichtgebrauch automatisch aus.

MODE -Taste..............Zeichen M SAMPLE -Taste..........Zeichen 5 PRINT -Taste .............Zeichen P RE-ZERO -Taste .........Zeichen Z CAL -Taste .................Zurück-Taste CAL -Taste (lange drücken)..Kennwort löschen (Siehe "19-8 Löschen des Kennworts **U5ER 01** bis **10**)

- 4. Geben Sie 4 Zeichen des neuen Kennworts mit diesen Tasten ein.
- 5. Die Waage zeigt an, wobei "No" blinkt, 5ur E:YE5 No wenn "No" ausgewählt ist. (Drücken Sie die CAL -Taste, um zur Eingabe des 4. Zeichens zurückzukehren.)
- 6. Drücken Sie die RE-ZERO -Taste, um <u>Sur E:YES N</u> anzuzeigen, wobei "YES" blinkt, wenn "YES" ausgewählt ist.
- 7. Drücken Sie die PRINT -Taste, um das neue Kennwort zu speichern, wenn "YES" ausgewählt ist.
- 8. Wenn die Einstellung abgeschlossen ist, wird die nächste Stufe angezeigt. Zur Fortsetzung der Einstellung legen Sie es von "6" aus fest. Zum Beenden der Einstellung drücken Sie die CAL-Taste 3 Mal, um zur Wägeanzeige zurückzukehren.

## **Anmerkung**

- □ Wenn Sie Ihr Kennwort vergessen, kann die Waage nicht verwendet werden. Bitte notieren Sie Ihr registriertes Kennwort und bewahren Sie es gut auf.
- □ Das bereits vom Administrator registrierte Kennwort (ADM1N) kann nicht von den Benutzern (**U5ER 01** bis **10**) registriert werden.

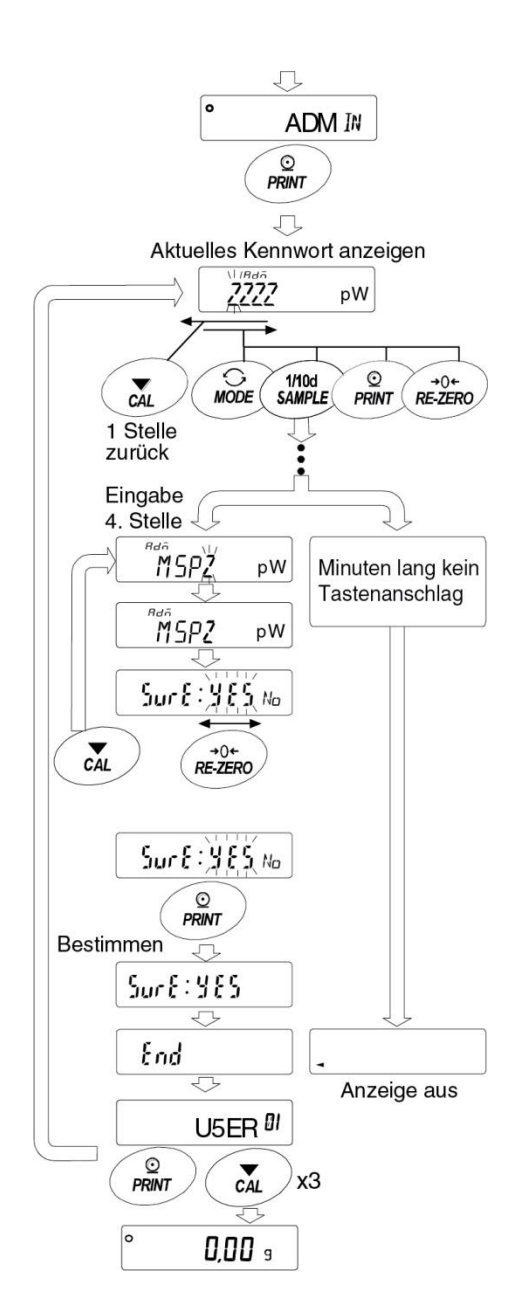

Siehe "19-6 Kennwort registrieren (ändern)"

## 19-8 Löschen des Kennworts (U5ER 01 bis/10) /

- 1. Schlagen Sie unter "19-7 Kennwort ändern" nach, wählen Sie den Benutzer (**U5ER 01** bis **10**) aus und rufen Sie den Kennworteingabe-Bildschirm auf.
- 2. Halten Sie die CAL-Taste gedrückt, während Sie das Kennwort eingeben und  $\sqrt{\hat{C}_{\text{L}}^{\text{max}}}$  angezeigt wird (blinkt).
- 3. Drücken Sie die PRINT-Taste, um **CLEAR No.** anzuzeigen.
- 4. Drücken Sie die RE-ZERO -Taste, um zwischen **Go** / **No** zu wechseln.
- 5. Drücken Sie die PRINT-Taste, wenn **CLEAR SAL angezeigt** wird, um  $\vert$  End  $\vert$  aufzurufen und das Kennwort zu löschen.

### **Anmerkung**

□ Das Administrator-Kennwort kann nicht gelöscht werden. Siehe "19-6 Kennwort registrieren (ändern)" und "19-7 Kennwort ändern" zum Ändern eines zufällig festgelegten Kennworts.

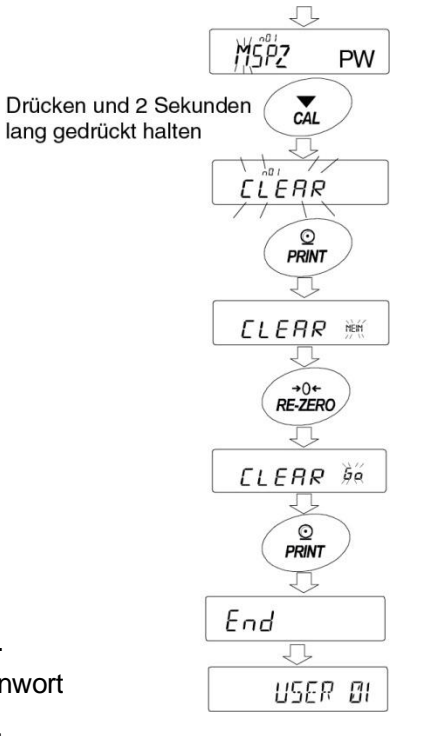

## 19-9 Fehlendes Kennwort

Wenn das korrekte Kennwort fehlt, kann die Waage nicht verwendet werden. Kontaktieren Sie Ihren lokalen A&D-Händler, um das Kennwort auf die Werkseinstellungen zurücksetzen zu lassen.

Siehe "19-7 Kennwort ändern"

## **20. Wiederholbarkeits-Prüffunktion (nur GX-AE-/GX-A-Serie**)

Die Wiederholbarkeit ist ein Hinweis auf Variationen bei gemessenen Werten, wenn das gleiche Gewicht wiederholt geladen oder entladen wird, und sie wird normalerweise als Standardabweichung  $(\sigma_{n-1})$  angegeben.

Die GX-AE-/GX-A-Serien verfügen über ein eingebautes Gewicht.

Mit der Wiederholbarkeits-Prüffunktion ruft die Waage mithilfe des eingebauten Gewichts 10 Messdaten ab und zeigt die Standardabweichung an.

Durch die Installation der Waage und die Verwendung dieser Funktion kann die Wiederholbarkeit in der Umgebung geprüft werden, in der die Waage installiert ist.

Diese Funktion ist ab der Waagen-Softwareversion 1.211 verfügbar.

Beispiel: "Standardabweichung = 10,0 mg" bedeutet, dass das Ergebnis wiederholter Messungen des gleichen Wägematerials mit einer Häufigkeit von ca. 68 % im Bereich ±10,0 liegt.

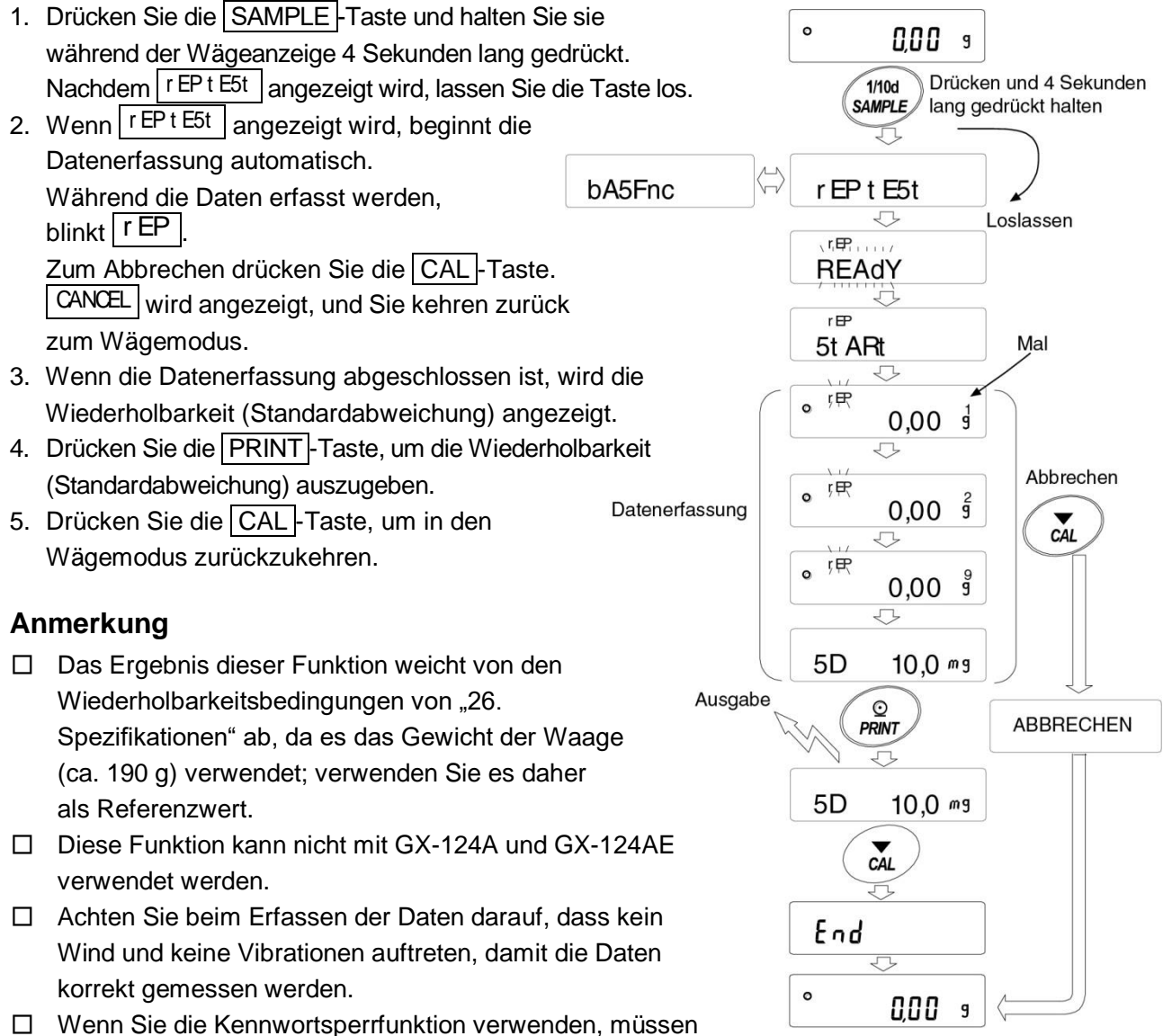

Sie hierzu als ADMN (Administrator) angemeldet sein.

# **21. Schnittstellen-Spezifikation (Standard)**

Laden Sie das "Kommunikationshandbuch" von unserer Website (https://www.aandd.jp) herunter und schlagen Sie dort nach.

# **22. Wartung**

## 22-1 Behandlung der Waage

- □ Reinigen Sie die Waage mit einem mit warmem Wasser befeuchteten, fusselfreien Tuch und einem milden Reinigungsmittel.
- □ Verwenden Sie keine organischen Lösungsmittel zum Reinigen der Waage.
- □ Bauen Sie die Waage nicht auseinander.
- □ Verwenden Sie für den Transport bitte die Originalverpackung.

## **23. Fehlerbehebung**

## 23-1 Prüfung der Funktionsfähigkeit der Waage und Umgebung

Die Waage ist ein Präzisionsinstrument. Wenn die Arbeitsumgebung und die Arbeitsmethode unzureichend sind, kann genaues Wägen nicht garantiert werden. Legen Sie eine Probe auf die Waagschale und nehmen Sie wieder herunter. Wiederholen Sie diesen Vorgang mehrmals. Besteht ein Problem mit der Wiederholbarkeit oder funktioniert die Waage nicht korrekt, überprüfen Sie bitte die Waage wie nachfolgend beschrieben. Ist die Waage nach Überprüfung immer noch nicht funktionstüchtig, wenden Sie sich bezüglich einer Reparatur an Ihren A&D-Händler.

"Häufig gestellte Fragen" (FAQ) und die Antworten dazu finden Sie ebenfalls auf unserer Website <https://www.aandd.jp>.

## **1. Funktionsfähigkeit der Waage prüfen**

- □ Bitte prüfen Sie die Funktionsfähigkeit der Waage mithilfe der Selbstdiagnose-Funktion. Siehe "6-2 Selbstüberwachungsfunktion/Automatische Einstellung des Mindestwägewerts durch ECL". Schwere Fehler werden durch Meldungen angezeigt.
- □ Prüfen Sie die Funktionsfähigkeit der Waage mithilfe eines externen Kalibriergewichts. Stellen Sie das Gewicht in die Mitte der Waagschale.
- □ Prüfen Sie die Wiederholbarkeit, Linearität und den kalibrierten Wert mithilfe externer Gewichte mit bekanntem Wert.

## **2. Arbeitsumgebung und Wägemethode prüfen**

## **Betriebsumgebung**

- □ Ist der Wägetisch stabil genug? (Besonders bei den Modellen 0,0001 g und 0,001 g)
- □ Steht die Waage eben? Siehe "2-2 Vorsichtsmaßnahmen" Einstellung der Wasserwaage.
- □ Sind Zugluft oder Vibrationen vorhanden?
- □ Befindet sich eine starke elektrische oder magnetische Störquelle, z. B. ein Motor, in der Nähe der Waage?

## **Wägemethode**

- □ Berührt der Rand der Waagschale etwas? Wurde die Waagschaleneinheit korrekt installiert?
- □ Wurde vor dem Stellen einer Probe auf die Waagschale die RE-ZERO-Taste gedrückt?
- □ Liegt die Probe in der Mitte der Waagschale?
- □ Wurde die Waage mithilfe der internen Masse kalibriert (Kalibrierung per Tastendruck)? (nur GX-AE-/GX-A-Serie)
- □ Wurde die Waage mindestens eine Stunde vor dem Wägen eingeschaltet?

## **Probe und Behälter**

- □ Hat die Probe aufgrund von Betriebsbedingungen wie Luftfeuchtigkeit und Temperatur Feuchtigkeit absorbiert oder verloren?
- □ Hatte der Probebehälter ausreichend Zeit, sich der Umgebungstemperatur anzupassen? Siehe "2-3 Während des Gebrauchs".
- Ist die Probe statisch aufgeladen? Siehe "2-3 Während des Gebrauchs". (Dies tritt insbesondere bei 0,0001 g und 0,001-g-Modellen auf, wenn die relative Luftfeuchtigkeit gering ist.)
- □ Ist die Probe ein Magnetwerkstoff, wie z. B. Eisen? Es gibt Vorsichtshinweise zum Wägen von Magnetwerkstoffen. Siehe "2-3 Während des Gebrauchs".

## 23-2 Fehlercodes

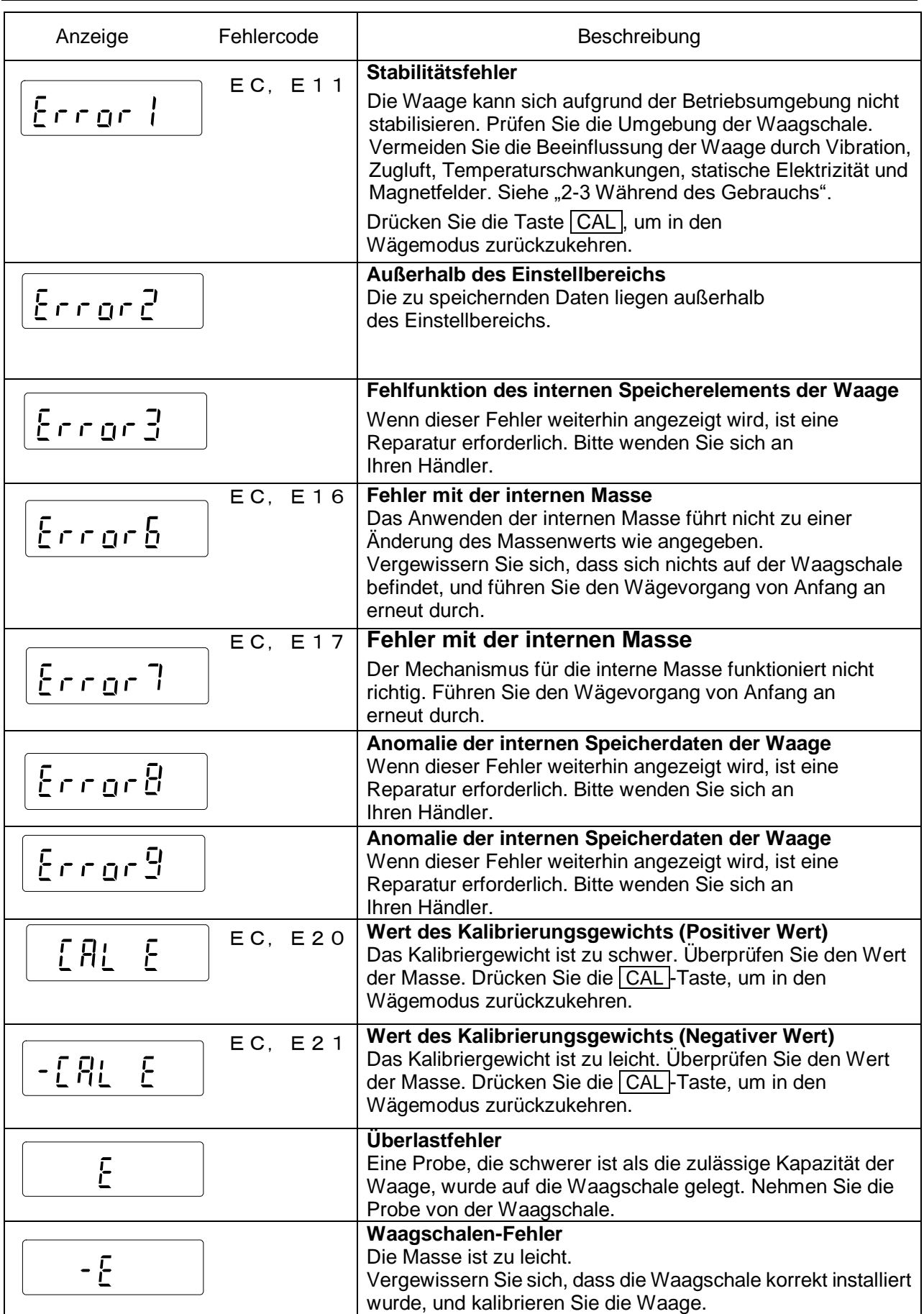

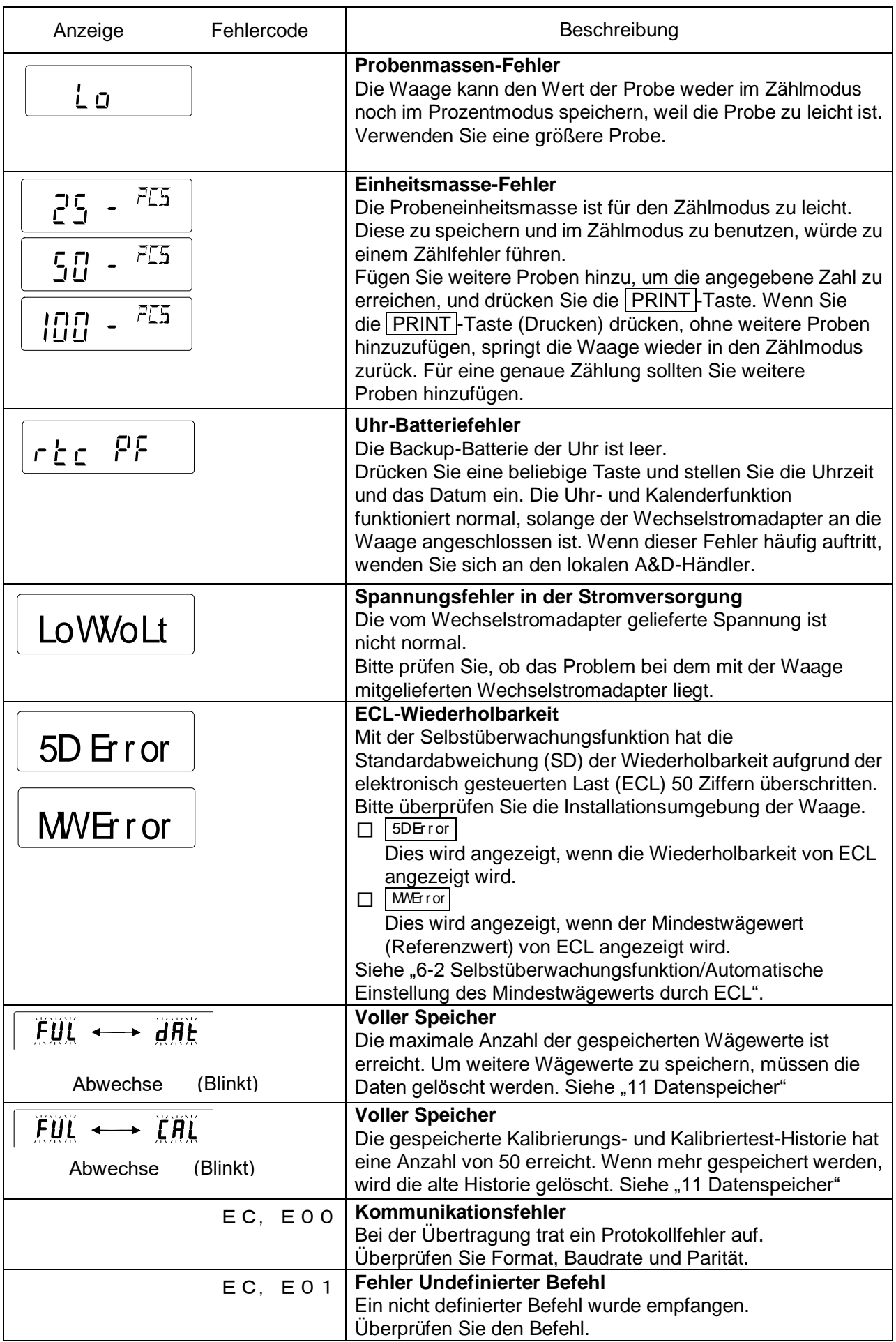

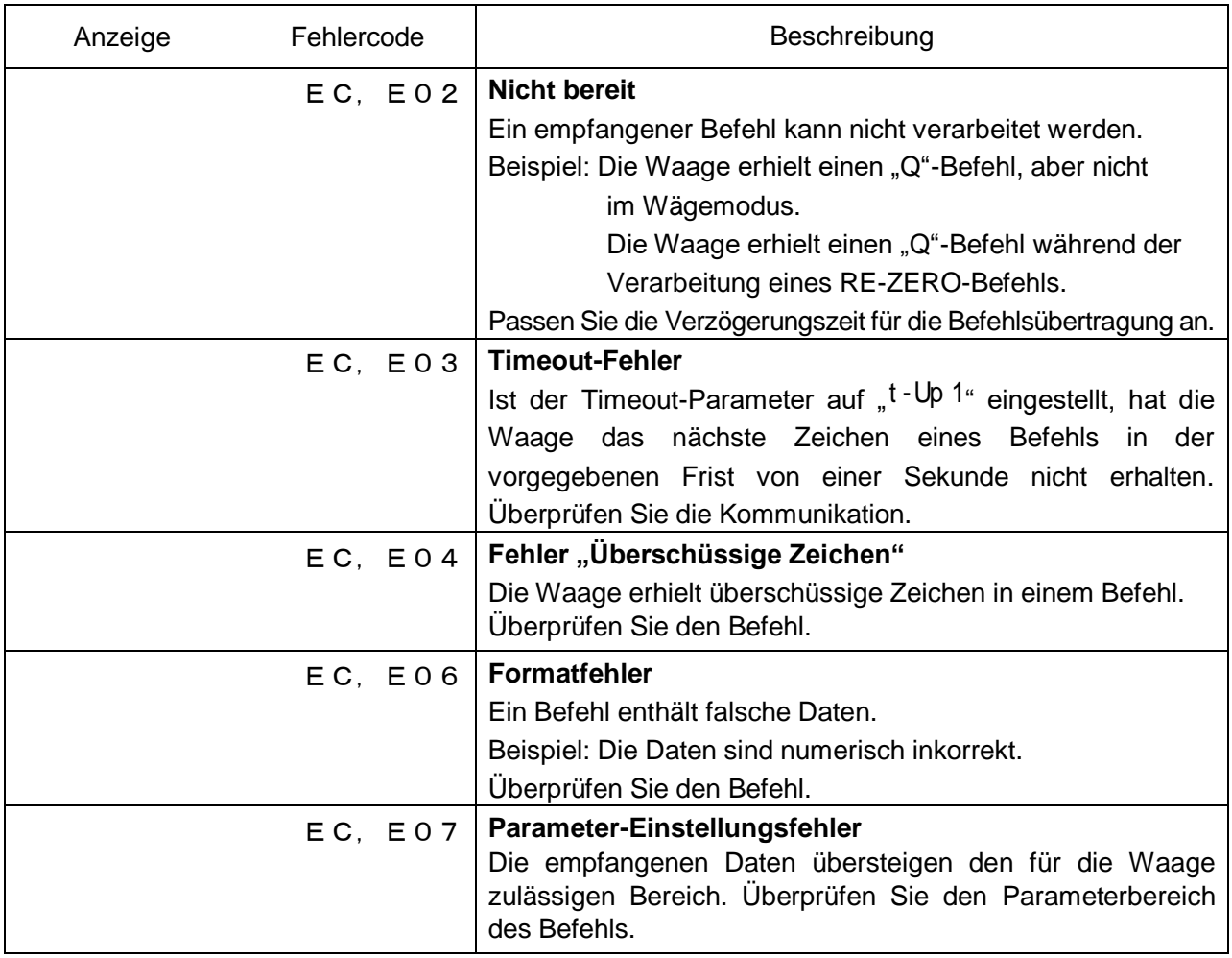

## 23-3 Weitere Anzeigen

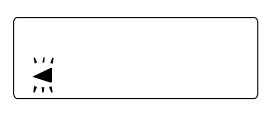

Wenn diese Anzeige (< ) blinkt, ist eine automatische Eigenkalibrierung erforderlich. Wenn die Waage mehrere Minuten lang nicht benutzt wird und diese Anzeige blinkt, führt die Waage automatisch eine Eigenkalibrierung mit der internen Masse durch. Die Blinkzeit hängt von der Betriebsumgebung ab.

Tipp Die Waage kann verwendet werden, wenn diese Anzeige blinkt; wir empfehlen jedoch, vor dem Wägen eine Kalibrierung durchzuführen.

## 23-4 Reparaturanfrage

Muss die Waage repariert oder gewartet werden, setzen Sie sich bitte mit Ihrem A&D-Händler in Verbindung.

Die Waage ist ein Präzisionsinstrument. Gehen Sie sorgfältig mit der Waage um und beachten Sie die folgenden Punkte beim Transport.

- □ Verwenden Sie für den Transport bitte die Originalverpackung.
- □ Entfernen Sie die Waagschale, die Waagschalenbosse, den Windschutzring und den Staubschutz von der Haupteinheit.

## **24. Verbindung mit einem Peripheriegerät**

Laden Sie das "Kommunikationshandbuch" von unserer Website **(https://www.aandd.jp)** herunter und schlagen Sie dort nach.

## 24-1 Befehl

Laden Sie das "Kommunikationshandbuch" von unserer Website **(https://www.aandd.jp)** herunter und schlagen Sie dort nach.

## 24-2 Tastensperr-Funktion

Diese Funktion beschränkt den Tastenbetrieb der Waage durch Senden eines spezifischen Befehls an die Waage.

Laden Sie das "Kommunikationshandbuch" von unserer Website **(https://www.aandd.jp)** herunter und schlagen Sie dort nach.

## **25. Prüfen der Softwareversion der Waage**

Die Spezifikationen variieren je nach der Softwareversion der Waage.

- 1. Setzen Sie den Wechselstromadapter wieder in die Waage ein.
- 2. Die Anzeige **LEVEL** blinkt.
- 3. Danach wird  $\vert$  P-\*\*\*\* | angezeigt. Die Zahl "<sup>\*\*\*\*\*</sup> " wird zur Softwareversion.

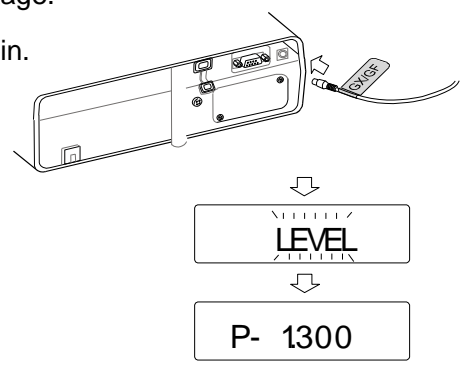

# **26. Spezifikationen**

## 26-1 Gängige Modelle

## 26-1-1 Funktion

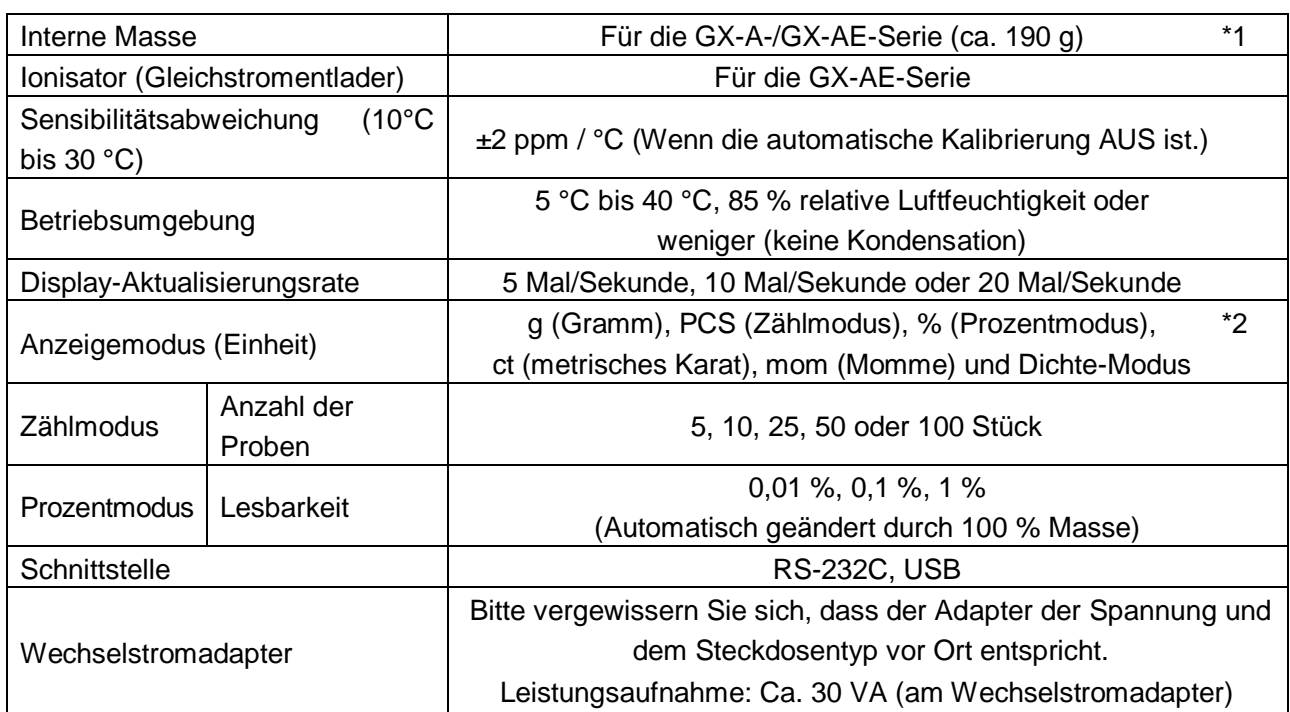

\*1 Das Gewicht der internen Masse kann sich verändern durch Korrosion, Alterung oder schädigende Einflüsse in der Betriebsumgebung.

\*2 Für die 0,0001-g-Modelle ist "mg" verfügbar.

## 26-1-2 Abmessung

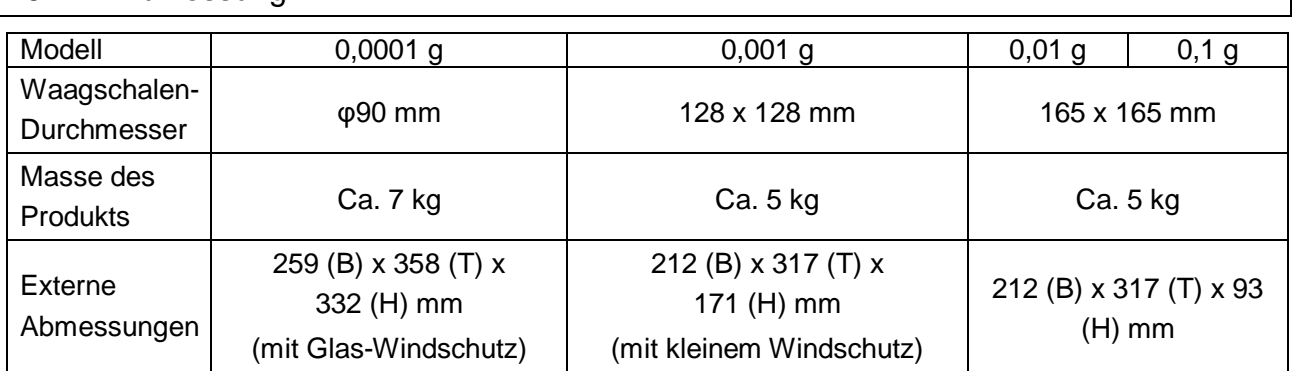

## 26-2 Individuelle Modelle

## 26-2-1 0,0001-g-Modelle

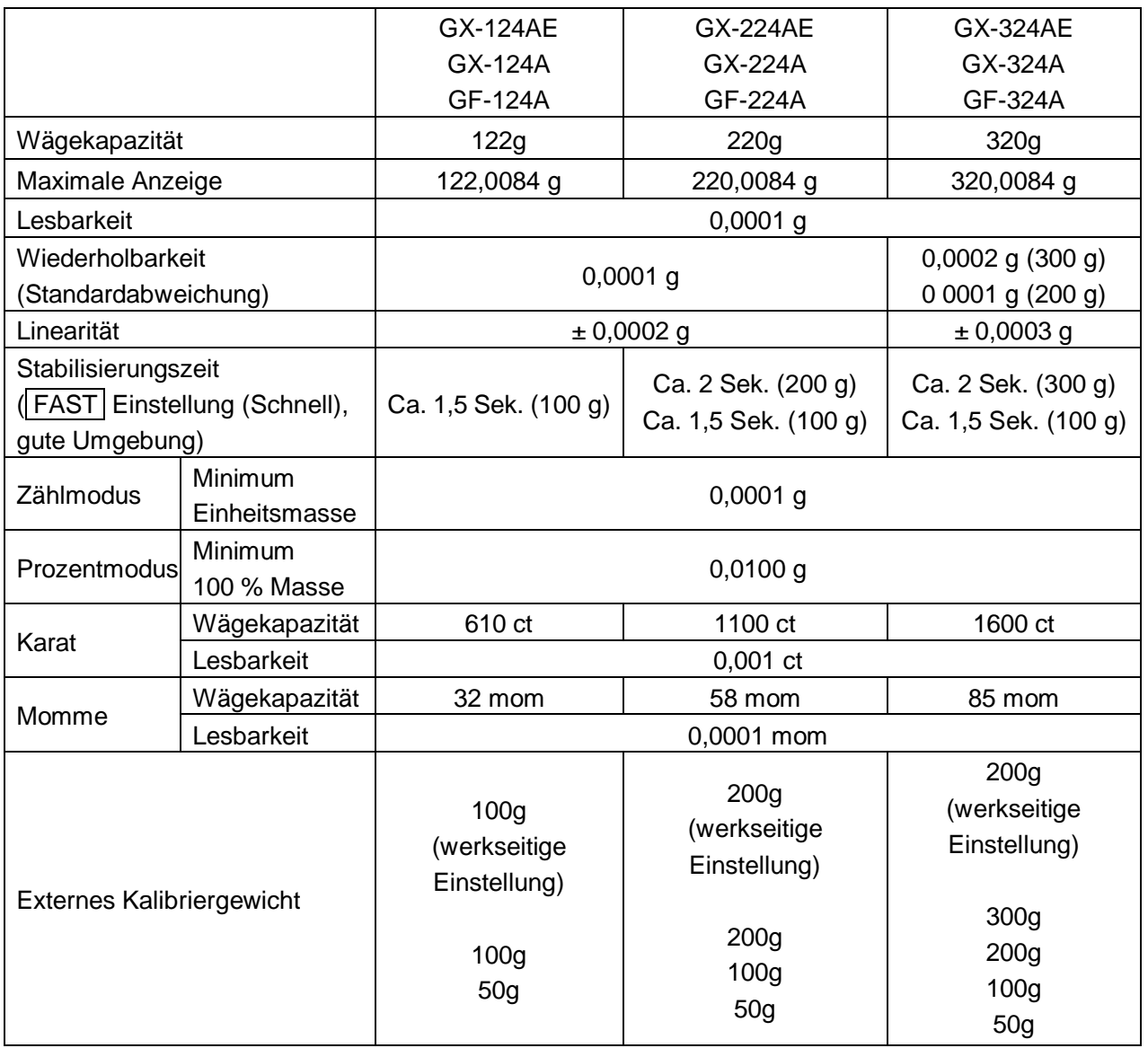

## 26-2-2 0,001-g-Modelle

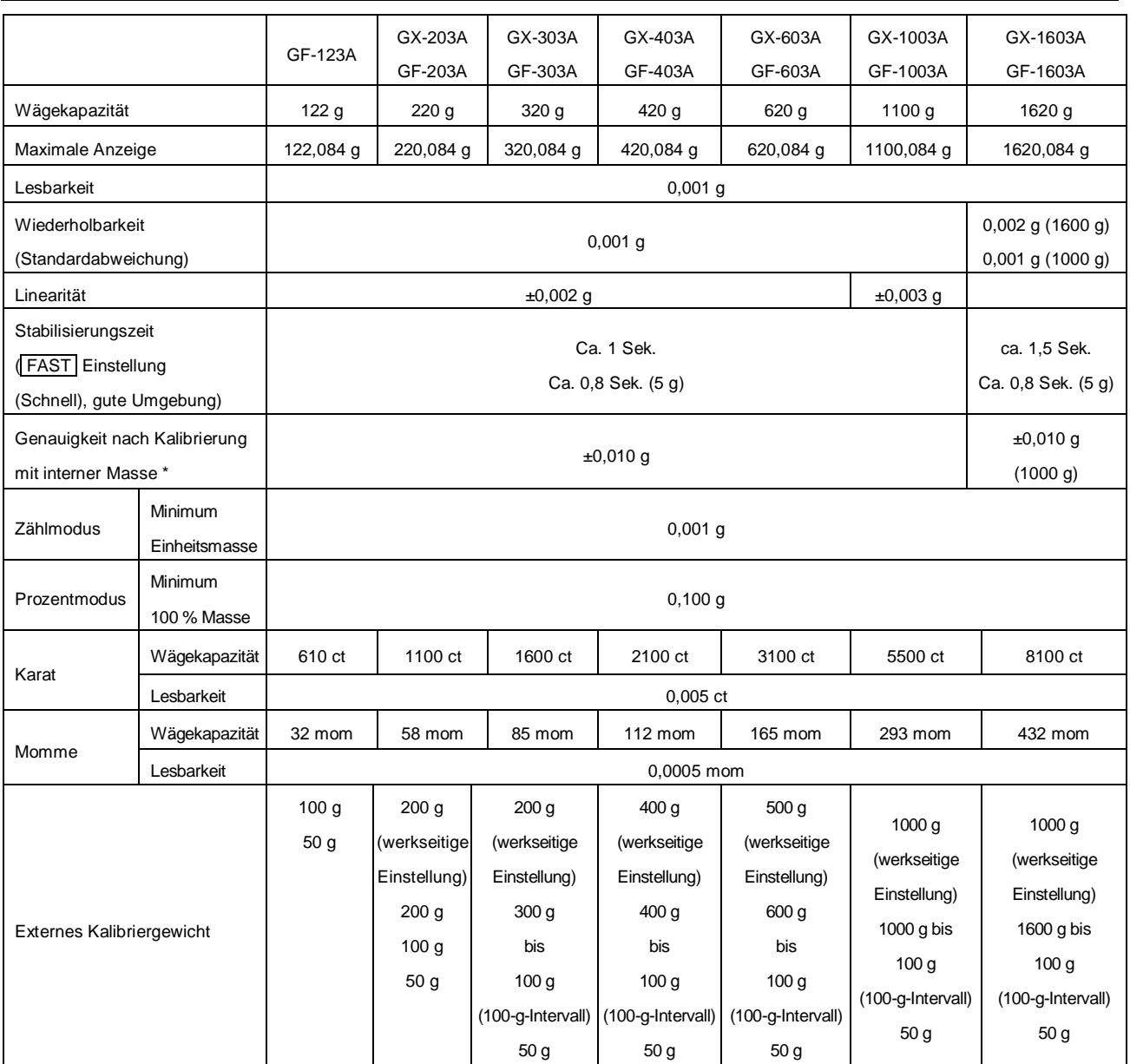

\* In der Betriebsumgebung treten Schwankungen von Umgebungstemperatur, Luftfeuchtigkeit, Vibrationen, Zugluft, Magnetfelder und statische Elektrizität nicht übermäßig auf.

## 26-2-3 0,01-g-Modelle

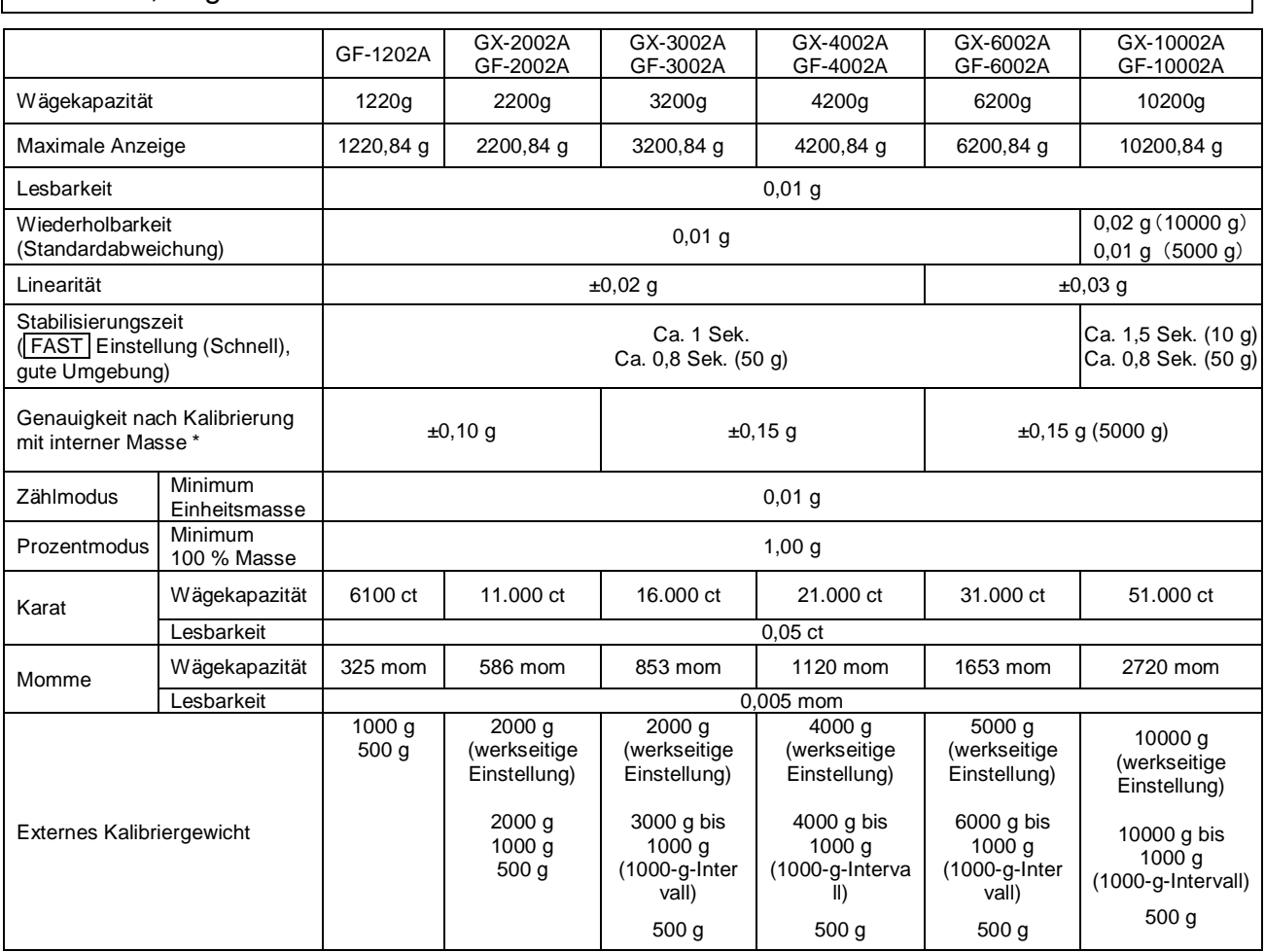

\* In der Betriebsumgebung treten Schwankungen von Umgebungstemperatur, Luftfeuchtigkeit, Vibrationen, Zugluft, Magnetfelder und statische Elektrizität nicht übermäßig auf.

## 26-2-4 0,1-g-Modell

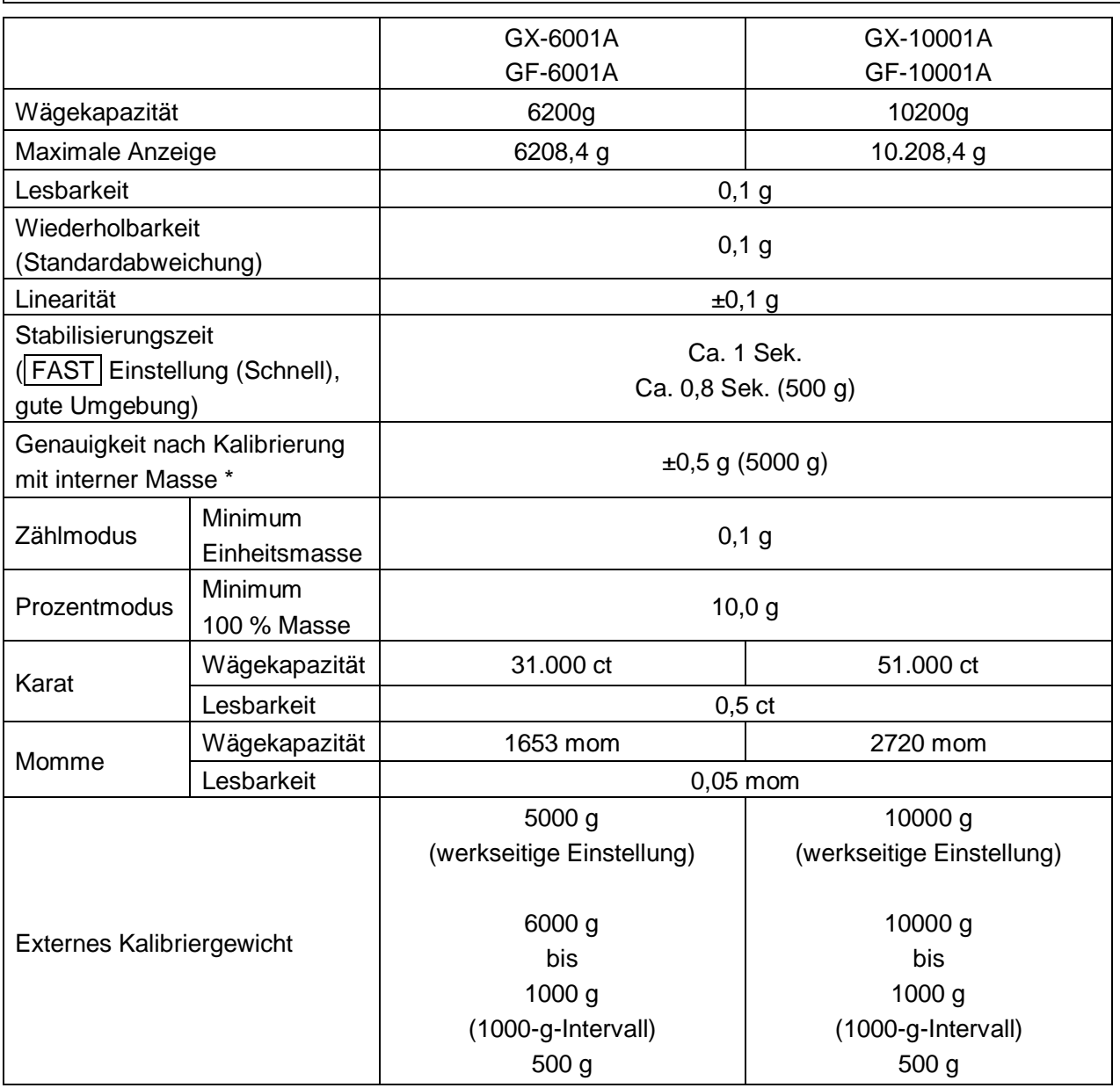

\* In der Betriebsumgebung treten Schwankungen von Umgebungstemperatur, Luftfeuchtigkeit, Vibrationen, Zugluft, Magnetfelder und statische Elektrizität nicht übermäßig auf.

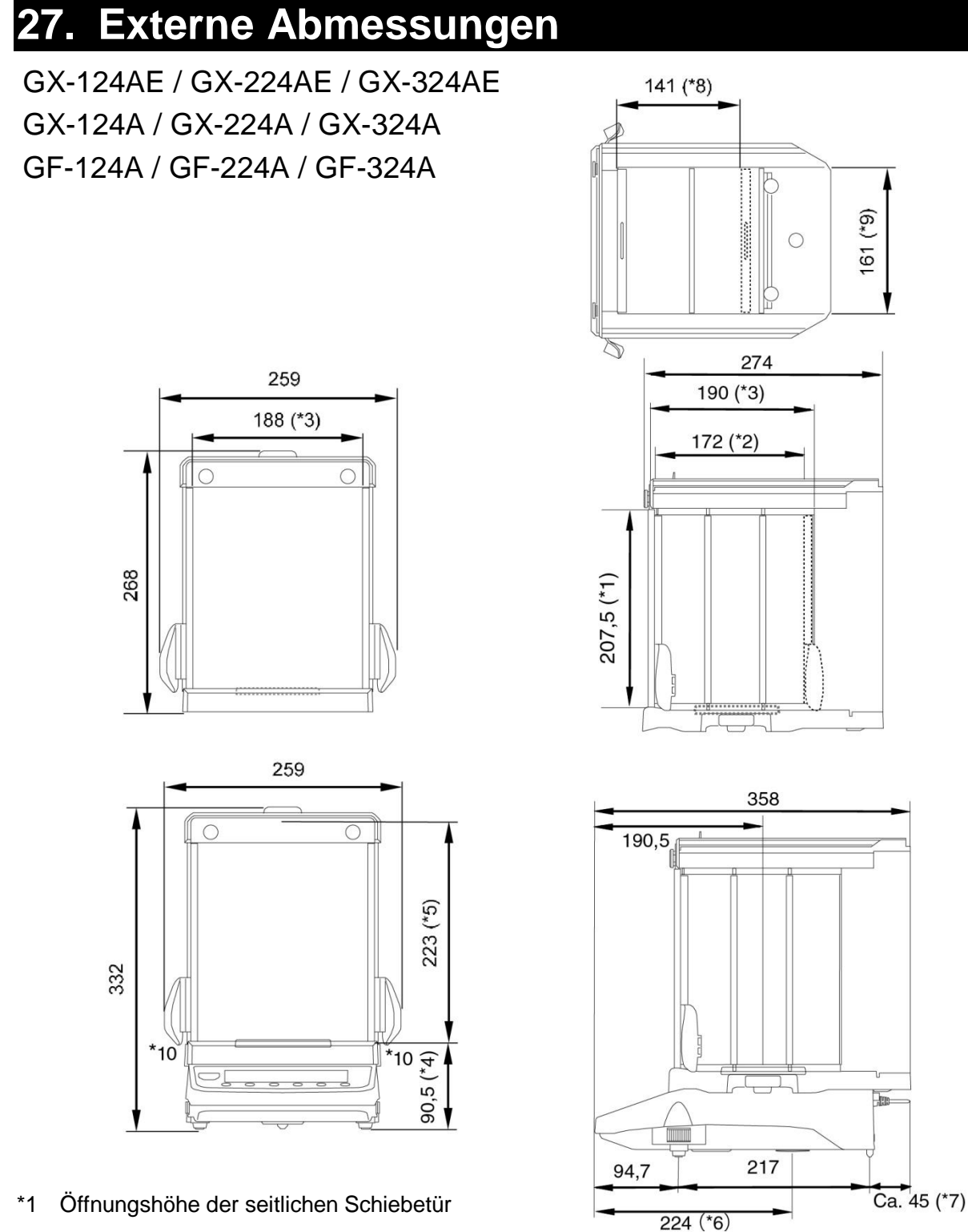

- \*2 Maximale Breite wenn die seitliche Schiebetür geöffnet ist
- \*3 Innenmaß
- \*4 Höhe der Waagschale
- \*5 Höhe von der Waagschale bis zur Oberseite der Schiebetür des Windschutzes
- \*6 Bereich unter der Boden-Wägeplattform
- \*7 Überstand des Gleichstromanschlusses am Wechselstromadapter
- \*8 Maximale Höhe der geöffneten Schiebetür
- \*9 Höhe der Oberseite der geöffneten Schiebetür
- \*10 Die Türen können nicht gleichzeitig an beiden Seiten geöffnet werden.

## GX-203A / GX-303A / GX-403A / GX-603A / GX-1003A / GX-1603A GF-123A /GF-203A / GF-303A / GF-403A / GF-603A / GF-1003A / GF-1603A

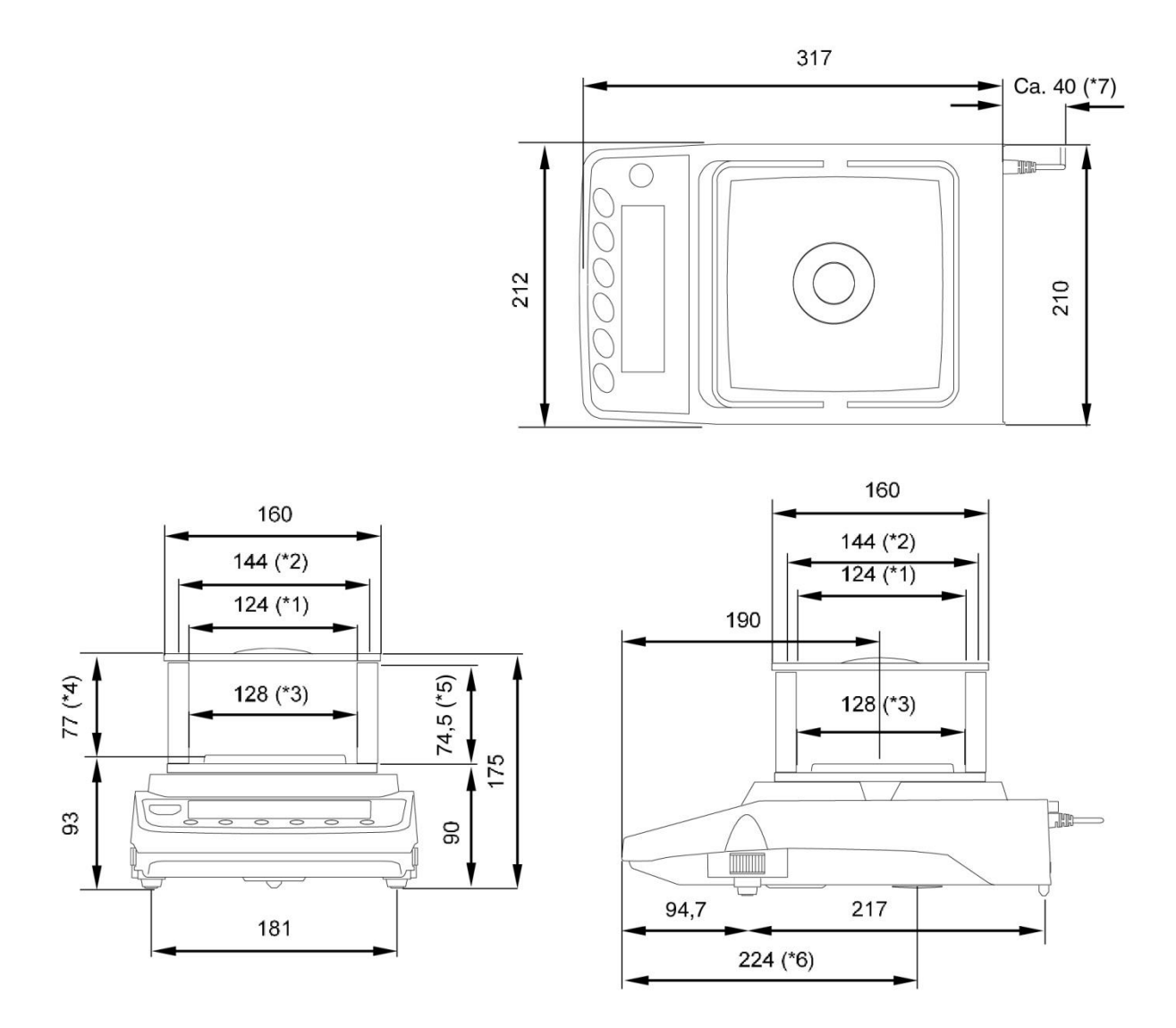

- \*1 Breite der Öffnung nach Entfernung der durchsichtigen Platte.
- \*2 Innenmaß
- \*3 Waagschalengröße
- \*4 Höhe von der Waagschale bis zur Oberseite des Windschutzes.
- \*5 Höhe der Öffnung nach Entfernung der durchsichtigen Platte.
- \*6 Bereich unter der Boden-Wägeplattform.
- \*7 Überstand des Gleichstromanschlusses am Wechselstromadapter.

GX-2002A / GX-3002A / GX-4002A / GX-6002A / GX-10002A / GX-6001A / GX-10001A

GF-1202A / GF-2002A / GF-3002A / GF-4002A / GF-6002A / GF-10002A / GF-6001A / GF-10001A

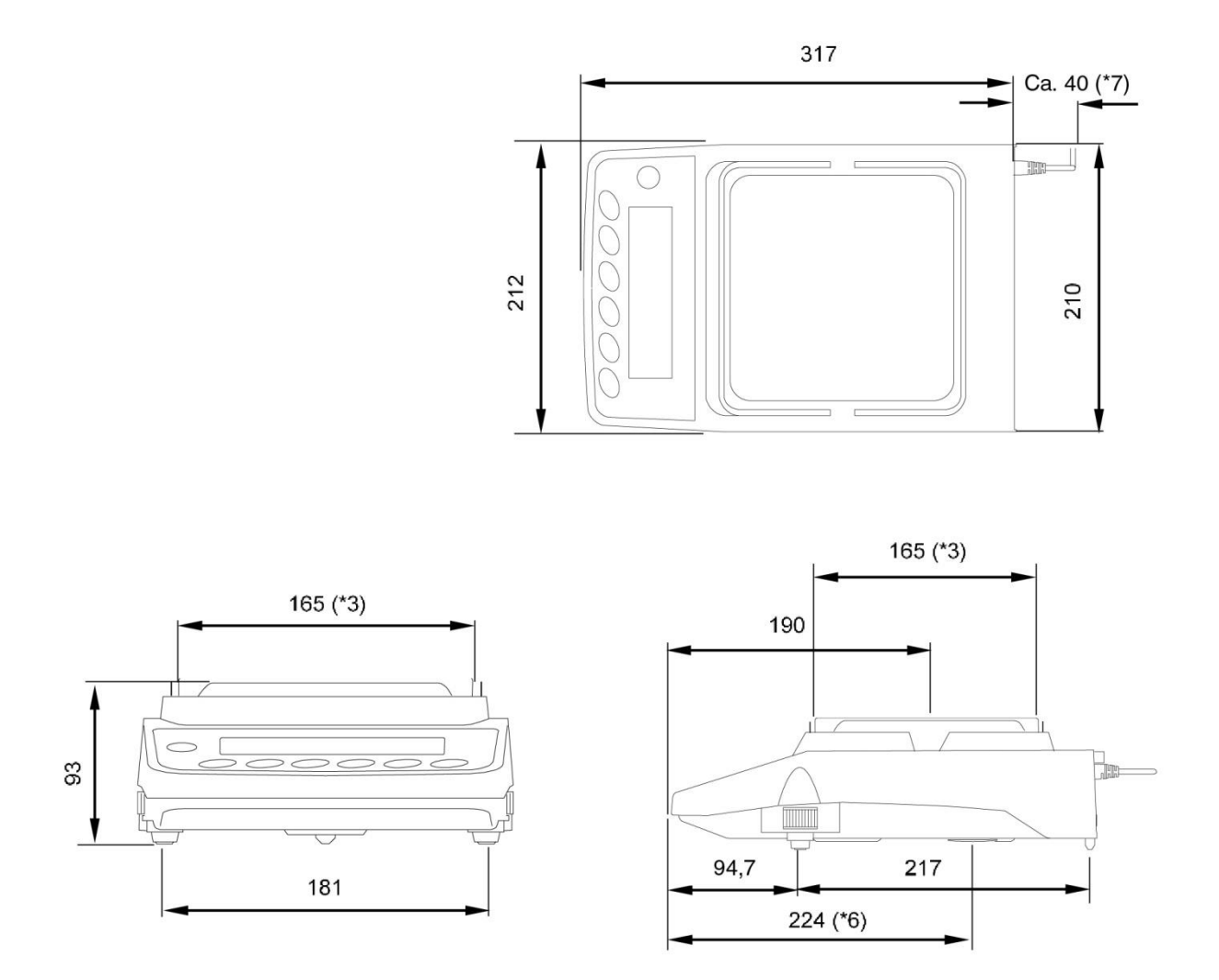

- \*3 Waagschalengröße
- \*6 Bereich unter der Boden-Wägeplattform.
- \*7 Überstand des Gleichstromanschlusses am Wechselstromadapter.

## 27-1 Optionen und periphere Instrumente

### **Optionen**

#### **GXA-03**: **2. RS-232C-Schnittstelle**

- □ RS-232C-Schnittstellen-Isolationstyp zur Erweiterung
- **GXA-04**: **Vergleich Relais-Ausgang/Summer/Externe Eingabe-Schnittstelle**
- □ Gibt Vergleichsergebnisse aus.
- **GXA-06**: **Analogausgangs-Schnittstelle (ab Werk installiert/Händleroption)**
	- □ Diese Option gibt eine Spannung von 0 bis 1 V (oder 0,2 bis 1 V) aus.

#### **Fxi-08**: **Ethernet-Schnittstelle**

- □ Ermöglicht die Kommunikation der Waage mit Computern eines Netzwerkes.
- □ Mehrere Waagen eines Netzwerkes können durch einen Computer gesteuert werden.

### **GXA-09**: **Eingebauter Akku (ab Werk installiert/Händleroption)**

- □ Ermöglicht die Nutzung der Waage in einer Umgebung, in der der Wechselstromadapter nicht verwendet werden kann.
	- □ Die Ladezeit beträgt ca. 10 Stunden, und die kontinuierliche Einsatzdauer beträgt ca. 14 Stunden.
- **GXA-10**: **Großer Glas-Windschutz**

□ Windschutz mit einer Glastür

**GXA-12**: **Tier-Waagschale (für Modelle mit Kapazität 320 g und mehr)**

- □ Behälter mit einer Tiefe, die Tieren das Entkommen erschwert
- **GXA-13**: **Dichtebestimmungs-Kit (nur für die 0,001-g-Modelle)**
- □ Gerät, das das einfache Wägen der Probe auf Gewicht in Luft und Wasser ermöglicht.

#### **GXA-14**: **Dichtebestimmungs-Kit (nur für die 0,0001-g-Modelle)**

- □ Gerät, das das einfache Wägen der Probe auf Gewicht in Luft und Wasser ermöglicht.
- **GXA-17**: **Großer Glas-Windschutz mit integriertem lüfterlosem Ionisator und externem IR-Schalter**
	- □ GX-10 Windschutzeinheit mit Ionisator
- **GXA-23-PRINT**: **Externe Eingabe-Schnittstelle + AX-SW137-PRINT Fußschalter**
	- □ Externer Kontakteingangsanschluss, mit dem die Tasten PRINT und RE-ZERO bedient werden können.

### Fußschalter der Druckfunktion im Lieferumfang enthalten. (AX-SW137-PRINT)

### **GXA-23-RE-ZERO**: **Externe Eingabe-Schnittstelle + AX-SW137-REZERO Fußschalter**

□ Externer Kontakteingangsanschluss, mit dem die Tasten PRINT und RE-ZERO bedient werden können.

Fußschalter der Re-ZERO-Funktion im Lieferumfang enthalten. (AX-SW137-REZERO)

### **GXA-23-PLUG : Externe Eingabe-Schnittstelle + AX-T-314A-S-Stecker**

□ Externer Kontakteingangsanschluss, mit dem die Tasten PRINT und RE-ZERO bedient werden können.

Drei montierte Stereostecker sind im Lieferumfang enthalten.

Anmerkung: Vor Gebrauch müssen der angebrachte Anschluss und der vom Kunden vorbereitete Schalter verlötet werden.

### **GXA-24**: **USB Host-Schnittstelle (ab Werk installiert/Händleroption)**

□ Speichert den Wägewert im USB-Speicher.

### **GXA-25**: **Lüfterloser Ionisator mit Quick Ion Technologie**

□ Dieser Ionisator (Gleichstromentlader) kann an Modelle der GX-AE-/GX-A/GF-A-Serien angeschlossen und in deren Nähe installiert werden.

#### **GXA-26**: **Externer IR-Schalter**

□ Externer berührungsloser Schalter, mit dem die Tasten PRINT (Drucken) und RE-ZERO (Auf Null stellen) bedient werden können.

### **AX-GXA-31**: **Haupteinheit-Abdeckung (5 Stück)**

□ Schutzabdeckung für Standardzubehör
# **Periphere Geräte**

### **AD-8920A**: **Fernanzeige**

□ Diese Option kann mithilfe der RS-232C-Schnittstelle oder der Stromschleife mit der Waage verbunden werden und zeigt die von der Waage übermittelten Wägedaten an.

#### **AD-8922A**: **Fernbedienung**

□ Diese Option kann mithilfe der RS-232C-Schnittstelle mit der Waage verbunden werden und kann die Waage fernsteuern.

#### **AD-8127**: **Kompaktdrucker**

- □ Kleiner Punktnadeldrucker, der über die RS-232C-Schnittstelle mit der Waage verbunden wird.
- □ Statistikfunktion, Uhrzeit und Datum, Intervalldruck-Funktion, Grafikdruck-Funktion, Dump-Druckmodus

#### **AD-1687**: **Wägeumgebungs-Logger**

□ Ein Daten-Logger mit 4 Sensoren für Temperatur, Luftfeuchtigkeit, barometrischen Druck und Vibration, mit dem die Umgebungsdaten gemessen und gespeichert werden können. Bei Anschluss an die serielle RS-232C- Schnittstelle der Waage kann der AD-1687 Umgebungsdaten sowie Wägedaten speichern. Dadurch ist es auch möglich, Daten in einer Umgebung zu speichern, in der kein Computer verwendet werden kann.

#### **AD-1688**: **Wägedaten-Logger**

□ Bei Anschluss an die serielle RS-232C-Schnittstelle der Waage kann der AD-1688 die Daten auch in einer Umgebung speichern, in der kein Computer benutzt werden kann.

#### **AD-1689**: **Pinzette für das Kalibriergewicht**

□ Eine Pinzette, die ideal zum Halten von Kalibriergewichten von 1 g bis 500 g geeignet ist.

#### **AX-USB-9P**: **Seriell/USB-Konverter**

- □ Ein RS-232C-Kabel wird mitgeliefert, um den USB-Konverter mit der Waage zu verbinden.
- □ Ermöglicht eine bidirektionale Kommunikation zwischen dem PC und der Waage, sofern ein USB-Treiber installiert ist.

# **AX-SW137-PRINT**: **Fußschalter zum Drucken (mit Anschluss)**

□ Fußschalter, der in gleicher Weise wie die PRINT -Taste funktioniert, wenn er mit dem externen Anschluss GXA-23 kombiniert wird

# **AX-SW137-REZERO**: **Fußschalter für das Zurücksetzen auf Null (mit Anschluss)**

□ Fußschalter, der in gleicher Weise wie die RE-ZERO-Taste funktioniert, wenn er mit dem externen Anschluss GXA-23 kombiniert wird

# **AX-BM-NEEDLESET**: **Elektrodeneinheiten für den Ionisator (4 Stück)**

□ Ersatz-Elektrodeneinheit für den Ionisator. Ersetzen Sie beim Austauschen immer zwei Stück auf einmal. Informationen zum Austauschen finden Sie unter "Maintenance of the electrode unit" (Wartung der Elektrodeneinheit) im Handbuch "GXA-17 Large Glass Breeze Break with Ionizer" (GXA-17 Großer Glas-Windschutz mit Ionisator), das Sie von unserer Website (https://www.aandd.jp) herunterladen können.

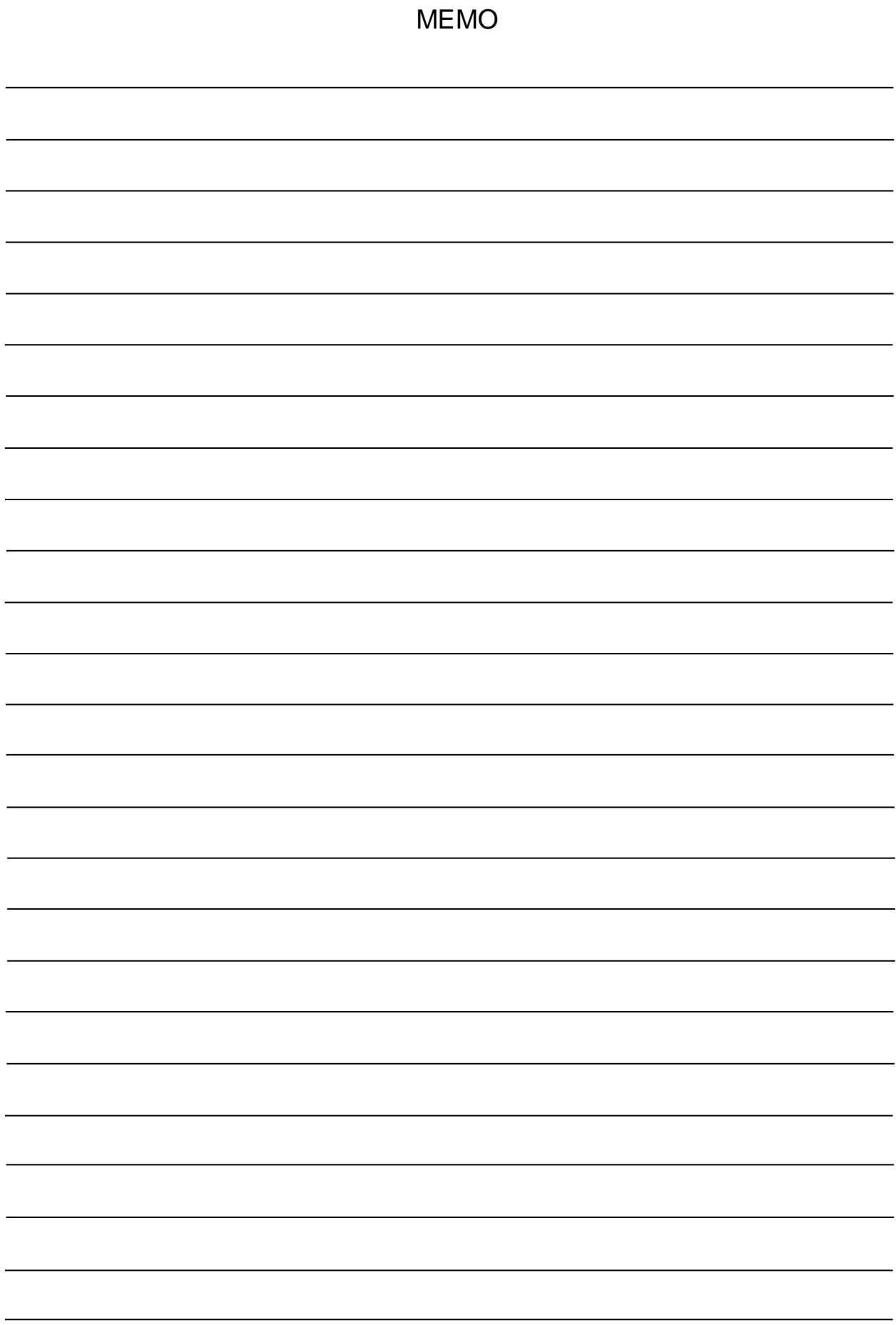

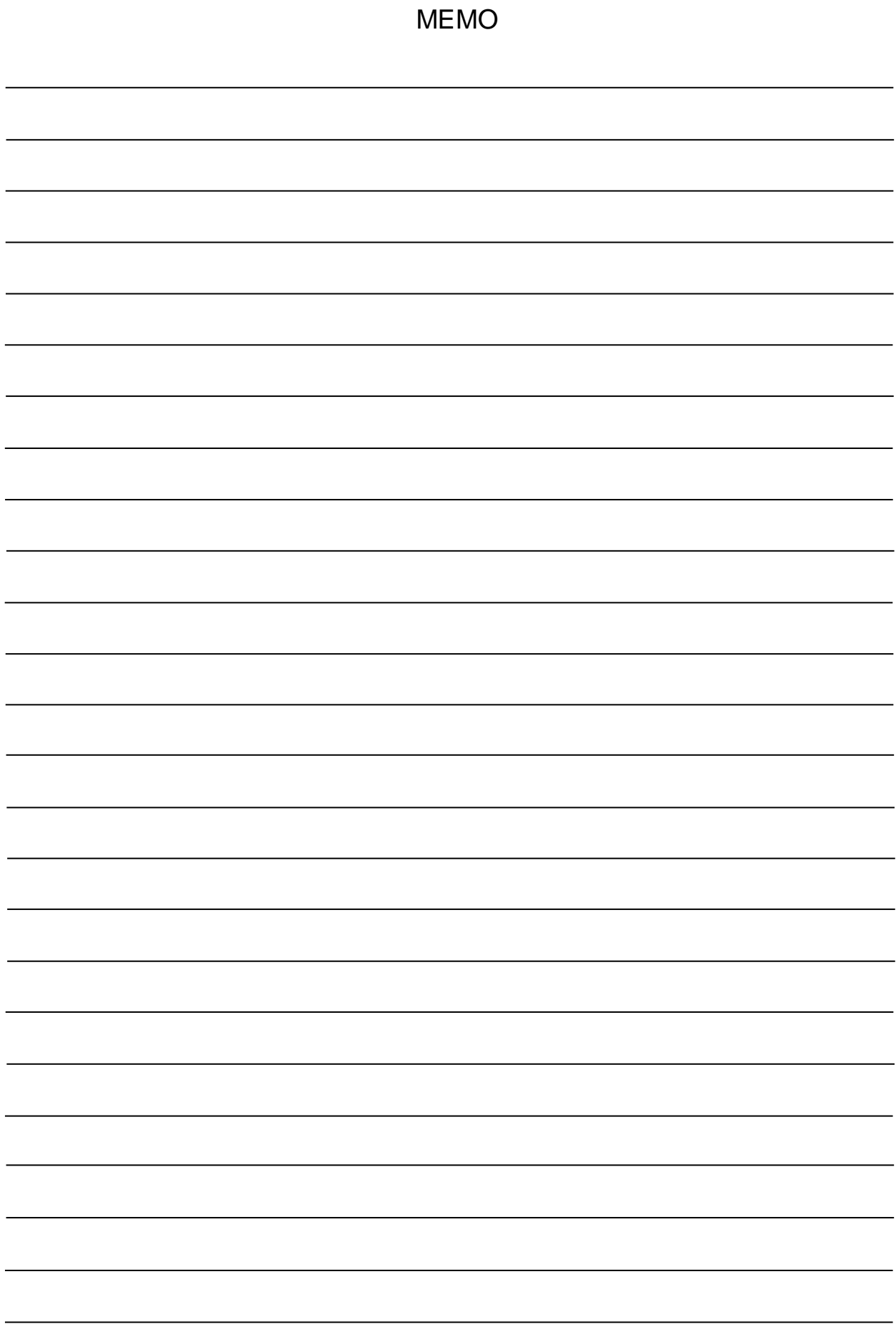

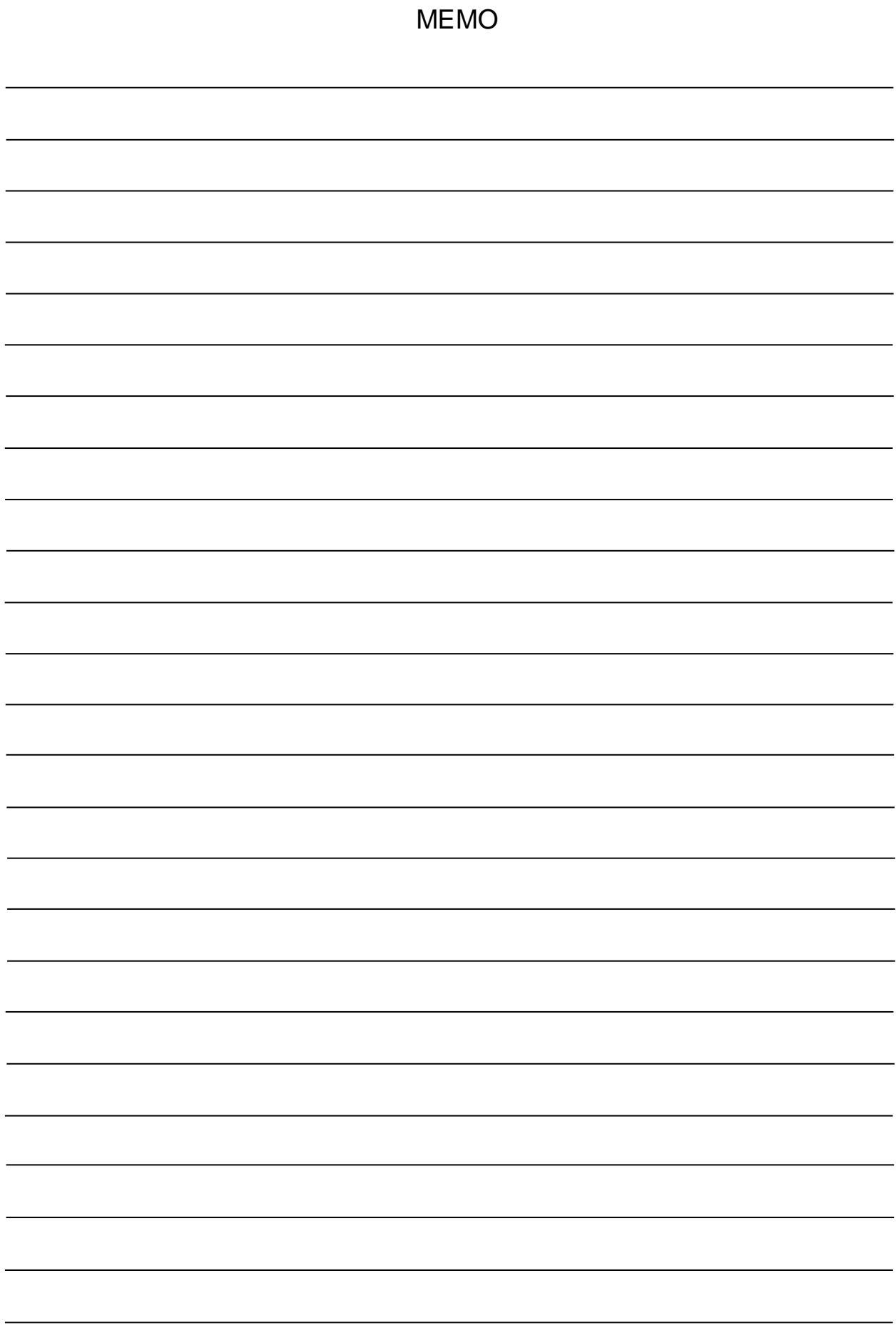